# HP EliteBook

מדריך למשתמש

© Copyright 2010 Hewlett-Packard Development Company, L.P.

Bluetooth הוא סימן מסחרי הנמצא בבעלות בעליו וחברת Packard-Hewlett משתמשת בו ברישיון. Intel הוא סימן מסחרי של חברת Intel Corporation בארה"ב ובמדינות אחרות. Java Sun Microsystems, הוא סימן מסחרי אמריקני של .Inc, Microsoft ו-Windows הם סימנים מסחריים רשומים של Corporation Microsoft. הסמל SD הוא סימן מסחרי של בעליו.

המידע הנכלל במסמך זה נתון לשינויים ללא הודעה מוקדמת. האחריות הבלעדית למוצרים ולשירותים של HP מפורטת במפורש בכתב האחריות הנלווה למוצרים ולשירותים אלו. אין להבין מתוך הכתוב לעיל כי תחול על המוצר אחריות נוספת כלשהי. חברת HP לא תישא באחריות לשגיאות טכניות או לשגיאות עריכה או להשמטות הכלולות במסמך זה.

מהדורה ראשונה: מרץ 2010

מק"ט: 1BB592665-

#### **הודעה אודות המוצר**

מדריך זה למשתמש מתאר את המאפיינים הנפוצים ברוב הדגמים. ייתכן שמאפיינים מסוימים לא יהיו זמינים במחשב שברשותך.

#### **הודעת אזהרה בנושא בטיחות**

**אזהרה!** כדי להפחית את הסיכון של פגיעות הקשורות לחום או להתחממות יתר של המחשב, אל תניח את המחשב ישירות על הרגליים שלך ואל תחסום את פתחי האוורור של המחשב. יש להשתמש במחשב רק על גבי משטח קשיח וישר. הימנע מחסימת פתחי האוורור כתוצאה מהצבת משטח קשיח, כגון מדפסת אופציונלית סמוכה, או עצמים רכים, כגון כריות, שטיחים או בגדים, בסמוך לפתחי האוורור. כמו כן, אל תאפשר למתאם ה-AC לבוא במגע עם העור או עם עצמים רכים, כגון כריות, שטיחים או בגדים, במהלך ההפעלה. המחשב ומתאם AC עומדים במגבלות הטמפרטורה למשטחים הבאים במגע עם המשתמש, כפי שהוגדרו בתקן הבטיחות הבינלאומי לציוד בתחום טכנולוגיית המידע (IEC .(60950

 $\mathsf{i}\mathsf{v}$ 

# תוכן העניינים

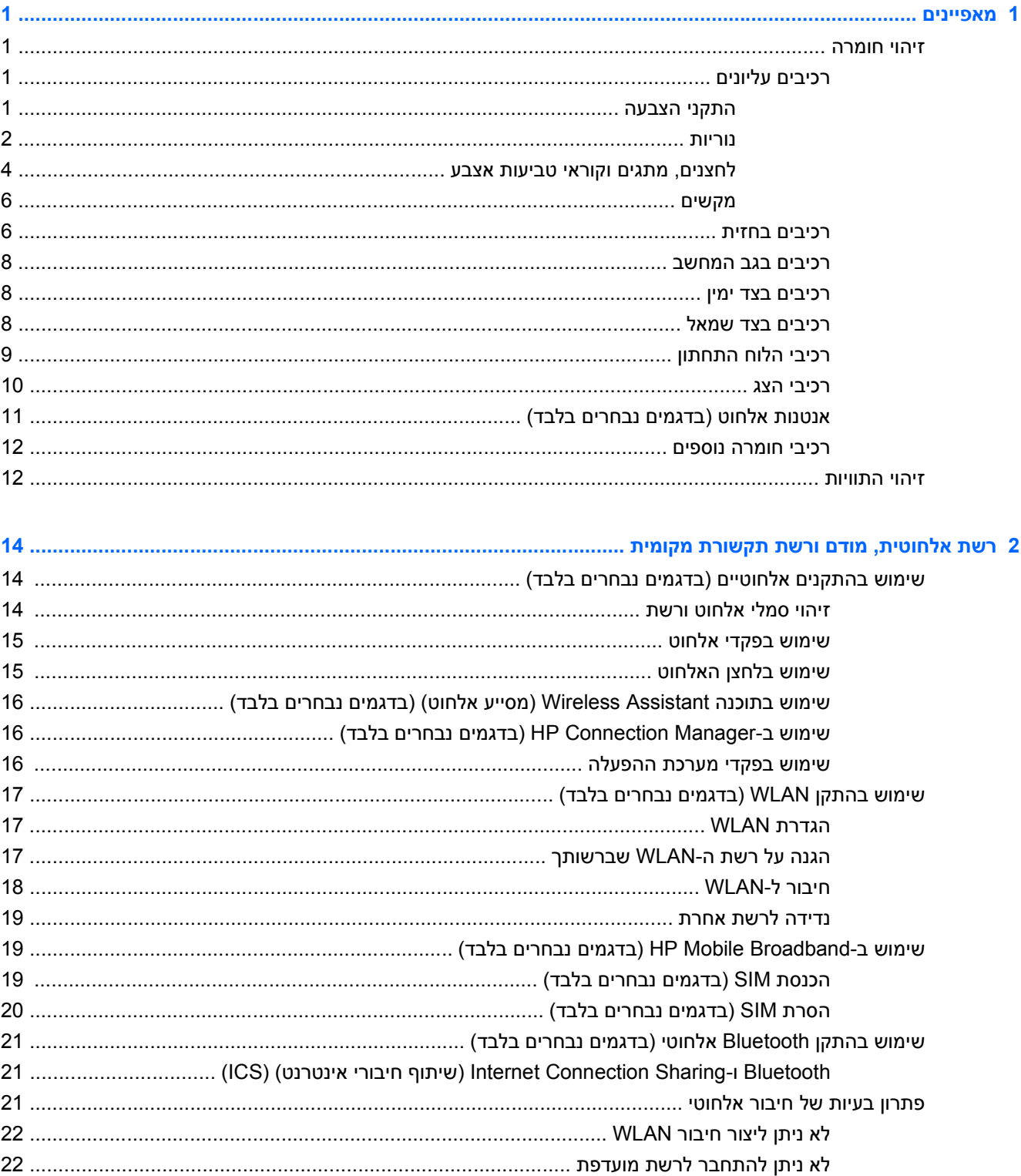

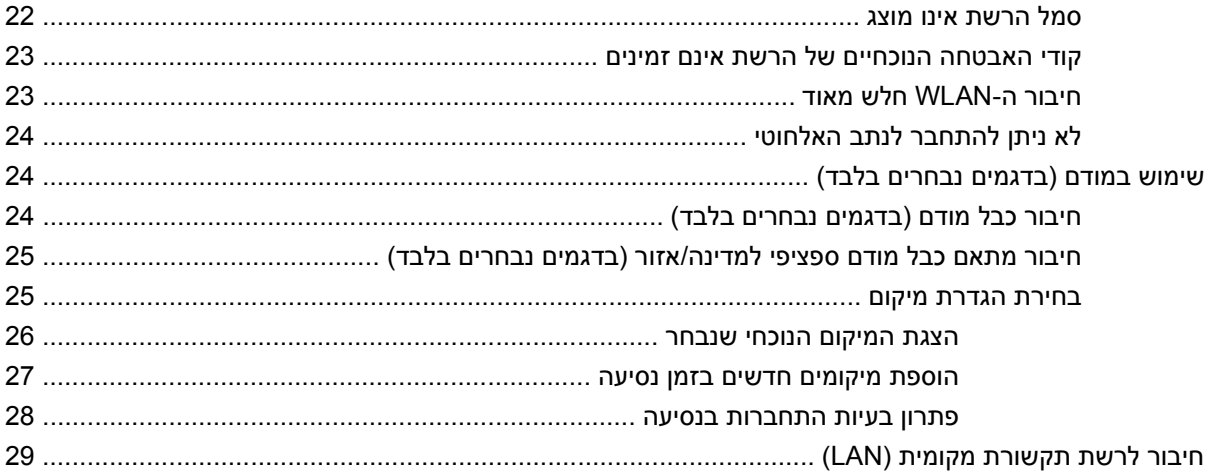

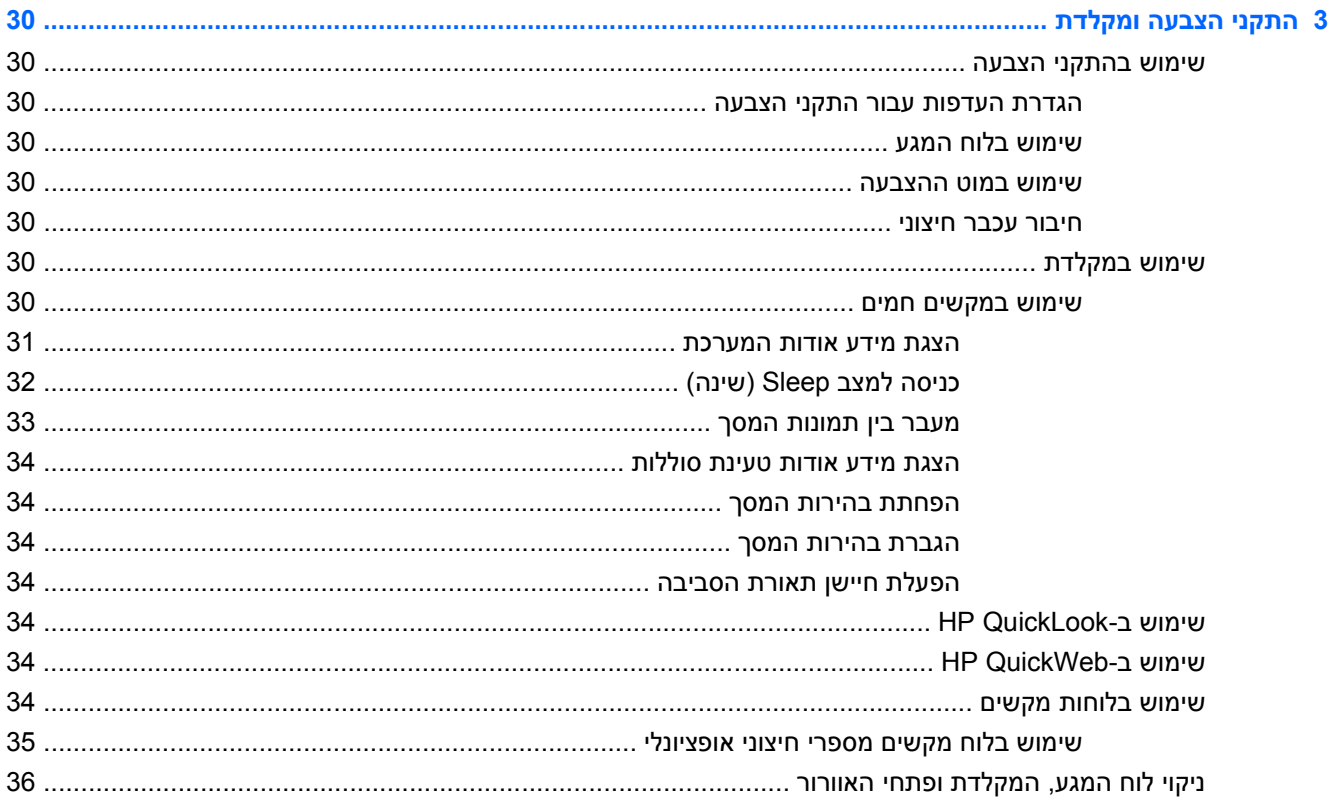

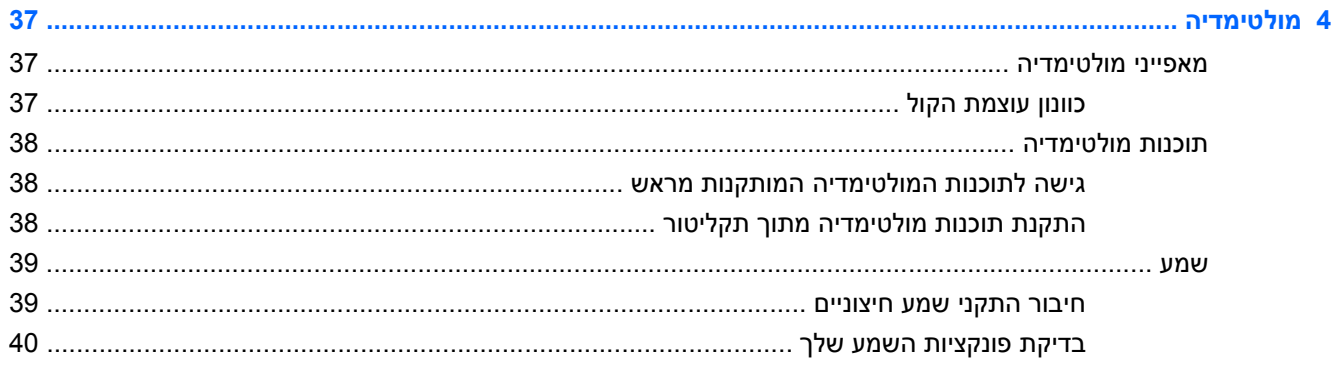

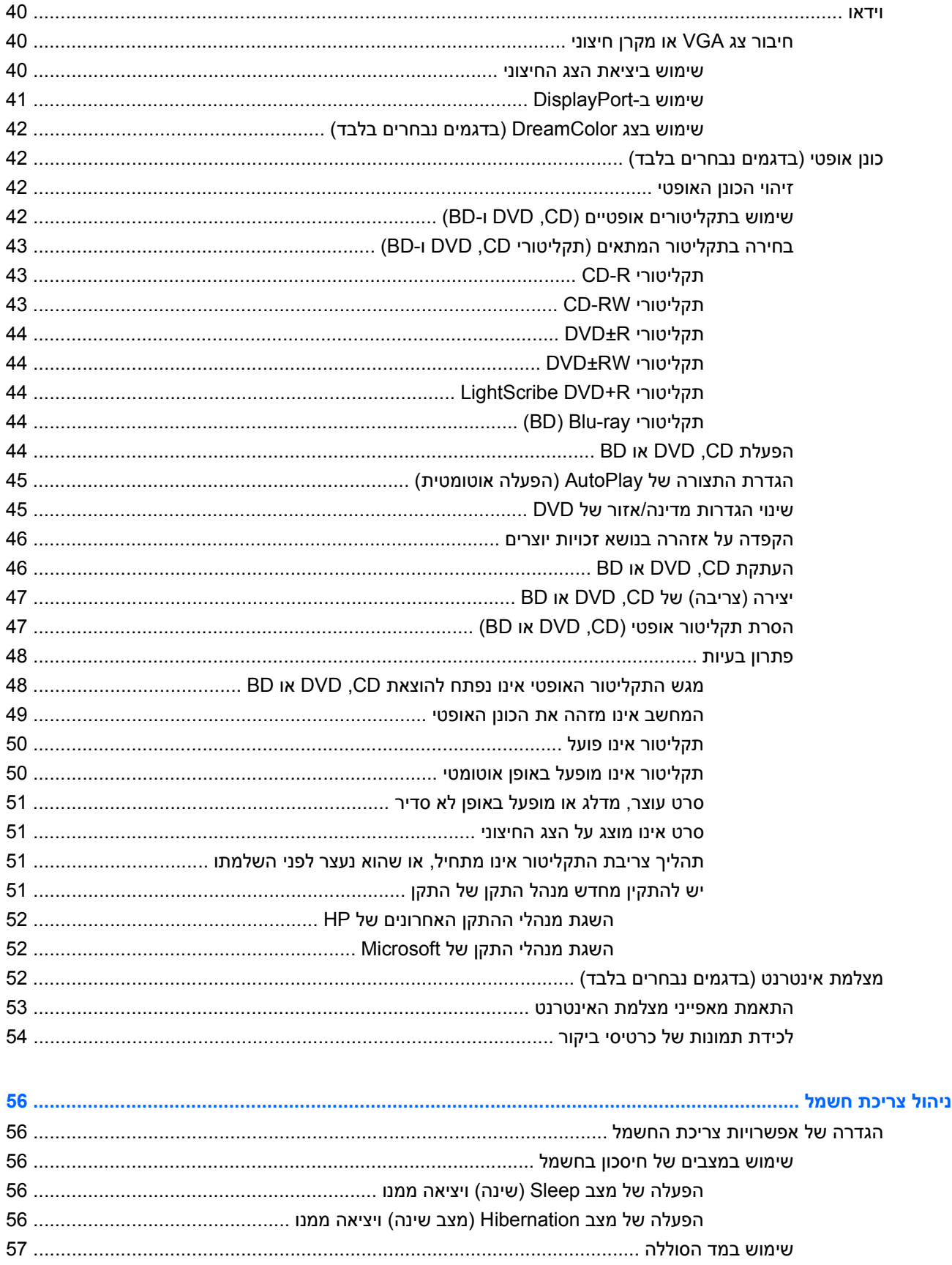

 $\overline{\mathbf{5}}$ 

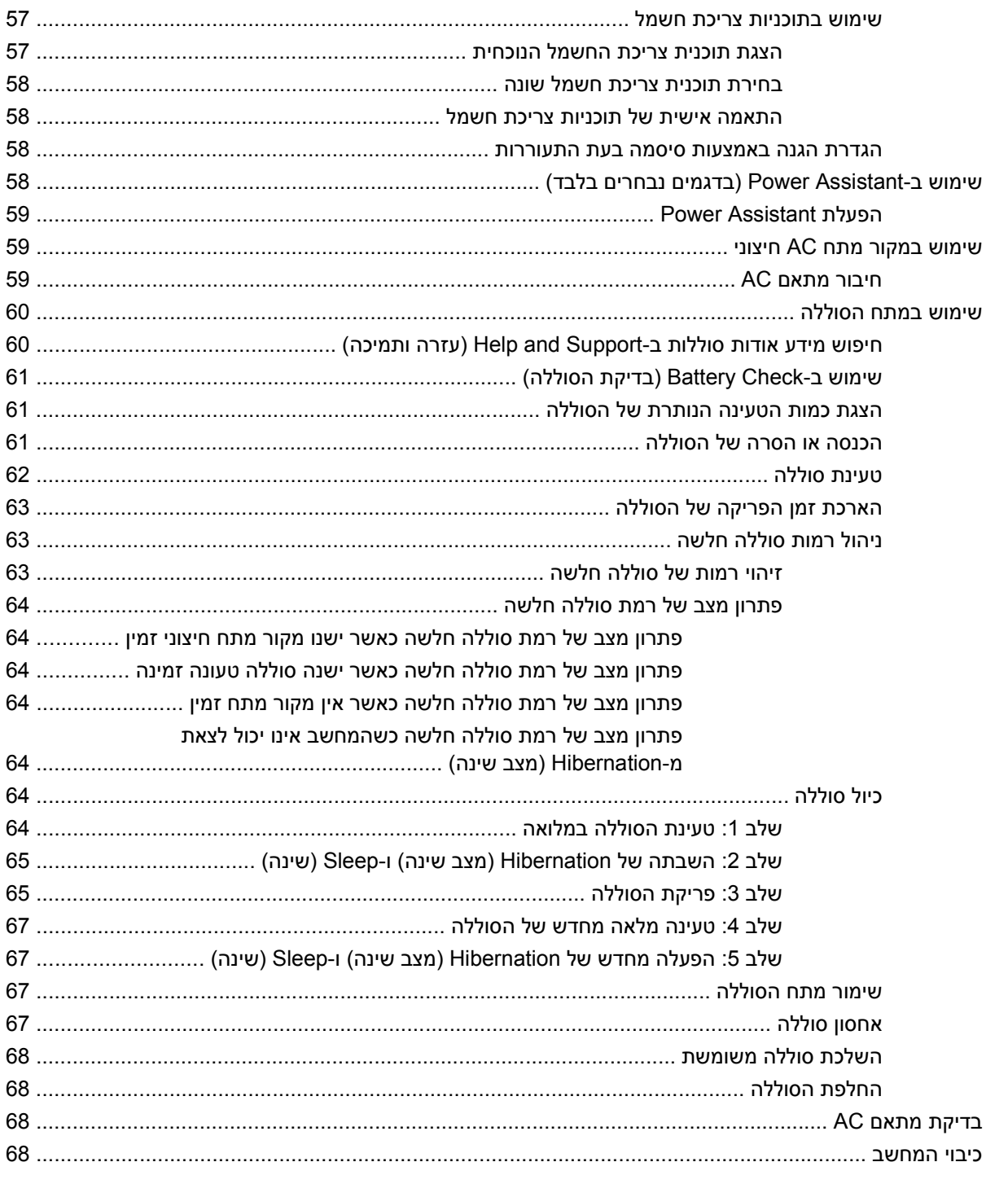

#### 

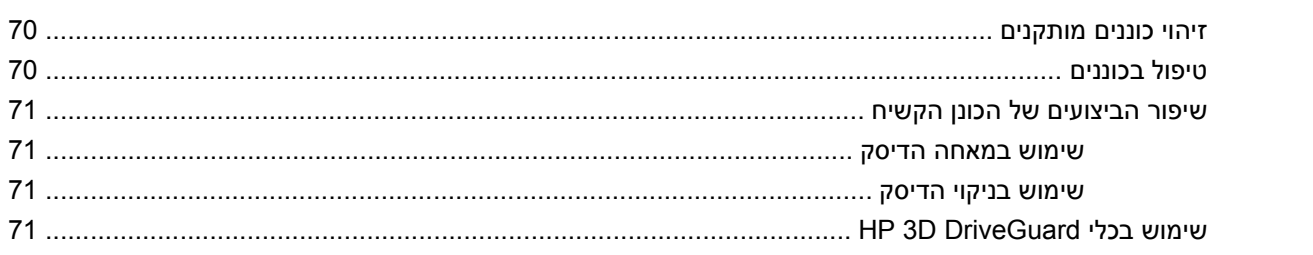

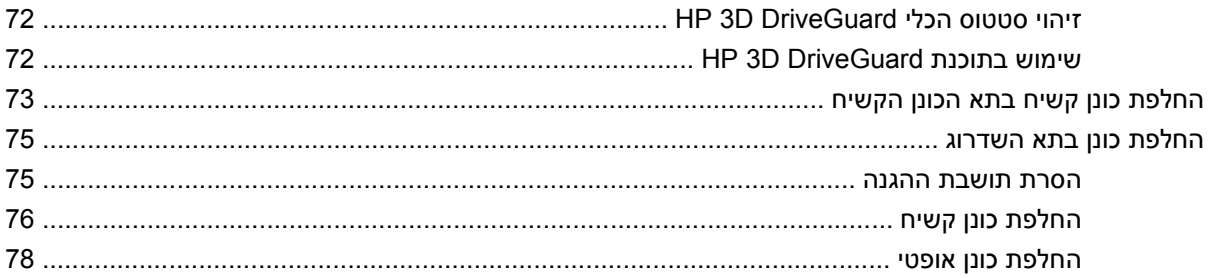

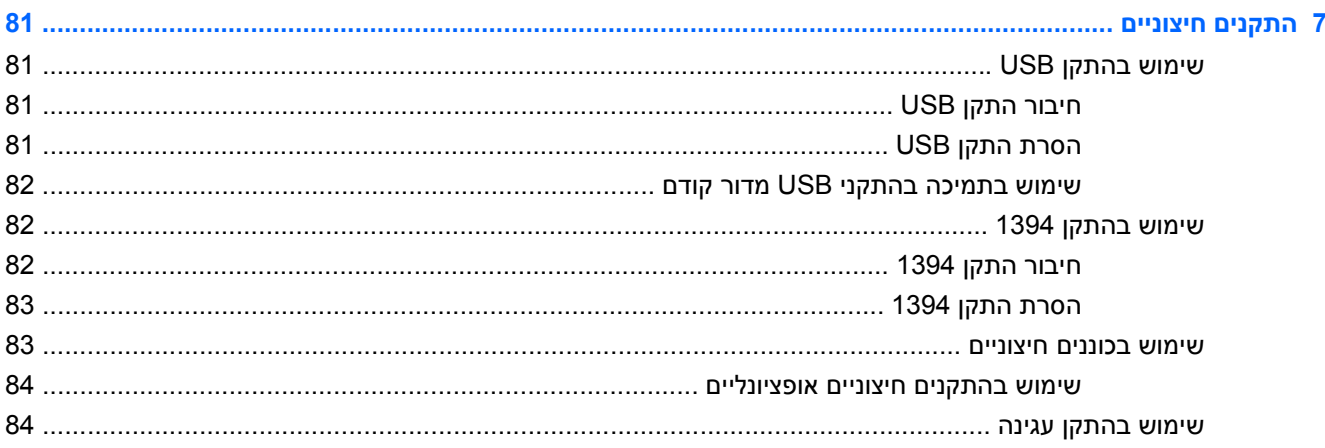

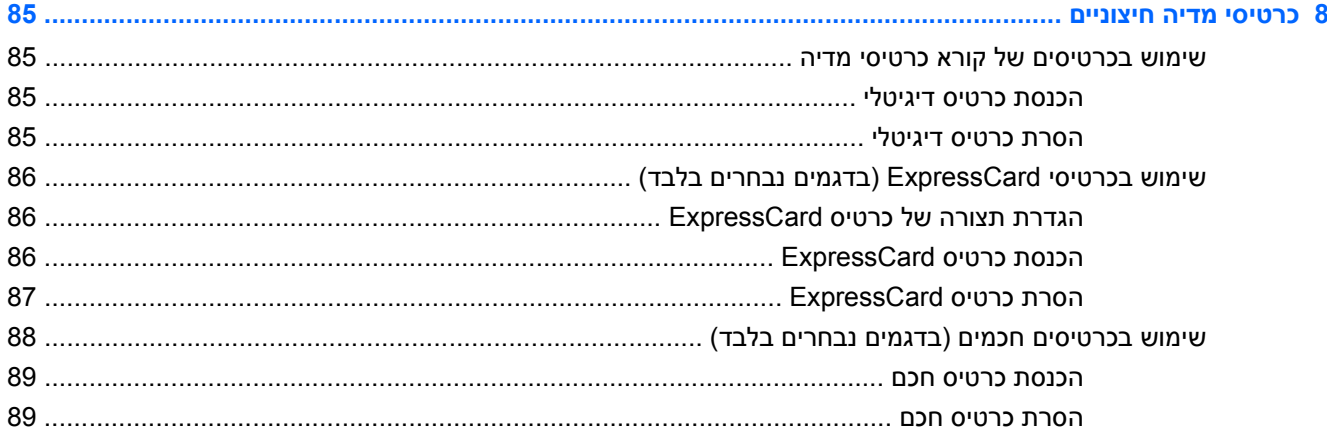

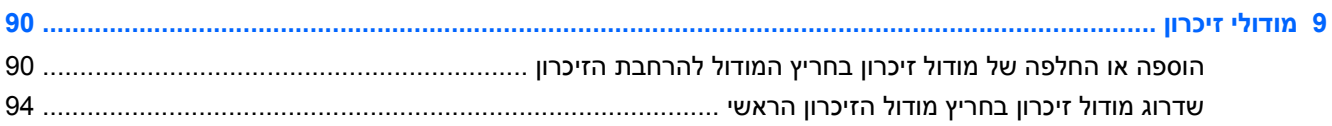

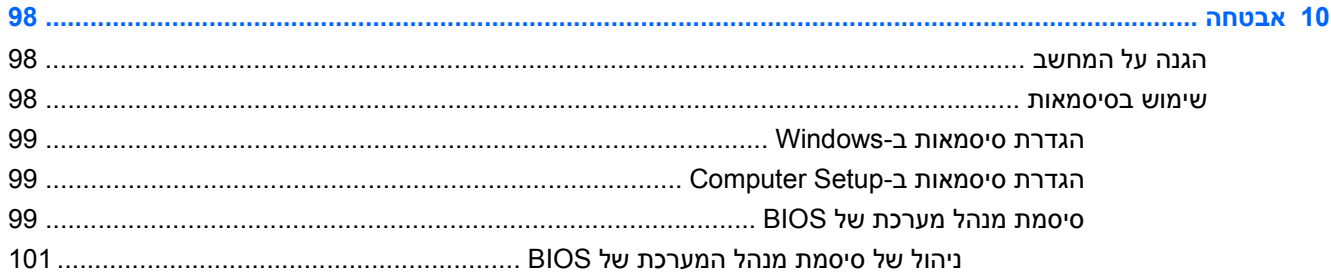

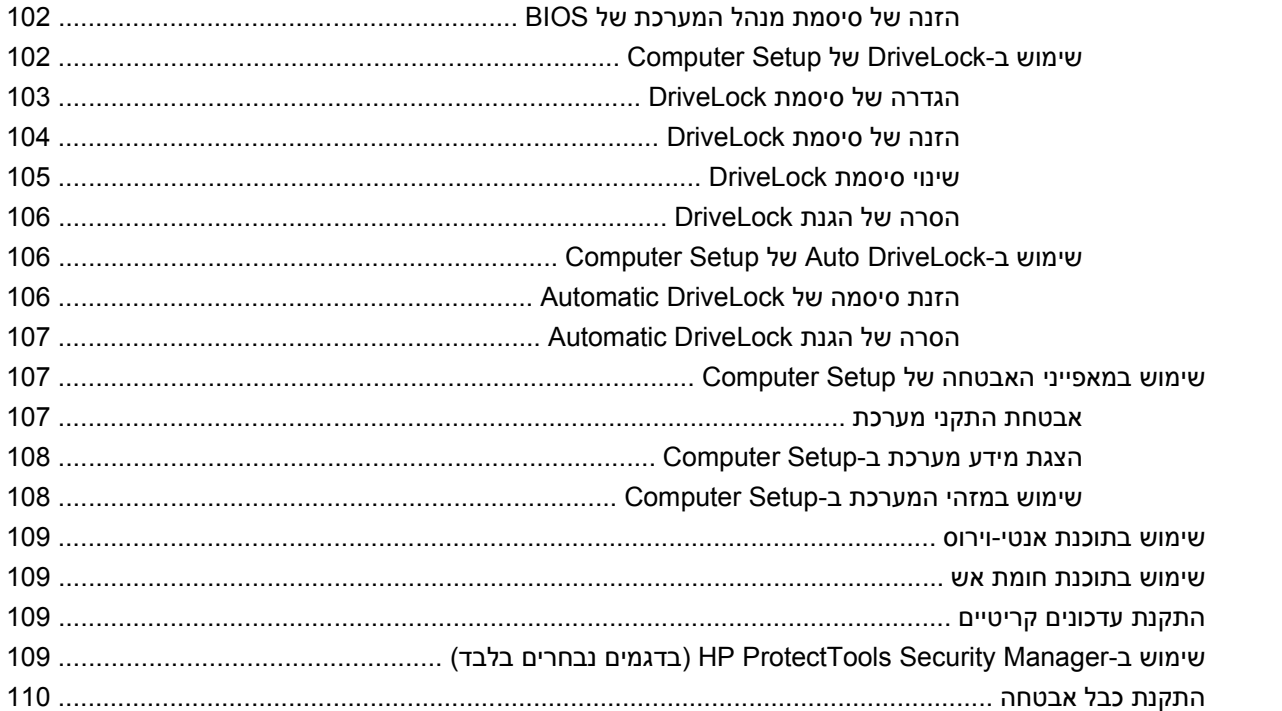

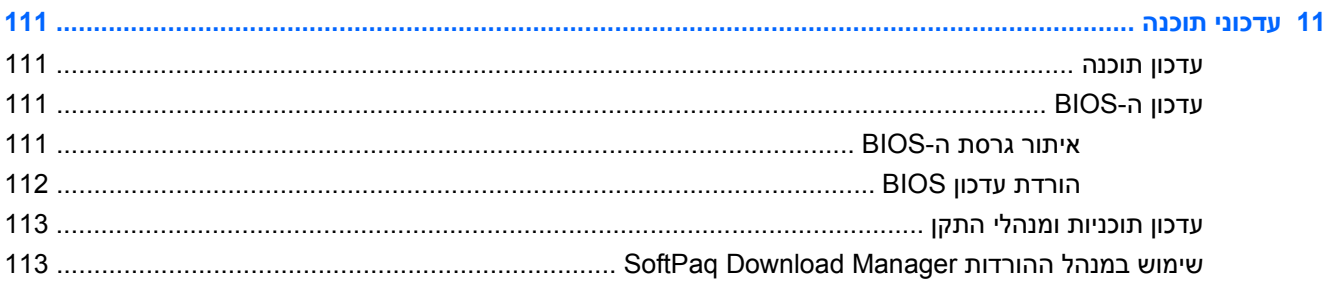

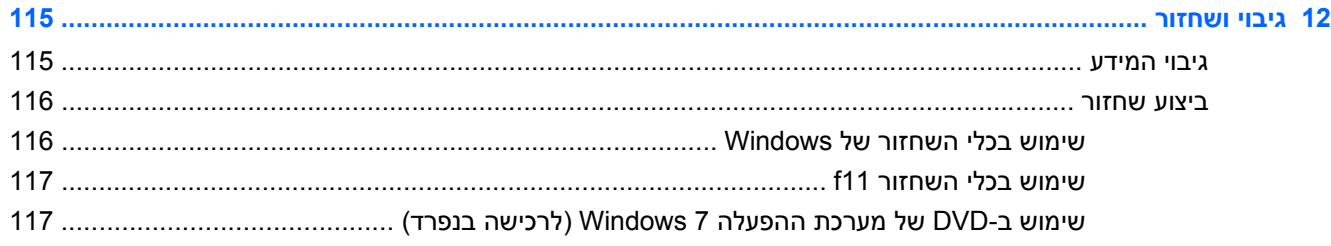

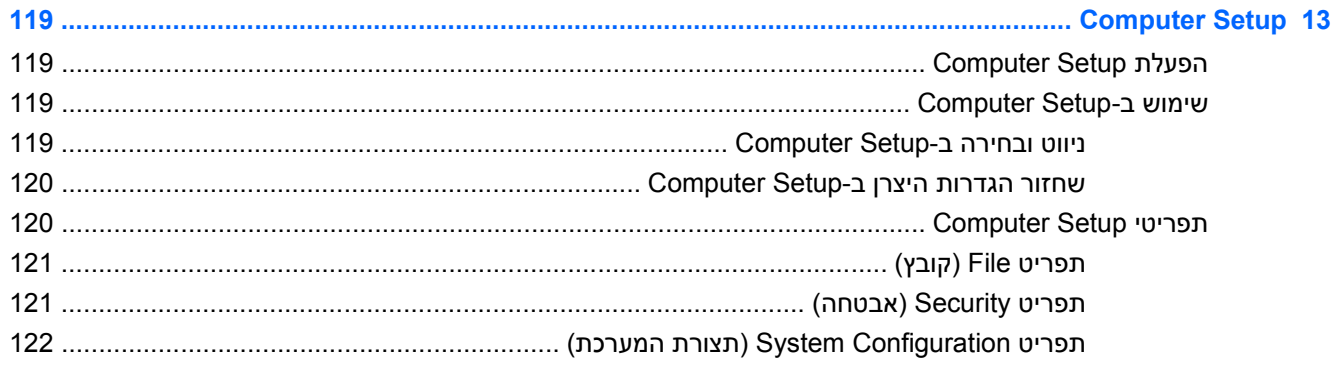

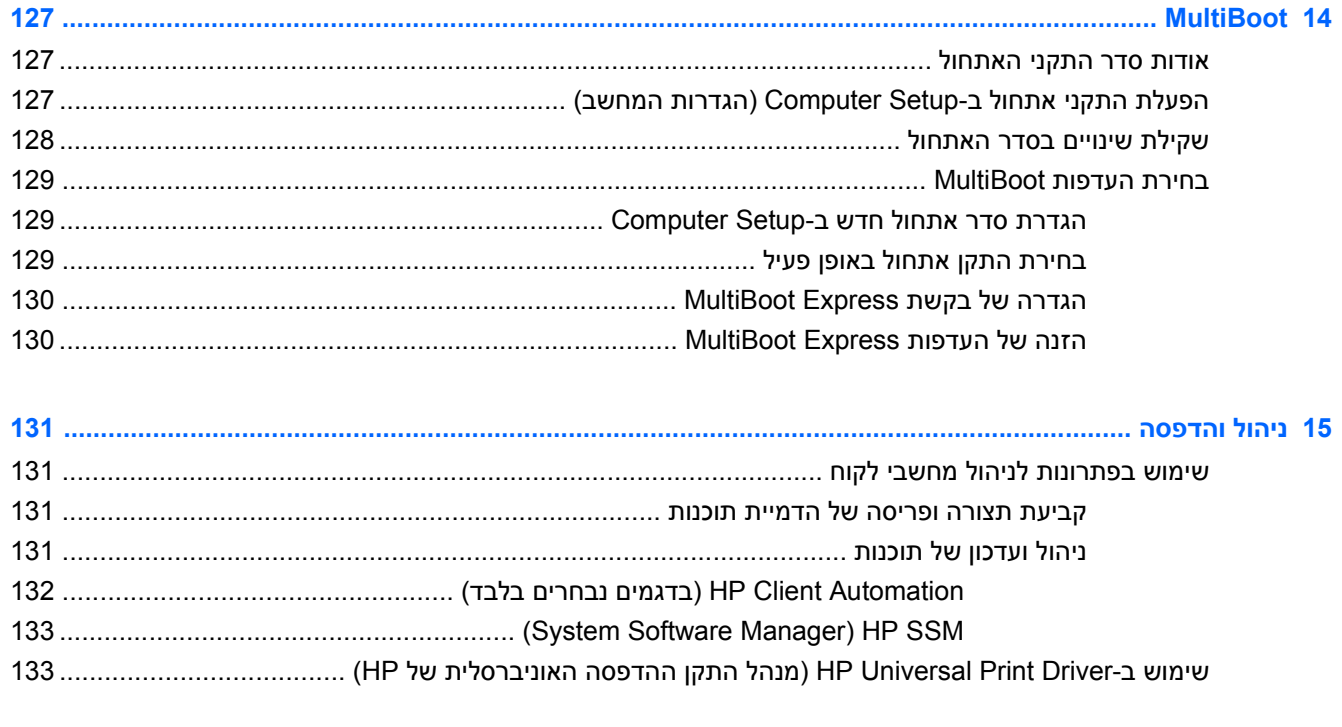

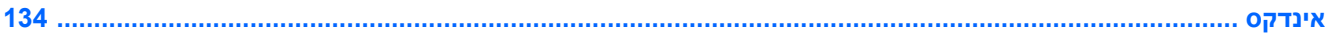

# **1 מאפיינים**

## **זיהוי חומרה**

<span id="page-12-0"></span>רכיבים הכלולים במחשב עשויים להשתנות בהתאם למדינה/אזור ולדגם. האיורים בפרק זה מציגים את המאפיינים הסטנדרטיים ברוב דגמי המחשב.

לקבלת רשימה של רכיבי החומרה המותקנים במחשב:

**Device <** (ואבטחה מערכת (**System and Security <** (הבקרה לוח (**Control Panel <** (התחל (**Start** בחר▲ **Manager**) מנהל ההתקנים).

כמו כן, באפשרותך להוסיף רכיבי חומרה או לשנות את תצורות ההתקן באמצעות Manager Device) מנהל ההתקנים).

**הערה:** RWindows כולל את המאפיין Control Account User) בקרת חשבון משתמש) לשיפור האבטחה של המחשב. ייתכן שתתבקש לאשר או להקליד סיסמה למשימות כגון התקנת תוכנות, הפעלת תוכנית שירות או שינוי הגדרות Windows. עיין ב-Support and Help) עזרה ותמיכה) לקבלת מידע נוסף.

#### **רכיבים עליונים**

#### **התקני הצבעה**

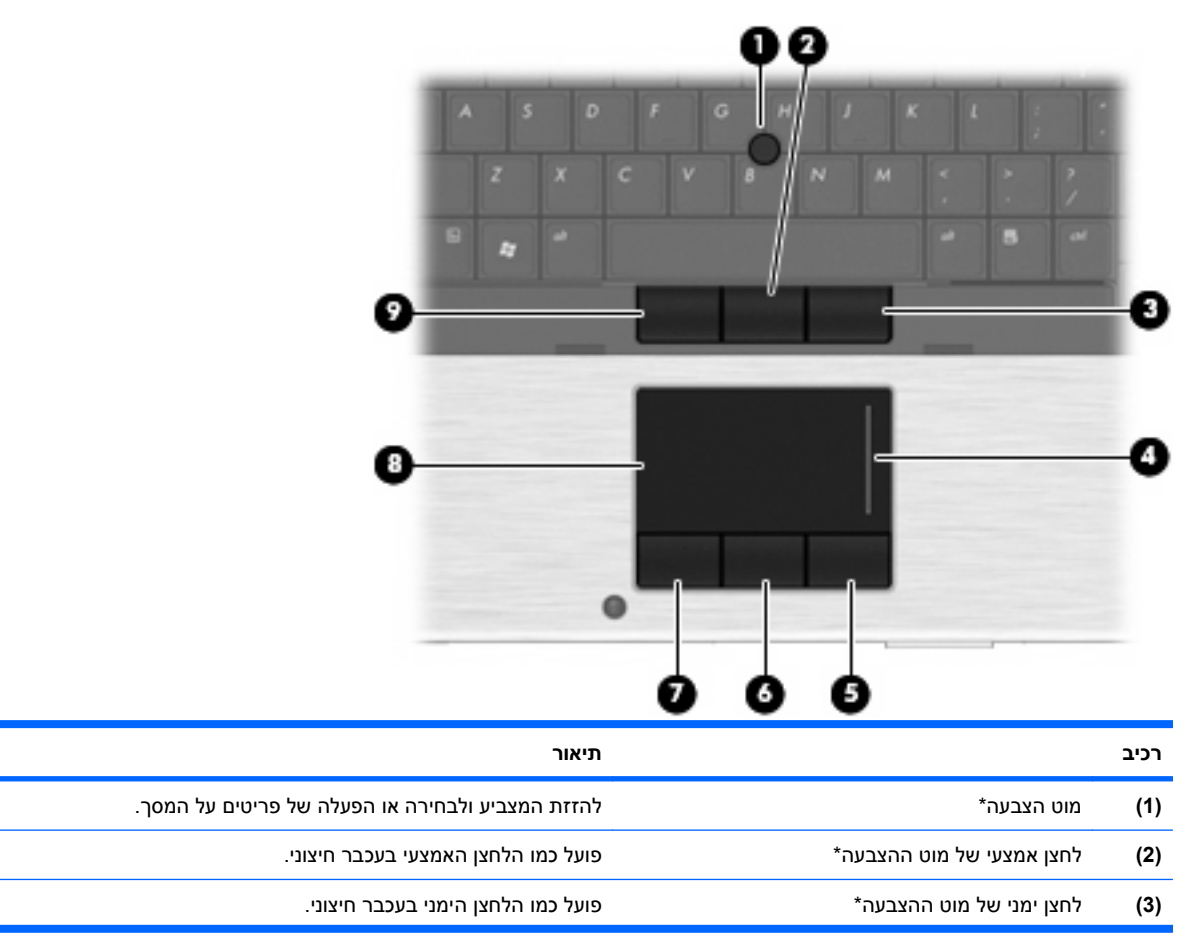

<span id="page-13-0"></span>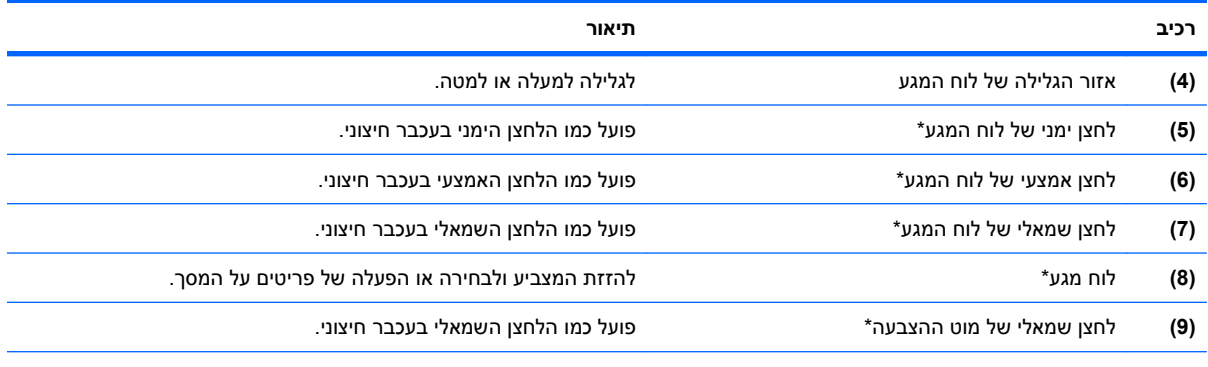

\*טבלה זו מתארת את הגדרות היצרן. להצגה או שינוי של העדפות התקן הצבעה, בחר **Start**) התחל) **> Printers and Devices**) התקנים ומדפסות). לאחר מכן, לחץ לחיצה ימנית על ההתקן המייצג את המחשב שברשותך ובחר **settings Mouse**) הגדרות עכבר).

#### **נוריות**

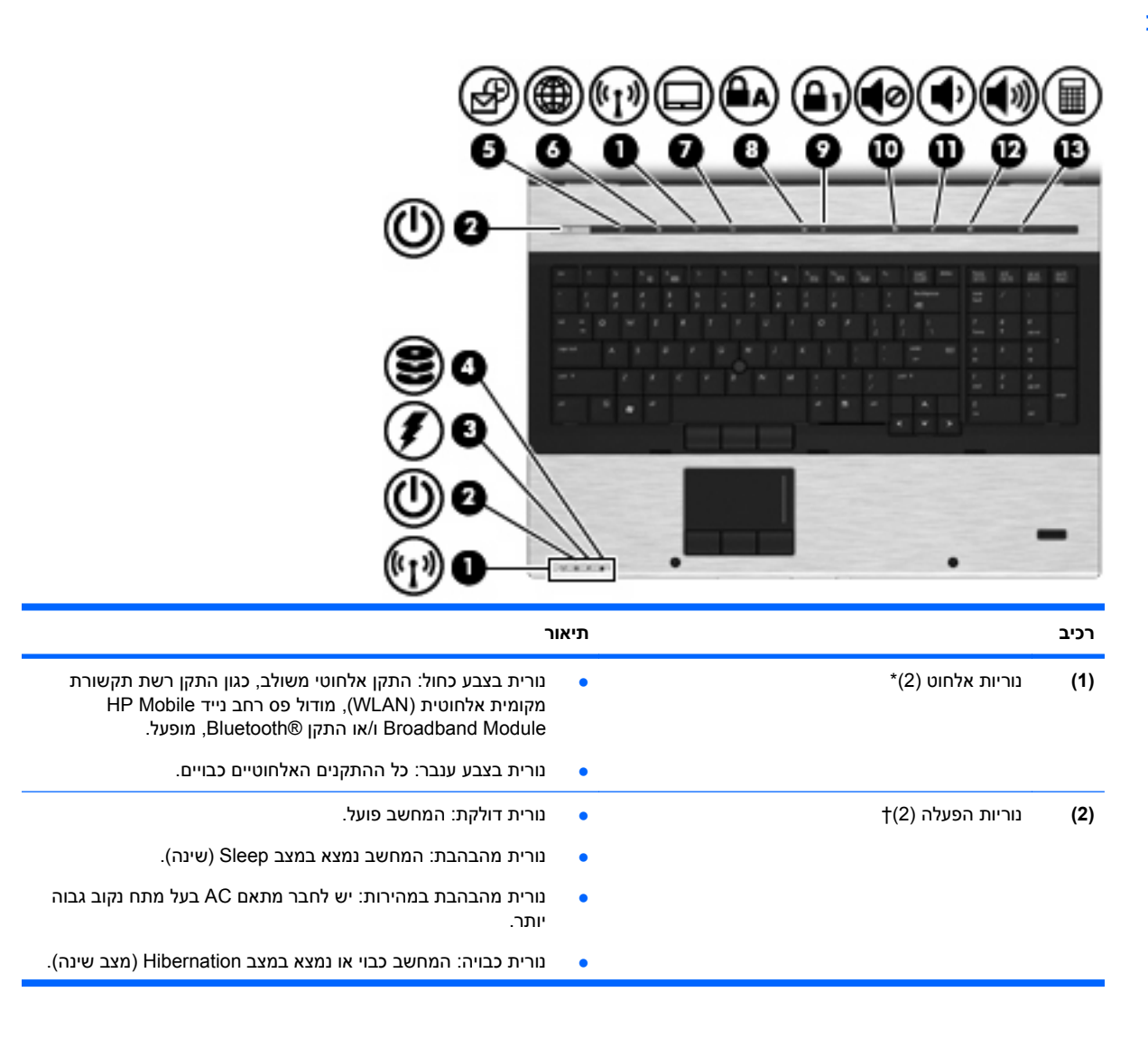

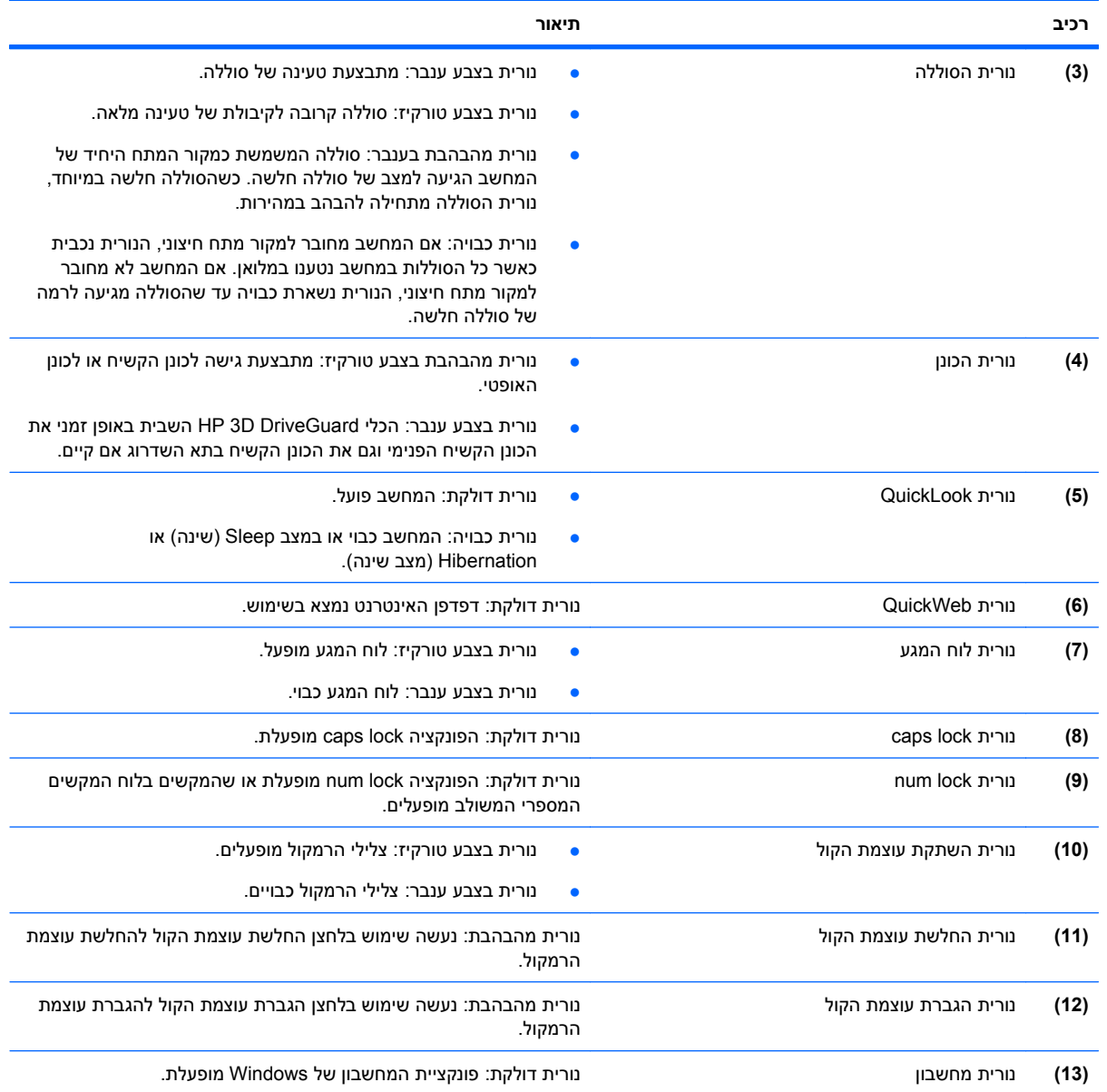

\*שתי נוריות האלחוט מציגות את אותו המידע. הנורית שעל לחצן האלחוט גלויה רק כאשר המחשב פתוח. נורית האלחוט בחזית המחשב גלויה הן כאשר המחשב פתוח והן כשהוא סגור.

†שתי נוריות ההפעלה מציגות את אותו המידע. הנורית שעל לחצן ההפעלה גלויה רק כאשר המחשב פתוח. נורית ההפעלה בחזית המחשב גלויה הן כאשר המחשב פתוח והן כשהוא סגור.

## **לחצנים, מתגים וקוראי טביעות אצבע**

<span id="page-15-0"></span>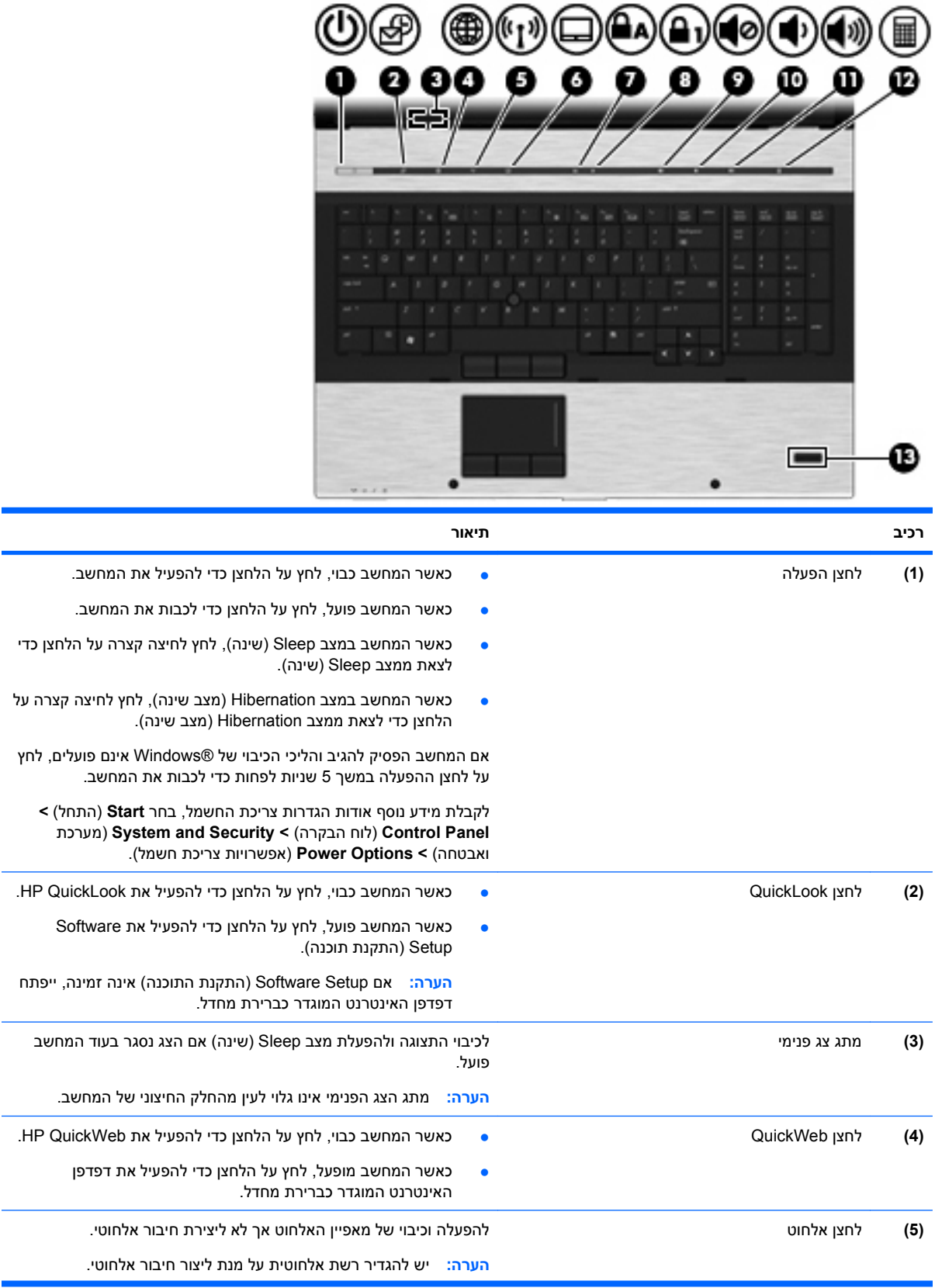

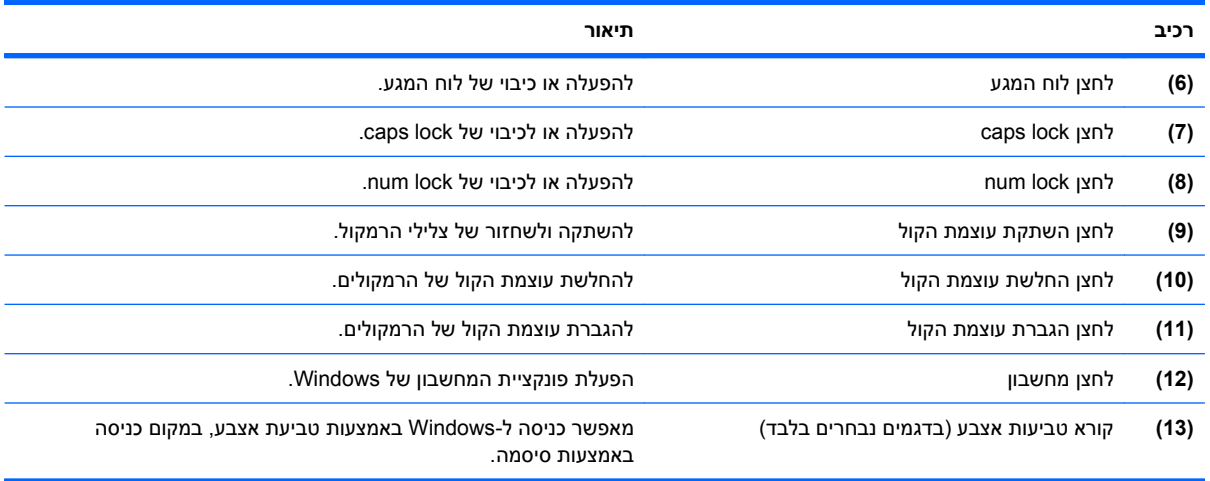

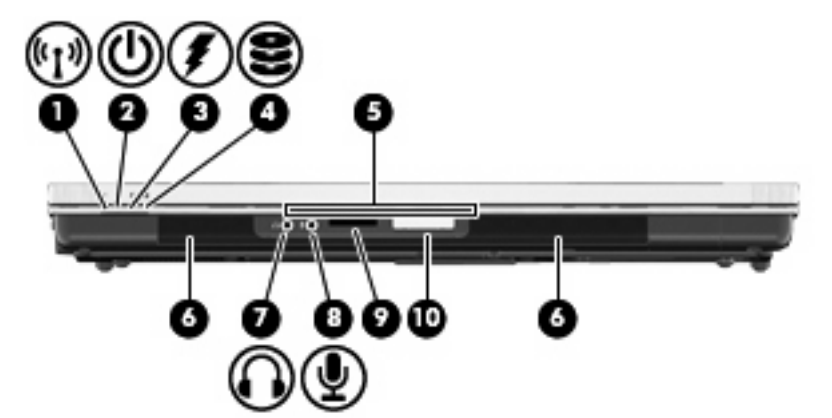

**הערה:** ייתכן שהמחשב שברשותך נראה מעט שונה מהאיור בסעיף זה.

### **רכיבים בחזית**

**מקשים**

<span id="page-17-0"></span>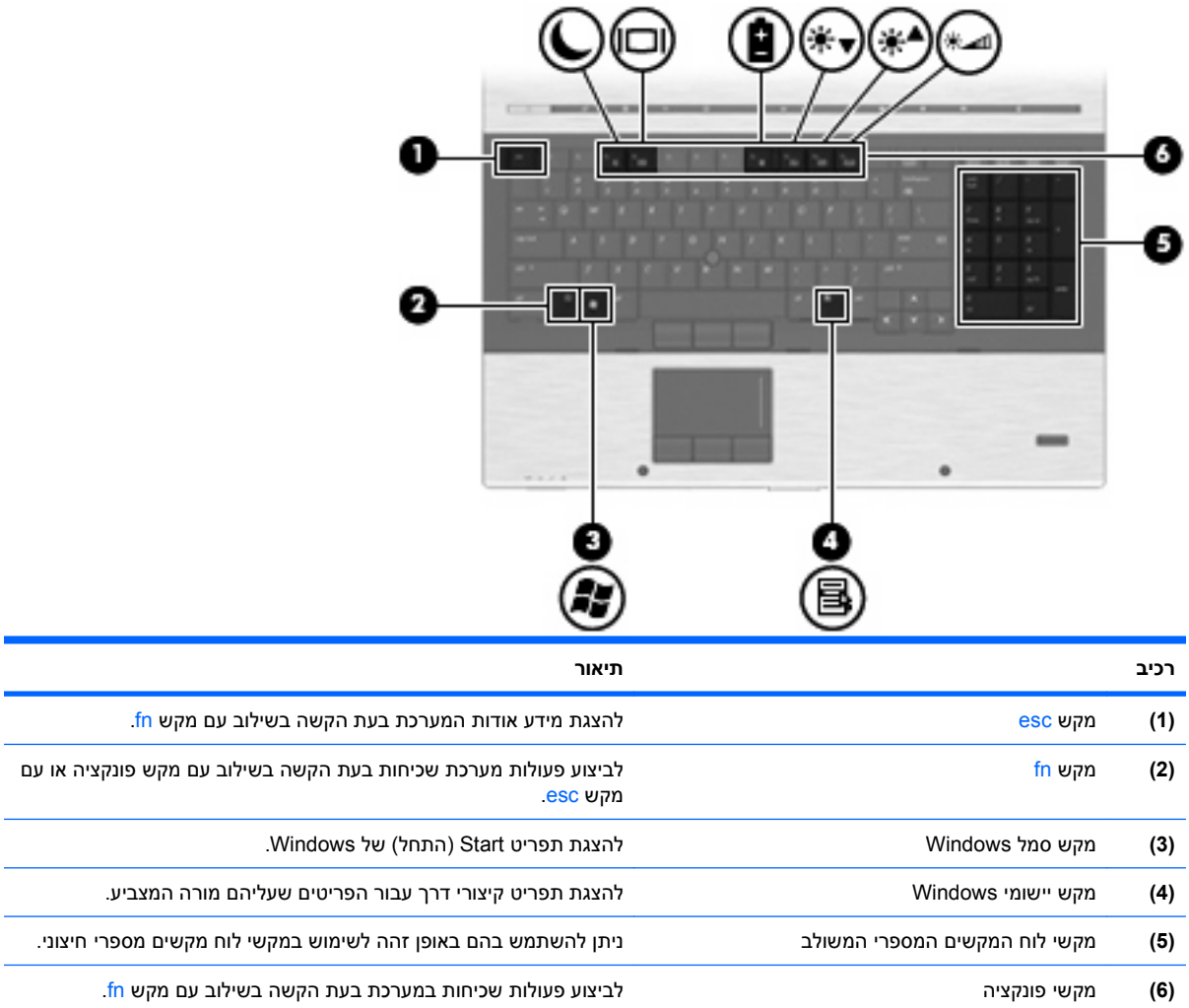

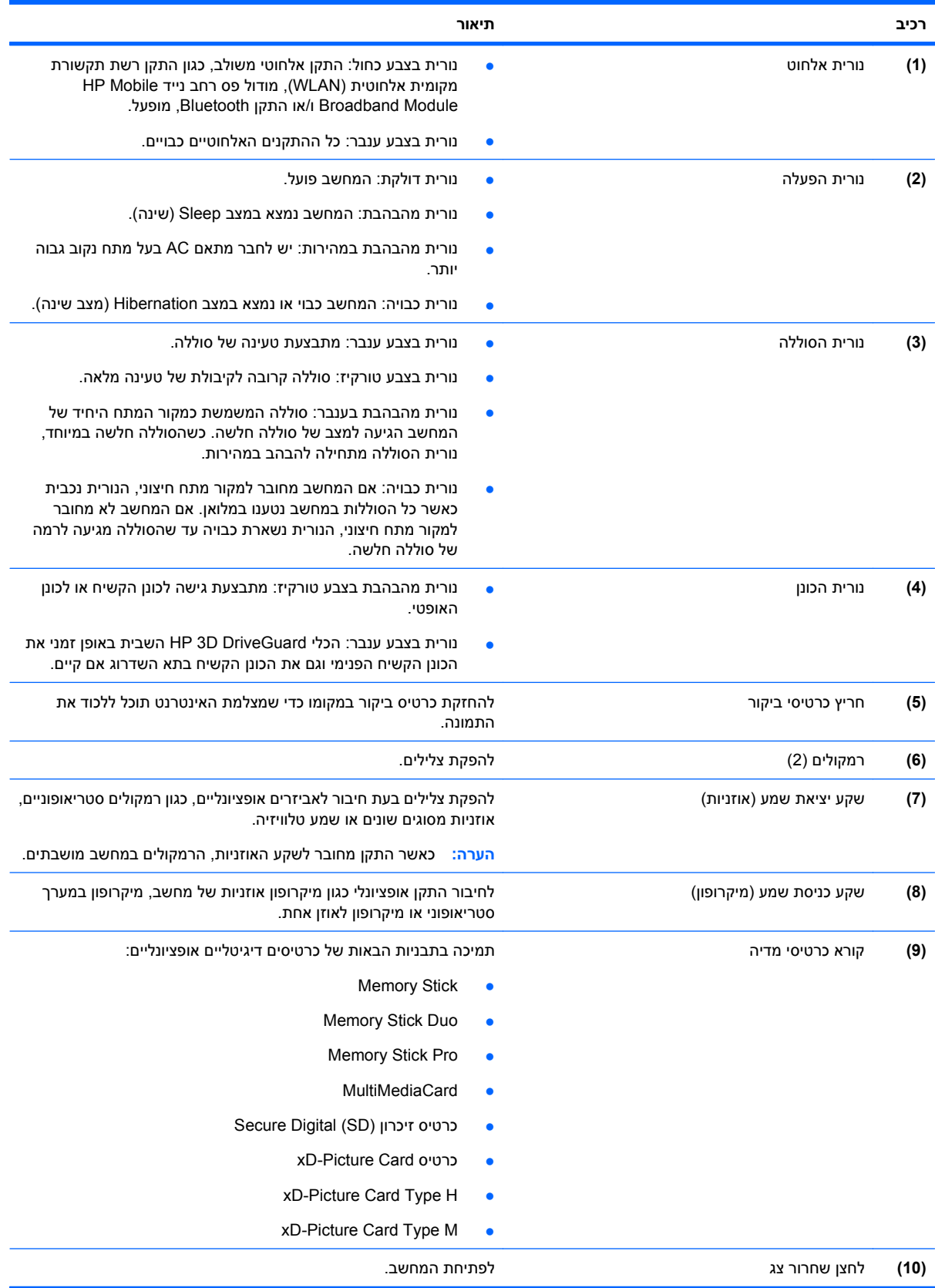

### **רכיבים בגב המחשב**

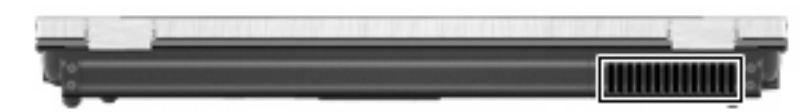

פתח האוויר מאפשר זרימת אוויר לצינון רכיבים פנימיים.

<span id="page-19-0"></span>**הערה:** מאוורר המחשב מופעל באופן אוטומטי כדי לצנן רכיבים פנימיים וכדי למנוע התחממות יתר. במסגרת הפעילות השגרתית, זו תופעה רגילה שהמאוורר הפנימי נכבה ומופעל באופן מחזורי.

#### **רכיבים בצד ימין**

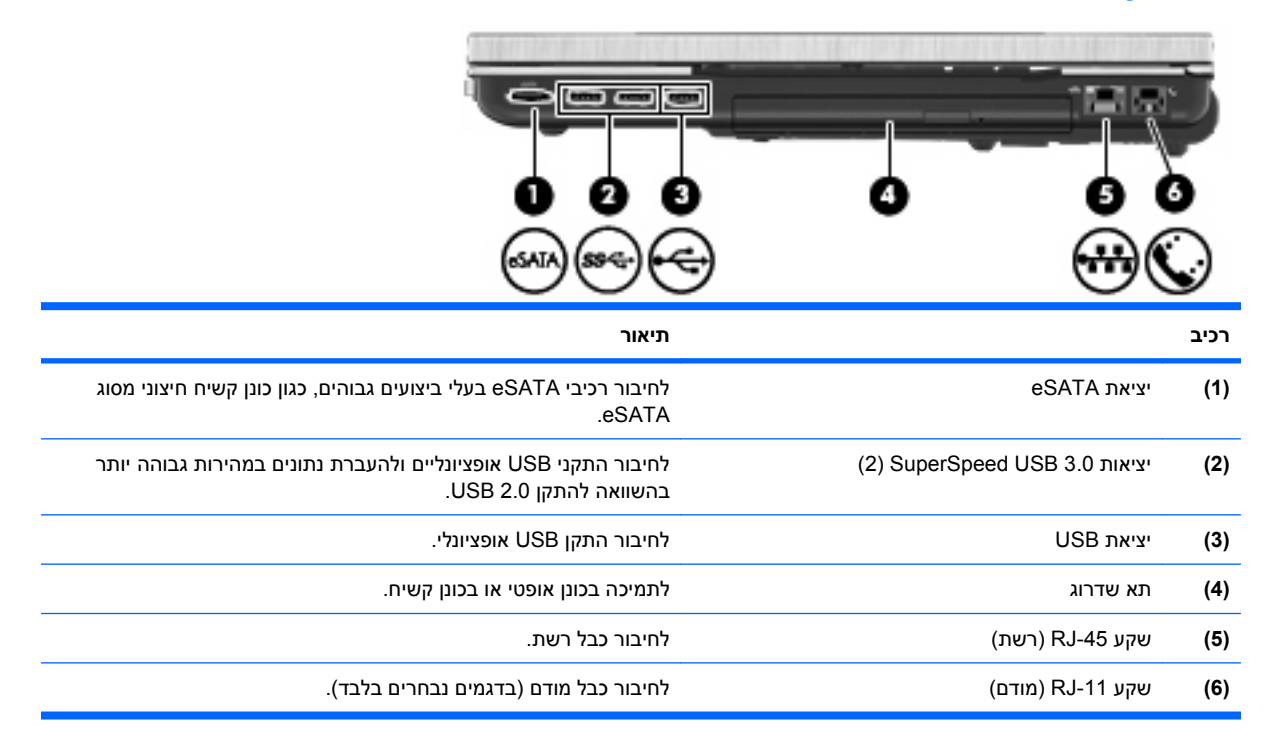

## **רכיבים בצד שמאל**

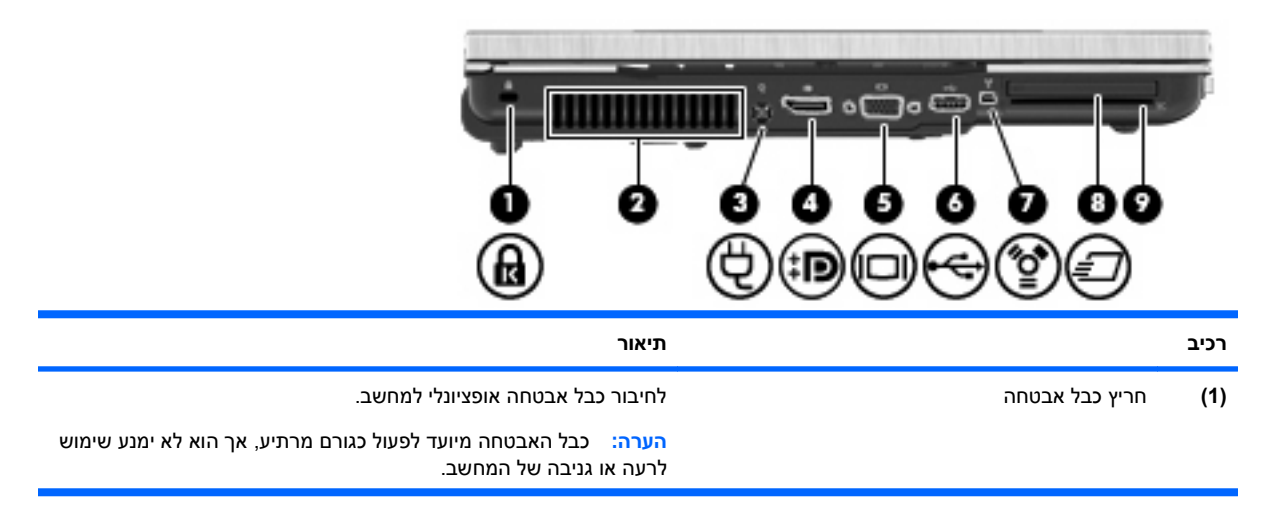

<span id="page-20-0"></span>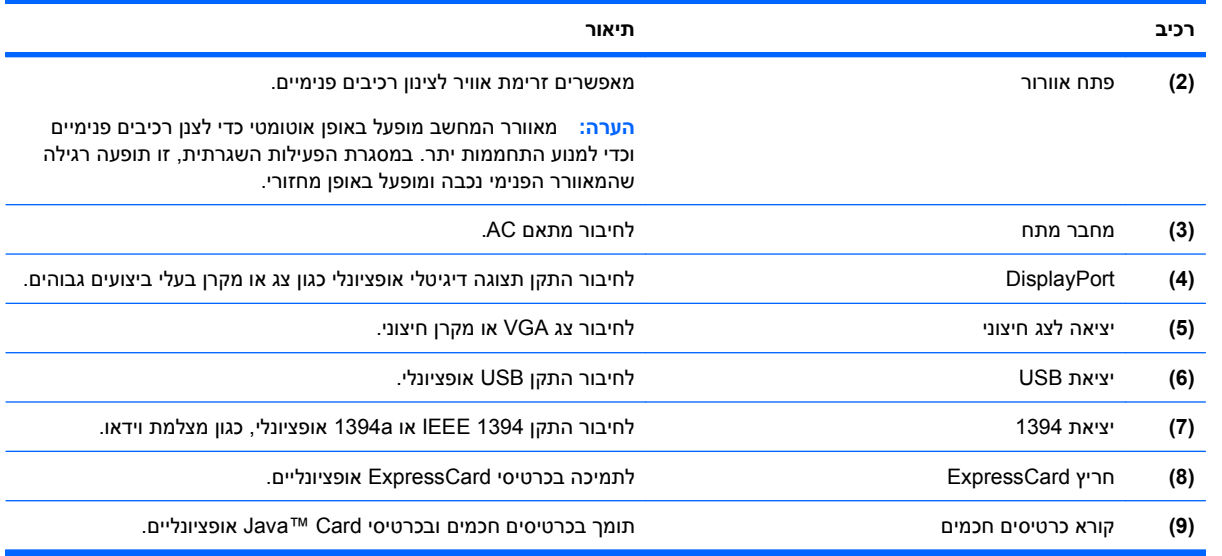

## **רכיבי הלוח התחתון**

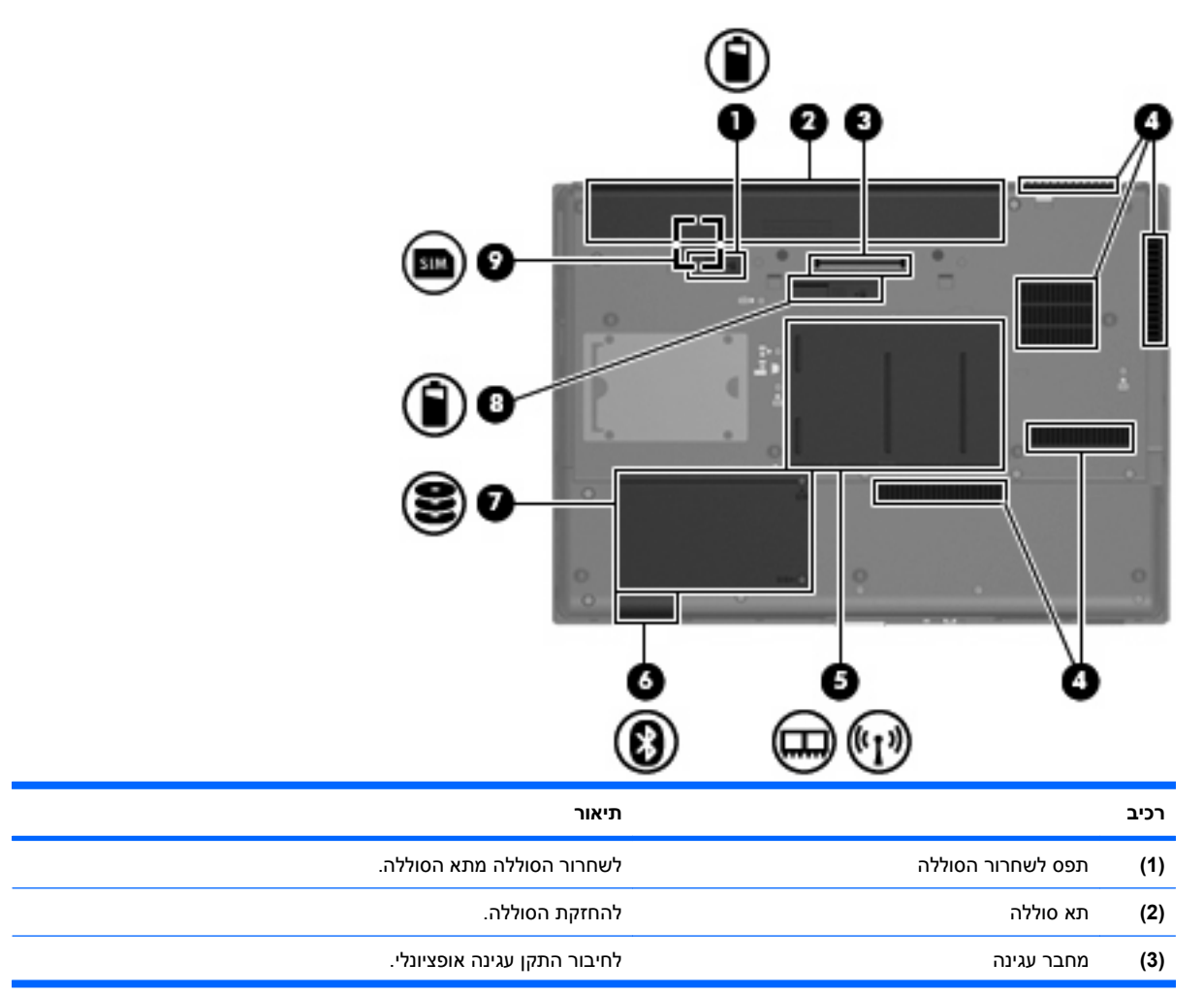

<span id="page-21-0"></span>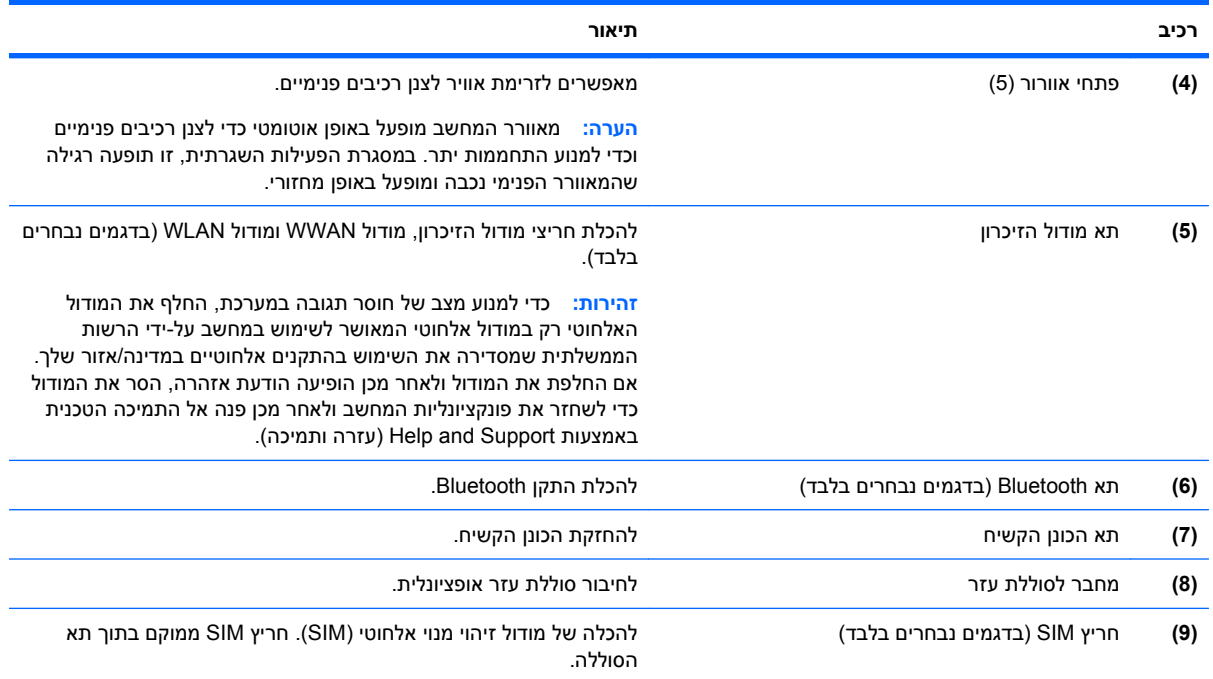

### **רכיבי הצג**

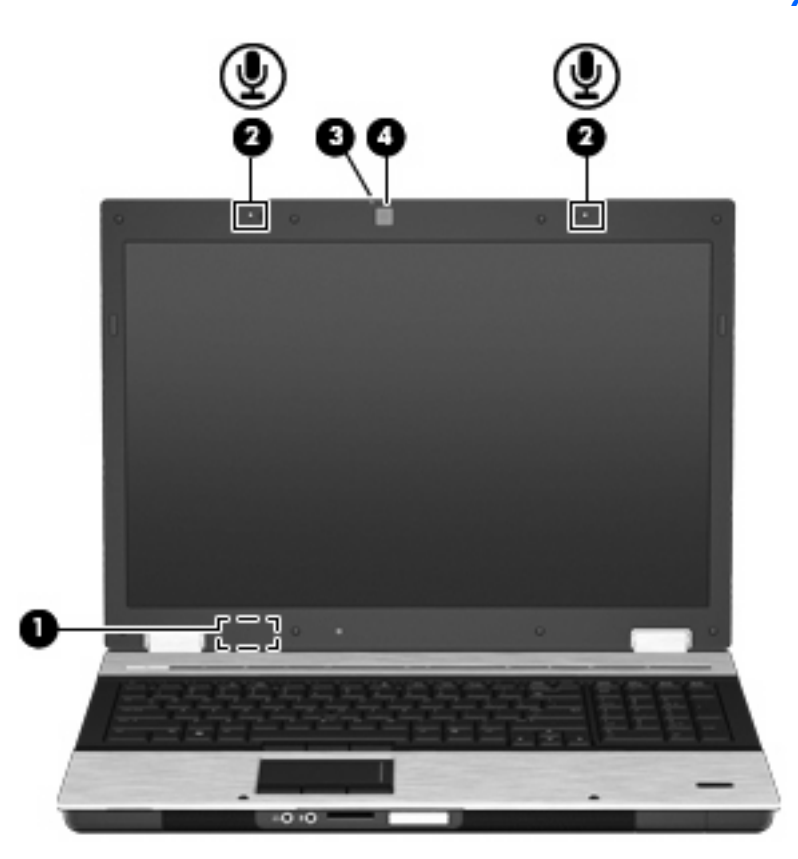

<span id="page-22-0"></span>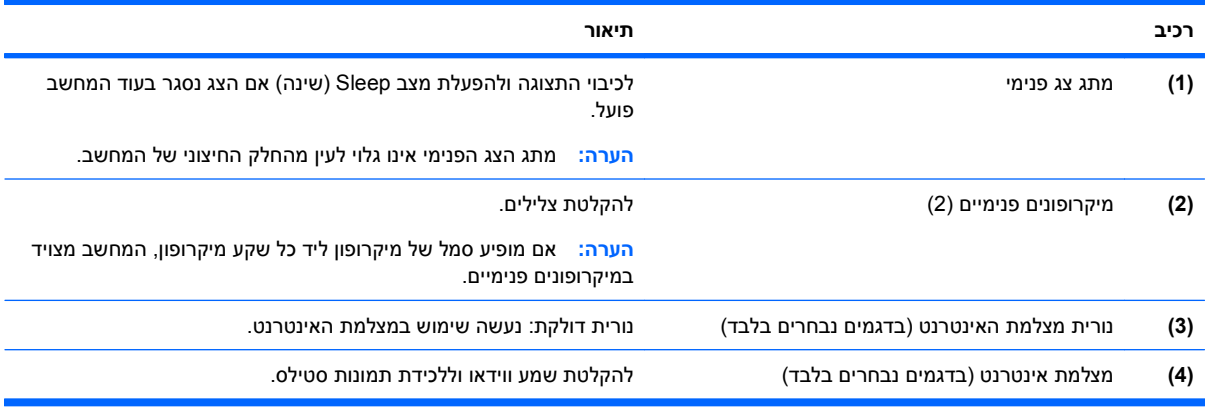

## **אנטנות אלחוט (בדגמים נבחרים בלבד)**

בדגמים נבחרים של המחשב, לפחות שתי אנטנות אלחוט שולחות ומקבלות אותות מהתקן אלחוט אחד או יותר. אנטנות אלה אינן גלויות לעין מהחלק החיצוני של המחשב.

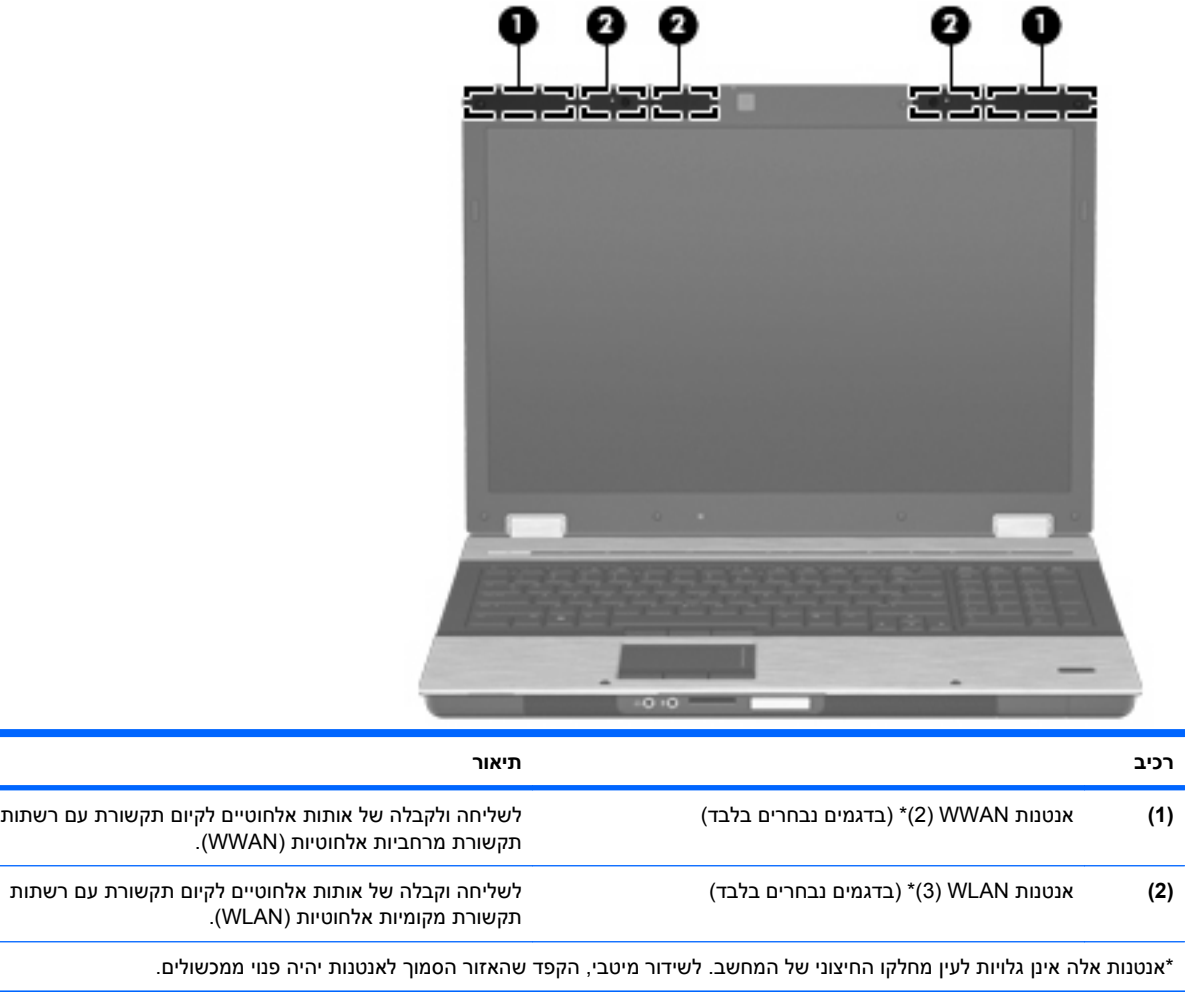

להצגת הודעות תקינה של אלחוט, עיין בסעיף המתאים למדינה/אזור שלך ב-*Environmental and Safety ,Regulatory Notices*) הודעות תקינה, בטיחות וסביבה). הודעות אלה ממוקמות ב-Support and Help) עזרה ותמיכה).

#### **רכיבי חומרה נוספים**

<span id="page-23-0"></span>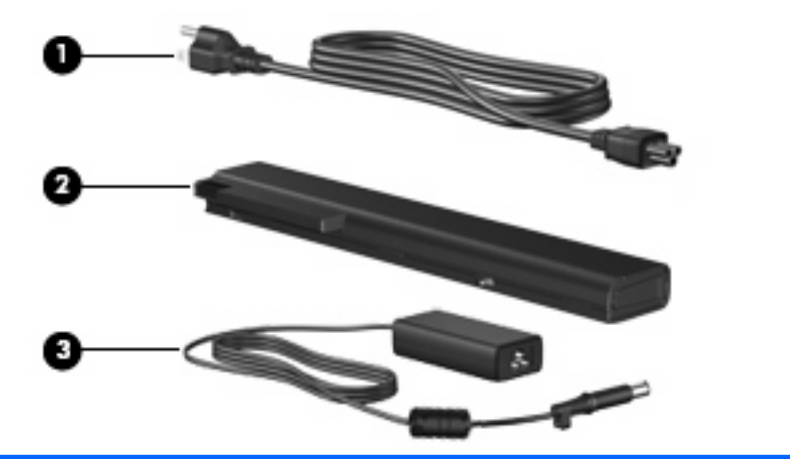

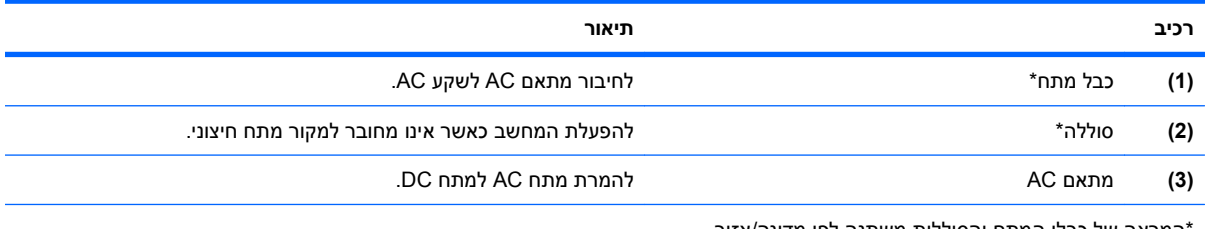

\*המראה של כבלי המתח והסוללות משתנה לפי מדינה/אזור.

## **זיהוי התוויות**

התוויות המודבקות על המחשב מספקות מידע שייתכן שתזדקק לו בעת פתרון בעיות במערכת או בעת נסיעה לחו"ל עם המחשב:

● תווית שירות—מספקת מידע חשוב, לרבות הפרטים הבאים:

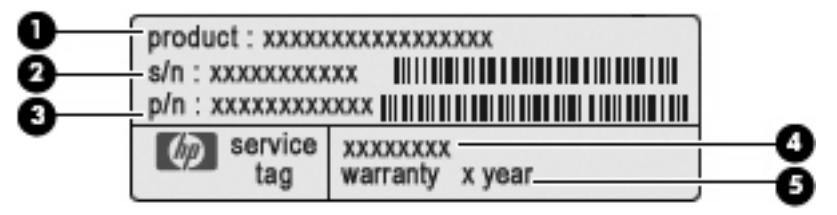

- שם המוצר **(1)**. זהו שם המוצר המודבק לחלק הקדמי של המחשב.
- מספר סידורי (n/s**)** (**2(**. זהו מזהה אלפא-נומרי שהינו ייחודי לכל מוצר.
- מק"ט מוצר (n/p**)** (**3(**. מספר זה מספק מידע ספציפי אודות רכיבי החומרה של המחשב. המק"ט מסייע לטכנאי השירות לקבוע אילו רכיבים וחלקים דרושים.
- תיאור דגם **(4)**. זהו מזהה אלפא-נומרי המשמש לצורך איתור מסמכים, מנהלי התקן ותמיכה עבור המחשב.
	- תקופת האחריות **(5)**. מספר זה מתאר את משך תקופת האחריות (בשנים) עבור המחשב.

הקפד שמידע זה יהיה זמין ברשותך בעת הפנייה לתמיכה הטכנית. תווית תג השירות מודבקת בתחתית המחשב.

- תעודת מקוריות של RMicrosoft—מכילה את מפתח המוצר של Windows. ייתכן שתזדקק למפתח המוצר כדי לעדכן את מערכת ההפעלה או לפתור בעיות הקשורות במערכת ההפעלה. תעודה זו מודבקת בתחתית המחשב.
	- תווית תקינה—מספקת מידע תקינה אודות המחשב. תווית התקינה ממוקמת בתוך תא הסוללה.
- תווית אישור מודם—מספקת מידע תקינה בנוגע למודם ומפרטת את סימוני אישורי הסוכנויות הנדרשים במדינות או אזורים מסוימים שבהם המודם אושר לשימוש. ייתכן שמידע זה יידרש לך בעת נסיעות לחו"ל. תווית אישור המודם ממוקמת בתוך תא הסוללה.
- תוויות אישור אלחוט (בדגמים נבחרים בלבד)—מספקות מידע אודות התקני אלחוט אופציונליים ואת סימוני האישור של חלק מהמדינות או אזורים שבהם אושרו ההתקנים לשימוש. התקן אופציונלי עשוי להיות התקן רשת תקשורת מקומית אלחוטית (WLAN(, מודול הפס הרחב הנייד של HP) בדגמים נבחרים בלבד) או התקן RBluetooth אופציונלי. אם דגם המחשב שברשותך כולל התקנים אלחוטיים נוספים, תוויות אישור נוספות מצורפות למחשב. ייתכן שמידע זה יידרש לך בעת נסיעות לחו"ל. תוויות אישור אלחוט ממוקמות בתוך תא הסוללה.
- תווית SIM) מודול זיהוי מנוי) (בדגמים נבחרים בלבד)—מספקת את ה-ICCID) מזהה כרטיס מעגל משולב) של ה-SIM שלך. תווית זו ממוקמת בתוך תא הסוללה.
- תווית מספר סידורי של Module Broadband Mobile HP) מודול הפס הרחב הנייד של HP) (בדגמים נבחרים בלבד)—מספקת את המספר הסידורי של Module Broadband Mobile HP) מודול הפס הרחב הנייד של HP( שברשותך. תווית זו ממוקמת בתוך תא הסוללה.

# <span id="page-25-0"></span>**2 רשת אלחוטית, מודם ורשת תקשורת מקומית**

# **שימוש בהתקנים אלחוטיים (בדגמים נבחרים בלבד)**

טכנולוגיית אלחוט מעבירה נתונים דרך גלי רדיו במקום כבלים. ייתכן שהמחשב שברשותך כולל לפחות אחד מהתקני האלחוט הבאים:

- התקן רשת תקשורת מקומית אלחוטית (WLAN—(מחבר את המחשב לרשתות תקשורת מקומיות אלחוטיות (לרוב נקראות רשתות Fi-Wi אלחוטיות, רשתות LAN אלחוטיות, או רשתות WLAN (במשרדי החברה, בבית ובמקומות ציבוריים, כגון שדות תעופה, מסעדות, בתי קפה, מלונות ואוניברסיטאות. ברשת WLAN, כל התקן אלחוטי נייד מנהל תקשורת עם נתב אלחוטי או נקודת גישה אלחוטית.
- Module Broadband Mobile HP) מודול פס רחב נייד של HP—(התקן רשת תקשורת רחבה אלחוטית (WWAN (המספק גישה למידע בכל מקום שזמין בו שירות של מפעיל רשת סלולרית. ב-WWAN, כל התקן נייד מקיים תקשורת עם תחנת בסיס של מפעיל רשת סלולרית. מפעילי רשתות סלולריות מתקינים רשתות של תחנות בסיס (בדומה למגדלי תקשורת סלולרית) ברחבי שטחים גיאוגרפיים גדולים, המספקים ביעילות כיסוי ברחבי מדינות/אזורים שלמים.
- התקן RBluetooth) בדגמים נבחרים בלבד)—יוצר רשת תקשורת פרטית (PAN (כדי להתחבר להתקנים אחרים התומכים ב-Bluetooth, כגון מחשבים, טלפונים, מדפסות, אוזניות, רמקולים ומצלמות. ב-PAN, כל התקן מתקשר עם התקנים אחרים באופן ישיר, ועל ההתקנים להיות קרובים יחסית זה לזה - בדרך כלל בטווח של כ10- מטר זה מזה.

מחשבים בעלי התקני WLAN תמיכה באחד או יותר מהתקנים התעשייתיים הבאים של IEEE:

- b,802.11 התקן הנפוץ הראשון, תומך בקצבי העברת נתונים של עד Mbps 11 ופועל בתדר GHz .2.4
- g802.11 תומך בקצב העברת נתונים של עד Mbps 54 ופועל בתדר GHz .2.4 להתקן WLAN g802.11 יש תאימות לאחור עם התקני b,802.11 כך שהם יכולים לפעול באותה רשת.
	- a802.11 תומך בקצב העברת נתונים של עד Mbps 54 ופועל בתדר GHz .5

**הערה:** a802.11 אינו תואם ל-b802.11 ו-g.802.11

● n802.11 תומך בקצב העברת נתונים של עד Mbps 450 ומסוגל לפעול ב-GHz 2.4 או GHz ,5 דבר ההופך אותו לבעל תאימות לאחור עם a,802.11 b, ו-g) בהתאם לתצורת הרשת שלך).

לקבלת מידע נוסף אודות טכנולוגיה אלחוטית, עיין במידע ובקישורים לאתרי האינטרנט המופיעים ב-and Help Support) עזרה ותמיכה).

## **זיהוי סמלי אלחוט ורשת**

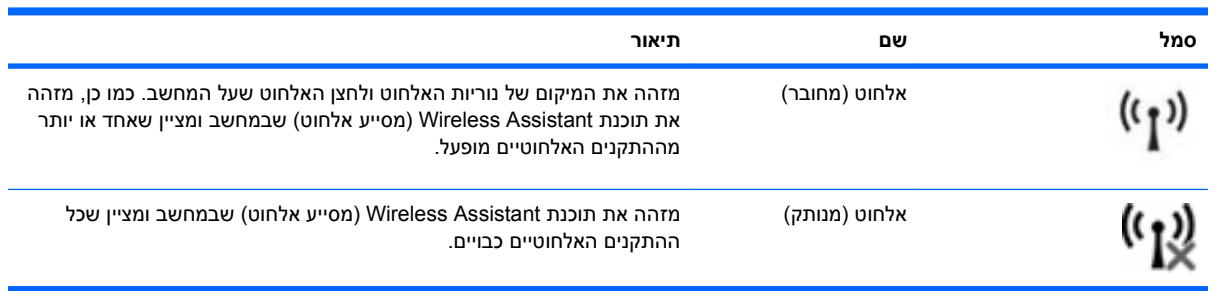

<span id="page-26-0"></span>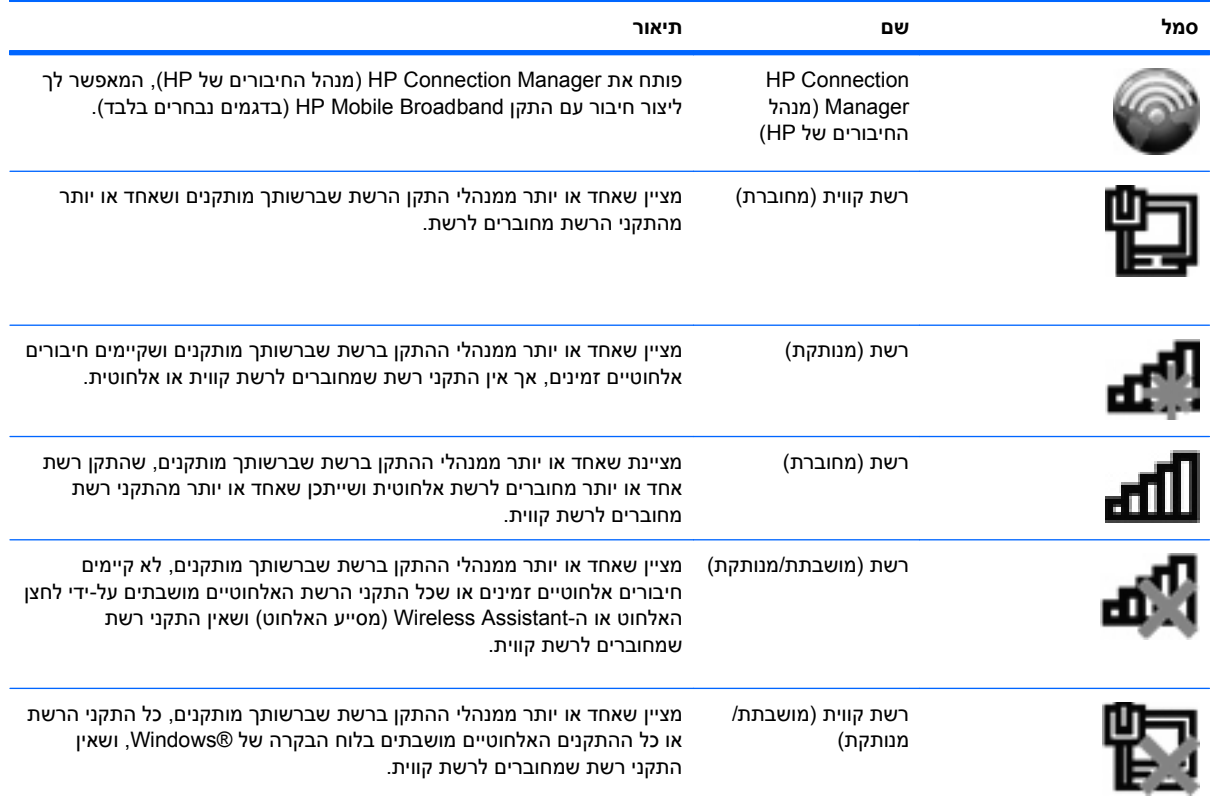

## **שימוש בפקדי אלחוט**

באפשרותך לשלוט על התקני האלחוט במחשב שברשותך באמצעות המאפיינים הבאים:

- לחצן אלחוט
- התוכנה Assistant Wireless) מסייע אלחוט) (בדגמים נבחרים בלבד)
- תוכנת Manager Connection HP) מנהל החיבורים של HP) (בדגמים נבחרים בלבד)
	- פקדי מערכת ההפעלה

## **שימוש בלחצן האלחוט**

המחשב כולל לחצן אלחוט, לפחות התקן אלחוט אחד ושתי נוריות אלחוט. כל התקני האלחוט במחשב מופעלים על-ידי היצרן, כך שנוריות האלחוט דולקות (בכחול) עם הפעלת המחשב.

נוריות האלחוט מציינות את סטטוס ההפעלה הכולל של התקני האלחוט, לא את הסטטוס של כל התקן בנפרד. אם נוריות האלחוט דולקות בכחול, לפחות התקן אלחוט אחד מופעל. אם נוריות האלחוט דולקות בצבע ענבר, כל התקני האלחוט כבויים.

מכיוון שהתקני האלחוט מופעלים על-ידי היצרן, באפשרותך להשתמש בלחצן האלחוט על מנת להפעיל או לכבות את התקני האלחוט בו-זמנית. ניתן לשלוט בהתקני אלחוט נפרדים באמצעות התוכנה Assistant Wireless) מסייע אלחוט) (בדגמים נבחרים בלבד) או באמצעות Setup Computer) הגדרות המחשב).

**הערה:** אם התקני האלחוט מושבתים ב-Setup Computer) הגדרות המחשב), לחצן האלחוט לא יעבוד עד להפעלת ההתקנים מחדש.

## **שימוש בתוכנה Assistant Wireless) מסייע אלחוט) (בדגמים נבחרים בלבד)**

<span id="page-27-0"></span>ניתן להפעיל או לכבות התקן אלחוט באמצעות התוכנה Assistant Wireless) מסייע האלחוט). אם התקן אלחוט הושבת על-ידי Setup Computer) הגדרות המחשב), יש להפעילו מחדש באמצעות Setup Computer) הגדרות המחשב) לפני שיהיה ניתן להפעיל או לכבות אותו באמצעות Assistant Wireless) מסייע אלחוט).

#### **הערה:** הפעלה של התקן אלחוט לא מחברת את המחשב באופן אוטומטי לרשת או להתקן תומך-Bluetooth.

כדי להציג את מצב התקני האלחוט, לחץ על הסמל **icons hidden Show**) הצג סמלים מוסתרים), החץ שבצידו השמאלי או הימני של אזור ההודעות ומקם את סמן העכבר על סמל האלחוט.

אם סמל האלחוט אינו מוצג באזור ההודעות, השלם את השלבים הבאים כדי לשנות את מאפייני ה-Wireless Assistant) מסייע אלחוט):

- **Windows <** (וקול חומרה (**Hardware and Sound <** (הבקרה לוח (**Control Panel <** (התחל (**Start** בחר **.1 Center Mobility**) מרכז הניידות של Windows(.
- **.2** לחץ על סמל האלחוט בפרישת ה-Assistant Wireless) מסייע אלחוט), הממוקם בשורה התחתונה של RWindows Center Mobility) מרכז הניידות של RWindows(.
	- **.3** לחץ על **Properties**) מאפיינים).
	- **.4** בחר בתיבת הסימון שליד **הסמל של Assistant Wireless HP**) מסייע אלחוט של HP (**באזור ההודעות**.
		- **.5** לחץ על **Apply**) החל).
		- **.6** לחץ על **Close**) סגור).

לקבלת מידע נוסף, עיין בעזרה של תוכנת Assistant Wireless) מסייע אלחוט):

- **.1** פתח את ה-Assistant Wireless) מסייע אלחוט) באמצעות לחיצה על סמל האלחוט ב-Mobility Windows Center) מרכז הניידות של Windows(.
	- **.2** לחץ על הלחצן **Help**) עזרה).

## **שימוש ב-Manager Connection HP) בדגמים נבחרים בלבד)**

באפשרותך להשתמש ב-Manager Connection HP) מנהל החיבורים של HP (כדי להתחבר לרשתות WWAN באמצעות התקן Broadband Mobile HP שבמחשב (בדגמים נבחרים בלבד).

▲ כדי להפעיל את ה-Manager Connection) מנהל החיבורים), לחץ על הסמל של ה-Connection Manager) מנהל החיבורים) באזור ההודעות, בקצה הימני או השמאלי של שורת המשימות.

לחלופין-

בחר **Start**) התחל) **<sup>&</sup>gt; Programs All**) כל התוכניות) **<sup>&</sup>gt; HP <sup>&</sup>lt; Manager Connection HP**) מנהל החיבורים-של HP).

לקבלת פרטים נוספים אודות השימוש ב-Manager Connection) מנהל החיבורים), עיין בעזרה של תוכנת Connection Manager) מנהל החיבורים).

### **שימוש בפקדי מערכת ההפעלה**

מערכות הפעלה מסוימות מציעות בנוסף דרך לניהול התקני אלחוט משולבים והחיבור האלחוטי. לדוגמה, Windows מספק את ה-Center Sharing and Network) מרכז הרשת והשיתוף) המאפשר לך להגדיר חיבור או רשת, להתחבר לרשת, לנהל רשתות אלחוטיות ולבצע אבחון ותיקון של בעיות רשת.

▲ כדי לגשת אל Center Sharing and Network) מרכז הרשת והשיתוף), בחר **Start**) התחל) **> Panel Control** הרשת מרכז (**Network and Sharing Center <** (ואינטרנט רשת (**Network and Internet <** (הבקרה לוח( והשיתוף).

<span id="page-28-0"></span>לקבלת מידע נוסף, עיין ב-Support and Help) עזרה ותמיכה). בחר **Start**) התחל) **> Support and Help**) עזרה ותמיכה).

# **שימוש בהתקן WLAN) בדגמים נבחרים בלבד)**

באמצעות התקן WLAN, באפשרותך לגשת לרשת תקשורת מקומית אלחוטית (WLAN(, המורכבת ממחשבים ואביזרים אחרים המקושרים באמצעות נתב אלחוטי או נקודת גישה אלחוטית.

**הערה:** לעתים קרובות משתמשים במונחים *נתב אלחוטי* ו*נקודת גישה אלחוטית* לחילופין.

- רשתות WLAN גדולות, כגון רשת WLAN של חברה או נקודת WLAN ציבורית, משתמשות בדרך כלל בנקודות גישה אלחוטיות, שיכולות להכיל מספר גדול של מחשבים ואביזרים, ויכולות ליצור הפרדה בין פונקציות רשת קריטיות.
- ברשת WLAN של בית או משרד קטן משתמשים בדרך כלל בנתב אלחוטי, שמאפשר לכמה מחשבים אלחוטיים ומחווטים לחלוק חיבור לאינטרנט, מדפסת וקבצים ללא צורך ברכיבי חומרה או תוכנה נוספים.

**הערה:** כדי להשתמש בהתקן WLAN במחשב, עליך להתחבר לתשתית WLAN) שמסופקת באמצעות ספק שירותים או רשת ציבורית או בחברה).

## **הגדרת WLAN**

כדי להגדיר רשת WLAN ולהתחבר לאינטרנט, דרושים לך פריטי הציוד הבאים:

- מודם פס רחב (DSL או כבלים) **(1)** ושירות אינטרנט במהירות גבוהה שנרכש מספק שירותי אינטרנט (ISP(
	- נתב אלחוטי (לרכישה בנפרד) **(2)**
		- המחשב האלחוטי **(3)**

האיור הבא מציג דוגמה של התקנת רשת אלחוטית המחוברת לאינטרנט.

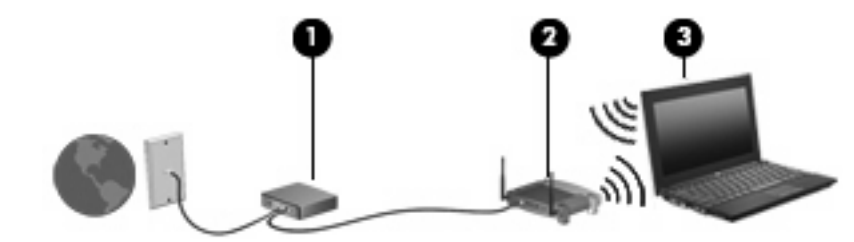

כדי להגדיל את הרשת, ניתן לחבר לרשת מחשבים נוספים בחיבור אלחוטי ומחווט, כדי לקבל גישה לאינטרנט.

לקבלת עזרה בהגדרת רשת ה-WLAN, עיין במידע שסיפק יצרן הנתב או ספק שירותי האינטרנט שלך.

### **הגנה על רשת ה-WLAN שברשותך**

מכיוון שתקן ה-WLAN תוכנן עם יכולות אבטחה מוגבלות בלבד - בעיקר כדי לסכל חדירות מקריות ולא איומים חמורים יותר - חשוב מאוד להבין שרשתות WLAN הינן פגיעות לחולשות אבטחה מוכרות ומתועדות.

ייתכן שרשתות WLAN באזורים ציבוריים, או "נקודות חמות", כגון בתי קפה ושדות תעופה, לא יספקו אבטחה כלל. יצרני רשתות אלחוטיות וספקים של שירות נקודות חמות מפתחים טכנולוגיות חדשות במטרה להפוך את הסביבה הציבורית לבטוחה יותר ואנונימית. אם אתה מודאג לגבי האבטחה של המחשב שברשותך בנקודה חמה, הגבל את פעילויות הרשת שלך לדואר אלקטרוני שאינו חיוני ולגלישה בסיסית באינטרנט.

כאשר אתה מגדיר רשת WLAN או ניגש לרשת WLAN קיימת, הפעל תמיד את מאפייני האבטחה כדי להגן על הרשת שלך מפני גישה לא מורשית. רמות האבטחה הנפוצות הן Wired Equivalent-ו (WPA) Wi-Fi Protected Access Privacy) WEP(. מכיוון שאותות הרדיו האלחוטיים נעים אל מחוץ לרשת, התקני WLAN אחרים יכולים לקלוט אותות <span id="page-29-0"></span>בלתי מוגנים ולחבר אותם לרשת שלך (מבלי שניתנה הוראה לכך) או ללכוד מידע שנשלח באמצעותם. עם זאת, באפשרותך לנקוט באמצעי זהירות כדי להגן על רשת ה-WLAN שברשותך:

#### ● **שימוש במשדר אלחוטי עם אבטחה מובנית**.

מגוון רחב של תחנות בסיס אלחוטיות, שערים ונתבים מספקים מאפייני אבטחה מובנים, כגון פרוטוקולים של אבטחה אלחוטית וחומות אש. בעזרת המשדר האלחוטי המתאים, באפשרותך להגן על הרשת שלך מפני סיכוני האבטחה האלחוטיים הנפוצים ביותר.

● **עבודה עם חומת אש**.

חומת אש היא מחסום שבודק הן את הנתונים והן את הבקשות לנתונים שנשלחות לרשת שלך, ולאחר מכן מסלק את הפריטים החשודים. חומות אש זמינות במגוון רחב, הן כתוכנה והן כחומרה. רשתות מסוימות משתמשות בשילוב של שני הסוגים.

#### ● **שימוש בהצפנה אלחוטית**.

מגוון של פרוטוקולי הצפנה מתוחכמים זמינים עבור רשת ה-WLAN שברשותך. מצא את הפתרון שעובד באופן הטוב ביותר עבור אבטחת הרשת שלך:

- **Privacy Equivalent Wired) WEP (**הוא פרוטוקול אבטחה אלחוטי שמשתמש במפתח WEP כדי לקודד או להצפין את כל נתוני הרשת לפני שהם משודרים. בדרך כלל, באפשרותך לאפשר לרשת להקצות את מפתח ה-WEP. לחלופין, באפשרותך להגדיר מפתח משלך, ליצור מפתח שונה, או לבחור באפשרויות מתקדמות אחרות. ללא המפתח המתאים, אנשים אחרים לא יוכלו להשתמש ברשת ה-WLAN.
- **WPA) Access Protected Fi-Wi(**, בדומה ל-WEP, משתמש בהגדרות אבטחה כדי להצפין ולפענח נתונים המשודרים ברשת. עם זאת, במקום להשתמש במפתח אבטחה סטטי אחד עבור הצפנות כפי שעושה ה-WEP, ה-WPA משתמש ב-*Protocol Integrity Key Temporal*) TKIP (כדי ליצור באופן דינמי מפתח חדש לכל חבילה. כמו כן, הוא מייצר ערכות שונות של מפתחות עבור כל מחשב ברשת.

## **חיבור ל-WLAN**

כדי להתחבר לרשת WLAN, פעל לפי השלבים הבאים:

- **.1** ודא שהתקן ה-WLAN מופעל. אם ההתקן מופעל, נוריות האלחוט דולקות (בכחול). אם נוריות האלחוט דולקות בצבע ענבר, לחץ על לחצן האלחוט.
	- **.2** לחץ על סמל הרשת באזור ההודעות, בקצה הימני או השמאלי של שורת המשימות.
		- **.3** בחר את רשת ה-WLAN שברשותך מהרשימה.
			- **.4** לחץ על **Connect**) התחבר).

אם הרשת היא רשת WLAN מאופשרת אבטחה, תתבקש להזין מפתח אבטחת רשת, שהינו קוד אבטחה. הקלד את הקוד ולאחר מכן לחץ על **OK**) אישור) כדי להשלים את החיבור.

**הערה:** אם לא מפורטת אף רשת WLAN, אתה נמצא מחוץ לטווח של נתב או נקודת גישה אלחוטיים.

**הערה:** אם אינך רואה את הרשת שברצונך להתחבר אליה, לחץ על **Center Sharing and Network Open** (פתח את מרכז הרשת והשיתוף) ולאחר מכן לחץ על **network or connection new a up Set**) הגדר חיבור או רשת חדשים). מוצגת רשימה של אפשרויות. באפשרותך לבחור לחפש רשת ולהתחבר אליה באופן ידני או להגדיר חיבור רשת חדש.

לאחר יצירת החיבור, מקם את מצביע העכבר מעל סמל הרשת הרשת באזור ההודעות, בקצה הימני של שורת המשימות, כדי לוודא את שם החיבור ואת מצבו.

**הערה:** הטווח הפונקציונלי (המרחק שאליו יכולים אותות האלחוט להגיע) תלוי בהטמעת ה-WLAN, ביצרן הנתב ובהפרעות שנגרמות על-ידי מחסומים מבניים והתקנים אלקטרוניים אחרים, כדוגמת קירות וקומות.

מידע נוסף אודות שימוש ב-WLAN זמין באמצעות המשאבים הבאים:

- מידע מספק שירותי האינטרנט והוראות היצרן המצורפות לנתב האלחוטי ולציוד WLAN אחר
	- עיין במידע ובקישורים לאתרי האינטרנט המופיעים ב-Support and Help) עזרה ותמיכה).

<span id="page-30-0"></span>לקבלת רשימה של רשתות WLAN ציבוריות הקרובות למקום מגוריך, צור קשר עם ספק שירות האינטרנט (ISP (שלך, או חפש באינטרנט. בין אתרי האינטרנט שבהם מתפרסמות רשימות רשתות WLAN ציבוריות, נמצאים Internet Cisco Locations Wireless Office Mobile, Hotspotlist ו-Geektools. בדוק את העלות ודרישות החיבור בכל אחד מהמיקומים של רשתות WLAN הציבוריות.

לקבלת מידע נוסף אודות חיבור המחשב לרשת WLAN של חברה, פנה למנהל הרשת או למחלקת טכנולוגיית המידע  $(IT)$ 

### **נדידה לרשת אחרת**

כאשר אתה מעביר את המחשב בטווח של רשת WLAN אחרת, Windows מנסה להתחבר לאותה הרשת. אם הניסיון מצליח, המחשב יחובר באופן אוטומטי לרשת החדשה. אם Windows לא מזהה את הרשת החדשה, פעל לפי אותו הליך שביצעת בתחילה כדי להתחבר לרשת ה-WLAN שלך.

# **שימוש ב-Broadband Mobile HP) בדגמים נבחרים בלבד)**

מודול Broadband Mobile HP מאפשר למחשב להשתמש ברשתות תקשורת מרחביות אלחוטיות (WWAN (כדי לגשת לאינטרנט ממקומות רבים יותר ובאזורים גדולים יותר מאשר אלו הנגישים למחשב באמצעות רשתות WLAN. לשימוש במודול Broadband Mobile HP, יש צורך בספק שירותי רשת (המכונה *מפעיל רשת ניידת*), אשר ברוב המקרים הינו מפעיל של רשת טלפונים סלולריים. הכיסוי עבור מודול Wireless Broadband HP דומה לכיסוי הקולי של טלפונים סלולריים.

כאשר נעשה בו שימוש עם שירות של מפעיל רשת ניידת, Broadband Mobile HP) פס רחב נייד של HP (מעניק לך את החופש להישאר מחובר לאינטרנט, לשלוח דואר אלקטרוני או להתחבר לרשת של החברה, בין אם אתה נמצא בדרכים או מחוץ לטווח של נקודות חמות של Fi-Wi.

HP תומכת בטכנולוגיות הבאות:

- HSPA) Access Packet Speed High(, המספק גישה לרשתות בהתבסס על תקני הטלקומוניקציה של .(Global System for Mobile Communications) GSM
	- DO-EV) Optimized Data Evolution(, המספק גישה לרשתות בהתבסס על תקן הטלקומוניקציה של .(Code Division Multiple Access) CDMA

ייתכן שתזדקק למספר הסידורי של מודול Module Broadband Mobile HP כדי להפעיל את שירותי הפס הרחב הנייד. המספר הסידורי מודפס בתווית שנמצאת בתוך תא הסוללה של המחשב.

מפעילי רשת סלולרית מסוימים דורשים שימוש במודול זיהוי מנוי (SIM(. מודול SIM מכיל מידע בסיסי אודותיך, כגון PIN) מספר זיהוי אישי), כמו גם את פרטי הרשת. מחשבים מסוימים כוללים SIM שמותקן מראש בתא הסוללה. אם ה- SIM אינו מותקן מראש, ייתכן שהוא מסופק במידע של Broadband Mobile HP המצורף למחשב, או ייתכן שמפעיל הרשת הסלולרית יספק אותו בנפרד מהמחשב.

לקבלת מידע אודות הכנסה והסרה של ה-SIM, עיין בסעיפים "הכנסת SIM "ו"הסרת SIM "בפרק זה.

לקבלת מידע נוסף אודות Broadband Mobile HP ואודות אופן הפעלת השירות עם מפעיל רשת סלולרית מועדף, עיין במידע אודות Broadband Mobile HP המצורף למחשב. לקבלת מידע נוסף, בקר באתר האינטרנט של HP בכתובת .(בארה"בבלבד) <http://www.hp.com/go/mobilebroadband>

## **הכנסת SIM) בדגמים נבחרים בלבד)**

**זהירות:** בעת הכנסת SIM, מקם את הכרטיס עם הפינה החתוכה כפי שמוצג באיור. אם SIM הוכנס בכיוון שגוי או הפוך, ייתכן שהסוללה לא תתייצב במקומה כראוי ותפגע ב-SIM ובמחבר ה-SIM.

כדי למנוע גרימת נזק למחברים, השתמש בכוח מתון בעת הכנסת מודול SIM.

להכנסת SIM:

- <span id="page-31-0"></span>**.1** כבה את המחשב. אם אינך בטוח אם המחשב כבוי או נמצא במצב Hibernation) מצב שינה), הפעל אותו על-ידי לחיצה על לחצן ההפעלה. לאחר מכן כבה את המחשב באמצעות מערכת ההפעלה.
	- **.2** סגור את התצוגה.
	- **.3** נתק את כל ההתקנים החיצוניים המחוברים למחשב.
		- **.4** נתק את כבל המתח משקע ה-AC.
	- **.5** הפוך את המחשב על משטח ישר כך שתא הסוללה יפנה כלפיך.
		- **.6** הסר את הסוללה.
	- **.7** הכנס את ה-SIM לחריץ ה-SIM ובעדינות דחוף את ה-SIM לחריץ עד שיתייצב במקומו.

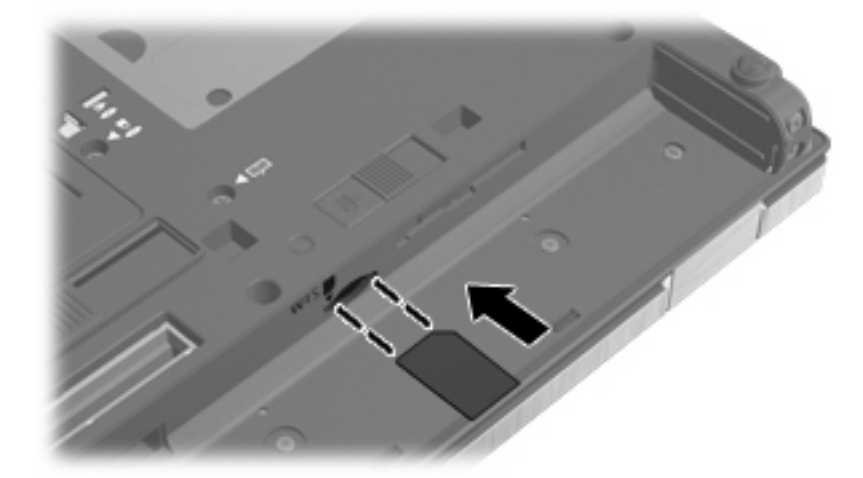

**.8** החזר את הסוללה למקומה.

**הערה:** Broadband Mobile HP יהיה מושבת אם הסוללה לא תוחזר למקומה.

- **.9** הפוך את המחשב כשצידו המתאים פונה כלפי מעלה ולאחר מכן חבר מחדש את הכבל החיצוני ואת ההתקנים החיצוניים.
	- **.10** הפעל את המחשב.

## **הסרת SIM) בדגמים נבחרים בלבד)**

להסרת SIM:

- **.1** כבה את המחשב. אם אינך בטוח אם המחשב כבוי או נמצא במצב Hibernation) מצב שינה), הפעל אותו על-ידי לחיצה על לחצן ההפעלה. לאחר מכן כבה את המחשב באמצעות מערכת ההפעלה.
	- **.2** סגור את התצוגה.
	- **.3** נתק את כל ההתקנים החיצוניים המחוברים למחשב.
		- **.4** נתק את כבל המתח משקע ה-AC.
	- **.5** הפוך את המחשב על משטח ישר כך שתא הסוללה יפנה כלפיך.
		- **.6** הסר את הסוללה.

**.7** לחץ על ה-SIM**) 1 (**ולאחר מכן הסר אותו מהחריץ **(2)**.

<span id="page-32-0"></span>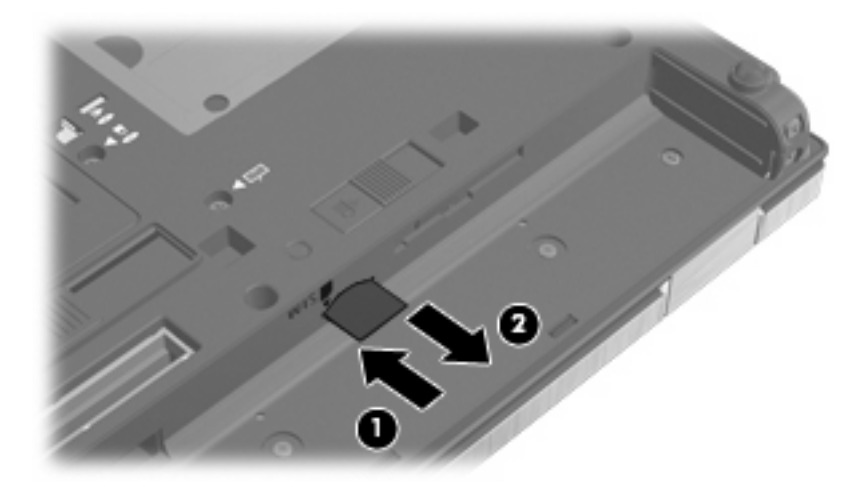

- **.8** החזר את הסוללה למקומה.
- **.9** הפוך את המחשב כשצידו המתאים פונה כלפי מעלה ולאחר מכן חבר מחדש את הכבל החיצוני ואת ההתקנים החיצוניים.
	- **.10** הפעל את המחשב.

## **שימוש בהתקן Bluetooth אלחוטי (בדגמים נבחרים בלבד)**

התקן Bluetooth מספק תקשורת אלחוטית לטווח קצר, שמחליפה תקשורת באמצעות כבלים פיזיים המחברים בדרך כלל בין התקנים אלקטרוניים כגון הפריטים הבאים:

- מחשבים (שולחניים, ניידים, מחשבי כף יד)
- טלפונים (סלולריים, אלחוטיים, טלפונים חכמים)
	- התקני הדמיה (מדפסת, מצלמה)
		- התקני שמע (אוזניות, רמקולים)

התקני Bluetooth מספקים יכולת עמית-לעמית שמאפשרת לך להגדיר רשת תקשורת פרטית (PAN (של התקני Bluetooth. לקבלת מידע אודות הגדרת תצורה ושימוש בהתקני Bluetooth, עיין בעזרת התוכנה של Bluetooth.

## **(ICS) (אינטרנט חיבורי שיתוף (Internet Connection Sharing-ו Bluetooth**

HP **לא** ממליצה להגדיר מחשב אחד עם Bluetooth שישמש כמארח ולהשתמש בו כשער שדרכו מחשבים אחרים יוכלו להתחבר לאינטרנט. כששני מחשבים או יותר מחוברים באמצעות Bluetooth, ו-Sharing Connection Internet) ICS( (שיתוף חיבור לאינטרנט) מופעל באחד המחשבים, ייתכן שהמחשבים האחרים לא יצליחו להתחבר לאינטרנט באמצעות רשת ה-Bluetooth.

העוצמה של Bluetooth טמונה ביכולתו לסנכרן העברות מידע בין המחשב שברשותך לבין התקנים אלחוטיים, לרבות טלפונים סלולריים, מדפסות, מצלמות ומחשבי כף-יד. אי היכולת לחבר באופן עקבי שני מחשבים או יותר כדי לשתף את האינטרנט דרך Bluetooth היא מגבלה של Bluetooth ושל מערכת ההפעלה Windows.

## **פתרון בעיות של חיבור אלחוטי**

גורמים אפשריים מסוימים לבעיות בחיבור אלחוטי כוללים את הגורמים הבאים:

- תצורת הרשת (SSID או אבטחה) שונתה.
- התקן אלחוטי אינו מותקן כהלכה או שהושבת.
- אירע כשל בחומרה של התקן אלחוטי או נתב אלחוטי.
	- התקן אלחוטי נתקל בהפרעה מהתקנים אחרים.
- <span id="page-33-0"></span>**הערה:** התקנים לעבודה ברשת אלחוטית כלולים בדגמי מחשב נבחרים בלבד. אם היכולת לעבודה ברשת אלחוטית אינה מפורטת על-גבי אריזת המחשב המקורית, באפשרותך להוסיף את יכולת העבודה ברשת אלחוטית למחשב על-ידי רכישה של התקן לעבודה ברשת אלחוטית.

לפני שתתחיל ביישום של רצף הפתרונות האפשריים לבעיה של חיבור הרשת, ודא שמנהלי ההתקן מותקנים עבור כל ההתקנים האלחוטיים.

השתמש בהליכים שבפרק זה כדי לאבחן ולתקן מחשב שאינו מתחבר לרשת שבה ברצונך להשתמש.

## **לא ניתן ליצור חיבור WLAN**

אם אתה מתקשה להתחבר לרשת WLAN, ודא שהתקן ה-WLAN המשולב מותקן כהלכה במחשב:

- **הערה:** Windows כולל את המאפיין Control Account User) בקרת חשבון משתמש) לשיפור אבטחת המחשב. ייתכן שתתבקש לאשר או להקליד סיסמה למשימות כגון התקנת תוכנות, הפעלת תוכנית שירות או שינוי הגדרות Windows. עיין ב-Support and Help) עזרה ותמיכה) לקבלת מידע נוסף.
	- **.1** בחר **Start**) התחל) **> Panel Control**) לוח הבקרה) **> Security and System**) מערכת ואבטחה).
		- **.2** באזור **System**) מערכת), לחץ על **Manager Device**) מנהל ההתקנים).
- **.3** לחץ על החץ שליד **adapters Network**) מתאמי רשת) כדי להרחיב את הרשימה ולהציג את כל המתאמים המותקנים.
	- **.4** זהה את התקן ה-WLAN מרשימת מתאמי הרשת. הרישום עבור התקן ה-WLAN עשוי לכלול את המונח .*802.11* או ,*Wi-Fi* ,*WLAN* ,(אלחוטית LAN רשת (*wireless LAN* ,(י/אלחוט (*wireless*

אם לא מופיע ברשימה התקן WLAN, המחשב לא כולל התקן WLAN משולב או שמנהל ההתקן עבור התקן ה- WLAN אינו מותקן כהלכה.

לקבלת מידע נוסף אודות פתרון בעיות ברשתות WLAN, עיין בקישורים לאתרי האינטרנט המופיעים ב-and Help Support) עזרה ותמיכה).

### **לא ניתן להתחבר לרשת מועדפת**

Windows יכול לתקן באופן אוטומטי חיבור WLAN פגום:

- אם מופיע סמל רשת באזור ההודעות, בקצה הימני או השמאלי של שורת המשימות, לחץ לחיצה ימנית על הסמל ולאחר מכן לחץ על **problems Troubleshoot**) פתור בעיות).
	- Windows מאתחל את התקן הרשת ומנסה להתחבר מחדש לאחת מהרשתות המועדפות.
		- אם לא מופיע סמל רשת באזור ההודעות, פעל בהתאם לשלבים הבאים:
	- **.1** בחר **Start**) התחל) **> Panel Control**) לוח הבקרה) **> Internet and Network**) רשת ואינטרנט) **>** .(מרכז הרשת והשיתוף) Network and Sharing Center
		- **.2** לחץ על **problems Troubleshoot**) פתרון בעיות) ובחר את הרשת לתיקון.

#### **סמל הרשת אינו מוצג**

אם סמל הרשת אינו מוצג באזור ההודעות לאחר שהגדרת את רשת ה-WLAN, מנהל ההתקן של התוכנה חסר או פגום. ייתכן שתוצג הודעת השגיאה "Found not Device) "ההתקן לא נמצא) של Windows. יש להתקין מחדש את מנהל ההתקן. <span id="page-34-0"></span>כדי לקבל את הגרסה העדכנית של תוכנת התקן ה-WLAN עבור המחשב שברשותך, פעל בהתאם לשלבים הבאים:

- **.1** פתח את דפדפן האינטרנט ועבור לכתובת [/com.hp.www://supporthttp.](http://www.hp.com/support)
	- **.2** בחר במדינה/אזור שלך.
- **.3** לחץ על האפשרות עבור הורדות של תוכנות ומנהלי התקן, ולאחר מכן הקלד את מספר הדגם של המחשב שברשותך בתיבת החיפוש.
	- **.4** הקש enter ולאחר מכן פעל בהתאם להוראות שעל-גבי המסך.
- **הערה:** אם התקן ה-WLAN שבו אתה משתמש נרכש בנפרד, עיין באתר האינטרנט של היצרן לקבלת התוכנה העדכנית ביותר.

#### **קודי האבטחה הנוכחיים של הרשת אינם זמינים**

אם תתבקש לספק מפתח רשת או שם רשת (SSID (במהלך החיבור לרשת WLAN, הרשת תוגן על-ידי האבטחה. הקפד שיהיו ברשותך הקודים הנוכחיים כדי להתחבר לרשת מאובטחת. ה-SSID ומפתח הרשת הם קודים אלפא- נומריים שבאפשרותך להזין למחשב כדי שהרשת תזהה אותו.

- עבור רשת המחוברת לנתב האלחוטי האישי שברשותך, עיין במדריך למשתמש של הנתב לקבלת הוראות בנוגע להגדרה של אותם קודים עבור הנתב ועבור התקן ה-WLAN.
- עבור רשת פרטית, כגון רשת במשרד או בחדר צ'אט ציבורי באינטרנט, פנה למנהל הרשת כדי להשיג את הקודים, ולאחר מכן הזן את הקודים כשתתבקש לעשות זאת.

כמה מהרשתות משנות באופן קבוע את ה-SSID או את מפתחות הרשת שנמצאים בשימוש בנתבים או בנקודות הגישה שלהן כדי לשפר את האבטחה. עליך לשנות את הקוד המתאים במחשב שברשותך.

אם קיבלת מפתחות רשת אלחוטית חדשים ו-SSID חדש עבור הרשת, ואם התחברת לרשת זו בעבר, פעל לפי השלבים שלהלן כדי להתחבר לרשת:

- **Network <** (ואינטרנט רשת (**Network and Internet <** (הבקרה לוח (**Control Panel <** (התחל (**Start** בחר **.1 Center Sharing and**) מרכז הרשת והשיתוף).
	- **.2** לחץ על **networks wireless Manage**) ניהול רשתות אלחוטיות) בלוח השמאלי.

תוצג רשימה שמראה את רשתות ה-WLAN הזמינות. אם אתה נמצא בנקודה חמה שבה פעילות מספר רשתות WLAN, יוצגו מספר רשתות.

**.3** בחר את הרשת ברשימה, לחץ לחיצה ימנית על הרשת ולאחר מכן לחץ על **Properties**) מאפיינים).

**הערה:** אם הרשת הרצויה אינה מופיעה ברשימה, בדוק עם מנהל הרשת וודא שהנתב או נקודת הגישה פועלים.

- **.4** לחץ על הכרטיסייה **Security**) אבטחה), ולאחר מכן הזן את נתוני ההצפנה האלחוטיים המתאימים בשדה **Network key security**) מפתח אבטחת רשת).
	- **.5** לחץ על **OK**) אישור) כדי לשמור הגדרות אלה.

#### **חיבור ה-WLAN חלש מאוד**

אם החיבור חלש מאוד, או אם המחשב אינו יכול לבצע התחברות ל-WLAN, צמצם את ההפרעות מהתקנים אחרים, באופן הבא:

- קרב את המחשב אל הנתב או אל נקודת הגישה האלחוטיים.
- נתק באופן זמני התקנים אלחוטיים אחרים כגון מיקרוגל, טלפון אלחוטי או טלפון סלולרי כדי לוודא שהם לא מפריעים.

אם החיבור לא משתפר, נסה לאלץ את ההתקן ליצור מחדש את כל ערכי החיבור:

- <span id="page-35-0"></span>**Network <** (ואינטרנט רשת (**Network and Internet <** (הבקרה לוח (**Control Panel <** (התחל (**Start** בחר **.1 Center Sharing and**) מרכז הרשת והשיתוף).
	- **.2** לחץ על **networks wireless Manage**) ניהול רשתות אלחוטיות) בלוח השמאלי.

תוצג רשימה שמראה את רשתות ה-WLAN הזמינות. אם אתה נמצא בנקודה חמה שבה פעילות מספר רשתות WLAN, יוצגו מספר רשתות.

**.3** לחץ על רשת ולאחר מכן לחץ על **Remove**) הסרה).

## **לא ניתן להתחבר לנתב האלחוטי**

אם אתה מנסה להתחבר לנתב האלחוטי ואינך מצליח, אפס את הנתב האלחוטי על-ידי ניתוק המתח מהנתב למשך 10 עד 15 שניות.

אם המחשב עדיין אינו מצליח להתחבר לרשת WLAN, הפעל מחדש את הנתב האלחוטי. לקבלת פרטים נוספים, עיין בהוראות של יצרן הנתב.

# **שימוש במודם (בדגמים נבחרים בלבד)**

על המודם להיות מחובר לקו טלפון אנלוגי באמצעות כבל מודם -11RJ של 6 פינים (בדגמים נבחרים בלבד). במדינות/ אזורים מסוימים, דרוש גם מתאם כבל מודם ספציפי למדינה/אזור (בדגמים נבחרים בלבד). שקעים למרכזיות טלפונים דיגיטליות (PBX (פרטיות עשויים להיות דומים לשקעים של טלפון אנלוגי, אך הם אינם תואמים למודם.

**אזהרה!** חיבור המודם האנלוגי הפנימי לקו דיגיטלי עלול לגרום למודם נזק לצמיתות. אם בטעות חיברת את כבל המודם לקו דיגיטלי, נתק אותו מיד.

אם כבל המודם כולל מעגל להפחתת רעשים **(1)**, אשר מונע קליטת הפרעות הנובעות מקליטה של טלוויזיה ורדיו, כוון את קצה הכבל **(2)** כלפי המחשב.

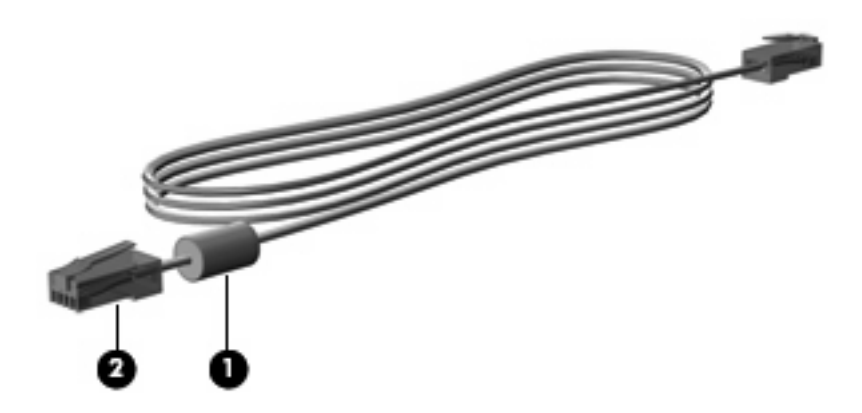

## **חיבור כבל מודם (בדגמים נבחרים בלבד)**

**אזהרה!** כדי להקטין את הסיכון להתחשמלות, שריפה או נזק לציוד, אל תחבר כבל מודם (דגמים נבחרים בלבד) או כבל טלפון לשקע ה-45-RJ) רשת).

כדי לחבר כבל מודם:

**.1** חבר את כבל המודם לשקע המודם **(1)** במחשב.
**.2** חבר את כבל המודם לשקע טלפון -11RJ בקיר **(2)**.

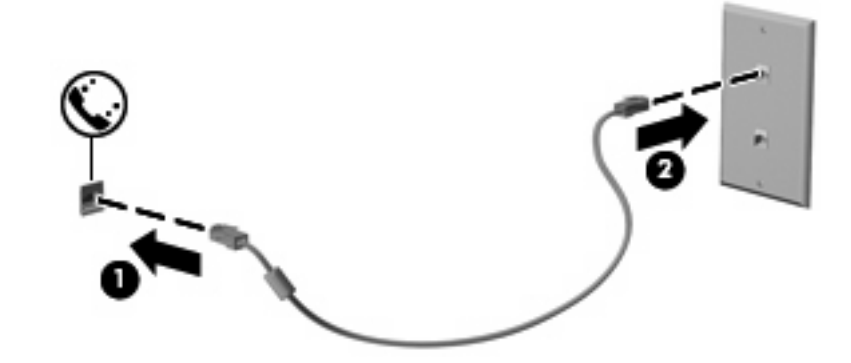

### **חיבור מתאם כבל מודם ספציפי למדינה/אזור (בדגמים נבחרים בלבד)**

שקעי טלפון משתנים בהתאם למדינה/אזור. כדי להשתמש במודם ובכבל מודם (בדגמים נבחרים בלבד) מחוץ למדינה/ אזור שבהם רכשת את המחשב, עליך להשיג מתאם כבל מודם ספציפי למדינה/אזור (בדגמים נבחרים בלבד).

כדי לחבר את המודם לקו טלפון אנלוגי שאינו מצויד בשקע טלפון -11RJ, בצע את השלבים הבאים:

- **.1** חבר את כבל המודם לשקע המודם **(1)** במחשב.
- **.2** חבר את כבל המודם למתאם כבל המודם הספציפי למדינה/אזור **(2)**.
- **.3** חבר את מתאם כבל המודם הספציפי למדינה/אזור **(3)** לשקע הטלפון בקיר.

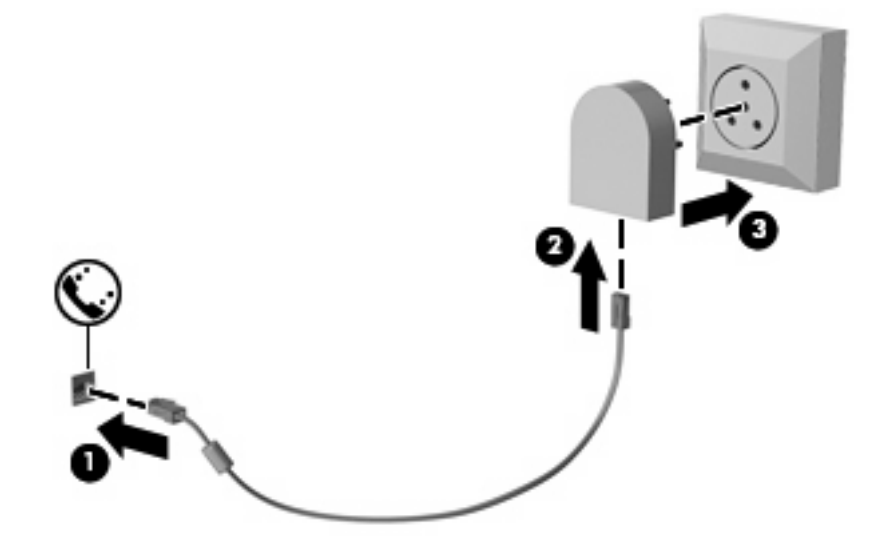

**בחירת הגדרת מיקום**

#### **הצגת המיקום הנוכחי שנבחר**

כדי להציג את הגדרת המיקום הנוכחי עבור המודם, בצע את השלבים הבאים:

- **.1** בחר **Start**) התחל) **> Panel Control**) לוח הבקרה).
- .4 לחץ על **Clock, Language, and Region (שעון, שפה ואזור).** 
	- **.3** לחץ על **Language and Region**) אזור ושפה).
- **.4** לחץ על הכרטיסייה **Location**) מיקום) להצגת המיקום שבו אתה נמצא.

#### **הוספת מיקומים חדשים בזמן נסיעה**

כברירת מחדל, הגדרת המיקום היחידה הזמינה למודם היא הגדרת המיקום של המדינה/אזור שבהם רכשת את המחשב. כאשר אתה נוסע למדינות/אזורים שונים, בחר עבור המודם הפנימי הגדרת מיקום שמתאימה לסטנדרטים של ההפעלה במדינה/אזור שבהם אתה משתמש במודם.

כאשר תוסיף הגדרות מיקום חדשות, הן יישמרו על-ידי המחשב כך שתוכל לעבור בין ההגדרות בכל עת. באפשרותך להוסיף הגדרות מיקום מרובות לכל מדינה/אזור.

**זהירות:** כדי לא לאבד את ההגדרות של מדינת/אזור המוצא, אל תמחק את הגדרות המדינה/אזור הנוכחיות של המודם. כדי לאפשר שימוש במודם במדינות/אזורים אחרים תוך כדי שמירה על התצורה של מדינת/אזור המוצא, הוסף תצורה חדשה עבור כל מיקום שבו יש בכוונתך להשתמש במודם.

**זהירות:** כדי למנוע קביעת תצורה של המודם בדרך שגורמת להפרת תקנות הטלקומוניקציה וחוקי המדינה/אזור שבהם אתה מבקר, בחר את המדינה/אזור שבהם נמצא המחשב שלך. המודם עלול שלא לפעול כהלכה אם לא תבחר במדינה/אזור הנכונים.

כדי להוסיף הגדרת מיקום עבור המודם, בצע את השלבים הבאים:

- **.1** בחר **Start**) התחל) **> Printers and Devices**) התקנים ומדפסות).
- **.2** לחץ לחיצה ימנית על ההתקן המייצג את המחשב שברשותך ולחץ על **settings Modem**) הגדרות מודם).
- **הערה:** עליך להגדיר את אזור החיוג הראשוני (הנוכחי) של המיקום לפני שתוכל להציג את הכרטיסייה Dialing Rules) כללי חיוג). אם לא הגדרת את המיקום, תתבקש להזין את המיקום בעת הלחיצה על settings Modem (הגדרות מודם).
	- **.3** לחץ על הכרטיסייה **Rules Dialing**) כללי חיוג).
	- **.4** לחץ על **New**) חדש). (החלון Location New) מיקום חדש) מוצג.)
	- **.5** בשדה **name Location**) שם מיקום), הקלד שם (כגון, "בית" או "עבודה") עבור הגדרת המיקום החדשה.
- **.6** בחר במדינה/אזור ברשימה הנפתחת **region/Country**) מדינה/אזור). (אם תבחר במדינה/באזור שאינם נתמכים על-ידי המודם, האפשרות הנבחרת כברירת מחדל עבור region/Country) מדינה/אזור) תהיה *USA*) ארה"ב) או *UK*) בריטניה)).
- **.7** הזן אזור חיוג, קוד צליל תקשורת (במקרה הצורך) ואת הספרה הנדרשת לצורך גישה לקו חיצוני (במקרה הצורך).
	- **.8** ליד **using Dial**) חיוג באמצעות), לחץ על **Tone**) צלילים) או על **Pulse**) מתקפים).
- **.9** לחץ על **OK**) אישור) כדי לשמור את הגדרת המיקום החדשה. (מוצג החלון Modem and Phone) טלפון ומודם)).
	- **.10** בצע אחת מהפעולות הבאות:
	- כדי לקבוע את הגדרת המיקום החדש כמיקום הנוכחי, לחץ על **OK**) אישור).
	- כדי לבחור הגדרת מיקום אחר כהגדרת המיקום הנוכחי, בחר את העדפתך מתוך ההגדרות ברשימה **Location**) מיקום) ולאחר מכן לחץ על **OK**) אישור).

**הערה:** ניתן להשתמש בהליך הקודם כדי להוסיף הגדרות מיקום עבור מקומות בתוך המדינה/אזור שלך וכן עבור מדינות/אזורים אחרים. לדוגמה, ניתן להוסיף הגדרה בשם 'עבודה', הכוללת כללי חיוג לקבלת קו חוץ.

#### **פתרון בעיות התחברות בנסיעה**

אם תיתקל בבעיות בחיבור המודם בעת שימוש במחשב מחוץ למדינה/אזור שבהם רכשת אותו, ההמלצות הבאות עשויות להועיל לך.

● **בדוק את סוג קו הטלפון**.

המודם זקוק לקו טלפון אנלוגי, ולא דיגיטלי. קו המתואר כקו של מרכזייה פרטית (PBX (הוא בדרך כלל קו דיגיטלי. קו טלפון המתואר כקו נתונים, קו של מכשיר פקס, קו מודם או קו טלפון סטנדרטי הוא בדרך כלל קו אנלוגי.

#### ● **בדוק אם החיוג הוא חיוג מתקפים או חיוג צלילים**.

קו טלפון אנלוגי תומך באחד משני מצבי חיוג: חיוג מתקפים או חיוג צלילים. מצבי חיוג אלה נבחרים באמצעות ההגדרות של Modem and Phone) טלפון ומודם). האפשרות של מצב החיוג שנבחרה צריכה להתאים למצב החיוג שנתמך על-ידי קו הטלפון במיקום שבו אתה נמצא.

כדי לקבוע את מצב החיוג הנתמך על-ידי קו טלפון, חייג כמה ספרות בטלפון ובדוק אם אתה שומע נקישות (מתקפים) או צלילים. נקישות מציינות שקו הטלפון תומך בחיוג מתקפים. צלילים מציינים שקו הטלפון תומך בחיוג צלילים.

כדי לשנות את מצב החיוג בהגדרת המיקום הנוכחית של המודם, בצע את הפעולות הבאות:

- **.1** בחר **Start**) התחל) **> Printers and Devices**) התקנים ומדפסות).
- **.2** לחץ לחיצה ימנית על ההתקן המייצג את המחשב שברשותך ולחץ על **settings Modem**) הגדרות מודם).
	- **.3** לחץ על הכרטיסייה **Rules Dialing**) כללי חיוג).
		- **.4** בחר בהגדרת מיקום המודם שלך.
			- **.5** לחץ על **Edit**) עריכה).
	- **.6** לחץ על **Tone**) צלילים) או על **Pulse**) מתקפים).
		- **.7** לחץ פעמיים על **OK**) אישור).

#### ● **בדוק את מספר הטלפון שאליו אתה מחייג ואת תגובת המודם המרוחק**.

חייג מספר טלפון, ודא שיש תגובה מהמודם המרוחק ונתק את השיחה.

#### ● **הגדר את המודם כך שיתעלם מצלילי חיוג**.

אם המודם יקבל צליל חיוג בלתי מוכר, החיוג לא יבוצע והמודם יציג את הודעת השגיאה "Tone Dial No) "אין צליל חיוג).

כדי להגדיר את המודם כך שיתעלם מכל צלילי החיוג לפני החיוג, בצע את הפעולות הבאות:

- **.1** בחר **Start**) התחל) **> Printers and Devices**) התקנים ומדפסות).
- **.2** לחץ לחיצה ימנית על ההתקן המייצג את המחשב שברשותך ולחץ על **settings Modem**) הגדרות מודם).
	- **.3** לחץ על הכרטיסייה **Modems**) מודמים).
		- **.4** לחץ על רישום המודם.
		- **.5** לחץ על **Properties**) מאפיינים).
			- **.6** לחץ על **Modem**) מודם).
	- **.7** בטל את הסימון בתיבת הסימון **dialing before tone dial for Wait**) המתן לצליל חיוג לפני ביצוע החיוג).
		- **.8** לחץ פעמיים על **OK**) אישור).

## **חיבור לרשת תקשורת מקומית (LAN(**

חיבור רשת תקשורת מקומית (LAN) מצריך כבל מודם RJ-45 עם 8 פינים (בדגמים נבחרים בלבד). אם כבל הרשת כולל מעגל להפחתת רעשים **(1)**, אשר מונע קליטת הפרעות הנובעות מקליטה של טלוויזיה ורדיו, כוון את קצה הכבל **(2)** כלפי המחשב.

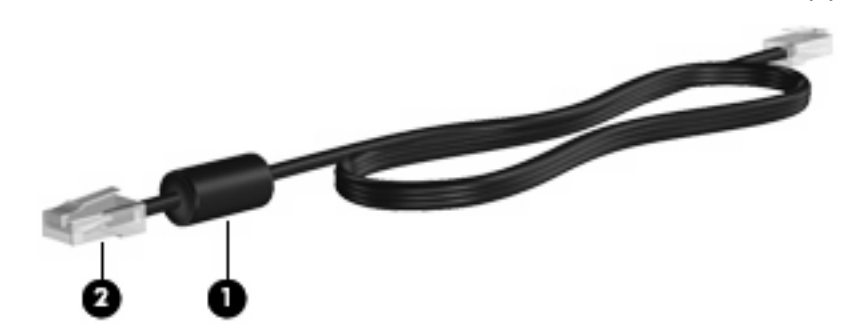

כדי לחבר את כבל הרשת:

- **.1** חבר את כבל המודם לשקע המודם **(1)** במחשב.
- **.2** חבר את הקצה השני של הכבל לשקע רשת בקיר **(2)**.

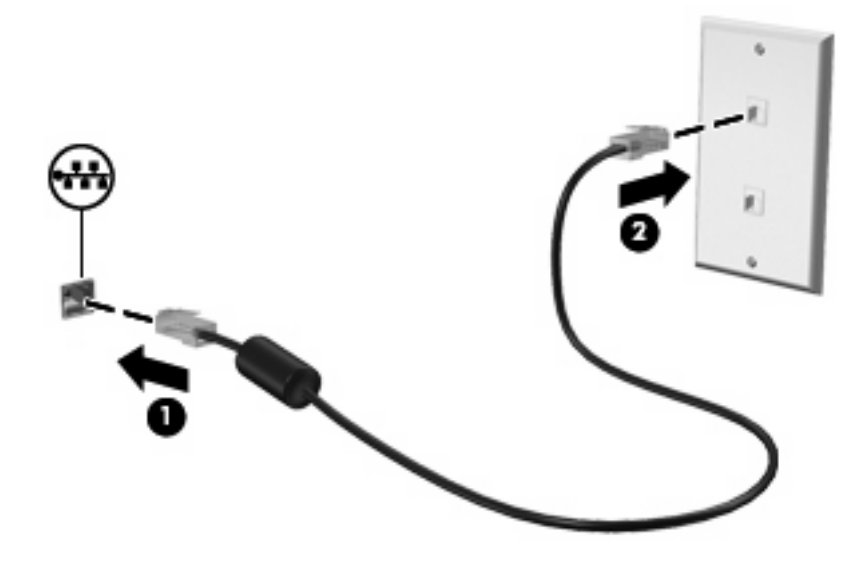

**אזהרה!** כדי להקטין את הסיכון להתחשמלות, שריפה או נזק לציוד, אל תחבר כבל של מודם או טלפון לשקע ה- -45RJ) רשת).

# **3 התקני הצבעה ומקלדת**

## **שימוש בהתקני הצבעה**

#### **הגדרת העדפות עבור התקני הצבעה**

השתמש במאפייני עכבר ב-RWindows כדי להתאים הגדרות באופן אישי להתקני הצבעה, כגון, תצורת לחצנים, מהירות לחיצה ואפשרויות מצביע.

כדי לגשת אל Properties Mouse) מאפייני עכבר), בחר **Start**) התחל) **> Printers and Devices**) התקנים ומדפסות). לאחר מכן, לחץ לחיצה ימנית על ההתקן המייצג את המחשב שברשותך ובחר **settings Mouse**) הגדרות עכבר).

#### **שימוש בלוח המגע**

כדי להזיז את המצביע, הזז את האצבע על משטח לוח המגע בכיוון שאליו ברצונך להזיז את המצביע. השתמש בלחצני לוח המגע כפי שהיית משתמש בלחצנים התואמים בעכבר חיצוני. כדי לגלול למעלה ולמטה באמצעות אזור הגלילה האנכית של לוח המגע, החלק את האצבע למעלה או למטה על-פני הקווים.

**הערה:** אם אתה משתמש בלוח המגע להזזת המצביע, עליך להסיר את האצבע מלוח המגע לפני שתיגע באזור הגלילה. החלקת האצבע מלוח המגע אל אזור הגלילה לא תפעיל את פונקציית הגלילה.

#### **שימוש במוט ההצבעה**

לחץ על מוט ההצבעה בכיוון שאליו ברצונך להניע את הסמן על-גבי המסך. השתמש בלחצן השמאלי והימני של מוט ההצבעה כמו בלחצן השמאלי והימני של עכבר חיצוני.

#### **חיבור עכבר חיצוני**

באפשרותך לחבר עכבר USB חיצוני למחשב על-ידי שימוש באחת מיציאות ה-USB שבמחשב. כמו כן, ניתן לחבר למערכת עכבר USB באמצעות היציאות שבהתקן עגינה או מוצר הרחבה אופציונליים.

## **שימוש במקלדת**

#### **שימוש במקשים חמים**

מקשים חמים הם שילוב של מקש fn**) 1 (**ומקש esc**) 2 (**או אחד ממקשי הפונקציה **(3)**.

הסמלים שעל המקשים 3f, 4f ו8-f עד 11f מייצגים את פונקציות המקשים החמים. הפונקציות וההליכים של המקשים החמים מפורטים בסעיפים הבאים.

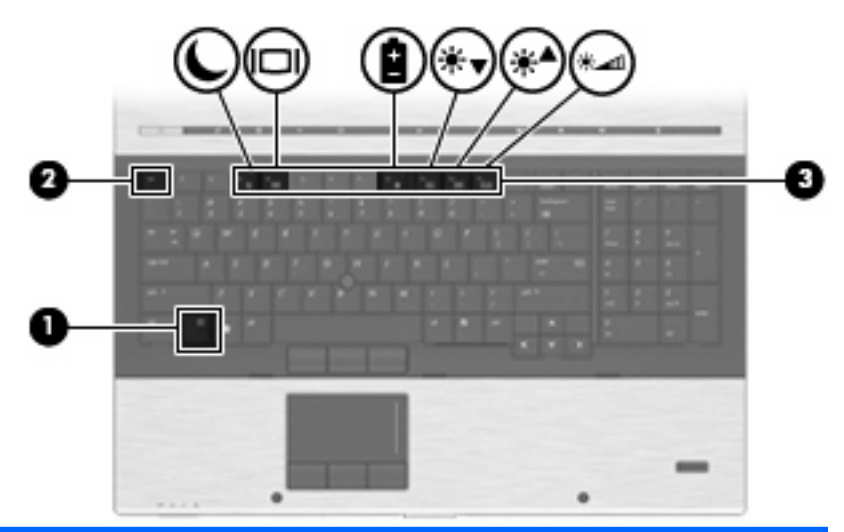

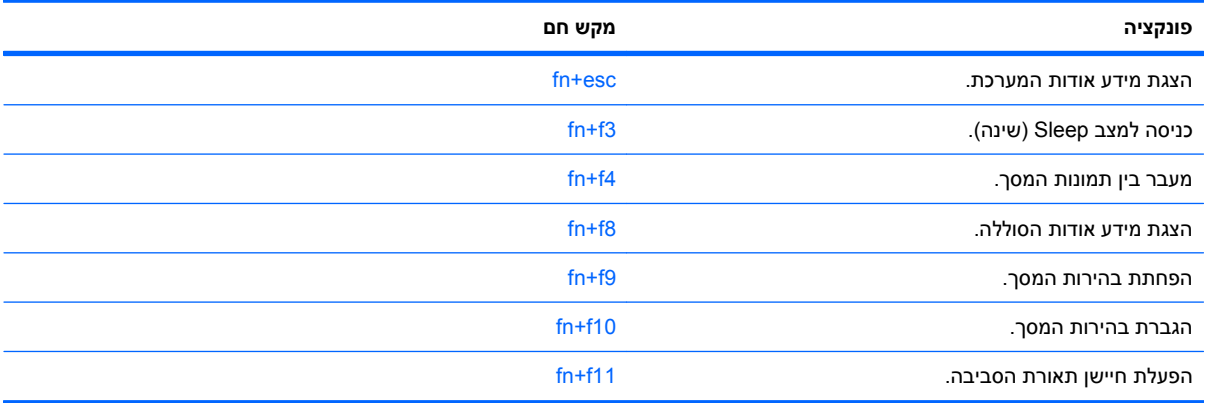

על מנת להשתמש בפקודת מקש חם במקלדת המחשב, פעל בהתאם לאחד מהשלבים הבאים:

- לחץ לחיצה קצרה על מקש fn, ולאחר מכן לחץ לחיצה קצרה על המקש השני של פקודת המקש החם.
	- לחלופין -
- לחץ באריכות על מקש fn, לחץ לחיצה קצרה על המקש השני של פקודת המקש החם ולאחר מכן שחרר את שני המקשים בו-זמנית.

#### **הצגת מידע אודות המערכת**

הקש fn+esc כדי להציג מידע אודות רכיבי החומרה של המערכת ואת מספר גרסת ה-BIOS של המערכת.

בתצוגת esc+fn של Windows, מוצגת גרסת ה-BIOS) מערכת קלט-פלט בסיסית) של המערכת כתאריך ה-BIOS. בדגמים מסוימים, תאריך ה-BIOS מוצג בתבנית עשרונית. תאריך ה-BIOS נקרא לעתים מספר גרסת ה-ROM של המערכת.

#### **כניסה למצב Sleep) שינה)**

**זהירות:** כדי לצמצם את הסיכון לאובדן מידע, חשוב לבצע שמירה של העבודה לפני כניסה למצב Sleep) שינה).

הקש 1<del>n+f3</del> כדי להיכנס למצב Sleep (שינה).

כשהמחשב נמצא במצב Sleep) שינה), המידע שלך נשמר בזיכרון המערכת של המחשב, התצוגה נעלמת מהמסך וניתן לחסוך בחשמל. כשהמחשב נמצא במצב Sleep) שינה), נורית ההפעלה מהבהבת.

על המחשב להיות מופעל לפני כניסה למצב Sleep) שינה).

**הערה:** אם רמת הסוללה חלשה במיוחד בזמן שהמחשב נמצא במצב Sleep) שינה), המחשב נכנס למצב Hibernation) מצב שינה) והמידע המאוחסן בזיכרון נשמר בכונן הקשיח. הגדרות היצרן עבור פעולת סוללה חלשה במיוחד היא מצב Hibernate) מצב שינה), אך ניתן לשנות הגדרה זו באמצעות שימוש ב-Options Power) אפשרויות צריכת חשמל) בלוח הבקרה של Windows.

ליציאה ממצב Sleep) שינה), לחץ לחיצה קצרה על לחצן ההפעלה או לחץ על מקש כלשהו במקלדת.

ניתן לשנות את הפונקציה של המקש החם 3f+fn. לדוגמה, ניתן להגדיר את המקש החם 3f+fn להפעלת מצב Hibernation) מצב שינה) במקום מצב Sleep) שינה).

**הערה:** בכל החלונות של מערכת ההפעלה Windows, האזכורים של *button sleep*) לחצן מצב שינה) מתייחסים למקש החם 3f+fn.

#### **מעבר בין תמונות המסך**

הקש 4f+fn כדי להעביר את תמונת המסך בין התקני התצוגה המחוברים למערכת. לדוגמה, אם מחובר למחשב צג, לחיצה על 4f+fn מעבירה את תמונת המסך מתצוגה במחשב לתצוגה בצג או לתצוגה במחשב ובצג בו-זמנית.

הקשה על 4f+fn מספקת את רשימת המצבים הבאה:

- **תצוגה פנימית בלבד**—רק התצוגה הפנימית פעילה וכל שאר התצוגות המצורפות מושבתות.
	- **משוכפל**—התצוגה הפנימית ותצוגה חיצונית אחת מופעלות.
- **מורחב**—התצוגה הפנימית וכל התצוגות המצורפות הזמינות מופעלות במצב שולחן עבודה מורחב. התצוגה הפנימית היא התצוגה הראשית וכל תצוגה חיצונית פעילה היא תצוגה נפרדת של שולחן עבודה מורחב.
- **לוח פנימי בלבד**—התצוגה הפנימית מושבתת, תצוגה חיצונית אחת היא שולחן העבודה הראשי וכל תצוגה חיצונית פעילה נוספת היא שולחן עבודה מורחב נפרד.

באמצעות הקשה על 4f+fn פעם אחת, ניתן לעבור למצב הבא ברשימה. להפעלת המצב הנבחר, הקש enter. לביטול שינוי המצב, לחץ באזור ריק בשולחן העבודה של המחשב.

**הערה:** שימוש ב4-f+fn כדי לעבור בין תמונות המסך שבין התקני התצוגה, זמין רק כאשר פעילים שני צגים ומטה. בדגמים נבחרים של המחשב, באפשרותך להקטין את מספר הצגים הפעילים לשניים ומטה על-ידי לחיצה ימנית על שולחן העבודה, בחירה ב-**Center Control Catalyst ATI**) בדגמים נבחרים בלבד) ולאחר מכן ביצוע ההוראות שעל- גבי המסך.

רוב הצגים החיצוניים מקבלים נתוני וידאו מהמחשב באמצעות תקן וידאו VGA חיצוני. כמו כן, המקש החם 4f+fn מאפשר העברת תמונות בין התקנים אחרים המקבלים נתוני וידאו מהמחשב.

להלן מספר סוגים של שידור וידאו, ודוגמאות להתקנים המשתמשים בהם, שנתמכים על-ידי המקש החם 4f+fn:

- צג LCD) צג המחשב)
- צג VGA חיצוני (רוב הצגים החיצוניים)
- DisplayPort) צג או מקרן בעלי ביצועים גבוהים)

#### **הצגת מידע אודות טעינת סוללות**

הקש 8f+fn להצגת מידע אודות טעינה עבור כל הסוללות המותקנות. התצוגה מציינת אילו סוללות נטענות ומדווחת על כמות הטעינה הנותרת בכל סוללה.

#### **הפחתת בהירות המסך**

הקש 9f+fn כדי להפחית את בהירות המסך. לחץ לחיצה ממושכת על המקש החם כדי להפחית את רמת הבהירות בהדרגה.

#### **הגברת בהירות המסך**

הקש 10f+fn כדי להגביר את בהירות המסך. לחץ לחיצה ממושכת על המקש החם כדי להגביר את רמת הבהירות בהדרגה.

#### **הפעלת חיישן תאורת הסביבה**

לחץ על 11f+fn כדי להפעיל ולכבות את חיישן תאורת הסביבה.

## **שימוש ב-QuickLook HP**

QuickLook מאפשר לך לשמור מידע של לוח שנה, אנשי קשר, דואר נכנס ומשימות מתוך תוכנת Outlook Microsoft בכונן הקשיח של המחשב. ולאחר מכן, כאשר המחשב כבוי או במצב Hibernation) מצב שינה), באפשרותך ללחוץ על הלחצן QuickLook במחשב כדי להציג מידע זה מבלי להמתין עד שמערכת ההפעלה תופעל מחדש.

השתמש ב-QuickLook כדי לנהל מידע של אנשי קשר, אירועים בלוח השנה, מידע של דואר אלקטרוני ומשימות מבלי להפעיל מחדש את המחשב.

לקבלת מידע נוסף אודות אופן ההגדרה של QuickLook והשימוש בו, עיין בעזרה של תוכנת QuickLook.

## **שימוש ב-QuickWeb HP**

QuickWeb היא סביבת הפעלה מיידית (on-instant (נפרדת ממערכת ההפעלה של Windows. QuickWeb מאפשר לך גישה מהירה לדפדפן האינטרנט ללא צורך בהפעלת Windows. לקבלת מידע אודות אופן ההגדרה של QuickWeb והשימוש בו, עיין בעזרה של תוכנת QuickWeb.

## **שימוש בלוחות מקשים**

המחשב כולל לוח מקשים מספרי משובץ, ותומך גם בלוח מקשים מספרי חיצוני אופציונלי או במקלדת חיצונית אופציונלית הכוללת לוח מקשים מספרי.

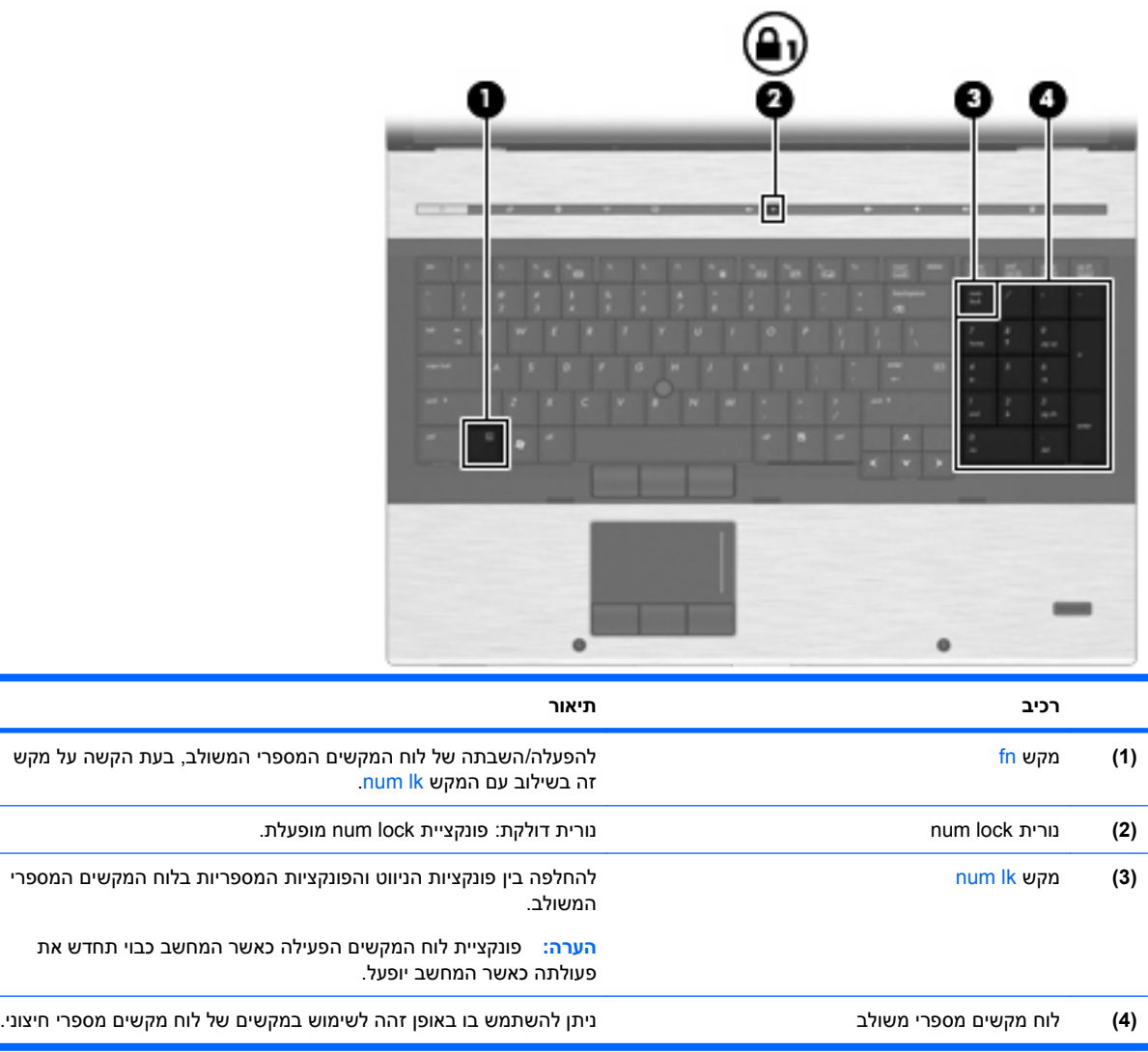

### **שימוש בלוח מקשים מספרי חיצוני אופציונלי**

המקשים ברוב לוחות המקשים המספריים החיצוניים פועלים באופן שונה כאשר lock num מופעל וכאשר הוא כבוי. (num lock כבוי כברירת מחדל.) לדוגמה:

- כשמצב lock num מופעל, רוב המקשים בלוח המקשים מקלידים ספרות.
- כשמצב lock num כבוי, רוב המקשים בלוח המקשים פועלים כמקשי חצים, כמקש up page או כמקש page .down

כשמצב lock num מופעל בלוח מקשים חיצוני, נורית lock num במחשב דולקת. כשמצב lock num בלוח מקשים חיצוני כבוי, נורית lock num במחשב כבויה.

כדי להפעיל או לכבות את מצב num lock בלוח מקשים חיצוני במהלך העבודה:

∆ לחץ על המקש <mark>lk num ב</mark>לוח המקשים החיצוני, לא זה שבמחשב.

## **ניקוי לוח המגע, המקלדת ופתחי האוורור**

לכלוך ושומן על-גבי לוח המגע עלולים לגרום למצביע לקפוץ ברחבי המסך. כדי להימנע מכך, נקה את לוח המגע בעזרת מטלית לחה ושטוף את ידיך תכופות בעת שימוש במחשב.

**אזהרה!** כדי להפחית את הסכנה להתחשמלות או לגרימת נזק לרכיבים פנימיים, אין להשתמש בשואב אבק כדי לנקות את המקלדת. שואב אבק עלול להותיר לכלוך על המקלדת.

נקה את המקלדת באופן קבוע כדי למנוע מהמקשים להידבק וכדי להסיר אבק, מוך וחלקיקים שעשויים להילכד בין המקשים. ניתן להשתמש במיכל של אוויר דחוס עם צינורית כדי לפזר אוויר מסביב ומתחת למקשים כדי להסיר לכלוך.

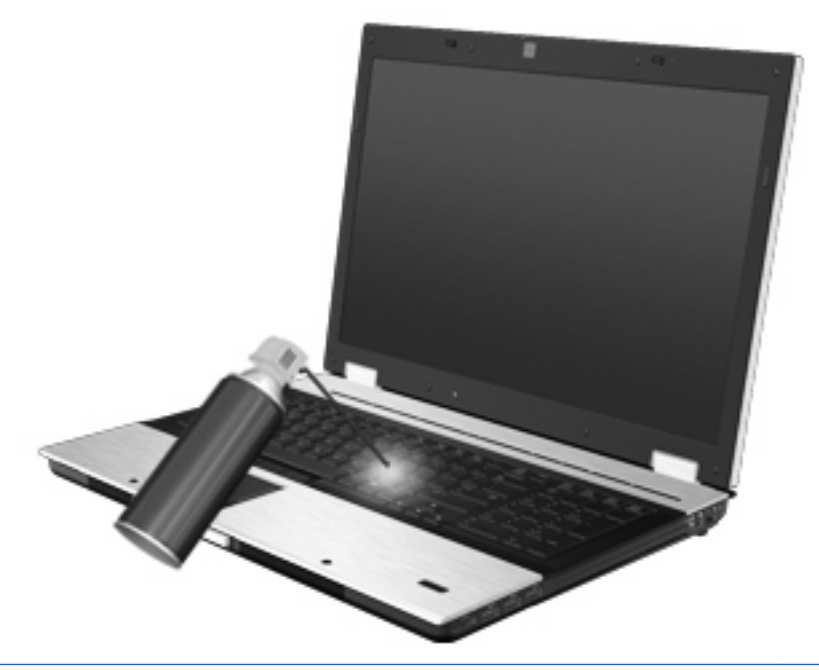

**זהירות:** כדי שאבק או מוך לא יחסמו את זרימת האוויר דרך פתחי האוורור, בדוק אותם מפעם לפעם. השתמש במברשת רכה או המטלית כדי להסיר אבק או מוך.

# **4 מולטימדיה**

## **מאפייני מולטימדיה**

המחשב כולל מאפייני מולטימדיה שמאפשרים לך להאזין למוסיקה ולהציג תמונות. ייתכן שהמחשב שלך כולל את רכיבי המולטימדיה הבאים:

- כונן אופטי להפעלת תקליטורי שמע ווידאו
- רמקולים משולבים עבור האזנה למוסיקה
- מיקרופונים משולבים עבור הקלטת השמע האישי שלך
- מצלמת אינטרנט (בדגמים נבחרים בלבד) המאפשרת לך ללכוד ולשתף וידאו
- תוכנת מולטימדיה המותקנת מראש המאפשרת לך לנגן ולנהל את המוסיקה, הסרטים והתמונות שלך

**הערה:** ייתכן שהמחשב שלך אינו כולל את כל הרכיבים המופיעים ברשימה.

החלקים הבאים מסבירים כיצד ניתן להשתמש ברכיבי המולטימדיה הכלולים במחשב שברשותך.

#### **כוונון עוצמת הקול**

באפשרותך לכוונן את עוצמת הקול באמצעות אחד מהפקדים הבאים:

- לחצני עוצמת קול במחשב:
- כדי להשתיק או לשחזר את עוצמת הקול, לחץ על לחצן השתקת עוצמת הקול **(1)**.
	- להחלשת עוצמת הקול, לחץ על לחצן החלשת עוצמת הקול **(2)**.
		- להגברת עוצמת הקול, לחץ על לחצן הגברת עוצמת הקול **(3)**.

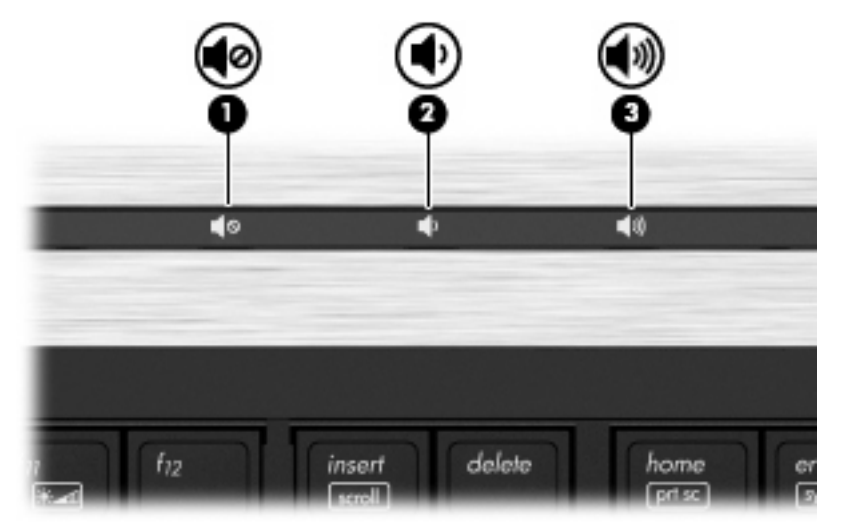

- בקרת עוצמת הקול של @Windows:
- **א.** לחץ על הסמל **Speakers**) רמקולים) באזור ההודעות, בקצה הימני או השמאלי של שורת המשימות.
- **ב.** הגבר או החלש את עוצמת הקול על-ידי הזזת המחוון כלפי מעלה או כלפי מטה. לחץ על הסמל **Mute Speakers**) השתק רמקולים) כדי להשתיק את עוצמת הקול.

- לחלופין -

- **א.** לחץ לחיצה ימנית על הסמל **Speakers**) רמקולים) באזור ההודעות ולאחר מכן לחץ על **Volume Open Mixer**) פתח מערבל עוצמה).
- **ב.** בעמודה Speakers) רמקולים), באפשרותך להגביר או להחליש את עוצמת הקול על-ידי גרירת המחוון למעלה או למטה. כמו כן, באפשרותך להשתיק את עוצמת הקול על-ידי לחיצה על הסמל **Speakers Mute** (השתק רמקולים).

אם הסמל Speakers) רמקולים) לא מופיע באזור ההודעות, פעל לפי השלבים הבאים כדי להוסיפו:

- **א.** לחץ לחיצה ימנית על הסמל **icons hidden Show**) הצג סמלים מוסתרים) (החץ בצד השמאלי או הימני של אזור ההודעות).
	- **ב.** לחץ על **icons notification Customize**) התאם אישית סמלי הודעות).
	- **ג.** תחת Behaviors) אופני פעולה), בחר **notifications and icon Show**) הצג סמלים והודעות) עבור הסמל של Volume) עוצמה).
		- **ד.** לחץ על **OK**) אישור).
		- פקד עוצמת הקול של תוכניות:

תוכניות מסוימות מאפשרות לבצע כוונון של עוצמת הקול מתוך התוכנית עצמה.

## **תוכנות מולטימדיה**

המחשב כולל מאפייני מולטימדיה שהותקנו מראש המאפשרים לך לנגן למוסיקה ולהציג תמונות. הסעיפים הבאים מספקים פרטים אודות תוכנות מולטימדיה מותקנות מראש ואודות התקנת תוכנות מולטימדיה מתקליטור.

#### **גישה לתוכנות המולטימדיה המותקנות מראש**

כדי לגשת לתוכנות מולטימדיה שהותקנו מראש:

- ▲ בחר **Start**) התחל) **> Programs All**) כל התוכניות) ולאחר מכן פתח את תוכנית המולטימדיה שבה ברצונך להשתמש.
	- **הערה:** ייתכן שחלק מהתוכניות ממוקמות בתיקיות משנה.

**הערה:** לקבלת פרטים אודות שימוש בתוכנה המצורפת למחשב, עיין בהוראות של יצרן התוכנה. הוראות אלה עשויות להיות מסופקות עם התוכנה, על-גבי תקליטור או באתר האינטרנט של היצרן.

### **התקנת תוכנות מולטימדיה מתוך תקליטור**

להתקנת תוכנות מולטימדיה מ-CD או DVD, פעל בהתאם לשלבים הבאים:

- **.1** הכנס את התקליטור לכונן האופטי (בדגמים נבחרים בלבד) או לכונן אופטי חיצוני אופציונלי.
	- **.2** כאשר אשף ההתקנה נפתח, פעל בהתאם להוראות שעל-גבי המסך.
		- **.3** הפעל מחדש את המחשב, אם תתבקש לעשות זאת.

**הערה:** אם המחשב שברשותך אינו כולל כונן אופטי, באפשרותך לחבר כונן אופטי חיצוני (לרכישה בנפרד) לאחת מיציאות ה-USB במחשב.

## **שמע**

המחשב מאפשר לך להשתמש במגוון מאפייני שמע:

- ניגון מוסיקה באמצעות רמקולי המחשב ו/או רמקולים חיצוניים שחוברו
- הקלטת צלילים באמצעות המיקרופונים הפנימיים או על-ידי חיבור מיקרופון חיצוני
	- $\blacksquare$ הורדת מוסיקה מהאינטרנט
	- יצירת מצגות מולטימדיה באמצעות שמע ותמונות
	- העברת תמונות ושמע עם תוכניות הודעות מיידיות
	- קבלת תוכניות רדיו בזרימה (בדגמים נבחרים בלבד) או קבלת אותות רדיו FM
		- יצירה או "צריבה" תקליטורי CD של שמע (בדגמים נבחרים בלבד)

#### **חיבור התקני שמע חיצוניים**

**אזהרה!** לצמצום הסכנה לפגיעה גופנית, כוונן את עוצמת הקול לפני שתרכיב את האוזניות השונות. לקבלת מידע נוסף בנושא בטיחות, עיין ב-*Notices Environmental and Safety ,Regulatory*) הודעות תקינה, בטיחות וסביבה).

לחיבור התקנים חיצוניים כדוגמת רמקולים חיצוניים, אוזניות או מיקרופון, עיין במידע המצורף להתקן. לקבלת התוצאות הטובות ביותר, זכור את העצות הבאות:

- ודא שכבל ההתקן מחובר היטב לשקע הנכון במחשב. (מחברי הכבלים מקודדים באמצעות צבע לרוב כדי להתאים את השקעים המתאימים במחשב.)
	- ודא שהתקנת את כל מנהלי ההתקן הדרושים על-ידי ההתקן החיצוני.

**הערה:** מנהל התקן היא תוכנית נדרשת המתפקדת כמתרגמת בין ההתקן והתוכניות המשמשות את ההתקן.

### **בדיקת פונקציות השמע שלך**

לבדיקת מערכת השמע במחשב, פעל בהתאם לשלבים הבאים:

- **.1** בחר **Start**) התחל) **> Panel Control**) לוח הבקרה).
	- **.2** לחץ על **Sound and Hardware**) חומרה וקול).
		- **.3** לחץ על **Sound**) צליל).
- **.4** כאשר החלון Sound) קול) נפתח, לחץ על הכרטיסייה **Sounds**) צלילים). תחת **Events Program**) אירועי תוכנית), בחר אירוע צליל כלשהו, כגון צפצוף או התראה, ולחץ על הלחצן **Test**) בדוק).

אתה אמור לשמוע צליל מהרמקולים או מהאוזניות המחוברות.

לבדיקת פונקציות ההקלטה של המחשב, פעל בהתאם לשלבים הבאים:

- .**Sound Recorder <** (עזרים (**Accessories <** (התוכניות כל (**All Programs <** (התחל (**Start** בחר **.1**
	- **.2** לחץ על **Recording Start**) התחל הקלטה) ודבר לתוך המיקרופון. שמור את הקובץ בשולחן העבודה.
		- **.3** הפעל את Player Media Windows והשמע את הצליל.

**הערה:** לקבלת תוצאות הקלטה מיטביות, דבר ישירות לתוך המיקרופון והקלט קול בסביבה נטולת רעשי רקע.

כדי לאשר או לשנות את הגדרות השמע במחשב, בחר **Start**) התחל) **> Panel Control**) לוח הבקרה) **> Hardware Sound and**) חומרה וקול) **> Sound**) צליל).

#### **וידאו**

המחשב מאפשר לך להשתמש במגוון מאפייני וידאו:

- צפה בסרטים
- משחקים באינטרנט
- עריכת תמונות ווידאו ליצירת מצגות
	- חיבור התקני וידאו חיצוניים

#### **חיבור צג VGA או מקרן חיצוני**

המחשב שברשותך כולל גם יציאת צג חיצוני וגם DisplayPort המאפשרות לך לחבר צגים חיצוניים ומקרנים.

#### **שימוש ביציאת הצג החיצוני**

יציאת הצג החיצוני משמשת לחיבור התקן תצוגת VGA חיצוני למחשב, כגון צג VGA חיצוני או מקרן VGA. יציאת הצג החיצוני היא ממשק צג אנלוגי. ▲ כדי לחבר התקן תצוגת VGA, חבר את כבל ההתקן ליציאת הצג החיצוני.

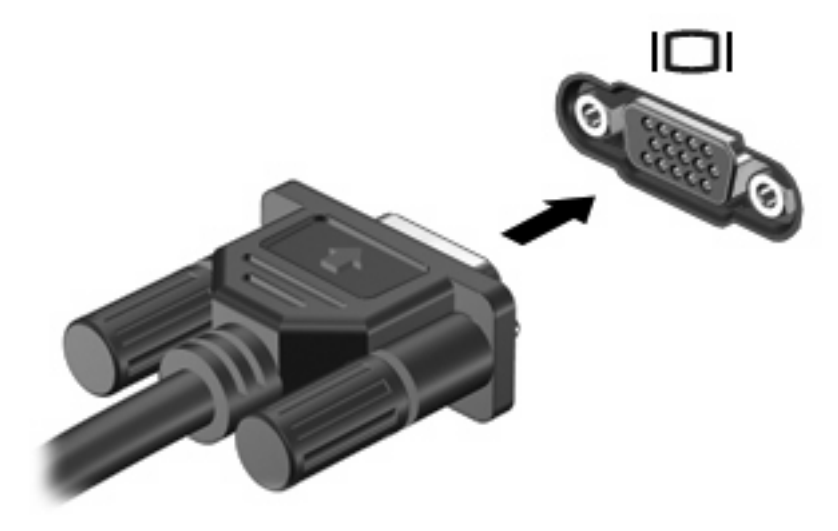

**הערה:** אם לא מוצגת תמונה בהתקן תצוגה חיצוני שחובר כהלכה, הקש 4f+fn כדי להעביר את התמונה להתקן. הקשה על <mark>fn+f4 שוב ושוב</mark> תעביר את תמונת המסך בין תצוגת המחשב וההתקן.

#### **שימוש ב-DisplayPort**

ה-DisplayPort מחבר התקן תצוגה דיגיטלי כגון צג או מקרן בעלי ביצועים גבוהים. ה-DisplayPort מספק ביצועים גבוהים יותר דרך יציאת צג ה-VGA החיצוני ומשפר את הקישוריות הדיגיטלית.

▲ כדי לחבר התקן תצוגה דיגיטלי, חבר את כבל ההתקן ל-DisplayPort.

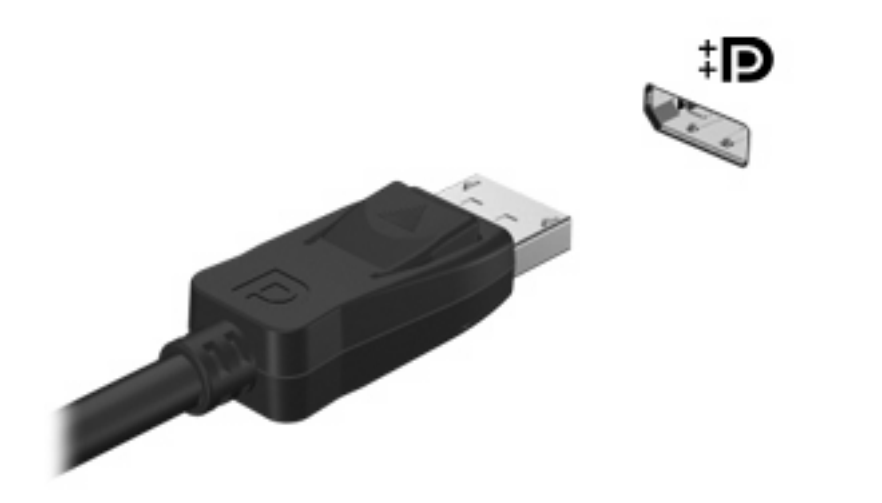

**הערה:** אם לא מוצגת תמונה בהתקן תצוגה חיצוני שחובר כהלכה, הקש 4f+fn כדי להעביר את התמונה להתקן. הקשה על 14+fn שוב ושוב תעביר את תמונת המסך בין תצוגת המחשב וההתקן.

#### **שימוש בצג DreamColor) בדגמים נבחרים בלבד)**

דגמי מחשבים עם הצג DreamColor HP כוללים את התוכנה המותקנת מראש Assistant Display Mobile HP. באפשרותך להשתמש בתוכנית זו כדי לכוונן הגדרות צבע של הצג, כגון מרחב צבעים מוגדר מראש, נקודה לבנה/ טמפרטורת צבע ובוהק/בהירות.

▲ כדי לגשת אל Assistant Display Mobile, לחץ על הסמל של **Assistant Display Mobile** באזור ההודעות, בקצה הימני או השמאלי של שורת המשימות, או בחר **Start**) התחל) **> Programs All**) כל התוכניות) **> HP<** .**Mobile Display Assistant**

לקבלת מידע נוסף אודות השימוש ב-Assistant Display Mobile, עיין ב-Help) עזרה) של התוכנה.

## **כונן אופטי (בדגמים נבחרים בלבד)**

המחשב שברשותך עשוי לכלול כונן אופטי המרחיב את הפונקציונליות של המחשב. הכונן האופטי מאפשר לך לקרוא נתונים בתקליטורים, להשמיע מוסיקה ולצפות בסרטים.

#### **זיהוי הכונן האופטי**

▲ בחר **Start**) התחל) **> Computer**) מחשב).

תוצג רשימה של כל ההתקנים המותקנים במחשב שברשותך. ייתכן שהכונן שברשותך הוא מאחד מהסוגים הבאים:

- DVD-ROM כונן●
- LightScribe עם DVD±RW SuperMulti Double-Layer (DL) כונן●

**הערה:** תקליטורים דו-צדדיים יכולים לאחסן יותר נתונים מאשר תקליטורים חד-צדדיים. עם זאת, תקליטורים דו- צדדיים שנצרבו באמצעות כונן זה עשויים שלא להיות תואמים לכוננים ונגנים חד-צדדיים רבים של DVD הקיימים כיום.

- Blu-ray RW כונן
- LightScribe עם Blu-ray ROM כונן●

**הערה:** ייתכן שחלק מהכוננים שלעיל לא נתמכים במחשבך.

### **שימוש בתקליטורים אופטיים (CD, DVD ו-BD(**

כונן אופטי, כגון כונן ROM-DVD, תומך בתקליטורים אופטיים (CD, DVD ו-BD(. תקליטורים אלה מאחסנים מידע, כגון מוסיקה, צילומים וסרטים. תקליטורי DVD ו-BD הם בעלי קיבולת גבוהה יותר מאשר תקליטורי CD.

הכונן האופטי שלך יכול לקרוא תקליטורי CD ו-DVD תקניים. אם הכונן האופטי שברשותך הוא כונן Disc ray-Blu) BD(, הוא מסוגל לקרוא גם תקליטורי BD.

**הערה:** ייתכן שכמה מן הכוננים האופטיים המפורטים לא נתמכים במחשבך. הכוננים המפורטים אינם בהכרח כל הכוננים האופטיים הנתמכים.

בחלק מהכוננים האופטיים ניתן גם לכתוב על תקליטורים אופטיים כמתואר בטבלה הבאה.

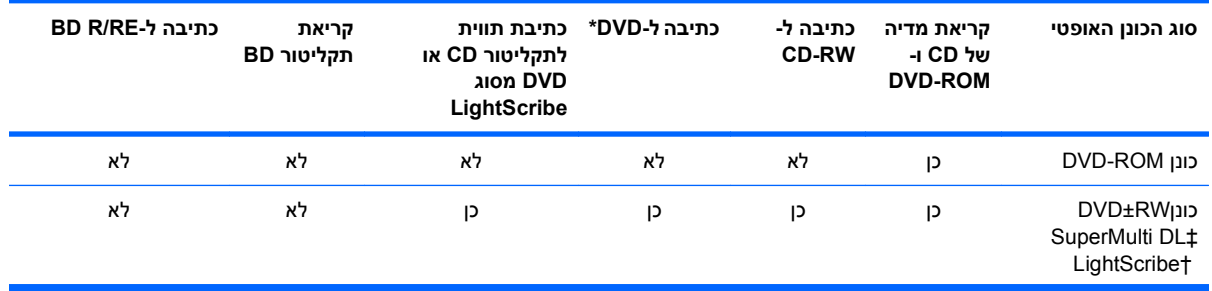

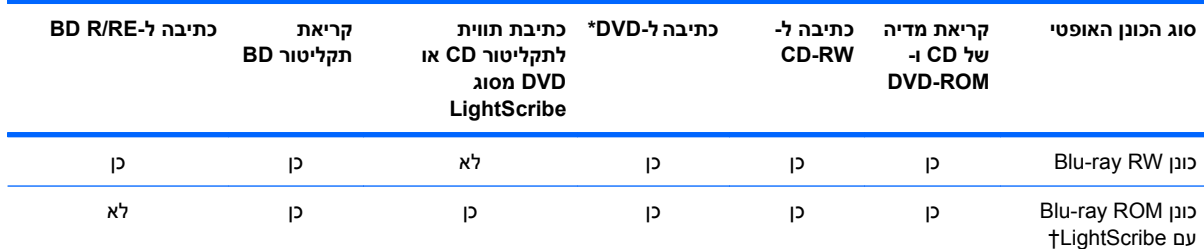

.DVD-RAM-ו ,DVD+RW/R ,DVD+R DL כולל\*

†יש לרכוש את תקליטורי ה-LightScribe בנפרד. LightScribe יוצר תמונה בגוני אפור שדומה לצילום בשחור-לבן.

‡תקליטורים דו-צדדיים יכולים לאחסן יותר נתונים מאשר תקליטורים חד-צדדיים. עם זאת, תקליטורים דו-צדדיים הנצרבים בכונן זה עלולים שלא להיות תואמים לסוגים רבים של כונני DVD ונגנים חד-צדדיים.

**זהירות:** כדי למנוע פגיעה אפשרית באיכות השמע והווידאו, אובדן מידע או אובדן פונקציונליות של הפעלת שמע או וידאו, הימנע מכניסה למצב Sleep) שינה) או Hibernation) מצב שינה) בעת קריאה של CD, DVD או BD או כתיבה ל-CD או DVD.

## **בחירה בתקליטור המתאים (תקליטורי CD, DVD ו-BD(**

כונן אופטי תומך בתקליטורים אופטיים (תקליטורי CD, DVD ו-BD(. תקליטורי CD, המשמשים לאחסון נתונים דיגיטליים, משמשים גם להקלטות שמע מסחריות והם מתאימים גם לצרכי האחסון האישיים שלכם. תקליטורי DVD ו- BD משמשים בעיקר לסרטים, תוכנות ולמטרות גיבוי נתונים. תקליטורי DVD ו-BD הם בעלי אותו גורם צורה כמו תקליטורי CD אך קיבולת האחסון שלהם הרבה יותר גבוהה.

**הערה:** ייתכן שהכונן האופטי במחשב אינו תומך בכל סוגי התקליטורים האופטיים המפורטים בסעיף זה.

#### **CD-R תקליטורי**

השתמש בתקליטורי R-CD) צריבה אחת) כדי ליצור ארכיונים קבועים וכדי לשתף קבצים עם כל אחד כמעט. שימושים אופייניים:

- הפצת מצגות גדולות
- שיתוף צילומים סרוקים ודיגיטליים, קטעי וידאו ונתונים בכתב
	- יצירת תקליטורי CD של מוסיקה משלך
- שמירת ארכיונים קבועים של קובצי מחשב ורשומות ביתיות שנסרקו
	- העברת קבצים מהכונן הקשיח שלך כדי לפנות שטח דיסק

לאחר שהנתונים תועדו, לא ניתן למחוק או לדרוס אותם.

#### **CD-RW תקליטורי**

השתמש בתקליטור RW-CD) גרסה לצריבה חוזרת של CD (כדי לאחסן פרויקטים גדולים הדורשים עדכון לעיתים תכופות. שימושים אופייניים:

- פיתוח ותחזוקה של מסמכים גדולים וקובצי פרויקטים
	- העברת קובצי עבודה
	- יצירת גיבוי שבועי לקובצי הכונן הקשיח
	- עדכון צילומים, וידאו, שמע ונתונים באופן רציף

### **DVD±R תקליטורי**

השתמש בתקליטורי R±DVD כדי לאחסן כמויות מידע גדולות באופן קבוע. לאחר שהנתונים תועדו, לא ניתן למחוק או לדרוס אותם.

#### **DVD±RW תקליטורי**

השתמש בתקליטורי RW±DVD אם ברצונך למחוק נתונים ששמרת או לכתוב עליהם. סוג זה של תקליטור הינו אידיאלי עבור בדיקה של הקלטות שמע או וידאו לפני שאתה צורב אותן ב-CD או DVD שלא ניתנים לשינוי.

#### **LightScribe DVD+R תקליטורי**

השתמש בתקליטורים מסוג R+DVD LightScribe לצורך שיתוף ואחסון של נתונים, סרטי וידאו ביתיים וצילומים. תקליטורים אלה תואמים לקריאה במרבית כונני ה-DVD ונגני הווידאו וה-DVD. בעזרת כונן התומך ב-LightScribe ותוכנת LightScribe, באפשרותך לכתוב נתונים על תקליטור ולאחר מכן להוסיף תווית מעצב לחלקו החיצוני של התקליטור.

#### **(BD) Blu-ray תקליטורי**

BD היא תבנית של תקליטור אופטי בדחיסות גבוהה המיועד לאחסון מידע דיגיטלי, לרבות וידאו בחדות גבוהה. תקליטור ray-Blu חד צדדי יכול לאחסן GB ,25 יותר מפי 5 מתקליטור DVD חד-צדדי בעל נפח של GB .4.7 תקליטור ray-Blu דו-צדדי יכול לאחסן GB ,50 פי 6 מקיבולת האחסון של תקליטור DVD דו-צדדי בעל נפח של GB .8.5

שימושים אופייניים:

- אחסון כמויות גדולות של נתונים
- הפעלה ואחסון של וידאו בחדות גבוהה
	- משחקי וידאו

הערה: Blu-ray היא תבנית חדשה המכילה טכנולוגיות חדשות, ייתכן שתיתקל בבעיות מסוימות בתקליטור, חיבור <del>"</del> דיגיטלי, תאימות ו/או ביצועים אשר אינן מהוות פגמים במוצר. לא מובטחת הפעלה ללא תקלות בכל המערכות.

### **BD או DVD ,CD הפעלת**

- **.1** הפעל את המחשב.
- **.2** לחץ על לחצן השחרור **(1)** בלוח הקדמי של הכונן כדי לשחרר את מגש התקליטור.
	- **.3** משוך החוצה את המגש **(2)**.
- **.4** אחוז בתקליטור בקצותיו מבלי לגעת בפני שטח התקליטור ומקם את התקליטור כשהצד עם התווית פונה כלפי מעלה מעל ציר המגש.
	- **הערה:** אם המגש לא נפתח עד הסוף, הטה את התקליטור בזהירות כדי למקמו מעל הציר.

**.5** לחץ בעדינות על התקליטור **(3)** כלפי מטה על ציר המגש עד שהתקליטור יתייצב במקומו בנקישה.

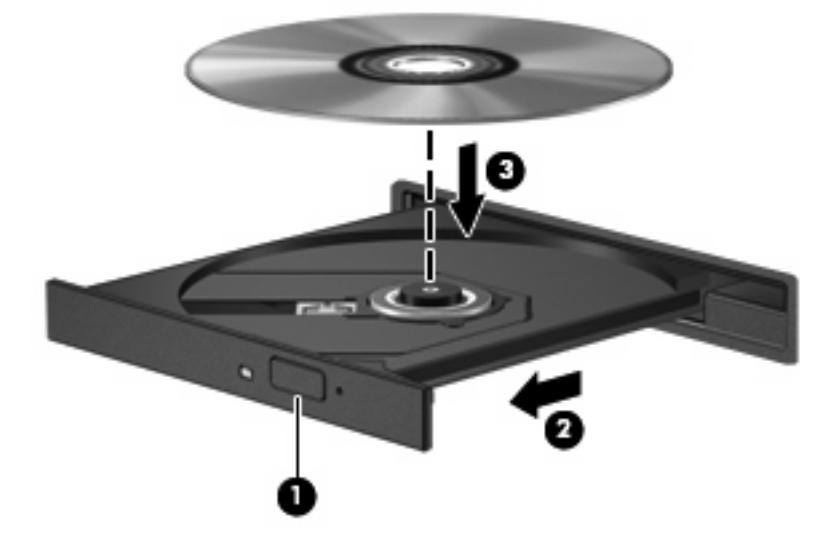

**.6** סגור את מגש התקליטור.

אם עוד לא הגדרת את התצורה של AutoPlay) הפעלה אוטומטית), כמתואר בסעיף הבא, תיפתח תיבת דו-שיח AutoPlay) הפעלה אוטומטית). בתיבת הדו-שיח תתבקש לבחור כיצד ברצונך להשתמש בתוכן המדיה.

**הערה:** לקבלת תוצאות מיטביות, ודא שמתאם ה-AC שברשותך מחובר למקור מתח חיצוני בעת הפעלה של תקליטור .BD

### **הגדרת התצורה של AutoPlay) הפעלה אוטומטית)**

- **.1** בחר **Start**) התחל) **> Programs Default**) תוכניות ברירת מחדל) **> settings AutoPlay Change**) שנה הגדרות הפעלה אוטומטית).
	- **.2** ודא שתיבת הסימון **devices and media all for AutoPlay Use**) השתמש בהפעלה אוטומטית עבור כל המדיה וההתקנים) נבחרה.
	- **.3** לחץ על **defualt a Choose**) בחר ברירת מחדל) ולאחר מכן בחר באחת מהאפשרויות הזמינות עבור כל סוג מדיה שמפורט.

**הערה:** בחר ב-WinDVD להפעלת תקליטורי DVD.

- **.4** לחץ על **Save**) שמור).
- **הערה:** לקבלת מידע נוסף אודות AutoPlay) הפעלה אוטומטית), עיין ב-Support and Help) עזרה ותמיכה).

### **שינוי הגדרות מדינה/אזור של DVD**

רוב תקליטורי ה-DVD, הכוללים קבצים המעוגנים בזכויות יוצרים, כוללים גם קודים של מדינה/אזור. הקודים של המדינה/ אזור מסייעים להגן על זכויות יוצרים בכל העולם.

באפשרותך להפעיל DVD הכולל קוד מדינה/אזור רק אם קוד המדינה/אזור שעל ה-DVD תואם להגדרות המדינה/אזור בכונן ה-DVD.

**זהירות:** ניתן לשנות את הגדרות המדינה/אזור בכונן ה-DVD חמש פעמים בלבד.

הגדרת המדינה/אזור שתבחר בפעם החמישית תהפוך להגדרת המדינה/אזור הקבועה של כונן ה-DVD.

מספר שינויי המדינה/אזור מוצג בכרטיסייה Region DVD) איזור DVD(.

לשינוי ההגדרות באמצעות מערכת ההפעלה:

- **Device <** (ואבטחה מערכת (**System and Security <** (הבקרה לוח (**Control Panel <** (התחל (**Start** בחר **.1 Manager**) מנהל ההתקנים).
- **הערה:** Windows כולל את המאפיין Control Account User) בקרת חשבון משתמש) לשיפור אבטחת המחשב. ייתכן שתתבקש לאשר או להקליד סיסמה למשימות כגון התקנת תוכנות, הפעלת תוכנית שירות או שינוי הגדרות Windows. עיין ב-Support and Help) עזרה ותמיכה) לקבלת מידע נוסף.
	- **.2** לחץ על סימן החיבור (+) שליד **drives ROM-CD/DVD**) כונני תקליטורים/DVD(.
	- **.3** לחץ לחיצה ימנית על כונן ה-DVD שעבורו ברצונך לשנות את הגדרות האזור ולאחר מכן לחץ על **Properties** (מאפיינים).
		- **.4** לחץ על הכרטיסייה **Region DVD**) איזור DVD (ושנה את ההגדרות.
			- **.5** לחץ על **OK**) אישור).

#### **הקפדה על אזהרה בנושא זכויות יוצרים**

לפי חוקי זכויות היוצרים, זוהי עבירה פלילית ליצור עותקים בלתי מורשים של חומר המעוגן בזכויות יוצרים, לרבות תוכניות מחשב, סרטים, שידורים והקלטות צלילים. אין להשתמש במחשב זה למטרות מעין אלו.

**זהירות:** כדי למנוע אובדן מידע או נזק לתקליטור, פעל בהתאם לקווים המנחים הבאים:

לפני כתיבה לתקליטור, חבר את המחשב למקור מתח חיצוני מהימן. אל תבצע כתיבה לתקליטור כאשר המחשב פועל באמצעות מתח סוללות.

לפני כתיבה לתקליטור, סגור את כל התוכניות הפתוחות מלבד תוכנת התקליטור שבה אתה משתמש.

אין להעתיק ישירות מתקליטור מקור לתקליטור יעד או מכונן רשת לתקליטור יעד. שמור את המידע בכונן הקשיח שברשותך ולאחר מכן צרוב מהכונן הקשיח לתקליטור היעד.

אין להשתמש במקלדת המחשב או להזיז את המחשב בזמן שהמחשב כותב לתקליטור. תהליך הכתיבה רגיש לתנודות.

**הערה:** לקבלת פרטים אודות השימוש בתוכנות הכלולות במחשב, עיין בהוראות של יצרני התוכנות, שעשויות להיות מסופקות על-גבי תקליטור, בעזרה של התוכנה, או באתרי האינטרנט של היצרנים.

### **BD או DVD ,CD העתקת**

- .**Creator Business < Roxio <** (התוכניות כל (**All Programs <** (התחל (**Start** בחר **.1**
- **הערה:** אם Roxio אינו מופיע ברשימה, בחר **Start**) התחל) **> Programs All**) כל התוכניות) **> Software HP Setup** ולאחר מכן פעל בהתאם להוראות שעל-גבי המסך כדי לטעון את תוכנת Business Creator Roxio.
	- **.2** בחלונית הימנית, לחץ על **Disc Copy**) העתק תקליטור).
		- **.3** הכנס את התקליטור שתרצה להעתיק לכונן האופטי.
	- **.4** לחץ על **Disc Copy**) העתק תקליטור) בפינה הימנית התחתונה של המסך.

Business Creator קורא את תקליטור המקור ומעתיק את הנתונים לתיקייה זמנית בכונן הקשיח.

**.5** כשתתבקש, הסר את תקליטור המקור מהכונן האופטי והכנס תקליטור ריק לכונן.

לאחר שהמידע הועתק, התקליטור שיצרת ייפלט באופן אוטומטי.

**הערה:** אל תזיז את המחשב במהלך כתיבה לתקליטור BD.

## **יצירה (צריבה) של CD, DVD או BD**

**זהירות:** הקפד על אזהרת זכויות היוצרים. לפי חוקי זכויות היוצרים, זוהי עבירה פלילית ליצור עותקים בלתי מורשים של חומר המעוגן בזכויות יוצרים, לרבות תוכניות מחשב, סרטים, שידורים והקלטות צלילים. אין להשתמש במחשב זה למטרות מעין אלו.

אם הכונן האופטי הוא מסוג RW-CD, RW-DVD או RW±DVD, באפשרותך להשתמש בתוכנה כגון Media Windows Player כדי לצרוב קובצי נתונים ושמע, לרבות קובצי מוסיקה מסוג 3MP ו-WAV.

פעל בהתאם לקווים המנחים הבאים במהלך צריבה של תקליטור CD, DVD או BD:

- לפני צריבת תקליטור, שמור וסגור את כל הקבצים הפתוחים וסגור את כל התוכניות.
- R-CD או R-DVD הם המתאימים ביותר לצריבת קובצי שמע מכיוון שלאחר שהמידע הועתק, לא ניתן לשנות אותו.
- מכיוון שחלק ממערכות הסטריאו הביתיות ומערכות הסטריאו ברכב לא מפעילות תקליטורים מסוג RW-CD, השתמש בתקליטורי R-CD לצריבת תקליטורי CD של מוסיקה.
- ברוב המקרים, תקליטורים מסוג RW-CD או RW-DVD הם המתאימים ביותר לצריבת קובצי נתונים או לבדיקת הקלטות שמע או וידאו לפני צריבתם ל-CD או DVD שאינם ניתנים לשינוי.
	- נגני ה-DVD המשמשים את רוב המערכות הביתיות אינם תומכים לרוב בכל תבניות ה-DVD. לעיון ברשימת התבניות הנתמכות, עיין במדריך למשתמש שצורף לנגן ה-DVD שלך.
- קובץ 3MP משתמש בפחות מקום מאשר תבניות אחרות של קובצי מוסיקה ותהליך היצירה של תקליטור 3MP זהה לזה של יצירת קובץ נתונים. ניתן להפעיל קובצי 3MP רק בנגני 3MP או במחשבים שהותקנה בהם תוכנת .MP3
	- אל תזיז את המחשב במהלך כתיבה לתקליטור BD.

לצריבת תקליטור CD, DVD או BD, פעל בהתאם לשלבים הבאים:

- **.1** הורד או העתק את קובצי המקור לתיקייה בכונן הקשיח.
	- **.2** הכנס תקליטור ריק לכונן האופטי.
- **.3** בחר **Start**) התחל) **> Programs All**) כל התוכניות) ואת שם התוכנה שבה תרצה להשתמש.
	- **.4** בחר את סוג התקליטור שברצונך ליצור נתונים, שמע או וידאו.
- **.5** לחץ לחיצה ימנית על **Start**) התחל), לחץ על **Explorer Windows Open**) פתח את סייר Windows(, ולאחר מכן נווט אל התיקייה שבה מאוחסנים קובצי המקור.
	- **.6** פתח את התיקייה ולאחר מכן גרור את הקבצים לכונן המכיל את התקליטור הריק.
		- **.7** התחל את תהליך הצריבה לפי ההנחיות בתוכנית שבחרת.

לקבלת הוראות ספציפיות, עיין בהוראות של יצרן התוכנה. הוראות אלה עשויות להיות מסופקות על-גבי תקליטור, בעזרה של התוכנה, או באתרי האינטרנט של היצרנים.

### **הסרת תקליטור אופטי (CD, DVD או BD(**

**.1** לחץ על לחצן השחרור **(1)** בלוח הקדמי של הכונן כדי לשחרר את מגש התקליטור ולאחר מכן משוך בעדינות את המגש כלפי חוץ **(2)** עד שייעצר.

**.2** הסר את התקליטור **(3)** מהמגש על-ידי לחיצה קלה על הציר בעודך מרים את קצוות התקליטור. אחוז בתקליטור בקצותיו והימנע מלגעת בפני התקליטור.

**הערה:** אם המגש לא נפתח עד הסוף, הטה את התקליטור בזהירות בעת הסרתו מהכונן.

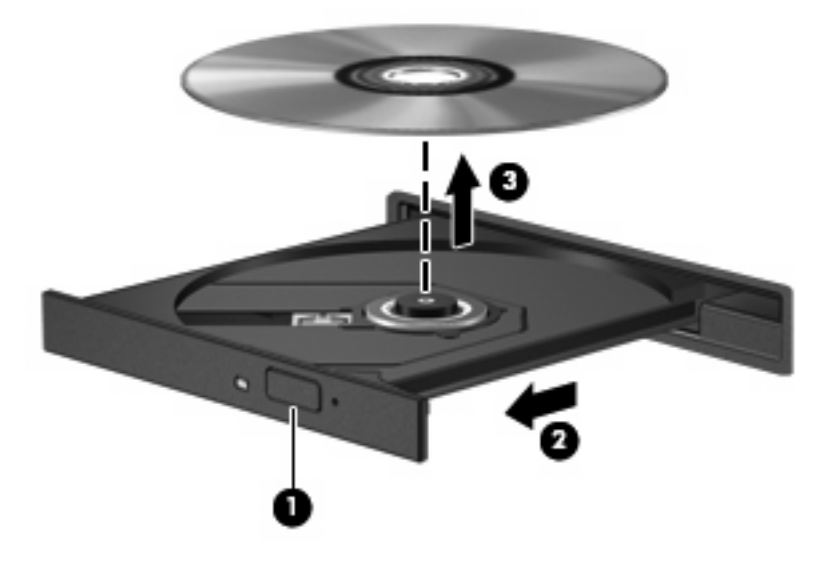

**.3** סגור את מגש התקליטור והכנס את התקליטור לאריזת מגן.

#### **פתרון בעיות**

הסעיפים הבאים מתארים מספר בעיות נפוצות ופתרונות עבורן.

#### **מגש התקליטור האופטי אינו נפתח להוצאת CD, DVD או BD**

- **.1** הכנס קצה של מהדק נייר **(1)** לחריר השחרור בלוח הקדמי של הכונן.
- **.2** לחץ על מהדק הנייר בעדינות עד לשחרור מגש התקליטור ולאחר מכן משוך את המגש כלפי חוץ **(2)** עד שייעצר.
- **.3** הסר את התקליטור **(3)** מהמגש על-ידי לחיצה קלה על הציר בעודך מרים את קצוות התקליטור. אחוז בתקליטור בקצותיו והימנע מלגעת בפני התקליטור.
	- **הערה:** אם המגש לא נפתח עד הסוף, הטה את התקליטור בזהירות בעת הסרתו מהכונן.

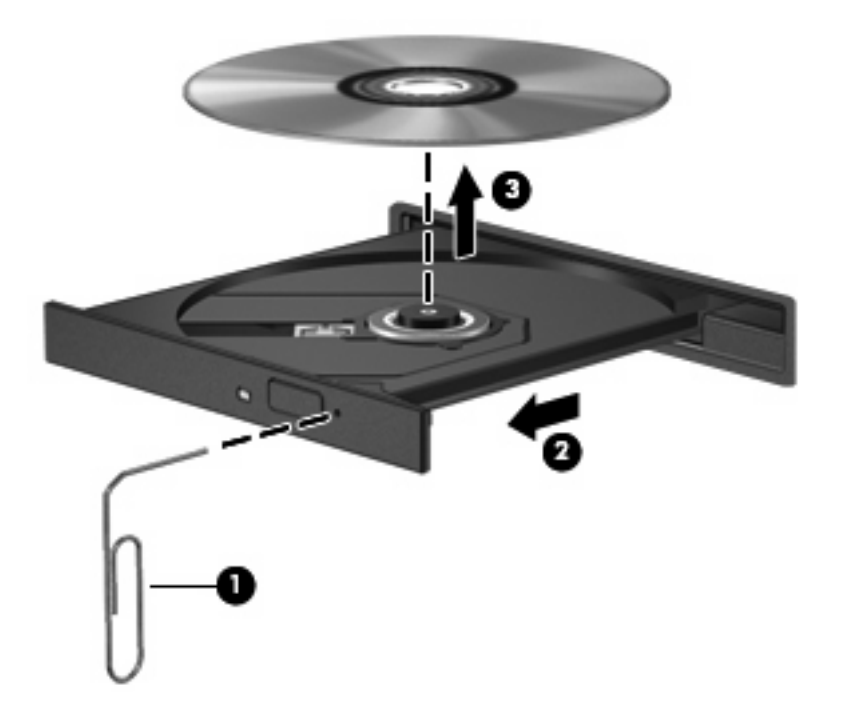

**.4** סגור את מגש התקליטור והכנס את התקליטור לאריזת מגן.

#### **המחשב אינו מזהה את הכונן האופטי**

אם Windows לא מזהה התקן מחובר, ייתכן שתוכנת מנהל ההתקן חסרה או פגומה. אם אתה סבור שכונן ה--CD/DVD ROM אינו מזוהה, ודא שהכונן האופטי מפורט בתוכנית השירות Manager Device) מנהל ההתקנים).

- **.1** הסר תקליטורים מהכונן האופטי.
- **Device <** (ואבטחה מערכת (**System and Security <** (הבקרה לוח (**Control Panel <** (התחל (**Start** בחר **.2 Manager**) מנהל ההתקנים).
	- **.3** בחלון Manager Device) מנהל ההתקנים) לחץ על סימן החיבור (+) ליד **Drives Disc**) כונני תקליטורים) או **drives ROM-CD/DVD**) כונני תקליטורים/DVD(, אלא אם מופיע כבר סימן חיסור (-). חפש רישום של כונן אופטי.
		- **.4** לחץ לחיצה ימנית על רישום ההתקן האופטי כדי לבצע את המשימות הבאות:
			- software driver Update) עדכון תוכנת מנהל התקן)
				- Disable) הפוך ללא זמין)
				- Uninstall) הסר התקנה)
	- סריקה לאיתור שינויים ברכיבי חומרה. Windows יסרוק את המערכת כדי לאתר רכיבי חומרה מותקנים, ויתקין את מנהלי ההתקן הדרושים.
		- לחץ על **Properties**) מאפיינים) כדי לבדוק אם ההתקן פועל כהלכה.
		- החלון Properties) מאפיינים) מספק פרטים אודות ההתקן כדי לסייע לך בפתרון בעיות.
- לחץ על הכרטיסייה **Driver**) מנהל התקן) כדי לעדכן, להשבית או להסיר התקנה של מנהלי התקן של התקן זה.

#### **תקליטור אינו פועל**

- שמור את העבודה וסגור את כל התוכניות הפתוחות לפני שתפעיל תקליטור CD, DVD או BD.
	- התנתק מהאינטרנט לפני הפעלה של תקליטור CD, DVD או BD.
		- ודא שהכנסת את התקליטור באופן תקין.
- ודא שהתקליטור נקי. במידת הצורך, נקה את התקליטור עם מים מסוננים ומטלית נקייה ממוך. נגב את התקליטור מהמרכז לכיוון הקצה החיצוני.
	- בדוק שאין שריטות על-גבי התקליטור. אם מצאת שריטות, טפל בתקליטור באמצעות ערכת תיקון לתקליטורים אופטיים, הזמינה בחנויות אלקטרוניקה רבות.
		- השבת את מצב Sleep) שינה) לפני הפעלת התקליטור.

אל תפעיל Hibernation) מצב שינה) או Sleep) שינה) במהלך הפעלת תקליטור. אחרת, ייתכן שתוצג הודעת אזהרה שבה תישאל אם ברצונך להמשיך. אם הודעה זו מוצגת, לחץ על **No**) לא). לאחר שלחצת על **No**) לא), המחשב יפעל באחת מהדרכים הבאות:

◦ ייתכן שההפעלה תחודש.

- לחלופין -

- ייתכן שחלון ההפעלה בתוכנת המולטימדיה ייסגר. כדי לחזור להפעלה של התקליטור, לחץ על לחצן **Play** (הפעל) בתוכנית המולטימדיה שלך כדי להפעיל מחדש את התקליטור. במקרים נדירים, ייתכן שיהיה עליך לצאת מהתוכנית ולהפעילה מחדש.
	- הגדל את משאבי המערכת:

כבה התקנים חיצוניים כגון מדפסות וסורקים. ניתוק התקנים אלה מפנה משאבי מערכת חשובים ומוביל לביצועי הפעלה טובים יותר.

שנה מאפייני צבע בשולחן העבודה. הואיל והעין האנושית אינה מסוגלת להבחין בהבדל בין צבעים מעבר ל16- סיביות, לא תבחין באובדן צבע כלשהו בזמן הצפייה בסרט אם תוריד את מאפייני הצבע במערכת לצבע של 16 סיביות, באופן הרא:

- **.1** לחץ לחיצה ימנית באזור ריק בשולחן העבודה של המחשב ולאחר מכן בחר **Resolution Screen**) רזולוציית מסך).
	- **.2** בחר **Settings Advanced**) הגדרות מתקדמות) **>** הכרטיסייה **Monitor**) צג).
	- **.3** לחץ על **(bit 16 (Color High**) רמת צבע גבוהה (16 סיביות)), אם הגדרה זו עדיין לא נבחרה.
		- **.4** לחץ על **OK**) אישור).

#### **תקליטור אינו מופעל באופן אוטומטי**

- **.1** בחר **Start**) התחל) **> Programs Default**) תוכניות ברירת מחדל) **> settings AutoPlay Change**) שנה הגדרות הפעלה אוטומטית).
	- **.2** ודא שתיבת הסימון **devices and media all for AutoPlay Use**) השתמש בהפעלה אוטומטית עבור כל המדיה וההתקנים) נבחרה.
		- **.3** לחץ על **Save**) שמור).

כעת, תקליטור CD, DVD או BD יופעל באופן אוטומטי כאשר הוא יוכנס לכונן האופטי.

#### **סרט עוצר, מדלג או מופעל באופן לא סדיר**

- נקה את התקליטור.
- לחיסכון במשאבי המערכת, נסה את ההצעות הבאות:
	- התנתק מהאינטרנט.
	- שנה את מאפייני הצבע של שולחן העבודה:

.1 לחץ לחיצה ימנית באזור ריק בשולחן העבודה של המחשב ובחר **Resolution Screen**) רזולוציית מסך).

.2 בחר **Settings Advanced**) הגדרות מתקדמות) **>** הכרטיסייה **Monitor**) צג).

.3 לחץ על **(bit 16 (Color High**) רמת צבע גבוהה (16 סיביות)), אם הגדרה זו עדיין לא נבחרה.

.4 לחץ על **OK**) אישור).

◦ נתק את ההתקנים החיצוניים, כדוגמת מדפסת, סורק, מצלמה או התקן כף יד.

#### **סרט אינו מוצג על הצג החיצוני**

- **.1** אם תצוגת המחשב והתצוגה החיצונית מופעלות, הקש על 4f+fn פעם אחת או יותר כדי לעבור בין שתי התצוגות.
	- **.2** להגדרת התצורה של הגדרות התצוגה כדי שהתצוגה החיצונית תוגדר כראשית:
	- **א.** לחץ לחיצה ימנית באזור ריק של שולחן העבודה של המחשב, ובחר **Personalize**) התאמה אישית) **> Display**) תצוגה).
		- **ב.** ציין תצוגה ראשית ותצוגה משנית.

**הערה:** בזמן שימוש בשתי התצוגות, תמונת ה-DVD לא תופיע בכל תצוגה המיועדת להיות התצוגה המשנית.

לקבלת מידע אודות שאלת מולטימדיה שאינה מופיעה במדריך זה, בחר **Start**) התחל) **> Support and Help**) עזרה ותמיכה).

#### **תהליך צריבת התקליטור אינו מתחיל, או שהוא נעצר לפני השלמתו**

- ודא שכל התוכניות האחרות סגורות.
- כבה את מצב Sleep) שינה) ו-Hibernation) מצב שינה).
- ודא שאתה משתמש בסוג התקליטור המתאים לכונן שלך. עיין במדריכים למשתמש שלך לקבלת מידע נוסף אודות סוגי התקליטורים.
	- ודא שהתקליטור הוכנס באופן תקין.
	- בחר מהירות כתיבה איטית יותר ונסה שנית.
	- אם אתה מעתיק תקליטור, שמור את המידע מתקליטור המקור לכונן הקשיח שלך לפני שתנסה לצרוב את תוכנו לתקליטור חדש ולאחר מכן צרוב מהכונן הקשיח שלך.
- התקן מחדש את מנהל ההתקן של התקן צריבת התקליטורים שלך הממוקם בקטגוריה כונני תקליטורים/DVD ב- Manager Device) מנהל ההתקנים).

#### **יש להתקין מחדש מנהל התקן של התקן**

- **.1** הסר את התקליטורים מהכונן האופטי.
- **Device <** (ואבטחה מערכת (**System and Security <** (הבקרה לוח (**Control Panel <** (התחל (**Start** בחר **.2 Manager**) מנהל ההתקנים).
- **.3** בחלון Manager Device) מנהל ההתקנים), לחץ על סימן החיבור (+) ליד סוג מנהל ההתקן שעבורו ברצונך לבצע הסרת התקנה והתקנה מחדש (לדוגמה, כונני ROM-CD/DVD, מודמים וכו'), אלא אם כן סימן החיסור (-) כבר מוצג.
- **.4** לחץ לחיצה ימנית על רישום ההתקן ולחץ על **Uninstall**) הסר התקנה). כשתתבקש, ודא שברצונך למחוק את ההתקן, אך אל תפעיל מחדש את המחשב. חזור על הפעולה עבור כל מנהל התקן נוסף שברצונך למחוק.
- **.5** בחלון Manager Device) מנהל ההתקנים), לחץ על **Action**) פעולה), ולאחר מכן לחץ על **hardware for Scan changes**) בצע סריקה לגילוי שינויי חומרה). Windows סורק את המערכת שלך לאיתור חומרה מותקנת, ומתקין מנהלי התקן המשמשים כברירת מחדל עבור כל דבר הדורש מנהל התקן.
	- **הערה:** אם תתבקש להפעיל מחדש את המחשב, שמור את כל הקבצים הפתוחים ולאחר מכן המשך בהפעלה מחדש.
	- **.6** פתח מחדש את Manager Device) מנהל ההתקנים), במידת הצורך, ולאחר מכן ודא שמנהלי ההתקן מופיעים מחדש.
		- **.7** נסה להשתמש בהתקן שברשותך.

אם הפעולה של הסרת ההתקנה וההתקנה מחדש של מנהלי ההתקן לא פותרת את הבעיה, ייתכן שיהיה עליך לעדכן את מנהלי ההתקן באמצעות ההליכים המפורטים בסעיפים שלהלן.

#### **השגת מנהלי ההתקן האחרונים של HP**

לשימוש באתר האינטרנט של HP כדי להשיג מנהלי התקן להתקנים של HP:

- **.1** פתח את דפדפן האינטרנט, עבור אל [support/com.hp.www://http](http://www.hp.com/support), ובחר במדינה/אזור שלך.
- **.2** לחץ על האפשרות עבור הורדות של תוכנות ומנהלי התקן, ולאחר מכן הקלד את מספר הדגם של המחשב שברשותך בתיבת המוצר.
	- **.3** הקש enter ולאחר מכן פעל בהתאם להוראות שעל-גבי המסך.

#### **השגת מנהלי התקן של Microsoft**

באפשרותך לקבל את מנהלי ההתקן האחרונים עבור התקני Windows באמצעות שימוש ב-Update Windows. ניתן להגדיר מאפיין זה לחיפוש והתקנה אוטומטיים של עדכונים עבור מנהלי התקן של החומרה, כמו גם עבור מערכת ההפעלה Windows ומוצרי Microsoft נוספים.

לשימוש ב-Update Windows:

- .**Windows Update <** (התוכניות כל (**All Programs <** (התחל (**Start** בחר **.1**
- **הערה:** אם עדיין לא התקנת את Update Windows, תתבקש להזין הגדרות לפני שתוכל לבדוק אם קיימים עדכונים.
	- **.2** לחץ על **updates for Check**) בדוק אם קיימים עדכונים).
		- **.3** פעל לפי ההוראות שעל-גבי המסך.

## **מצלמת אינטרנט (בדגמים נבחרים בלבד)**

המחשב עשוי לכלול מצלמת אינטרנט משולבת, הממוקמת בחלק העליון של הצג. באמצעות התוכנה שהותקנה מראש, באפשרותך להשתמש במצלמת האינטרנט כדי להקליט שמע ווידאו וללכוד תמונות סטילס. באפשרותך להציג בתצוגה מקדימה את הצילום, את הקלטת הווידאו או את הקלטת השמע ולשמור אותם בכונן הקשיח של המחשב.

כדי לגשת למצלמת האינטרנט ולתוכנת Webcam HP, בחר **Start**) התחל) **> Programs All**) כל התוכניות) **> HP< Webcam HP**) מצלמת האינטרנט של HP(. התוכנה של מצלמת האינטרנט מאפשרת לך להתנסות במאפיינים הבאים:

- וידאו—הקלט והפעל וידאו של מצלמת אינטרנט.
	- שמע—הקלט והפעל שמע.
- וידאו בזרימה—השתמש יחד עם פתרונות תוכנה של הודעות מיידיות התומכים במצלמות UVC) Video Universal .(Class
	- צילומים—צלם תמונות סטילס.
	- קורא כרטיסי ביקור—השתמש במאפיין זה כדי להפוך כרטיסי ביקור למסד נתונים ניתן לשימוש של מידע ליצירת קשר.

**הערה:** לקבלת מידע אודות אופן השימוש בתוכנה המיועדת לשימוש עם מצלמת האינטרנט המשולבת, עיין בעזרה של תוכנת מצלמת האינטרנט.

לקבלת ביצועים מיטביים, פעל בהתאם לקווים המנחים הבאים במהלך שימוש במצלמת האינטרנט המשולבת:

- לפני שתנסה לנהל שיחת וידאו, ודא שיש ברשותך את הגרסה העדכנית ביותר של תוכנית ההודעות המיידיות.
	- מצלמת האינטרנט עשויה שלא לפעול כהלכה כאשר יש חומות אש מסוימות ברשת.
- **הערה:** אם אתה מתקשה בהצגה או בשליחה של קובצי מולטימדיה למישהו ברשת LAN אחרת או מחוץ לחומת האש ברשת שלך, השבת באופן זמני את חומת האש, בצע את המשימה שברצונך לבצע ולאחר מכן הפעל מחדש את חומת האש. כדי לפתור את הבעיה לצמיתות, הגדר מחדש את התצורה של חומת האש כנדרש והתאם את המדיניות וההגדרות של מערכות אחרות לזיהוי חדירות. לקבלת מידע נוסף, פנה למנהל הרשת שלך או למחלקת ה-IT.
	- אם ניתן, הצב מקורות אור בהיר מאחורי מצלמת האינטרנט ומחוץ לאזור התמונה.

#### **התאמת מאפייני מצלמת האינטרנט**

באפשרותך לבצע התאמה למאפייני מצלמת האינטרנט באמצעות תיבת הדו-שיח Properties) מאפיינים), הניתנת לגישה מתוכניות שונות שעושות שימוש במצלמת האינטרנט המשולבת, בדרך-כלל מתוך תפריט של הגדרות תצורה, הגדרות או מאפיינים:

- **Brightness**) בהירות)—לשליטה בכמות האור הכלולה בתמונה. הגדרת בהירות גבוהה יותר מפיקה תמונה בהירה יותר; הגדרת בהירות נמוכה יותר מפיקה תמונה כהה יותר.
- **Contrast**) ניגודיות)—לשליטה בהבדלים שקיימים בין אזורים בהירים יותר ואזורים כהים יותר בתמונה. הגדרת ניגודיות גבוהה יותר מעצימה את התמונה; הגדרת ניגודיות נמוכה יותר משמרת יותר מהטווח הדינאמי של מידע המקור, אך מפיקה תמונה שטוחה יותר.
- **Gamma**) גאמה)—לשליטה בניגודיות המשפיעה על גווני ביניים של אפור או גווני ביניים כלליים בתמונה. כוונון הגאמה של תמונה מאפשר לך לשנות את ערכי הבהירות של טווח הביניים של גווני אפור מבלי לשנות באופן משמעותי את הצללים וההארות. הגדרת גאמה נמוכה יותר גורמת לאפור להיראות שחור ולצבעים כהים להיראות כהים עוד יותר.
- **Hue**) גוון)—לשליטה בהיבט של צבע, המבחין אותו מצבע אחר (מה שגורם לצבע להיות אדום, ירוק או כחול). גוון שונה מרוויה, המודדת את עוצמת הגוון.
	- **Saturation**) רוויה)—לשליטה בעוצמת הצבע בתמונה הסופית. הגדרת רוויה גבוהה יותר מפיקה תמונה מודגשת יותר; הגדרת רוויה נמוכה יותר מפיקה תמונה מעודנת יותר.
	- **Sharpness**) חדות)—לשליטה בהגדרת הקצוות של תמונה. הגדרת חדות גבוהה יותר מפיקה תמונה מוגדרת יותר; הגדרת חדות נמוכה יותר מפיקה תמונה רכה יותר.

לקבלת מידע אודות שימוש במצלמת האינטרנט, בחר **Start**) התחל) **> Support and Help**) עזרה ותמיכה).

### **לכידת תמונות של כרטיסי ביקור**

באפשרותך להשתמש במצלמת האינטרנט באמצעות התוכנית Reader Card Business HP) קורא כרטיסי ביקור של HP (כדי ללכוד תמונות של כרטיסי ביקור ולייצא את הטקסט לסוגים רבים של תוכנות פנקסי כתובות, כגון Contacts (אנשי קשר) של Outlook® Microsoft.

ללכידת תמונה של כרטיס ביקור:

- **.1** פתח את Reader Card Business HP) קורא כרטיסי ביקור של HP (על-ידי בחירת **Start**) התחל) **> All** .(HP של ביקור כרטיסי קורא (**HP Business Card Reader < HP <** (התוכניות כל (**Programs**
	- **.2** כדי ללכוד כרטיס ביקור אחד, לחץ על **Scan Single**) סריקה יחידה).

- לחלופין -

כדי ללכוד כרטיסי ביקור רבים, לחץ על **Scan Multi**) סריקות מרובות).

- **.3** הכנס כרטיס ביקור לחריץ כרטיס הביקור בחזית המחשב **(1)**, והחלק את הכרטיס לשמאל **(2)** כדי למרכז אותו תחת מצלמת האינטרנט.
- **הערה:** אם חלק מהטקסט מוסתר על-ידי החריץ, סובב את הכרטיס ב180- מעלות, כאשר הטקסט פונה כלפי מצלמת האינטרנט.

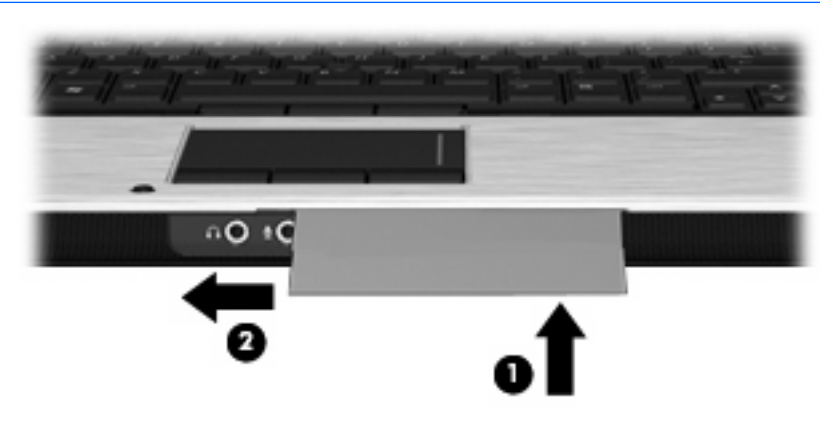

**.4** הורד בהדרגה את התצוגה **(1)** עד שהנורית של מצלמת האינטרנט **(2)** תהבהב ותשמע צליל המציין שמצלמת האינטרנט ממוקדת.

המצלמה מופעלת ותהליך הסריקה מתחיל באופן מיידי. תשמע צליל של תריס מצלמה בעת לכידת התמונה והמידע מהכרטיס ימלא את השדות באופן אוטומטי.

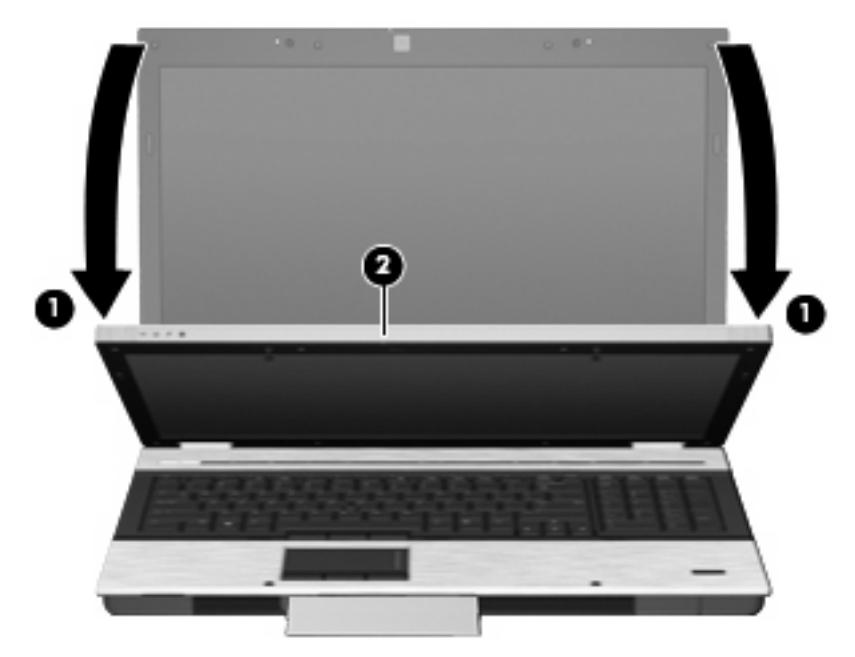

**.5** אם אתה לוכד מספר תמונות של כרטיסי ביקור, הסר את כרטיס הביקור והכנס כרטיס נוסף. הנורית של מצלמת האינטרנט נדלקת כאשר הכרטיס ממוקד. לאחר מכן, מצלמת האינטרנט לוכדת את התמונה של כרטיס הביקור והנורית של מצלמת האינטרנט נכבית.

חזור על שלב זה עבור כרטיסי ביקור נוספים.

**הערה:** אין להזיז או להרים את הצג לפני שתסיים ללכוד את כל כרטיסי הביקור.

- **.6** בסיום הלכידה של תמונה אחת או יותר של כרטיסי ביקור, הסר את כרטיס הביקור מהחריץ והרם את התצוגה.
- **.7** עבור על המידע שנלכד על-ידי Reader Card Business) קורא כרטיסי ביקור) כדי לוודא שכל הפרטים נקלטו.

לקבלת מידע נוסף אודות השימוש ב-Reader Card Business) קורא כרטיסי ביקור), עיין בעזרה של התוכנה.

# **5 ניהול צריכת חשמל**

## **הגדרה של אפשרויות צריכת החשמל**

### **שימוש במצבים של חיסכון בחשמל**

למחשב יש שני מצבים לחיסכון בחשמל, המופעלים על-ידי היצרן: Sleep) שינה) ו-Hibernation) מצב שינה).

בעת הפעלת Sleep) שינה), נוריות ההפעלה מהבהבות והתצוגה נעלמת מהמסך. העבודה נשמרת בזיכרון וכך באפשרותך לצאת ממצב Sleep) שינה) מהר יותר מאשר ממצב Hibernation) מצב שינה). אם המחשב נמצא במצב Sleep) שינה) למשך פרק זמן ממושך או אם הסוללה מגיעה למצב של רמת סוללה חלשה במיוחד במהלך Sleep (שינה), המחשב נכנס למצב Hibernation) מצב שינה).

בעת כניסה למצב Hibernation) מצב שינה), עבודתך נשמרת בקובץ של מצב שינה בכונן הקשיח והמחשב נכבה.

- **זהירות:** כדי למנוע פגיעה אפשרית באיכות השמע והווידאו או אובדן פונקציונליות של הפעלת שמע או וידאו או אובדן מידע, הימנע מכניסה למצב Sleep) שינה) או Hibernation) מצב שינה) במהלך קריאה או כתיבה לתקליטור או לכרטיס מדיה חיצוני.
- **הערה:** לא ניתן להפעיל כל סוג של חיבור לעבודה ברשת או לבצע פונקציות כלשהן של המחשב בזמן שהמחשב נמצא במצב Sleep) שינה) או Hibernation) מצב שינה).

**הערה:** כאשר התוכנה DriveGuard D3 HP משביתה כונן, המחשב לא נכנס למצב Sleep) שינה) או מצב Hibernation) מצב שינה), והתצוגה לא נכבית.

#### **הפעלה של מצב Sleep) שינה) ויציאה ממנו**

המערכת מוגדרת על-ידי היצרן להפעלה של Sleep) שינה) לאחר 15 דקות של העדר פעילות כאשר המחשב מופעל באמצעות מתח סוללה ולאחר 30 דקות של העדר פעילות כאשר המחשב מופעל באמצעות מקור מתח חיצוני.

ניתן לשנות את הגדרות צריכת החשמל ופסקי הזמן באמצעות Options Power) אפשרויות צריכת חשמל) בלוח הבקרה של RWindows.

כאשר המחשב מופעל, באפשרותך להפעיל מצב Sleep) שינה) באחת מהדרכים הבאות:

- סגור את הצג.
- .fn+f3 הקש●
- לחץ על **Start**) התחל), לחץ על החץ שליד הלחצן down Shut) כיבוי) ולאחר מכן לחץ על **Sleep**) שינה).

ליציאה מ-Sleep) שינה):

לחץ לחיצה קצרה על לחצן ההפעלה.

כאשר המחשב יוצא מ-Sleep) שינה), נוריות ההפעלה נדלקות והעבודה חוזרת למסך שבו הפסקת לעבוד.

**הערה:** אם הגדרת דרישת סיסמה כאשר המחשב יוצא ממצב Sleep) שינה), עליך להזין את סיסמת Windows שלך לפני שהמסך יחזור להציג את עבודתך.

#### **הפעלה של מצב Hibernation) מצב שינה) ויציאה ממנו**

המערכת מוגדרת על-ידי היצרן להפעלה של Hibernation) מצב שינה) לאחר 1,080 דקות (18 שעות) של חוסר פעילות כאשר המחשב מופעל באמצעות מתח סוללה ולאחר 1,080 דקות (18 שעות) של חוסר פעילות כאשר המחשב מופעל באמצעות מקור מתח חיצוני או כאשר הסוללה מגיעה למצב של סוללה חלשה במיוחד. ניתן לשנות את הגדרות צריכת החשמל ופסקי הזמן באמצעות Options Power) אפשרויות צריכת חשמל) בלוח הבקרה של Windows.

להפעלת Hibernation) מצב שינה):

- **.1** לחץ על **Start**) התחל) ולאחר מכן לחץ על החץ שליד הלחצן down Shut) כיבוי).
	- **.2** לחץ על **Hibernate**) מצב שינה).

ליציאה מ-Hibernation) מצב שינה):

▲ לחץ על לחצן ההפעלה.

נוריות ההפעלה נדלקות והעבודה חוזרת למסך שבו הפסקת לעבוד.

**הערה:** אם הגדרת דרישת סיסמה כאשר המחשב יוצא ממצב Hibernation) מצב שינה), עליך להזין את סיסמת Windows שלך לפני שהמסך יחזור להציג את עבודתך.

#### **שימוש במד הסוללה**

מד הסוללה ממוקם באזור ההודעות, בקצה הימני או השמאלי של שורת המשימות. מד הסוללה מאפשר לך לגשת במהירות להגדרות צריכת חשמל, להציג את כמות הטעינה שנותרה בסוללה ולבחור תוכנית שונה של צריכת חשמל.

- כדי להציג את האחוז של כמות הטעינה שנותרה בסוללה ואת תוכנית צריכת החשמל הנוכחית, הזז את הסמן מעל לסמל של מד הסוללה.
	- כדי לגשת ל-Options Power) אפשרויות צריכת חשמל), או כדי לשנות את תוכנית צריכת החשמל, לחץ על הסמל של מד הסוללה ובחר בפריט מהרשימה.

סמלים שונים של מד הסוללה מציינים האם המחשב מופעל באמצעות סוללה או באמצעות מקור מתח חיצוני. כמו כן, הסמל מציג הודעה אם הסוללה מגיעה לרמת סוללה חלשה, לרמת סוללה חלשה במיוחד או לרמה של שימוש במשאבים רזרביים.

כדי להסתיר או להציג את הסמל של מד הסוללה:

- **.1** לחץ לחיצה ימנית על הסמל **icons hidden Show**) הצג סמלים מוסתרים) (החץ בצד השמאלי או הימני של אזור ההודעות).
	- **.2** לחץ על **icons notification Customize**) התאם אישית סמלי הודעות).
- **.3** תחת **Behaviors**) אופני פעולה), בחר **notifications and icon Show**) הצג סמל והודעות) עבור הסמל של Power) צריכת חשמל).
	- **.4** לחץ על **OK**) אישור).

#### **שימוש בתוכניות צריכת חשמל**

תוכנית צריכת חשמל הינה אוסף של הגדרות מערכת המנהל את האופן שבו המחשב משתמש בחשמל. תוכניות צריכת חשמל יכולות לסייע לך לשמר חשמל או לשפר את הביצועים.

באפשרותך לשנות את ההגדרות של תוכנית צריכת חשמל או ליצור תוכנית צריכת חשמל משלך.

#### **הצגת תוכנית צריכת החשמל הנוכחית**

▲ לחץ על הסמל של מד הסוללה באזור ההודעות, בקצה הימני או השמאלי של שורת המשימות.

- לחלופין -

**Power <** (ואבטחה מערכת (**System and Security <** (הבקרה לוח (**Control Panel <** (התחל (**Start** בחר **Options**) אפשרויות צריכת חשמל).

#### **בחירת תוכנית צריכת חשמל שונה**

לחץ על הסמל של מד הסוללה באזור ההודעות ולאחר מכן בחר בתוכנית צריכת חשמל מהרשימה.

- לחלופין -

**Power <** (ואבטחה מערכת (**System and Security <** (הבקרה לוח (**Control Panel <** (התחל (**Start** בחר **Options**) אפשרויות צריכת חשמל) ולאחר מכן בחר בתוכנית צריכת חשמל מהרשימה.

#### **התאמה אישית של תוכניות צריכת חשמל**

**.1** לחץ על הסמל של מד הסוללה באזור ההודעות ולאחר מכן לחץ על **options power More**) אפשרויות צריכת חשמל נוספות).

- לחלופין -

**Power <** (ואבטחה מערכת (**System and Security <** (הבקרה לוח (**Control Panel <** (התחל (**Start** בחר **Options**) אפשרויות צריכת חשמל).

- **.2** בחר בתוכנית צריכת חשמל ולאחר מכן לחץ על **settings plan Change**) שנה הגדרות תוכנית).
	- **.3** שנה את ההגדרות במידת הצורך.
- **.4** לשינוי הגדרות נוספות, לחץ על **settings power advanced Change**) שנה הגדרות צריכת חשמל מתקדמות) ובצע את השינויים הרצויים.

#### **הגדרת הגנה באמצעות סיסמה בעת התעוררות**

כדי להגדיר את המחשב לבקש סיסמה בעת יציאה מ-Sleep) שינה) או Hibernation) מצב שינה), פעל לפי השלבים הבאים:

- **Power <** (ואבטחה מערכת (**System and Security <** (הבקרה לוח (**Control Panel <** (התחל (**Start** בחר **.1 Options**) אפשרויות צריכת חשמל).
	- **.2** בחלונית השמאלית/ימנית, לחץ על **wakeup on password a Require**) בקש סיסמה בהתעוררות).
	- **.3** לחץ על **unavailable currently are that Settings Change**) שנה הגדרות שאינן זמינות כעת).
		- **.4** לחץ על **(recommended (password a Require**) דרוש סיסמה (מומלץ)).
- **הערה:** אם עליך ליצור סיסמה של חשבון משתמש או לשנות את הסיסמה הקיימת של חשבון המשתמש שלך, לחץ על **password account user your change or Create**) יצירה או שינוי של סיסמת חשבון המשתמש שלך), ולאחר מכן פעל בהתאם להוראות שעל-גבי המסך. אחרת, עבור לשלב 5.
	- **.5** לחץ על **changes Save**) שמור שינויים).

## **שימוש ב-Assistant Power) בדגמים נבחרים בלבד)**

Assistant Power מאפשר לך לקבוע את הגדרות המערכת כדי למטב את צריכת החשמל ואת טעינת הסוללה של המחשב שברשותך. Assistant Power מספק כלים ומידע שנועדו לסייע לך לקבל החלטות מושכלות בנוגע לניהול צריכת החשמל:

- תחזיות בנוגע לצריכת חשמל בתצורות היפותטיות של המערכת
	- פרופילי צריכת חשמל מוגדרים מראש
- פרטים ותרשימי שימוש המראים מגמות של צריכת חשמל שמשתנות עם הזמן

## **Power Assistant הפעלת**

להפעלת Assistant Power בעת פעילות Windows, בחר **Start**) התחל) **> Programs All**) כל התוכניות) **> HP<** .**HP Power Assistant**

Assistant Power נפתח והכרטיסיות הבאות מוצגות:

- **Settings**) הגדרות)—להצגת דף הפתיחה, אשר מראה את טעינת הסוללה ואת המידע אודות צריכת החשמל.
	- **Preferences**) העדפות)—מאפשרות לך להגדיר את העדפות ההתקן.
	- **Details Usage**) פרטי שימוש)—מאפשרים לך להזין מידע אודות השימוש במחשב.
		- **Charts**) טבלאות)—להצגת טבלאות ותרשימים של צריכת החשמל.
		- **About**) אודות)—להצגת העזרה של Assistant Power ומידע אודות הגרסה.

לקבלת מידע נוסף אודות שימוש, קביעת תצורה וניהול של Assistant Power, עיין בעזרה של תוכנת Power .Assistant

## **שימוש במקור מתח AC חיצוני**

מקור מתח חיצוני מסופק באמצעות אחד מההתקנים הבאים:

- **אזהרה!** לצמצום בעיות בטיחות אפשריות, השתמש רק במתאם AC שסופק עם המחשב, במתאם AC חלופי המסופק על-ידי HP או במתאם AC תואם שנרכש מ-HP.
	- מתאם AC מאושר
	- התקן עגינה אופציונלי

חבר את המחשב למקור מתח AC חיצוני באחד מהתנאים הבאים:

- **אזהרה!** אין לטעון את סוללת המחשב בעת שהייה במטוס.
	- בעת טעינה או כיול של סוללה
	- בעת התקנה או שינוי של תוכנת המערכת
		- בעת כתיבת מידע ל-CD או DVD

בעת חיבור המחשב למקור מתח AC חיצוני, מתרחשים האירועים הבאים:

- מתחילה טעינה של הסוללה.
- אם המחשב מופעל, הסמל של מד הסוללה באזור ההודעות משתנה.

בעת ניתוק מקור מתח AC חיצוני, מתרחשים האירועים הבאים:

- המחשב עובר לשימוש במתח סוללה.
- בהירות התצוגה מופחתת באופן אוטומטי כדי להאריך את חיי הסוללה. להגברת בהירות התצוגה, הקש על המקש החם 10f+fn או חבר מחדש את מתאם ה-AC.

#### **חיבור מתאם AC**

**אזהרה!** להפחתת סכנת התחשמלות או נזק לציוד:

חבר את כבל המתח לשקע AC הניתן לגישה קלה בכל עת.

נתק את המחשב מהחשמל על-ידי ניתוק כבל המתח משקע ה-AC בקיר (ולא על-ידי ניתוק כבל המתח מהמחשב).

אם לכבל המתח מחובר תקע של 3 פינים, חבר אותו לשקע חשמל מוארק של 3 פינים. אל תשבית את פין ההארקה של כבל המתח, לדוגמה, על-ידי חיבור מתאם בעל 2 פינים. הפין המשמש להארקה הוא מאפיין בטיחות חשוב. כדי לחבר את המחשב למקור מתח AC חיצוני, פעל בהתאם לשלבים הבאים:

- **.1** חבר מתאם AC למחבר המתח **(1)** במחשב.
	- **.2** חבר את כבל המתח למתאם ה-AC**) 2(**.
- **.3** חבר את הקצה השני של כבל המתח לשקע AC**) 3(**.

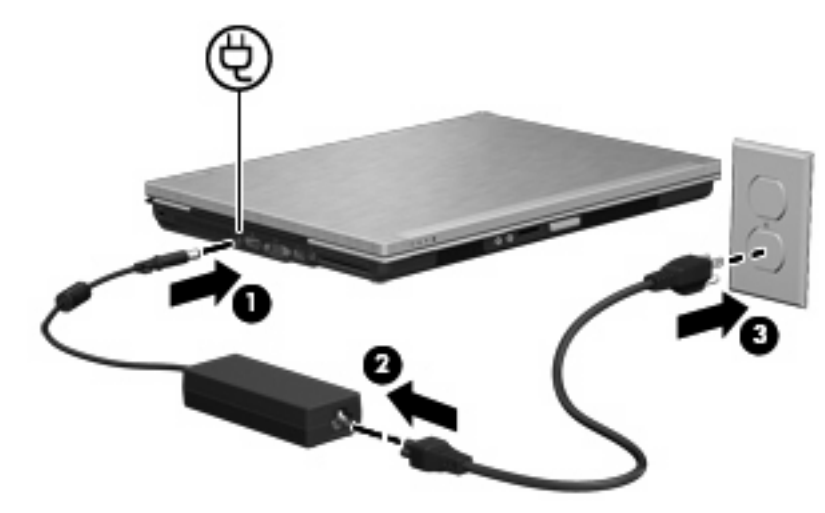

## **שימוש במתח הסוללה**

כאשר מותקנת במחשב סוללה טעונה והמחשב אינו מחובר למקור מתח חיצוני, המחשב פועל באמצעות מתח סוללה. כאשר המחשב מחובר למקור מתח AC חיצוני, הוא מופעל באמצעות מתח AC.

אם במחשב מותקנת סוללה טעונה והמחשב מופעל באמצעות מקור מתח AC חיצוני המסופק על-ידי מתאם AC, המחשב עובר לפעול באמצעות מתח הסוללה אם מתאם ה-AC מנותק מהמחשב.

**הערה:** בעת ניתוק מתח AC, בהירות התצוגה מצומצמת כדי לשמר את חיי הסוללה. להגברת בהירות התצוגה, השתמש במקש החם 10f+fn או חבר בחזרה את מתאם ה-AC.

באפשרותך להשאיר את הסוללה במחשב או לאחסן אותה, בהתאם לאופן שבו אתה נוהג לעבוד. השארת הסוללה במחשב בכל עת שבה המחשב מחובר למתח AC גורמת לטעינת הסוללה ומגנה על עבודתך במקרה של נפילת מתח. עם זאת, הסוללה במחשב מתרוקנת באיטיות כשהמחשב כבוי ואינו מחובר למקור מתח חיצוני.

**אזהרה!** לצמצום בעיות בטיחות אפשריות, השתמש רק בסוללה שסופקה עם המחשב, בסוללה חלופית המסופקת על-ידי HP או בסוללה תואמת שנרכשה מ-HP.

אורך חייה של סוללת מחשב משתנה בהתאם להגדרות של ניהול צריכת החשמל, התוכניות המופעלות במחשב, בהירות התצוגה, התקנים חיצוניים המחוברים למחשב וגורמים אחרים.

## **חיפוש מידע אודות סוללות ב-Support and Help) עזרה ותמיכה)**

Help and Support (עזרה ותמיכה) מספק את הכלים והמידע הבאים אודות הסוללה:

- הכלי Check Battery) בדיקת סוללה) לבדיקה של ביצועי הסוללה
- מידע אודות כיול, ניהול צריכת חשמל וטיפול ואחסון נכונים לצורך הארכת חיי הסוללה
	- מידע אודות סוגי סוללות, מפרטים, אורך חיי הסוללות וקיבולת

לקבלת גישה למידע אודות הסוללה:

**תוכניות (Power Plans <** (למד (**Learn <** (ותמיכה עזרה (**Help and Support <** (התחל (**Start** בחר▲ **צריכת חשמל): Questions Asked Frequently**) שאלות נפוצות).
# **שימוש ב-Check Battery) בדיקת הסוללה)**

Help and Support (עזרה ותמיכה) מספק מידע אודות מצב הסוללה המותקנת במחשב.

להפעלת Check Battery) בדיקת הסוללה):

- **.1** חבר את מתאם ה-AC למחשב.
- **הערה:** על המחשב להיות מחובר למקור מתח חיצוני כדי ש-Check Battery) בדיקת הסוללה) יפעל כראוי.
- **.2** בחר **Start**) התחל) **> Support and Help**) עזרה ותמיכה) **> Troubleshoot**) פתרון בעיות) **> ,Power Mechanical and Thermal**) חשמל, תרמיקה ומכניקה).
	- **.3** לחץ על הכרטיסיה **Power**) צריכת חשמל), ולאחר מכן לחץ על **Check Battery**) בדיקת סוללה).

Check Battery) בדיקת הסוללה) בודק את הסוללה ואת התאים שלה כדי לראות אם הם פועלים כראוי, ולאחר מכן מדווח על תוצאות הבדיקה.

### **הצגת כמות הטעינה הנותרת של הסוללה**

▲ הזז את הסמן מעל הסמל של מד הסוללה באזור ההודעות, הממוקם בקצה השמאלי או הימני של שורת המשימות.

### **הכנסה או הסרה של הסוללה**

**זהירות:** הסרת סוללה המהווה את מקור המתח היחידי עלולה לגרום לאובדן מידע. כדי למנוע אובדן מידע, שמור את עבודתך והפעל את מצב Hibernation) מצב שינה) או כבה את המחשב באמצעות מערכת Windows לפני הסרת הסוללה.

להכנסת הסוללה:

- **.1** הפוך את המחשב על-גבי משטח ישר.
- **.2** הכנס את הסוללה **(1)** לתוך תא הסוללה עד שתתייצב במקומה.

תפס השחרור של הסוללה **(2)** נועל באופן אוטומטי את הסוללה למקומה.

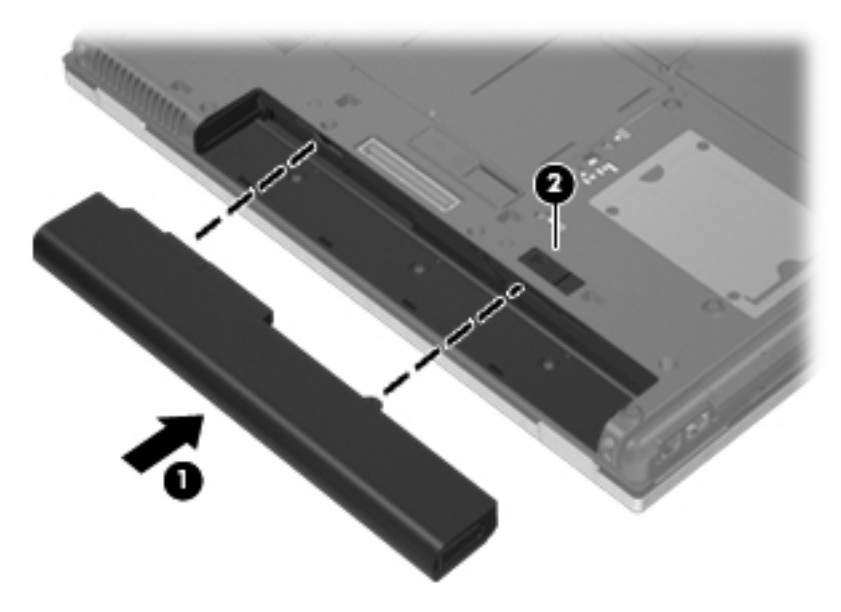

להסרת הסוללה:

- **.1** הפוך את המחשב על-גבי משטח ישר.
- **.2** הסט את תפס השחרור של הסוללה **(1)** כדי לשחרר את הסוללה.

#### **.3** הסר את הסוללה מהמחשב **(2)**.

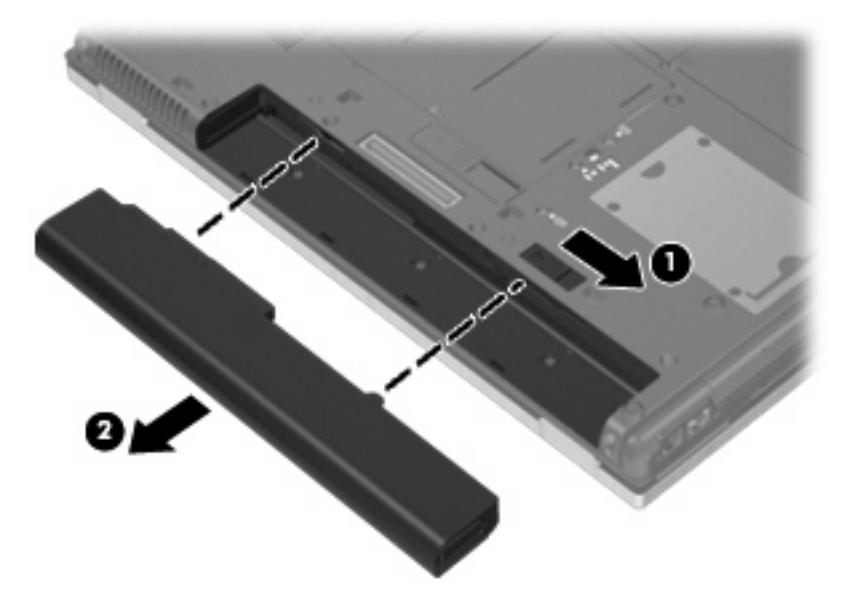

### **טעינת סוללה**

#### **אזהרה!** אין לטעון את סוללת המחשב בעת שהייה במטוס.

הסוללה נטענת בכל פעם שהמחשב מחובר למקור מתח חיצוני באמצעות מתאם AC, מתאם מתח אופציונלי או התקן עגינה אופציונלי.

הסוללה נטענת הן כאשר המחשב כבוי והן כאשר הוא נמצא בשימוש, אך הטעינה מהירה יותר כאשר המחשב כבוי.

הטעינה עשויה להימשך זמן רב יותר כאשר הסוללה חדשה, כאשר הסוללה לא הייתה בשימוש במשך שבועיים או יותר, או כאשר הסוללה חמה בהרבה או קרה בהרבה מטמפרטורת החדר.

כדי להאריך את חיי הסוללה ולמטב את הדיוק של תצוגות טעינת הסוללה, פעל בהתאם להמלצות הבאות:

- אם אתה טוען סוללה חדשה, טען אותה במלואה לפני הפעלת המחשב.
	- טען את הסוללה עד שנורית הסוללה תיכבה.

**הערה:** אם המחשב מופעל בזמן שהסוללה בטעינה, מד הסוללה באזור ההודעות עשוי להציג טעינה של 100 אחוז לפני שהסוללה טעונה במלואה.

- אפשר את פריקת הסוללה עד לרמה הנמוכה מ5%- מטעינה מלאה, באמצעות שימוש רגיל, לפני טעינתה.
	- אם לא נעשה שימוש בסוללה במשך חודש או יותר, כייל את הסוללה במקום לטעון אותה.

נורית הסוללה מציגה את מצב הטעינה:

- נורית בצבע ענבר: מתבצעת טעינה של הסוללה.
- נורית בצבע טורקיז: סוללה קרובה לקיבולת של טעינה מלאה.
- נורית מהבהבת בצבע ענבר: סוללה המשמשת כמקור המתח היחיד של המחשב הגיעה למצב של סוללה חלשה. כשהסוללה חלשה במיוחד, נורית הסוללה מתחילה להבהב במהירות.
- נורית כבויה: אם המחשב מחובר למקור מתח חיצוני, הנורית נכבית כאשר כל הסוללות במחשב נטענו במלואן. אם המחשב לא מחובר למקור מתח חיצוני, הנורית נשארת כבויה עד שהסוללה מגיעה לרמה של סוללה חלשה.

## **הארכת זמן הפריקה של הסוללה**

משך פריקת הסוללה משתנה בהתאם למאפיינים שבהם אתה משתמש במהלך השימוש במתח הסוללה. משך הפריקה המירבי מתקצר בהדרגה, ככל שקיבולת האחסון של הסוללה פוחתת באופן טבעי.

עצות לקבלת משך פריקה מיטבי של הסוללה:

- הפחת את בהירות התצוגה.
- בחר בהגדרה **saver Power**) חיסכון בחשמל) ב-Options Power) אפשרויות צריכת חשמל).
	- הסר את הסוללה מהמחשב כאשר היא אינה בשימוש או בטעינה.
		- אחסן את הסוללה במקום קריר ויבש.

### **ניהול רמות סוללה חלשה**

המידע בסעיף זה מתאר את ההתראות ואת תגובות המערכת כפי שהוגדרו על-ידי היצרן. ניתן לשנות התראות מסוימות בנוגע לסוללה חלשה ותגובות מערכת מסוימות באמצעות Options Power) אפשרויות צריכת חשמל) בלוח הבקרה של **Power <** (ואבטחה מערכת (**System and Security <** (הבקרה לוח (**Control panel <** (התחל (**Start**) Windows **Options**) אפשרויות צריכת חשמל)). ההעדפות שנקבעו בעזרת Options Power) אפשרויות צריכת חשמל) אינן משפיעות על הנוריות.

#### **זיהוי רמות של סוללה חלשה**

כאשר סוללה המהווה את מקור המתח היחיד של המחשב מגיעה לרמה של סוללה חלשה, נורית הסוללה מהבהבת.

אם רמת סוללה חלשה אינה מטופלת, המחשב מגיע למצב סוללה חלשה במיוחד, ונורית הסוללה מהבהבת מהר.

המחשב מבצע את הפעולות הבאות כאשר הסוללה ברמה חלשה במיוחד:

- אם מופעל Hibernation) מצב שינה) והמחשב פועל או נמצא במצב Sleep) שינה), המחשב נכנס למצב Hibernation) מצב שינה).
- אם מצב Hibernation) מצב שינה) מושבת והמחשב פועל או נמצא במצב Sleep) שינה), המחשב יישאר במצב Sleep) שינה) לפרק זמן קצר ולאחר מכן יכבה. נתונים שלא נשמרו, יאבדו.

### **פתרון מצב של רמת סוללה חלשה**

**זהירות:** כדי להפחית את הסיכון לאובדן נתונים כאשר המחשב מגיע לרמת סוללה חלשה במיוחד ונכנס ל-Hibernation) מצב שינה), הימנע מחיבור המחשב למקור מתח עד שנוריות ההפעלה יכבו.

#### **פתרון מצב של רמת סוללה חלשה כאשר ישנו מקור מתח חיצוני זמין**

- חבר את אחד מההתקנים הבאים:
	- מתאם AC
	- התקן עגינה אופציונלי
	- מתאם מתח אופציונלי

#### **פתרון מצב של רמת סוללה חלשה כאשר ישנה סוללה טעונה זמינה**

- **.1** כבה את המחשב או הפעל Hibernation) מצב שינה).
- **.2** הסר את הסוללה הריקה ולאחר מכן הכנס סוללה טעונה.
	- **.3** הפעל את המחשב.

#### **פתרון מצב של רמת סוללה חלשה כאשר אין מקור מתח זמין**

▲ הפעל את Hibernation) מצב שינה).

- לחלופין -

שמור את עבודתך וכבה את המחשב.

#### **פתרון מצב של רמת סוללה חלשה כשהמחשב אינו יכול לצאת מ-Hibernation) מצב שינה)**

כאשר למחשב אין די מתח כדי לצאת מ-Hibernation) מצב שינה), פעל בהתאם לשלבים הבאים:

- **.1** הכנס למחשב סוללה טעונה או חבר את המחשב למקור מתח חיצוני.
- **.2** צא ממצב Hibernation) מצב שינה) על-ידי לחיצה על לחצן ההפעלה לפרק זמן קצר.

## **כיול סוללה**

יש לכייל סוללה במצבים הבאים:

- כשתצוגת רמת הטעינה של הסוללה נראית לא מדויקת
- כשתבחין בשינוי משמעותי בזמן ההפעלה הרגיל של הסוללה

גם אם נעשה שימוש רב בסוללה, אין צורך לכייל אותה יותר מפעם בחודש. כמו כן, אין צורך לכייל סוללה חדשה.

#### **שלב :1 טעינת הסוללה במלואה**

- **אזהרה!** אין לטעון את סוללת המחשב בעת שהייה במטוס.
- **הערה:** הסוללה נטענת הן כאשר המחשב כבוי והן כאשר הוא נמצא בשימוש, אך הטעינה מהירה יותר כאשר המחשב כבוי.

לטעינת הסוללה במלואה:

- **.1** הכנס את הסוללה למחשב.
- **.2** חבר את המחשב למתאם AC, למתאם מתח אופציונלי, למוצר הרחבה אופציונלי או להתקן עגינה אופציונלי ולאחר מכן חבר את המתאם או את ההתקן למקור מתח חיצוני.

נורית הסוללה במחשב נדלקת.

**.3** השאר את המחשב מחובר למקור מתח חיצוני עד שהסוללה תיטען במלואה.

נורית הסוללה במחשב נכבית.

### **שלב :2 השבתה של Hibernation) מצב שינה) ו-Sleep) שינה)**

**.1** לחץ על הסמל של מד הסוללה באזור ההודעות ולאחר מכן לחץ על **options power More**) אפשרויות צריכת חשמל נוספות).

- לחלופין -

**Power <** (ואבטחה מערכת (**System and Security <** (הבקרה לוח (**Control Panel <** (התחל (**Start** בחר **Options**) אפשרויות צריכת חשמל).

- **.2** תחת תוכנית צריכת החשמל הנוכחית, לחץ על **settings plan Change**) שנה הגדרות תוכנית).
- **.3** תעד את ההגדרות **display the off Turn**) כבה את הצג) ו-**sleep to computer the Put**) גרום למחשב לישון) בעמודה **battery On**) מופעל באמצעות סוללה) כדי שתוכל להפעיל אותן מחדש לאחר הכיול.
- **.4** שנה את ההגדרות **display the off Turn**) כבה את הצג) ו-**sleep to computer the Put**) גרום למחשב לישון) לאפשרות **Never**) לעולם לא).
	- **.5** לחץ על **settings power advanced Change**) שנה הגדרות צריכת חשמל מתקדמות).
- **.6** לחץ על סימן החיבור שליד **Sleep**) שינה) ולאחר מכן לחץ על סימן החיבור שליד **after Hibernate**) שינה אחרי).
	- **.7** תעד את ההגדרה **battery On**) מופעל באמצעות סוללה) תחת האפשרות **after Hibernate**) שינה אחרי) כדי שתוכל להגדיר אותה מחדש לאחר הכיול.
		- **.8** שנה את ההגדרה **battery On**) מופעל באמצעות סוללה) להגדרה **Never**) לעולם לא).
			- **.9** לחץ על **OK**) אישור).
			- **.10** לחץ על **changes Save**) שמור שינויים).

#### **שלב :3 פריקת הסוללה**

על המחשב לפעול במהלך פריקת הסוללה. באפשרותך לפרוק את הסוללה בין אם אתה משתמש במחשב ובין אם לא, אך פריקת הסוללה תהיה מהירה יותר במהלך שימוש במחשב.

- אם בכוונתך להשאיר את המחשב ללא השגחה במהלך ביצוע הפריקה, שמור את המידע שלך לפני תחילת הליך הפריקה.
- אם אתה משתמש לעתים במחשב תוך כדי ביצוע הליך הפריקה, והוגדרו פסקי זמן לחיסכון באנרגיה, תוכל לצפות לביצועים הבאים מהמערכת בזמן תהליך הפריקה:
	- הצג לא ייכבה באופן אוטומטי.
	- מהירות הכונן הקשיח לא תפחת באופן אוטומטי כשהמחשב במצב של חוסר פעילות.
		- המערכת לא תיזום Hibernation) מצב שינה).

לפריקת סוללה:

- **.1** נתק את המחשב ממקור המתח החיצוני, אך *אל* תכבה את המחשב.
- **.2** הפעל את המחשב באמצעות מתח סוללה עד לפריקת הסוללה. נורית הסוללה מתחילה להבהב כשפריקת הסוללה מגיעה לרמת סוללה חלשה. כשהסוללה מגיעה לפריקה, נורית הסוללה נכבית ומתבצע כיבוי של המחשב.

### **שלב :4 טעינה מלאה מחדש של הסוללה**

לטעינה מחדש של הסוללה:

**.1** חבר את המחשב למקור מתח חיצוני והשאר אותו מחובר עד שהסוללה תיטען מחדש במלואה. לאחר שהסוללה תיטען מחדש, נורית הסוללה במחשב תיכבה.

באפשרותך להשתמש במחשב במהלך טעינת הסוללה מחדש, אך הסוללה תיטען מהר יותר כשהמחשב כבוי.

**.2** אם המחשב כבוי, הפעל אותו כשהסוללה תסיים להיטען במלואה ונורית הסוללה תיכבה.

### **שלב :5 הפעלה מחדש של Hibernation) מצב שינה) ו-Sleep) שינה)**

- **זהירות:** כשל בהפעלה מחדש של Hibernation) מצב שינה) לאחר כיול עלול לגרום לפריקה מלאה של הסוללה ולאובדן נתונים אם המחשב מגיע לרמת סוללה חלשה במיוחד.
- **.1** לחץ על הסמל של מד הסוללה באזור ההודעות ולאחר מכן לחץ על **options power More**) אפשרויות צריכת חשמל נוספות).

- לחלופין -

**Power <** (ואבטחה מערכת (**System and Security <** (הבקרה לוח (**Control Panel <** (התחל (**Start** בחר **Options**) אפשרויות צריכת חשמל).

- **.2** תחת תוכנית צריכת החשמל הנוכחית, לחץ על **settings plan Change**) שנה הגדרות תוכנית).
- **.3** הזן מחדש את ההגדרות שתיעדת עבור הפריטים בעמודה **battery On**) מופעל באמצעות סוללה). לחלופין-

לחץ על **plan this for settings default Restore**) שחזר הגדרות ברירת מחדל עבור תוכנית זו), ופעל-בהתאם להוראות שעל-גבי המסך.

**הערה:** אם תשחזר את הגדרות ברירת המחדל, דלג על שלבים 4 עד .8

- **.4** לחץ על **settings power advanced Change**) שנה הגדרות צריכת חשמל מתקדמות).
- **.5** לחץ על סימן החיבור שליד **Sleep**) שינה) ולאחר מכן לחץ על סימן החיבור שליד **after Hibernate**) שינה אחרי).
	- **.6** הזן מחדש את ההגדרה שתיעדת עבור **battery On**) מופעל באמצעות סוללה).
		- **.7** לחץ על **OK**) אישור).
		- **.8** לחץ על **changes Save**) שמור שינויים).

### **שימור מתח הסוללה**

- בחר בתוכנית צריכת החשמל saver Power) חיסכון בצריכת חשמל) באמצעות Options Power) אפשרויות צריכת חשמל) תחת **Security and System**) מערכת ואבטחה) בלוח הבקרה של Windows.
	- כבה את חיבורי האלחוט ורשת התקשורת המקומית (LAN (וצא מיישומי המודם כשאינך משתמש בהם.
		- נתק התקנים חיצוניים שאינם מחוברים למקור מתח חיצוני, כשאינך משתמש בהם.
		- הפסק, השבת או הסר את כל כרטיסי המדיה החיצוניים האופציונליים שאינך משתמש בהם.
			- השתמש במקשים החמים +9fn ו+10-fn כדי לכוונן את בהירות המסך לפי הצורך.
- אם אתה עוזב את עבודתך, הכנס את המחשב למצב Hibernation) מצב שינה) או Sleep) שינה), או כבה את המחשב.

### **אחסון סוללה**

**זהירות:** כדי למנוע גרימת נזק לסוללה, אל תחשוף אותה לטמפרטורות גבוהות למשך פרקי זמן ממושכים.

אם לא ייעשה כל שימוש במחשב והוא לא יהיה מחובר למקור מתח חיצוני במשך למעלה משבועיים, הסר את הסוללה ואחסן אותה בנפרד.

כדי להאריך את חייה של סוללה הנמצאת באחסון, שמור אותה במקום קריר ויבש.

<mark>(</mark>הערה: יש לבדוק סוללות מאוחסנות אחת ל-6 חודשים. אם הקיבולת היא פחות מ-50 אחוז, טען את הסוללה מחדש " לפני שתחזיר אותה לאחסון.

אם סוללה הייתה מאוחסנת במשך חודש או יותר, יש לכייל אותה לפני השימוש.

### **השלכת סוללה משומשת**

**אזהרה!** כדי להפחית את הסיכון לשריפה או לכוויות, אין לפרק, למעוך או לנקב; אל תקצר את המגעים החיצוניים; אל תשליך לאש או למים.

עיין בחלק *הוראות תקינה, בטיחות וסביבה* לקבלת מידע אודות השלכת סוללות.

### **החלפת הסוללה**

אורך חייה של סוללת מחשב משתנה בהתאם להגדרות של ניהול צריכת החשמל, התוכניות המופעלות במחשב, בהירות התצוגה, התקנים חיצוניים המחוברים למחשב וגורמים אחרים.

Check Battery) בדיקת הסוללה) מודיע לך שיש להחליף את הסוללה כאשר תא פנימי אינו נטען כהלכה, או כאשר קיבולת האחסון של הסוללה מגיעה למצב "Weak) "חלש). הודעה מפנה אותך לאתר האינטרנט של HP לצורך קבלת מידע נוסף אודות הזמנת סוללה חלופית. אם הסוללה כלולה במסגרת אחריות של HP, ההוראות כוללות מזהה אחריות.

**הערה:** כדי להבטיח שתמיד יהיה מתח סוללה זמין כשתזדקק לו, HP ממליצה על רכישת סוללה חדשה כאשר המחוון של קיבולת האחסון הופך לירוק-צהוב.

# **בדיקת מתאם AC**

בדוק את מתאם ה-AC אם מתרחשת במחשב לפחות אחת מהתופעות שלהלן:

- לא ניתן להפעיל את המחשב כאשר הוא מחובר למתאם ה-AC.
- לא ניתן להפעיל את הצג כשהמחשב מחובר למתאם ה-AC ולמקור מתח חיצוני.
	- נוריות ההפעלה כבויות כאשר המחשב מחובר למתאם ה-AC.

כדי לבדוק את מתאם ה-AC:

- **.1** הוצא את הסוללה מהמחשב.
- **.2** חבר את מתאם ה-AC למחשב ולשקע AC.
	- **.3** הפעל את המחשב.
- אם נוריות ההפעלה **דולקות**, מתאם ה-AC פועל כהלכה.
- אם נוריות ההפעלה נותרות **כבויות**, מתאם ה-AC אינו פועל כהלכה ויש להחליפו.

פנה לתמיכה הטכנית לקבלת מידע אודות קבלת מתאם AC חלופי. בחר **Start**) התחל) **> Support and Help** (עזרה ותמיכה) **> assistance Get**) קבלת סיוע).

# **כיבוי המחשב**

#### **זהירות:** מידע שלא נשמר יאבד בעת כיבוי המחשב.

הפקודה down Shut) כיבוי) סוגרת את כל התוכניות הפתוחות, לרבות מערכת ההפעלה, ולאחר מכן מכבה את הצג והמחשב.

כבה את המחשב באחד מהתנאים הבאים:

- כאשר עליך להחליף סוללה או לגשת לרכיבים הממוקמים בתוך המחשב
	- כאשר אתה מחבר התקן חומרה חיצוני שאינו מתחבר ליציאת USB
- כאשר לא ייעשה שימוש במחשב והוא ינותק ממקור מתח חיצוני למשך פרק זמן ממושך

אף שבאפשרותך לכבות את המחשב באמצעות לחצן ההפעלה, ההליך המומלץ הוא להשתמש בפקודה Shut down) כיבוי) של Windows.

כדי לכבות את המחשב, בצע את השלבים הבאים:

**הערה:** אם המחשב במצב Sleep) שינה) או Hibernation) מצב שינה), תחילה עליך לצאת מ-Sleep) שינה) או Hibernation) מצב שינה) לפני הכיבוי אם ניתן.

- **.1** שמור את עבודתך וסגור את כל התוכניות הפתוחות.
	- **.2** לחץ על **Start**) התחל).
	- **.3** לחץ על **down Shut**) כיבוי).

אם המחשב אינו מגיב ואינך מצליח לכבות את המחשב באמצעות הליכי הכיבוי שפורטו לעיל, נסה לבצע את הליכי החירום הבאים, לפי סדר הופעתם:

- לחץ לחיצה ממושכת על לחצן ההפעלה במשך 5 שניות לפחות.
	- נתק את המחשב ממקור המתח החיצוני והסר את הסוללה.

# **6 כוננים**

# **זיהוי כוננים מותקנים**

המחשב שברשותך כולל כונן קשיח (עם תקליטור מסתובב) או כונן ללא חלקים נעים (SSD (עם זיכרון ללא חלקים נעים. מאחר ואינו מכיל חלקים נעים, כונן SSD אינו מייצר כמות חום השווה לכמות שמייצר הכונן הקשיח.

להצגת הכוננים המותקנים במחשב, בחר **Start**) התחל) **> Computer**) מחשב).

**הערה:** Windows כולל את המאפיין Control Account User) בקרת חשבון משתמש) לשיפור אבטחת המחשב. ייתכן שתתבקש לאשר או להקליד סיסמה למשימות כגון התקנת יישומים, הפעלת תוכניות שירות או שינוי הגדרות Windows. עיין ב-Support and Help) עזרה ותמיכה) לקבלת מידע נוסף.

# **טיפול בכוננים**

כוננים הם רכיבים עדינים של המחשב, שיש לטפל בהם בזהירות. עיין באזהרות שלהלן לפני הטיפול בכוננים. אזהרות נוספות מצוינות בהליכים שאליהם הן קשורות.

**זהירות:** לצמצום הסיכון לגרימת נזק למחשב, נזק לכונן או אובדן מידע, הקפד על אמצעי הזהירות הבאים:

לפני שתזיז את המחשב המחובר לכונן קשיח חיצוני, הפעל את מצב Sleep) שינה) ואפשר למסך להתנקות או להתנתק כראוי מהכונן הקשיח החיצוני.

לפני הטיפול בכונן, יש לפרוק חשמל סטטי באמצעות נגיעה במשטח המתכתי שאינו צבוע של הכונן.

אל תיגע בפיני המחבר של הכונן הנשלף או של המחשב.

טפל בכונן בזהירות; הימנע מלהפיל את הכונן או להניח עליו חפצים.

לפני הסרה או הכנסה של כונן, כבה את המחשב. אם אינך בטוח אם המחשב כבוי, במצב Sleep) שינה) או במצב Hibernation) מצב שינה), הפעל את המחשב ולאחר מכן כבה אותו באמצעות מערכת ההפעלה.

אל תפעיל כוח רב מדי בעת הכנסת כונן לתא הכוננים.

אין להשתמש במקלדת או להזיז את המחשב בזמן שהכונן האופטי האופציונלי כותב לתקליטור. תהליך הכתיבה רגיש לתנודות.

כאשר הסוללה היא מקור המתח היחידי, ודא שהיא טעונה מספיק לפני שתתחיל בכתיבה למדיה.

הימנע מלחשוף את הכונן לתנאי טמפרטורה ולחות קיצוניים.

הימנע מלחשוף את הכונן לנוזלים. אל תרסס חומרי ניקוי על הכונן.

הסר את המדיה מהכונן לפני הסרת הכונן מתא הכוננים, או לפני נסיעה עם הכונן, שילוח הכונן או אחסון הכונן.

אם יש צורך לשלוח כונן בדואר, הנח את הכונן במעטפה מרופדת או באריזת מגן מתאימה אחרת וסמן "שביר" על האריזה.

הימנע מלחשוף את הכונן לשדות מגנטיים. התקני אבטחה עם שדות מגנטיים כוללים התקני מעבר בשדות תעופה וגלאי מתכות ידניים. התקני האבטחה בשדות התעופה שבודקים מטען נישא, כגון מסועים, עושים שימוש ברנטגן במקום בשדות מגנטיים ולא יגרמו נזק לכונן.

# **שיפור הביצועים של הכונן הקשיח**

### **שימוש במאחה הדיסק**

במהלך השימוש במחשב, הקבצים שבכונן הקשיח הופכים למפוצלים. Defragmenter Disk) מאחה הדיסק) מאחד את הקבצים והתיקיות המפוצלים שבכונן הקשיח, כדי שהמערכת תפעל בצורה יעילה יותר.

לאחר הפעלת Defragmenter Disk) מאחה הדיסק), הוא פועל ללא השגחה. בהתאם לגודל הכונן הקשיח ולמספר הקבצים המפוצלים, השלמת הפעולה של Defragmenter Disk) מאחה הדיסק) עשויה להימשך יותר משעה. מומלץ להגדיר אותו לפעול במהלך הלילה או בשעה שאינך זקוק לגישה למחשב.

HP ממליצה על איחוי הכונן הקשיח פעם בחודש לפחות. ניתן להגדיר את Defragmenter Disk) מאחה הדיסק) לפעול לפי לוח זמנים חודשי, אך ניתן גם לאחות את המחשב באופן ידני בכל עת.

**הערה:** אין צורך להפעיל את Defragmenter Disk) מאחה הדיסק) בכוננים ללא חלקים נעים.

להפעלת מאחה הדיסק:

- **.1** בחר **Start**) התחל) **> Programs All**) כל התוכניות) **> Accessories**) עזרים) **> Tools System**) כלי מערכת) **> Defragmenter Disk**) מאחה הדיסק).
	- **.2** לחץ על **disk Defragment**) אחה דיסק).
- **הערה:** Windows כולל את המאפיין Control Account User) בקרת חשבון משתמש) לשיפור אבטחת המחשב. ייתכן שתתבקש לאשר או להקליד סיסמה למשימות כגון התקנת תוכנות, הפעלת תוכנית שירות או שינוי הגדרות Windows. עיין ב-Support and Help) עזרה ותמיכה) לקבלת מידע נוסף.

לקבלת מידע נוסף, עיין בעזרת התוכנה של ה-Defragmenter Disk) מאחה הדיסק).

#### **שימוש בניקוי הדיסק**

Cleanup Disk) ניקוי הדיסק) מחפש בכונן הקשיח אחר קבצים לא נחוצים, שאותם ניתן למחוק בבטחה כדי לפנות שטח דיסק, ובכך לסייע למחשב לפעול באופן יעיל יותר.

להפעלת ניקוי הדיסק:

- **.1** בחר **Start**) התחל) **> Programs All**) כל התוכניות) **> Accessories**) עזרים) **> Tools System**) כלי מערכת) **> Cleanup Disk**) ניקוי הדיסק).
	- **.2** פעל לפי ההוראות שעל-גבי המסך.

# **HP 3D DriveGuard בכלי שימוש**

הכלי DriveGuard D3 HP מגן על הכונן הקשיח באמצעות השבתת הכונן ועצירת בקשות O/I אם מתקיים אחד מהתנאים הבאים:

- המחשב נפל.
- אתה מעביר את המחשב למקום אחר כאשר התצוגה סגורה והמחשב פועל באמצעות מתח סוללה.

לאחר שהות קצרה מתום אירועים אלה, הכלי DriveGuard D3 HP מחזיר את הכונן הקשיח לפעילות רגילה.

**הערה:** כוננים ללא חלקים נעים לא כוללים חלקים מסתובבים, לכן אין צורך בהגנה של DriveGuard D3 HP.

**הערה:** אם תא השדרוג מכיל כונן קשיח, הכונן הקשיח מוגן על-ידי DriveGuard D3 HP. כוננים קשיחים שהותקנו בהתקני עגינה אופציונליים או חוברו ליציאות USB אינם מוגנים על-ידי DriveGuard D3 HP.

לקבלת מידע נוסף, עיין בעזרה של תוכנת DriveGuard D3 HP.

# **זיהוי סטטוס הכלי DriveGuard D3 HP**

נורית הכונן במחשב משתנה לצבע ענבר כדי לציין שהכונן הושבת. כדי לקבוע אם הכוננים מוגנים במצב הנוכחי או אם כונן מושבת, בחר **Start**) התחל) **> Panel Control**) לוח הבקרה) **> Sound and Hardware**) חומרה וקול) **>** :(Windows של הניידות מרכז (**Windows Mobility Center**

- אם התוכנה מופעלת, יופיע סימן ביקורת ירוק מעל סמל הכונן הקשיח.
	- אם התוכנה מושבתת, יופיע סימן X אדום מעל סמל הכונן הקשיח.
		- אם הכוננים מושבתים, יופיע ירח צהוב מעל סמל הכונן הקשיח.

**הערה:** ייתכן שהסמל ב-Center Mobility לא יציג את הסטטוס העדכני ביותר של הכונן. לקבלת עדכונים מיד לאחר שינוי סטטוס, עליך לאפשר את הסמל באזור ההודעות.

כדי להפוך את הסמל באזור ההודעות לזמין:

- **HP 3D <** (וקול חומרה (**Hardware and Sound <** (הבקרה לוח (**Control Panel <** (התחל (**Start** בחר **.1** .**DriveGuard**
	- **הערה:** אם Control Account User) בקרת חשבון משתמש) יבקש ממך לעשות זאת, לחץ על **Yes**) כן).
		- **.2** בשורה **tray system in Icon**) סמלים במגש המערכת), לחץ על **Show**) הצג).
			- **.3** לחץ על **OK**) אישור).

אם הכלי DriveGuard D3 HP השבית את הכונן, המחשב יפעל באופן הבא:

- לא ניתו יהיה לכבות את המחשב.
- המחשב לא ייכנס למצב Sleep) שינה) או Hibernation) מצב שינה), למעט כפי שמתואר בהערה הבאה.

**הערה:** אם המחשב פועל באמצעות מתח סוללה ורמת הסוללה חלשה במיוחד, הכלי DriveGuard D3 HP מאפשר למחשב להפעיל את מצב Hibernation) מצב שינה).

לפני העברת המחשב למקום אחר, HP ממליצה לכבות אותו או להפעיל את מצב Sleep) שינה) או מצב Hibernation (מצב שינה).

### **HP 3D DriveGuard בתוכנת שימוש**

תוכנת DriveGuard D3 HP מאפשרת לך לבצע את המשימות הבאות:

- להפעיל ולהשבית את DriveGuard D3 HP.
- **הערה:** ההרשאה להפעלה או השבתה של DriveGuard D3 HP תלויה בהרשאות משתמש מסוימות. חברים בקבוצת Administrator) מנהל מערכת) יכולים לשנות הרשאות עבור משתמשים שאינם מנהלי מערכת.
	- לקבוע אם כונן במערכת נתמך.

כדי לפתוח את התוכנה ולשנות הגדרות, בצע את השלבים הבאים:

**.1** ב-Center Mobility) מרכז הניידות), לחץ על סמל הכונן הקשיח כדי לפתוח את חלון DriveGuard D3 HP.

- לחלופין -

**HP 3D <** (וקול חומרה (**Hardware and Sound <** (הבקרה לוח (**Control Panel <** (התחל (**Start** בחר .**DriveGuard**

- **הערה:** אם Control Account User) בקרת חשבון משתמש) יבקש ממך לעשות זאת, לחץ על **Yes**) כן).
	- **.2** לחץ על הלחצן המתאים כדי לשנות את ההגדרות.
		- **.3** לחץ על **OK**) אישור).

# **החלפת כונן קשיח בתא הכונן הקשיח**

**זהירות:** כדי למנוע מצב של אובדן מידע או מערכת שאינה מגיבה:

כבה את המחשב לפני הסרת הכונן הקשיח מתא הכונן הקשיח. הימנע מהוצאת הכונן הקשיח כשהמחשב פועל, כשהוא נמצא במצב Sleep) שינה) או Hibernation) מצב שינה).

אם אינך בטוח אם המחשב כבוי או נמצא במצב Hibernation) מצב שינה), הפעל אותו על-ידי לחיצה קצרה על לחצן ההפעלה. לאחר מכן כבה את המחשב באמצעות מערכת ההפעלה.

להסרת כונן קשיח:

- **.1** שמור את עבודתך.
- **.2** כבה את המחשב וסגור את הצג.
- **.3** נתק את כל התקני החומרה החיצוניים המחוברים למחשב.
	- **.4** נתק את כבל המתח משקע ה-AC.
	- **.5** הפוך את המחשב על-גבי משטח ישר.
		- **.6** הוצא את הסוללה מהמחשב.
	- **.7** שחרר את שני הברגים של מכסה הכונן הקשיח **(1)**.
		- **.8** הסר את מכסה הכונן הקשיח **(2)**.

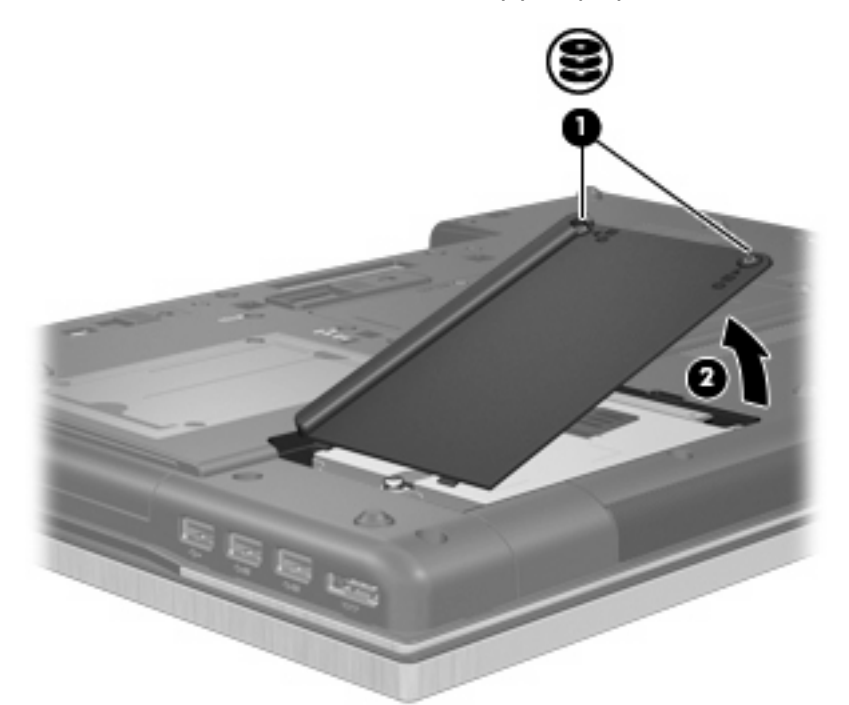

- **.9** שחרר את הבורג של מכסה הכונן הקשיח **(1)**.
- **.10** משוך את הלשונית של הכונן הקשיח **(2)** לצד ימין כדי לנתק את הכונן הקשיח.

**.11** הרם את הכונן הקשיח **(3)** אל מחוץ לתא הכונן הקשיח.

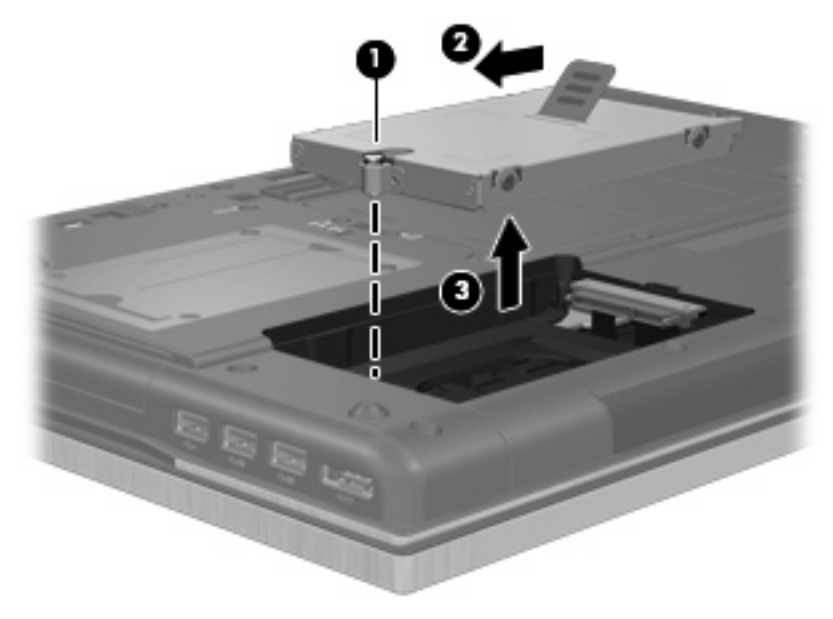

להתקנת כונן קשיח:

- **.1** הכנס את הכונן הקשיח לתא הכונן הקשיח **(1)**.
- **.2** משוך את לשונית הכונן הקשיח **(2)** לשמאל כדי לחבר את הכונן הקשיח.
	- **.3** הדק את הבורג של מכסה הכונן הקשיח **(3)**.

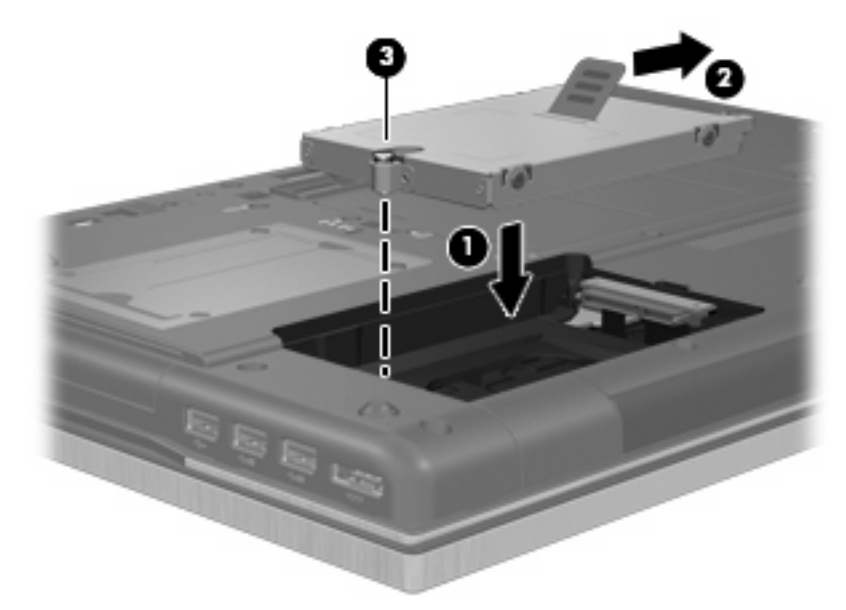

- **.4** ישר את הלשוניות **(1)** של מכסה הכונן הקשיח עם השקעים במחשב.
	- **.5** החזר את המכסה למקומו **(2)**.

**.6** הדק את הברגים של מכסה הכונן הקשיח **(3)**.

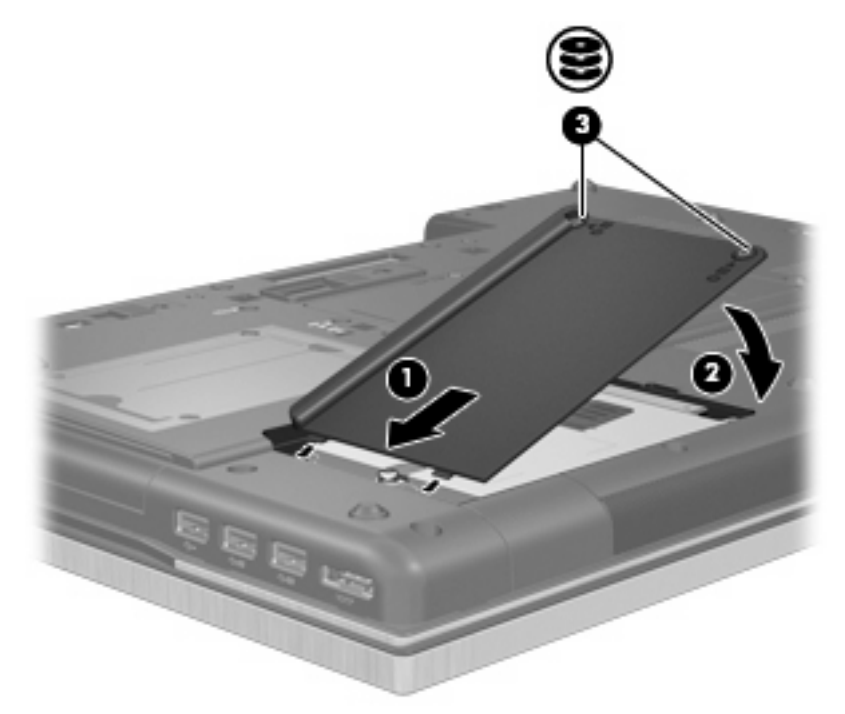

- **.7** החזר את הסוללה למקומה.
- **.8** הפוך את המחשב כשצידו המתאים פונה כלפי מעלה ולאחר מכן חבר מחדש את הכבל החיצוני ואת ההתקנים החיצוניים.
	- **.9** הפעל את המחשב.

# **החלפת כונן בתא השדרוג**

תא השדרוג יכול להכיל כונן קשיח או כונן אופטי.

#### **הסרת תושבת ההגנה**

ייתכן שקיימת תושבת הגנה בתא השדרוג. עליך להסיר את התושבת לפני הכנסת כונן לתא השדרוג. להסרת התושבת:

- **.1** שמור את עבודתך.
- **.2** כבה את המחשב וסגור את הצג.
- **.3** נתק את כל התקני החומרה החיצוניים המחוברים למחשב.
	- **.4** נתק את כבל המתח משקע ה-AC.
	- **.5** הפוך את המחשב על-גבי משטח ישר.
	- **.6** שחרר את הבורג של תא השדרוג **(1)**.
- **.7** בעזרת מברג שטוח, דחוף בעדינות את הלשונית כדי לשחרר את הכונן האופטי **(2)**.

#### **.8** הסר את תושבת ההגנה **(3)** מתא השדרוג.

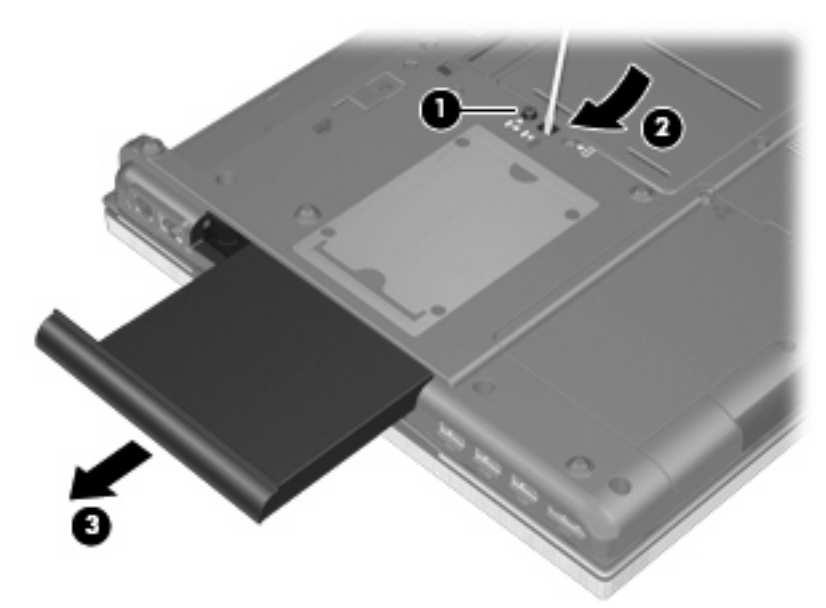

## **החלפת כונן קשיח**

**זהירות:** כדי למנוע מצב של אובדן מידע או מערכת שאינה מגיבה:

כבה את המחשב לפני הסרת הכונן הקשיח מתא השדרוג. הימנע מהוצאת הכונן הקשיח כשהמחשב פועל או כשהוא נמצא במצב Sleep) שינה) או Hibernation) מצב שינה).

אם אינך בטוח אם המחשב כבוי או נמצא במצב Hibernation) מצב שינה), הפעל אותו על-ידי לחיצה על לחצן ההפעלה. לאחר מכן כבה את המחשב באמצעות מערכת ההפעלה.

להסרת כונן קשיח מתא השדרוג:

- **.1** שמור את עבודתך.
- **.2** כבה את המחשב וסגור את הצג.
- **.3** נתק את כל התקני החומרה החיצוניים המחוברים למחשב.
	- **.4** נתק את כבל המתח משקע ה-AC.
	- **.5** הפוך את המחשב על-גבי משטח ישר.
		- **.6** הסר את הסוללה מהמחשב.
	- **.7** שחרר את הבורג של תא השדרוג **(1)**.

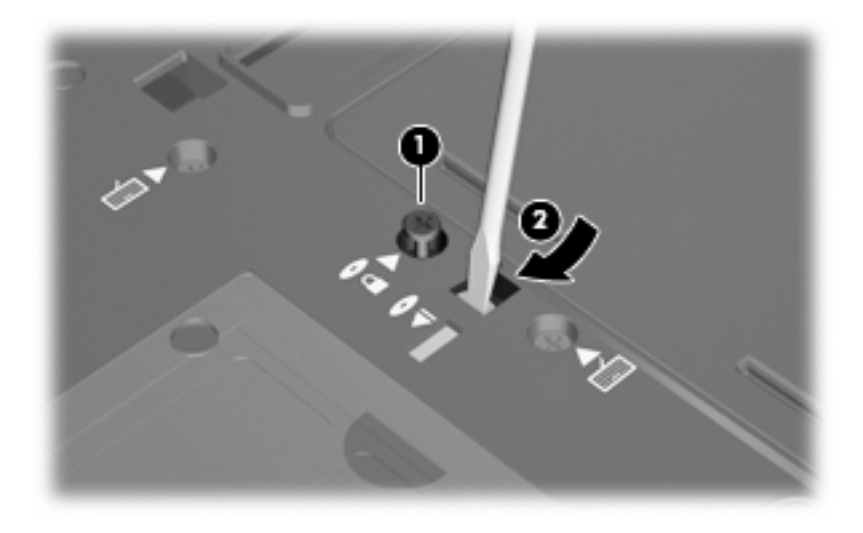

**.8** בעזרת מברג שטוח, דחוף בעדינות את הלשונית כדי לשחרר את הכונן הקשיח **(2)**.

**.9** הסר את הכונן הקשיח מתא השדרוג.

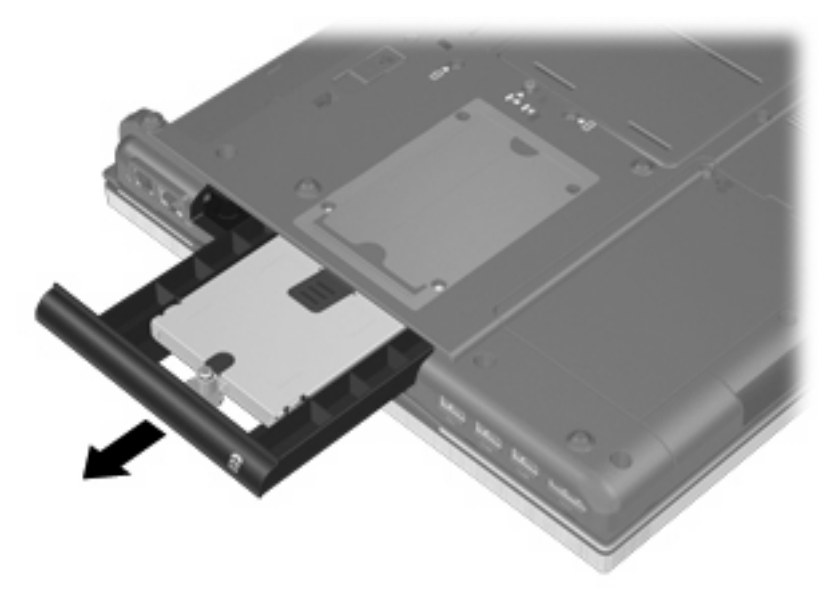

להתקנת כונן קשיח בתא השדרוג:

**.1** הכנס את הכונן הקשיח לתא השדרוג.

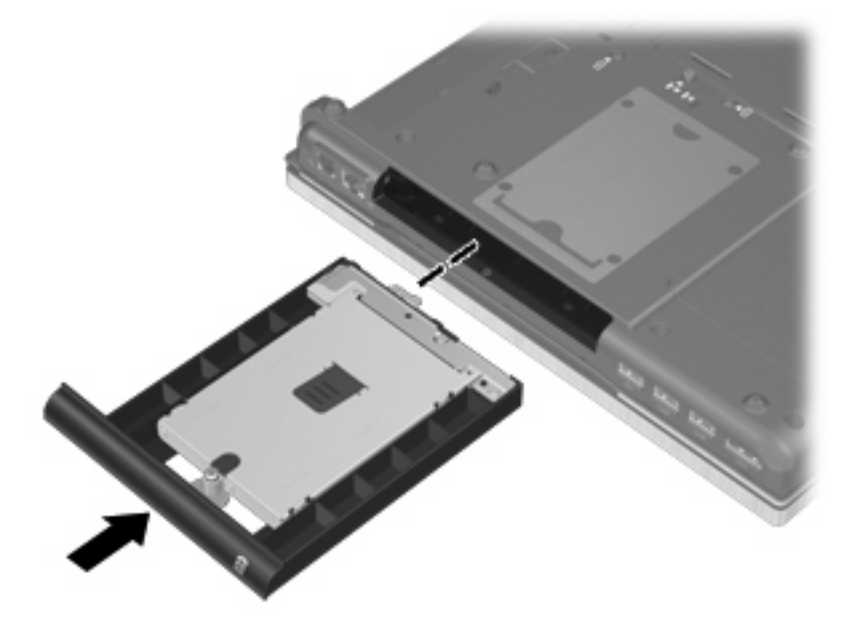

**.2** הדק את הבורג של תא השדרוג.

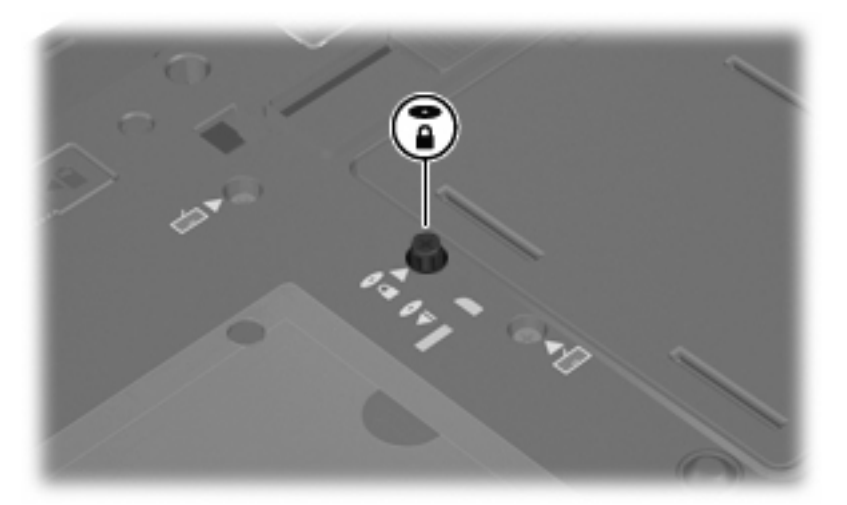

- **.3** החזר את הסוללה למקומה.
- **.4** הפוך את המחשב כשצידו המתאים פונה כלפי מעלה ולאחר מכן חבר מחדש את הכבל החיצוני ואת ההתקנים החיצוניים.
	- **.5** הפעל את המחשב.

## **החלפת כונן אופטי**

**זהירות:** כדי למנוע מצב של אובדן מידע או מערכת שאינה מגיבה:

כבה את המחשב לפני הסרת הכונן האופטי מתא השדרוג. הימנע מהסרה של הכונן האופטי כשהמחשב במצב מופעל, במצב Sleep) שינה) או במצב Hibernation) מצב שינה).

אם אינך בטוח אם המחשב כבוי או נמצא במצב Hibernation) מצב שינה), הפעל אותו על-ידי לחיצה על לחצן ההפעלה. לאחר מכן כבה את המחשב באמצעות מערכת ההפעלה.

להסרת הכונן האופטי מתא השדרוג:

- **.1** שמור את עבודתך.
- **.2** כבה את המחשב וסגור את הצג.
- **.3** נתק את כל התקני החומרה החיצוניים המחוברים למחשב.
	- **.4** נתק את כבל המתח משקע ה-AC.
	- **.5** הפוך את המחשב על-גבי משטח ישר.
		- **.6** הסר את הסוללה מהמחשב.
	- **.7** שחרר את הבורג של תא השדרוג **(1)**.
- **.8** בעזרת מברג שטוח, דחוף בעדינות את הלשונית כדי לשחרר את הכונן האופטי **(2)**.

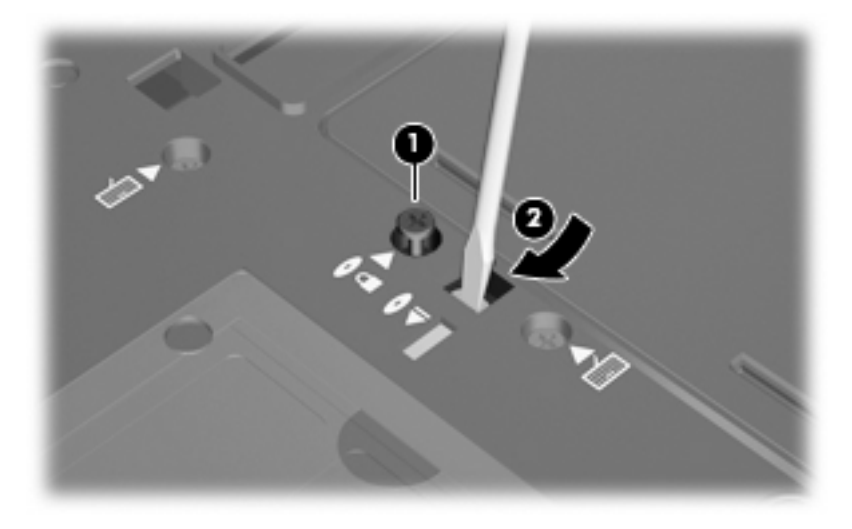

**.9** הסר את הכונן האופטי מתא השדרוג.

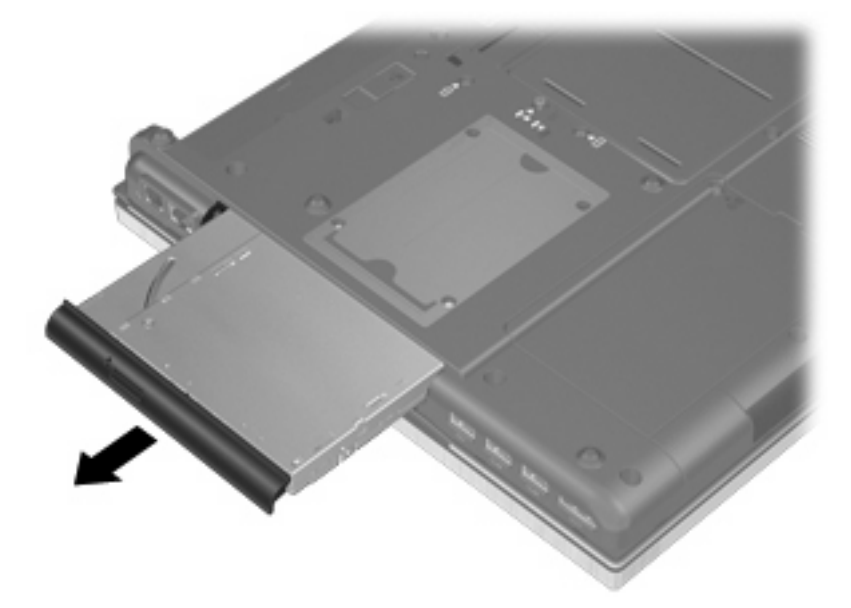

להתקנת כונן אופטי בתא השדרוג:

**.1** הכנס את הכונן האופטי לתא השדרוג.

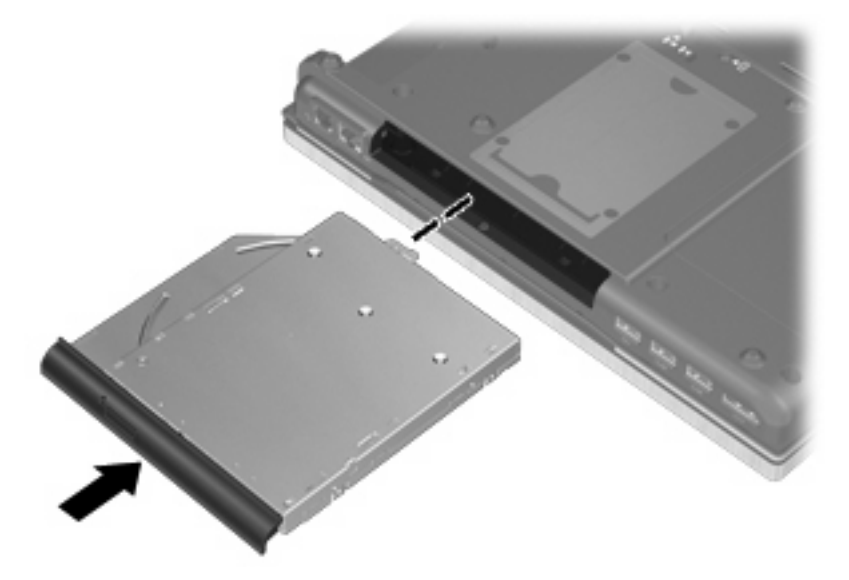

**.2** הדק את הבורג של תא השדרוג.

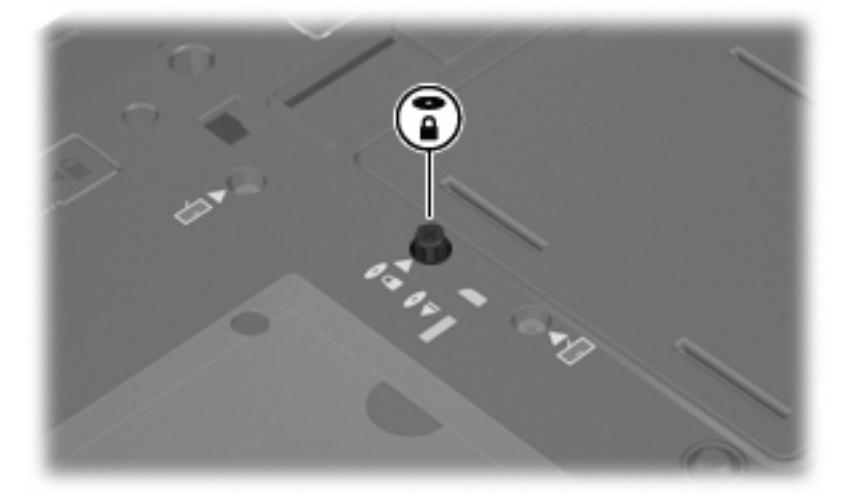

- **.3** החזר את הסוללה למקומה.
- **.4** הפוך את המחשב כשצידו המתאים פונה כלפי מעלה ולאחר מכן חבר מחדש את הכבל החיצוני ואת ההתקנים החיצוניים.
	- **.5** הפעל את המחשב.

# **7 התקנים חיצוניים**

# **שימוש בהתקן USB**

USB) אפיק טורי אוניברסלי) הוא ממשק חומרה, שבו ניתן להשתמש כדי לחבר התקן חיצוני אופציונלי, כגון מקלדת, עכבר, כונן, מדפסת, סורק או רכזת מסוג USB.

ייתכן שעבור התקני USB מסוימים יהיה צורך בתוכנת תמיכה נוספת, המצורפת בדרך כלל להתקן. לקבלת מידע נוסף אודות תוכנות ייחודיות להתקן, עיין בהוראות היצרן.

בדגם המחשב ישנן ארבע יציאות USB, התומכות בהתקני 1.0 USB, 1.1 USB, 2.0 USB ו3.0- USB.

התקן עגינה אופציונלי או רכזת USB מספקים יציאות USB נוספות, שניתן להשתמש בהן עבור המחשב.

### **חיבור התקן USB**

**זהירות:** כדי לא לגרום נזק למחבר USB, הפעל כמה שפחות כוח בעת חיבור התקן USB.

▲ כדי לחבר התקן USB למחשב, חבר את כבל ה-USB של ההתקן ליציאת USB.

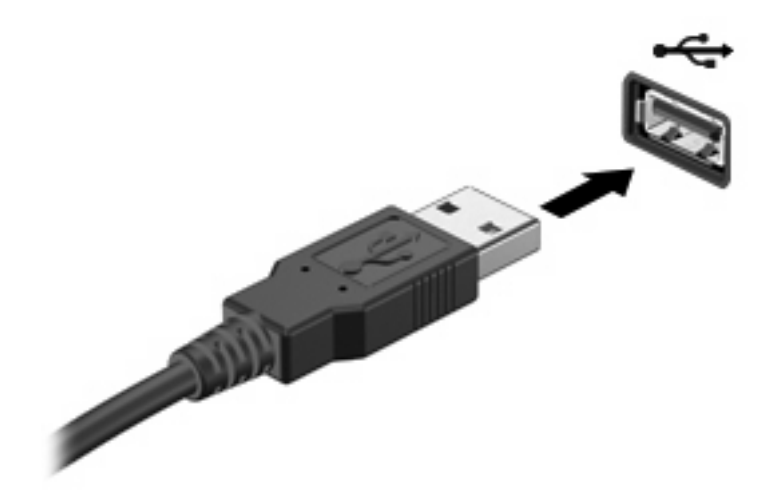

כאשר ההתקן יזוהה יישמע צליל.

**הערה:** בפעם הראשונה שאתה מחבר התקן USB, מוצגת הודעה באזור ההודעות המדווחת לך שהמחשב מזהה את ההתקן.

### **הסרת התקן USB**

**זהירות:** כדי למנוע אובדן מידע או הפסקת תגובה של המערכת, בצע את ההליך הבא כדי להסיר בבטחה את התקן ה-USB.

**זהירות:** כדי לא לגרום נזק למחבר USB, אל תמשוך את הכבל בעת הסרת התקן USB.

להסרת התקן USB:

- **.1** לחץ על הסמל **Media Eject and Hardware Remove Safely**) הוצאת חומרה ושליפת מדיה באופן בטוח) באזור ההודעות, הממוקם בקצה הימני או השמאלי של שורת המשימות.
- **הערה:** כדי להציג את הסמל של Media Eject and Hardware Remove Safely) הוצאת חומרה ושליפת מדיה באופן בטוח), לחץ על הסמל של **icons hidden Show**) הצג סמלים מוסתרים) (החץ בצד השמאלי או הימני של אזור ההודעות).
	- **.2** לחץ על שם ההתקן ברשימה.

**הערה:** תוצג הודעה כי ניתן להסיר את ההתקן ללא חשש.

**.3** הסר את ההתקן.

### **שימוש בתמיכה בהתקני USB מדור קודם**

תמיכה בהתקני USB מדור קודם (מופעלת על-ידי היצרן) מאפשרת את הפעולות הבאות:

- שימוש במקלדת, עכבר או רכזת מסוג USB המחוברים ליציאת USB במחשב במהלך ההפעלה או בתוכנית או בתוכנית שירות מבוססת DOS-MS.
	- הפעלה או הפעלה מחדש מהתקן MultiBay חיצוני אופציונלי או מהתקן USB שניתן לאתחול.

כדי להשבית או להפעיל מחדש תמיכה בהתקני USB מהדור הקודם ב-Setup Computer, בצע את השלבים הבאים:

- **.1** הפעל את המחשב או הפעל אותו מחדש, ולאחר מכן הקש על esc כאשר מוצגת ההודעה "key ESC the Press Menu Startup for) "הקש על מקש ESC לתפריט ההתחלה) בתחתית המסך.
	- **.2** הקש 10f כדי להיכנס ל-Setup Computer) הגדרות המחשב).
- **.3** השתמש בהתקן הצבעה או במקשי החיצים כדי לבחור **Configuration System**) תצורת המערכת), ולאחר מכן בחר **Configurations Device**) תצורות ההתקן).
- **.4** כדי להשבית את התמיכה בהתקני USB מהדור הקודם, לחץ על **Disabled**) מושבת) ליד **legacy USB support**) תמיכה בהתקני USB מהדור הקודם). כדי להפעיל מחדש את התמיכה בהתקני USB מהדור הקודם, לחץ על **Enabled**) מופעל) ליד **support legacy USB**) תמיכה בהתקני USB מהדור הקודם).
	- **.5** כדי לשמור את השינויים ולצאת מ-Setup Computer, לחץ על **Save**) שמור) בפינה השמאלית התחתונה של המסך, ולאחר מכן פעל לפי ההוראות שעל-גבי המסך.

- לחלופין -

השתמש במקשי החיצים כדי לבחור באפשרות **File**) קובץ) **> exit and changes Save**) שמור שינויים וצא), ולאחר מכן פעל לפי ההוראות שעל-גבי המסך.

השינויים ייכנסו לתוקף לאחר שהמחשב יופעל מחדש.

# **שימוש בהתקן 1394**

1394 IEEE הוא ממשק חומרה, המשמש לחיבור של התקן מולטימדיה במהירות גבוהה או התקן לאחסון נתונים, למחשב. סורקים, מצלמות דיגיטליות ומצלמות וידאו דיגיטליות מחייבים בדרך כלל שימוש בחיבור .1394

ייתכן שעבור התקני 1394 מסוימים יהיה צורך בתוכנת תמיכה נוספת, המצורפת בדרך כלל להתקן. לקבלת מידע נוסף אודות תוכנות ייחודיות להתקן, עיין בהוראות היצרן.

יציאת 1394 תומכת גם בהתקני a1394 IEEE.

# **חיבור התקן 1394**

**זהירות:** כדי לא לגרום נזק למחבר יציאת ,1394 הפעל כמה שפחות כוח בעת חיבור התקן .1394

▲ כדי לחבר התקן 1394 למחשב, חבר את כבל ה1394- של ההתקן ליציאת ה.1394-

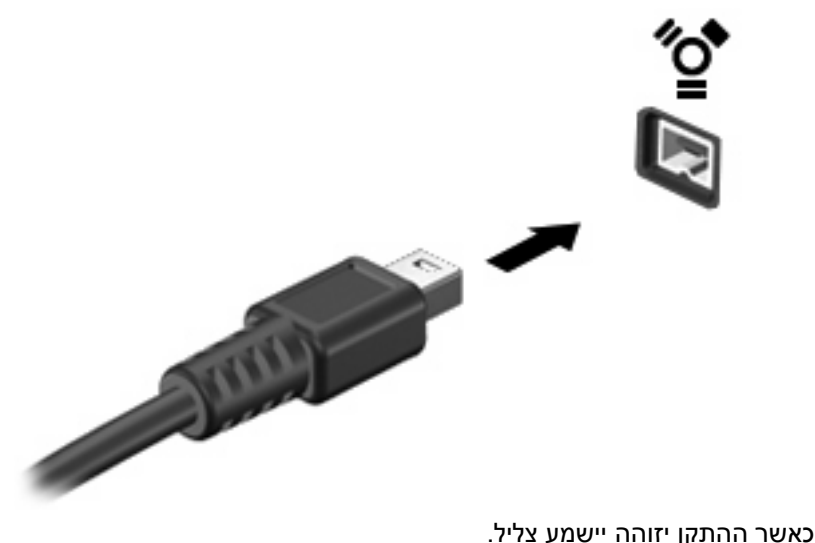

# **הסרת התקן 1394**

**זהירות:** כדי למנוע אובדן מידע או הפסקת תגובה של המערכת, בצע את ההליך הבא כדי להסיר בבטחה את התקן ה.1394-

**זהירות:** כדי לא לגרום נזק למחבר ,1394 אל תמשוך את הכבל בעת הסרת התקן .1394

להסרת התקן :1394

- **.1** לחץ על הסמל **Media Eject and Hardware Remove Safely**) הוצאת חומרה ושליפת מדיה באופן בטוח) באזור ההודעות, הממוקם בקצה הימני או השמאלי של שורת המשימות.
- **הערה:** כדי להציג את הסמל של Media Eject and Hardware Remove Safely) הוצאת חומרה ושליפת מדיה באופן בטוח), לחץ על הסמל של **icons hidden Show**) הצג סמלים מוסתרים) (החץ בצד השמאלי או הימני של אזור ההודעות).
	- **.2** לחץ על שם ההתקן ברשימה.
	- **הערה:** תוצג הודעה כי ניתן להסיר את התקן החומרה ללא חשש.
		- **.3** הסר את ההתקן.

### **שימוש בכוננים חיצוניים**

כוננים חיצוניים הניתנים להסרה מרחיבים את אפשרויותיך לאחסון מידע ולגישה אליו. ניתן להוסיף כונן USB באמצעות חיבור הכונן ליציאת USB במחשב.

כונני USB כוללים את הסוגים הבאים:

- כונן תקליטונים MB 1.44
- מודול כונן קשיח (כונן קשיח עם מתאם מחובר)
	- כונן DVD-ROM
	- משולב DVD/CD-RW כונן●
	- משולב DVD±RW/CD-RW כונן●

### **שימוש בהתקנים חיצוניים אופציונליים**

**הערה:** לקבלת מידע נוסף אודות תוכנה ומנהלי התקן דרושים, או כדי לקבל מידע אודות יציאת המחשב שבה יש להשתמש, עיין בהוראות היצרן.

כדי לחבר התקן חיצוני למחשב:

- **זהירות:** כדי לצמצם את האפשרות לגרימת נזק לציוד בעת חיבור התקן בעל אספקת מתח, ודא שההתקן כבוי ושכבל המתח AC מנותק.
	- **.1** חבר את ההתקן למחשב.
	- **.2** אם אתה מחבר התקן בעל אספקת מתח, חבר את כבל המתח של ההתקן לשקע חשמל מוארק.
		- **.3** הפעל את ההתקן.

לניתוק התקן חיצוני ללא אספקת מתח, כבה את ההתקן ולאחר מכן נתק אותו מהמחשב. לניתוק התקן חיצוני בעל אספקת מתח, כבה את ההתקן, נתק אותו מהמחשב ולאחר מכן נתק את כבל מתח ה-AC.

# **שימוש בהתקן עגינה**

מחבר העגינה מחבר את המחשב להתקן עגינה אופציונלי. התקן עגינה אופציונלי מספק יציאות ומחברים נוספים, שניתן להשתמש בהם עבור המחשב.

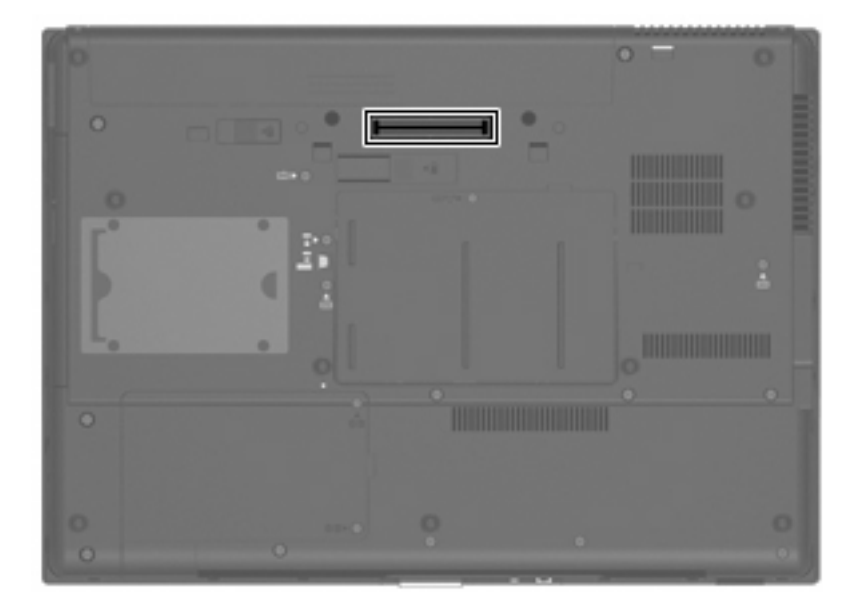

# **8 כרטיסי מדיה חיצוניים**

# **שימוש בכרטיסים של קורא כרטיסי מדיה**

כרטיסים דיגיטליים אופציונליים מספקים אחסון נתונים מאובטח ושיתוף נוח של נתונים. כרטיסים אלה משמשים לעתים קרובות במצלמות דיגיטליות ובהתקני PDA המצוידים במדיה דיגיטלית וכן במחשבים אחרים.

קורא כרטיסי המדיה תומך בתבניות הבאות:

- Memory Stick
- Memory Stick Duo
- Memory Stick Pro
	- MultiMediaCard ●
- Secure Digital (SD) כרטיס זיכרון
	- xD-Picture Card oכרטיס
	- xD-Picture Card Type H
	- xD-Picture Card Type M •

### **הכנסת כרטיס דיגיטלי**

**זהירות:** כדי לא לגרום נזק לכרטיס הדיגיטלי ולמחשב, אין להכניס מתאם מכל סוג שהוא לתוך קורא המדיה הדיגיטלית.

**זהירות:** כדי לא לגרום נזק למחברי הכרטיס הדיגיטלי, הפעל כמה שפחות כוח בעת הכנסת כרטיס דיגיטלי.

- **.1** אחוז בכרטיס הדיגיטלי כשהצד עם התווית פונה כלפי מעלה, ומחברי הכרטיס פונים לכיוון המחשב.
	- **.2** הכנס את הכרטיס לקורא כרטיסי המדיה ולאחר מכן לחץ את הכרטיס עד אשר יתייצב.

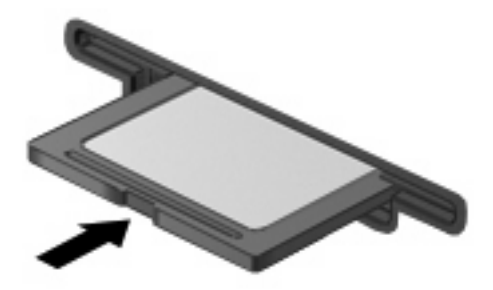

בעת זיהוי ההתקן יישמע צליל, וייתכן שיופיע תפריט של האפשרויות הזמינות.

### **הסרת כרטיס דיגיטלי**

**זהירות:** כדי למנוע אובדן נתונים או הפסקת תגובה של המערכת, בצע את ההליך הבא כדי להסיר בבטחה את הכרטיס הדיגיטלי.

שמור את המידע שלך וסגור את כל התוכניות המשויכות לכרטיס הדיגיטלי.

#### **הערה:** כדי לעצור את העברת הנתונים, לחץ על **Cancel**) ביטול) בחלון Copying) מעתיק) של מערכת ההפעלה.

להסרת כרטיס דיגיטלי:

- **.1** לחץ על הסמל **Media Eject and Hardware Remove Safely**) הוצאת חומרה ושליפת מדיה באופן בטוח) באזור ההודעות, הממוקם בקצה הימני או השמאלי של שורת המשימות.
- **הערה:** כדי להציג את הסמל של **Media Eject and Hardware Remove Safely**) הוצאת חומרה ושליפת מדיה באופן בטוח) לחץ על הסמל **icons hidden Show**) הצג סמלים מוסתרים) (החץ בצד השמאלי או הימני של אזור ההודעות).
	- **.2** לחץ על שם הכרטיס הדיגיטלי ברשימה.
	- **.3** כדי להסיר את הכרטיס הדיגיטלי, לחץ על הכרטיס **(1)** ולאחר מכן הסר אותו מהחריץ **(2)**.

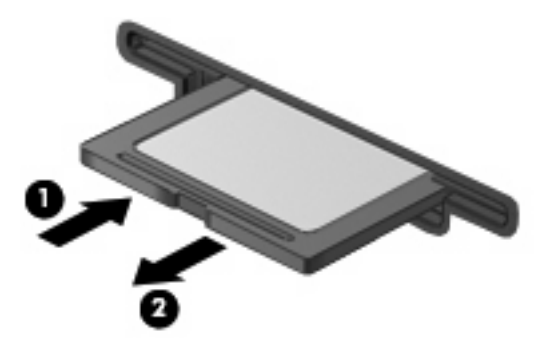

# **שימוש בכרטיסי ExpressCard) בדגמים נבחרים בלבד)**

כרטיס ExpressCard הינו כרטיס PC בעל ביצועים ברמה גבוהה, שמוכנס לחריץ ExpressCard.

בדומה לכרטיסי PC רגילים, כרטיסי ExpressCard נועדו לעמוד במפרטים הסטנדרטיים של Computer Personal .Memory Card International Association (PCMCIA)

### **הגדרת תצורה של כרטיס ExpressCard**

התקן אך ורק את התוכנה הנחוצה להתקן. אם קיבלת הנחיות מיצרן כרטיסי ה-ExpressCard להתקין מנהלי התקן:

- התקן רק את מנהלי ההתקן המתאימים למערכת ההפעלה שלך.
- אל תתקין תוכנות אחרות, כגון שירותי כרטיסים, שירותי Socket או תוכנות תמיכה, שייתכן שסופקו על-ידי יצרן כרטיס ExpressCard.

# **הכנסת כרטיס ExpressCard**

**זהירות:** כדי לא לגרום נזק למחשב ולכרטיסי מדיה חיצוניים, אל תכניס כרטיס Card PC לחריץ של כרטיס .ExpressCard

**זהירות:** למניעת נזק למחברים:

הפעל כמה שפחות כוח בעת הכנסת כרטיס ExpressCard.

הימנע מהזזה או מהעברה של המחשב ממקום למקום כאשר כרטיס ExpressCard נמצא בשימוש.

ייתכן שקיימת תושבת הגנה בחריץ כרטיס ExpressCard. להסרת התושבת:

**.1** לחץ על התושבת **(1)** כדי לבטל את הנעילה שלה.

**.2** משוך את התושבת אל מחוץ לחריץ **(2)**.

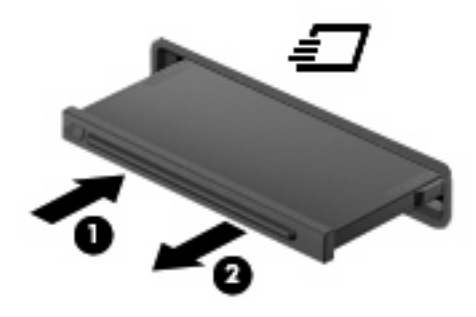

להכנסת כרטיס ExpressCard:

- **.1** אחוז בכרטיס כשהצד עם התווית פונה כלפי מעלה, ומחברי הכרטיס פונים לכיוון המחשב.
- **.2** הכנס את הכרטיס לחריץ כרטיס ExpressCard ולאחר מכן לחץ את הכרטיס עד אשר יתייצב.

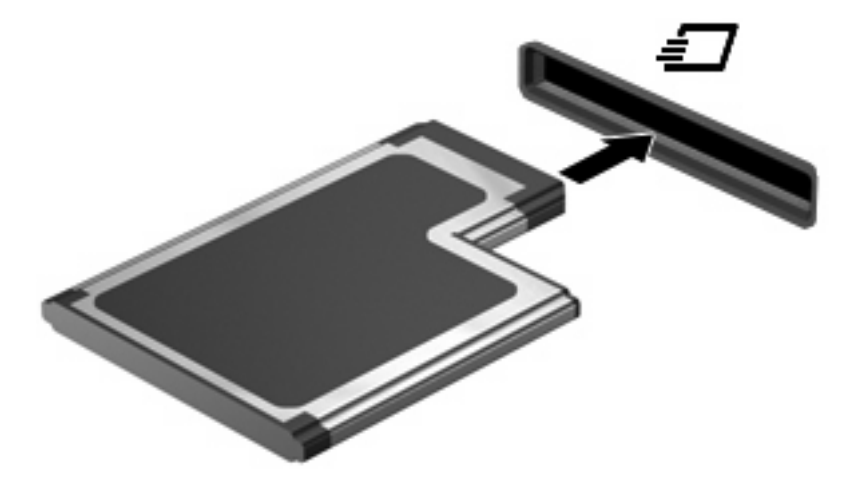

בעת זיהוי ההתקן יישמע צליל, וייתכן שיופיע תפריט אפשרויות.

- **הערה:** בפעם הראשונה שאתה מכניס כרטיס ExpressCard, מוצגת הודעה באזור ההודעות המדווחת לך שהמחשב מזהה את ההתקן.
- **הערה:** כרטיס ExpressCard מותקן צורך חשמל גם כשאינו נמצא בשימוש. כדי לחסוך בחשמל, הפסק את פעולת כרטיס ה-ExpressCard או הסר אותו כשאינך משתמש בו.

## **הסרת כרטיס ExpressCard**

**זהירות:** כדי למנוע אובדן מידע או הפסקת תגובה של המערכת, בצע את ההליך הבא כדי להסיר בבטחה את כרטיס ה-ExpressCard.

שמור את המידע שלך וסגור את כל התוכניות המשויכות לכרטיס ExpressCard.

**הערה:** כדי לעצור את העברת הנתונים, לחץ על **Cancel**) ביטול) בחלון Copying) מעתיק) של מערכת ההפעלה.

להסרת כרטיס ExpressCard:

- **.1** לחץ על הסמל **Media Eject and Hardware Remove Safely**) הוצאת חומרה ושליפת מדיה באופן בטוח) באזור ההודעות, הממוקם בקצה הימני או השמאלי של שורת המשימות.
- **הערה:** כדי להציג את הסמל של Media Eject and Hardware Remove Safely) הוצאת חומרה ושליפת מדיה באופן בטוח), לחץ על הסמל של **icons hidden Show**) הצג סמלים מוסתרים) (החץ בצד השמאלי או הימני של אזור ההודעות).
	- **.2** לחץ על שם כרטיס ה-ExpressCard ברשימה.

**הערה:** תוצג הודעה כי ניתן להסיר את התקן החומרה ללא חשש.

- **.3** לשחרור והסרת כרטיס ה-ExpressCard:
- **א.** לחץ בעדינות על כרטיס ה-ExpressCard**) 1 (**כדי לבטל את הנעילה שלו.
	- **ב.** משוך את כרטיס ה-ExpressCard אל מחוץ לחריץ **(2)**.

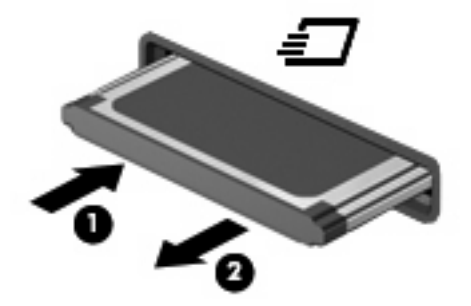

# **שימוש בכרטיסים חכמים (בדגמים נבחרים בלבד)**

**הערה:** המונח *כרטיסים חכמים*, הנמצא בשימוש לאורך כל פרק זה, מתייחס הן לכרטיסים חכמים והן .Java™ לכרטיסי

כרטיס חכם הוא אביזר בגודל כרטיס אשראי הנושא שבב זעיר שכולל כרטיס זיכרון ומיקרו-מעבד. כמו מחשבים אישיים, כרטיסים חכמים כוללים מערכת הפעלה כדי לנהל קלט ופלט והם כוללים מאפייני אבטחה להגנה מפני שימוש לרעה. נעשה שימוש בכרטיסים חכמים בתקני התעשייה עם קוראי כרטיסים חכמים (בדגמים נבחרים בלבד).

מספר זיהוי אישי (PIN (דרוש לקבלת גישה לתוכן שבשבב הזעיר. לקבלת מידע נוסף אודות מאפייני אבטחה של כרטיסים חכמים, עיין ב-Support and Help) עזרה ותמיכה).

**הערה:** ייתכן שהמחשב שברשותך נראה מעט שונה מהאיורים בפרק זה.

### **הכנסת כרטיס חכם**

להכנסת כרטיס חכם:

**.1** בעודך אוחז את הכרטיס החכם כשהצד עם התווית פונה כלפי מעלה, החלק בעדינות את הכרטיס אל קורא הכרטיסים החכמים עד שהכרטיס יתייצב במקומו.

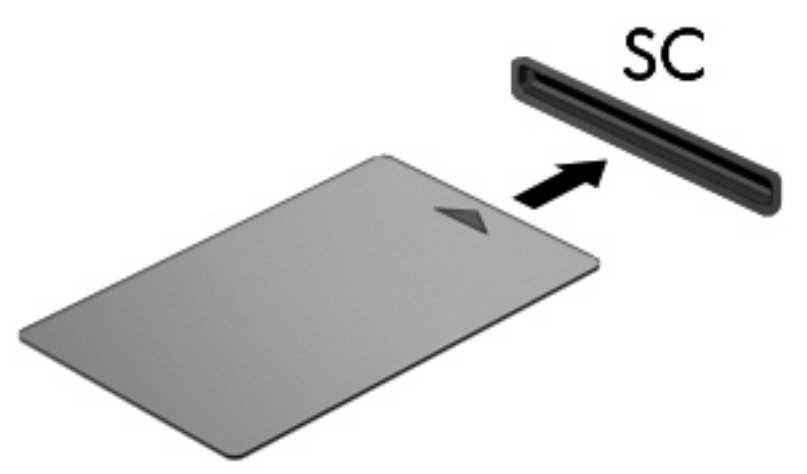

**.2** פעל לפי ההוראות שעל-גבי המסך כדי להיכנס למחשב באמצעות ה-PIN של הכרטיס החכם.

### **הסרת כרטיס חכם**

להסרת כרטיס חכם:

▲ אחוז בכרטיס החכם בקצוות ומשוך אותו אל מחוץ לקורא הכרטיסים החכמים.

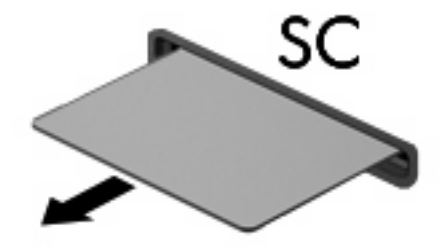

# **9 מודולי זיכרון**

המחשב כולל שני תאים של מודולי זיכרון. תא מודול הזיכרון הראשי ממוקם מתחת למקלדת. תא מודול הזיכרון להרחבה ממוקם בתחתית המחשב.

ניתן לשדרג את קיבולת הזיכרון של המחשב על-ידי הוספת מודול זיכרון לחריץ ההרחבה הריק של מודול הזיכרון, או על-ידי שדרוג מודול הזיכרון הקיים שנמצא בחריץ מודול הזיכרון הראשי.

- **אזהרה!** כדי לצמצם את הסכנה להתחשמלות ולגרימת נזק לציוד, נתק את כבל המתח והסר את כל הסוללות לפני התקנת מודול זיכרון.
- **זהירות:** פריקת חשמל סטטי (ESD (עלולה לגרום נזק לרכיבים אלקטרוניים. לפני שתתחיל בביצוע כל הליך שהוא, גע בחפץ מתכתי מוארק כדי לוודא שפרקת מעצמך את החשמל הסטטי.

# **הוספה או החלפה של מודול זיכרון בחריץ המודול להרחבת הזיכרון**

כדי להוסיף או להחליף מודול זיכרון בחריץ המודול להרחבת הזיכרון, בצע את הפעולות הבאות:

- **.1** שמור את עבודתך.
- **.2** כבה את המחשב וסגור את הצג.

אם אינך בטוח אם המחשב כבוי או נמצא במצב Hibernation) מצב שינה), הפעל אותו על-ידי לחיצה על לחצן ההפעלה. לאחר מכן כבה את המחשב באמצעות מערכת ההפעלה.

- **.3** נתק את כל ההתקנים החיצוניים המחוברים למחשב.
	- **.4** נתק את כבל החשמל משקע ה-AC.
	- **.5** הפוך את המחשב על-גבי משטח ישר.
		- **.6** הסר את כל הסוללות מהמחשב.
	- **.7** שחרר את הבורג של מכסה תא מודול הזיכרון **(1)**.

**.8** הרם את מכסה תא מודול הזיכרון **(2)** והסר אותו מהמחשב.

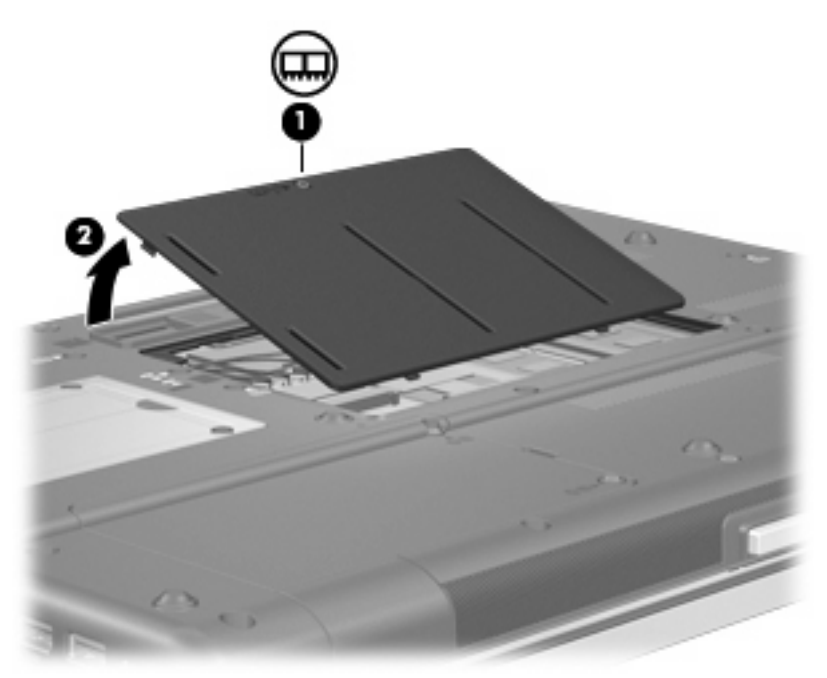

**.9** הסר את מודול הזיכרון:

**הערה:** אם חריץ המודול להרחבת הזיכרון פנוי, דלג על שלב 9 והמשך לשלב .10

- **א.** משוך כלפי חוץ את התפסים **(1)** שנמצאים בשני צידיו של מודול הזיכרון. מודול הזיכרון מתרומם כלפי מעלה.
- **זהירות:** כדי למנוע נזק למודול הזיכרון, אחוז במודול הזיכרון בקצותיו בלבד. אל תיגע ברכיבים שעל מודול הזיכרון.
- **ב.** אחוז במודול הזיכרון בקצוות **(2)** ומשוך אותו בזהירות אל מחוץ לחריץ מודול הזיכרון. כדי להגן על מודול זיכרון לאחר הסרתו, הנח אותו באריזה נגד חשמל סטטי.
- **הערה:** בהתאם לתצורת הזיכרון במחשב שברשותך, ייתכן שמחבר DIMM השמאלי אינו מאוכלס.

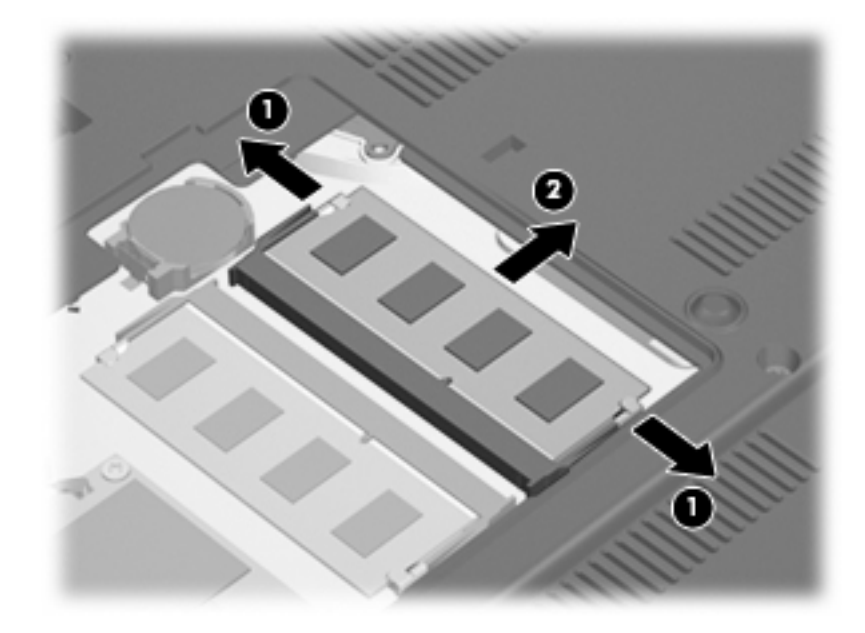

- **.10** הכנס מודול זיכרון:
- **א.** ישר את הקצה המחורץ **(1)** של מודול הזיכרון עם הלשונית בחריץ מודול הזיכרון.
- **זהירות:** כדי למנוע נזק למודול הזיכרון, אחוז במודול הזיכרון בקצותיו בלבד. אל תיגע ברכיבים שבמודול הזיכרון ואל תכופף את מודול הזיכרון.
- **ב.** כשמודול הזיכרון מונח בזווית של 45 מעלות ממשטח תא מודול הזיכרון, דחוף את המודול **(2)** לתוך חריץ מודול הזיכרון עד שיתייצב כהלכה.
- **ג.** בעדינות לחץ על מודול הזיכרון **(3)** כלפי מטה, תוך הפעלת לחץ הן על הצד הימני והן על הצד השמאלי של מודול הזיכרון, עד שהתפסים יינעלו במקומם בנקישה.
	- **הערה:** בהתאם לתצורת הזיכרון במחשב שברשותך, ייתכן שמחבר DIMM השמאלי אינו מאוכלס.

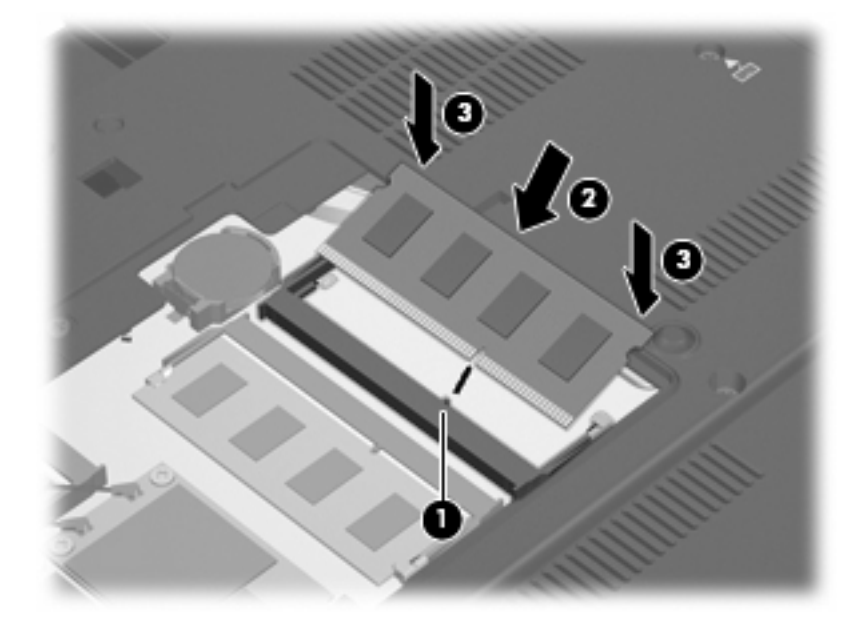

- **.11** יישר את הלשוניות **(1)** של כיסוי תא מודול הזיכרון עם השקעים במחשב.
	- **.12** סגור את המכסה **(2)**.
	- **.13** הדק את הבורג של מכסה תא מודול הזיכרון **(3)**.

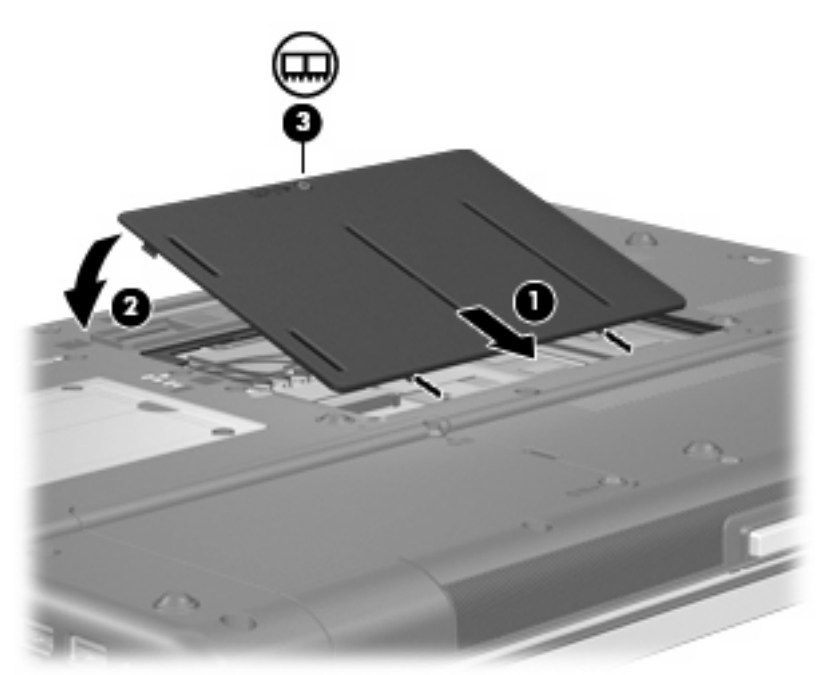

**.14** החזר את הסוללות למקומן.

- **.15** הפוך את המחשב כשצידו המתאים פונה כלפי מעלה ולאחר מכן חבר מחדש את הכבל החיצוני ואת ההתקנים החיצוניים.
	- **.16** הפעל את המחשב.

# **שדרוג מודול זיכרון בחריץ מודול הזיכרון הראשי**

כדי לשדרג מודול זיכרון בחריץ מודול הזיכרון הראשי, בצע את הפעולות הבאות:

- **.1** שמור את עבודתך.
- **.2** כבה את המחשב.

אם אינך בטוח אם המחשב כבוי או נמצא במצב Hibernation) מצב שינה), הפעל אותו על-ידי לחיצה על לחצן ההפעלה. לאחר מכן כבה את המחשב באמצעות מערכת ההפעלה.

- **.3** נתק את כל ההתקנים החיצוניים המחוברים למחשב.
	- **.4** נתק את כבל החשמל משקע ה-AC.
	- **.5** הפוך את המחשב על-גבי משטח ישר.
		- **.6** הסר את כל הסוללות מהמחשב.
		- **.7** הסר את 3 בורגי הגישה למקלדת.

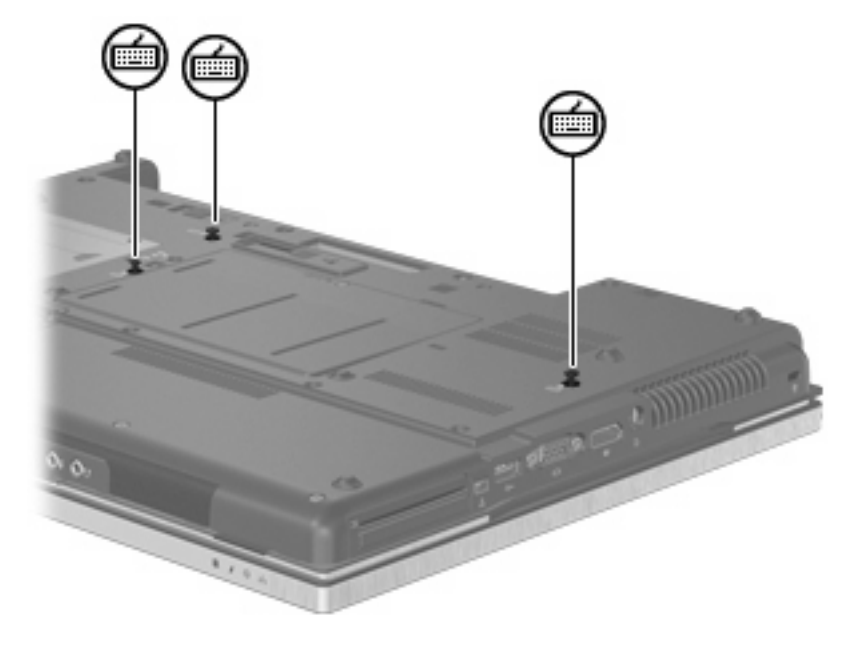

**.8** הפוך את המחשב ופתח אותו.

**.9** הרם בעדינות את הקצה העליון של המקלדת והטה את המקלדת כדי להניח את המקלדת על משען מפרקי כף היד של המחשב.

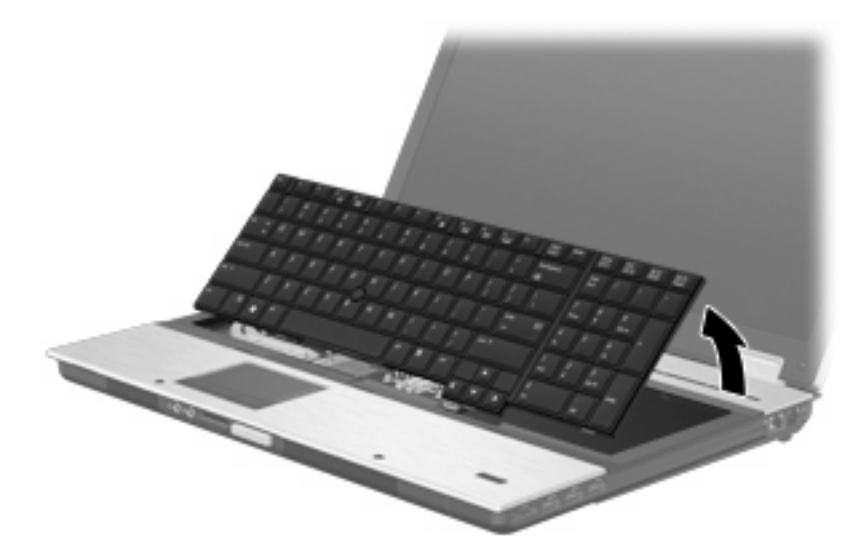

- **.10** הסר את מודול הזיכרון:
- **א.** משוך כלפי חוץ את התפסים **(1)** שנמצאים בשני צידיו של מודול הזיכרון. מודול הזיכרון מתרומם כלפי מעלה.
- **זהירות:** כדי למנוע נזק למודול הזיכרון, אחוז במודול הזיכרון בקצותיו בלבד. אל תיגע ברכיבים שעל מודול הזיכרון.
	- **ב.** אחוז במודול הזיכרון בקצוות **(2)** ומשוך אותו בזהירות אל מחוץ לחריץ מודול הזיכרון.

כדי להגן על מודול זיכרון לאחר הסרתו, הנח אותו באריזה נגד חשמל סטטי.

**הערה:** בהתאם לתצורת הזיכרון במחשב שברשותך, ייתכן שמחבר DIMM התחתון אינו מאוכלס.

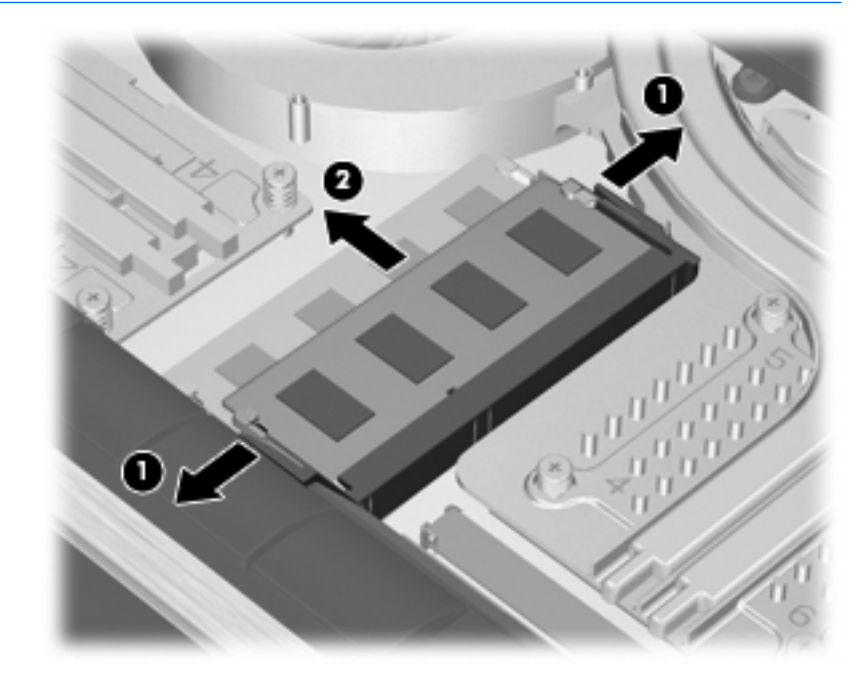

- **.11** הכנס מודול זיכרון:
- **א.** ישר את הקצה המחורץ **(1)** של מודול הזיכרון עם הלשונית בחריץ מודול הזיכרון.
- **זהירות:** כדי למנוע נזק למודול הזיכרון, אחוז במודול הזיכרון בקצותיו בלבד. אל תיגע ברכיבים שבמודול הזיכרון ואל תכופף את מודול הזיכרון.
- **ב.** כשמודול הזיכרון מונח בזווית של 45 מעלות ממשטח תא מודול הזיכרון, דחוף את המודול **(2)** לתוך חריץ מודול הזיכרון עד שיתייצב כהלכה.
- **ג.** בעדינות לחץ על מודול הזיכרון **(3)** כלפי מטה, תוך הפעלת לחץ הן על הצד הימני והן על הצד השמאלי של מודול הזיכרון, עד שהתפסים יינעלו במקומם בנקישה.
	- **הערה:** בהתאם לתצורת הזיכרון במחשב שברשותך, ייתכן שמחבר DIMM התחתון אינו מאוכלס.

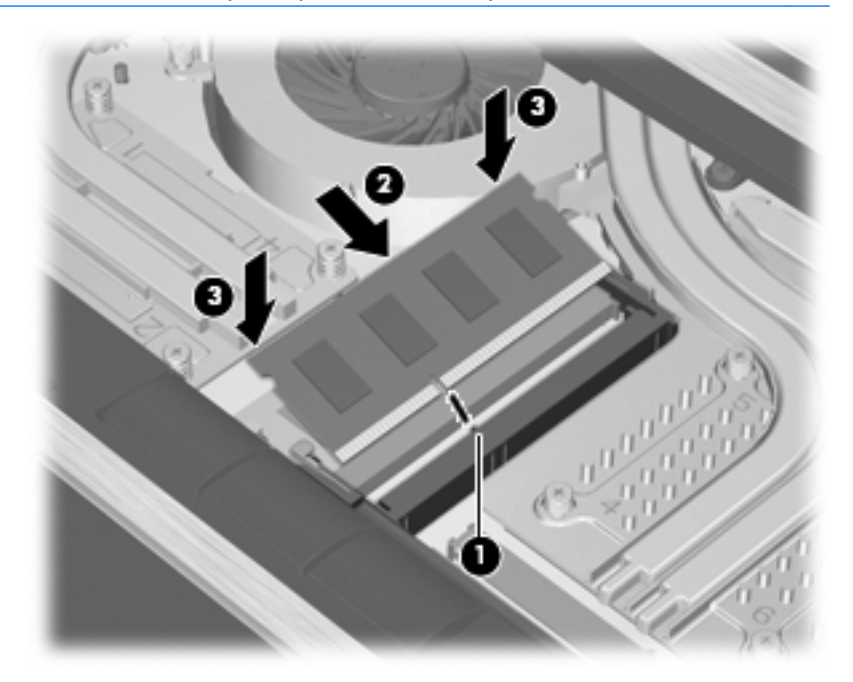

**.12** החזר את המקלדת למקומה.

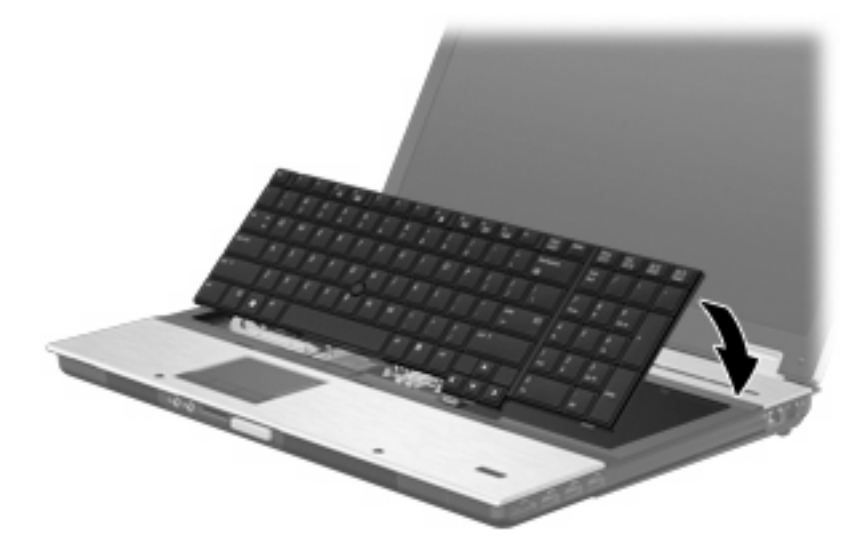

- **.13** סגור את הכיסוי.
- **.14** הפוך את המחשב על-גבי משטח ישר.
#### **.15** החזר את 3 בורגי הגישה למקלדת למקומם.

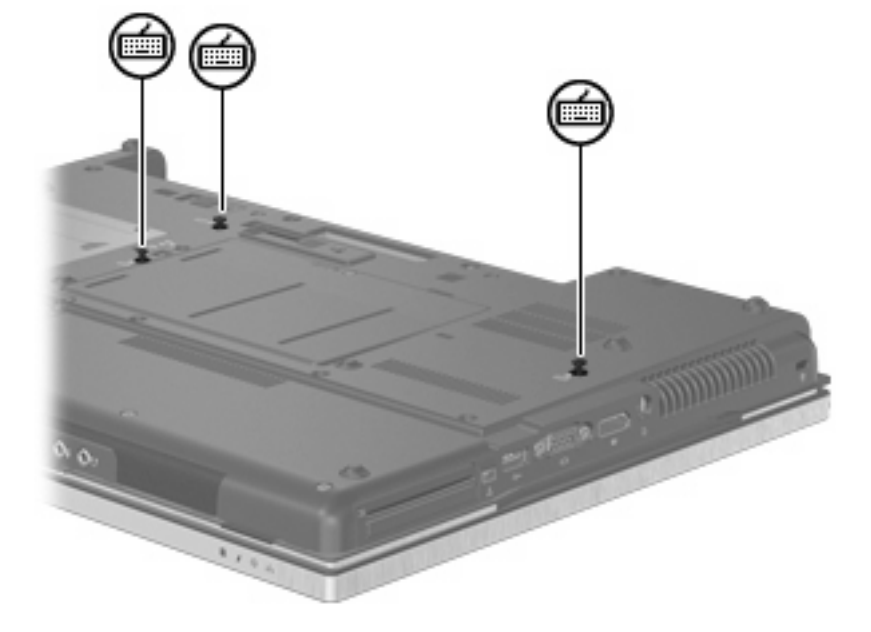

- **.16** החזר את הסוללות למקומן.
- **.17** הפוך את המחשב כשצידו המתאים פונה כלפי מעלה ולאחר מכן חבר מחדש את הכבל החיצוני ואת ההתקנים החיצוניים.
	- **.18** הפעל את המחשב.

# **10 אבטחה**

### **הגנה על המחשב**

**הערה:** פתרונות אבטחה מיועדים לשמש כגורמים מרתיעים. ייתכן שגורמים מרתיעים אלו לא ימנעו שימוש לרעה או גניבה של מוצר.

**הערה:** במדינות/אזורים מסוימים, המחשב תומך ב-CompuTrace, שירות מקוון מבוסס אבטחה לניהול מעקב ולשחזור. אם המחשב נגנב, CompuTrace יכול לאתר את המחשב אם המשתמש הבלתי מורשה ניגש לאינטרנט. יש לרכוש את התוכנה ולהירשם כמנוי לשירות כדי להשתמש ב-CompuTrace. לקבלת מידע אודות הזמנת התוכנה [.http://www.hpshopping.com](http://www.hpshopping.com) בקר באתר האינטרנט של HP בכתובת: http://www.hpshopping.com

מאפייני אבטחה שכלולים במחשב יכולים להגן על המחשב, על המידע האישי ועל הנתונים מפני מגוון של סיכונים. האופן שבו אתה משתמש במחשב יקבע באילו מאפייני אבטחה עליך להשתמש.

מערכת ההפעלה RWindows מציעה מאפייני אבטחה מסוימים. מאפייני אבטחה נוספים מפורטים בטבלה שלהלן. ניתן להגדיר את מרבית מאפייני האבטחה הנוספים הללו בכלי השירות Setup Computer) להלן Setup Computer(.

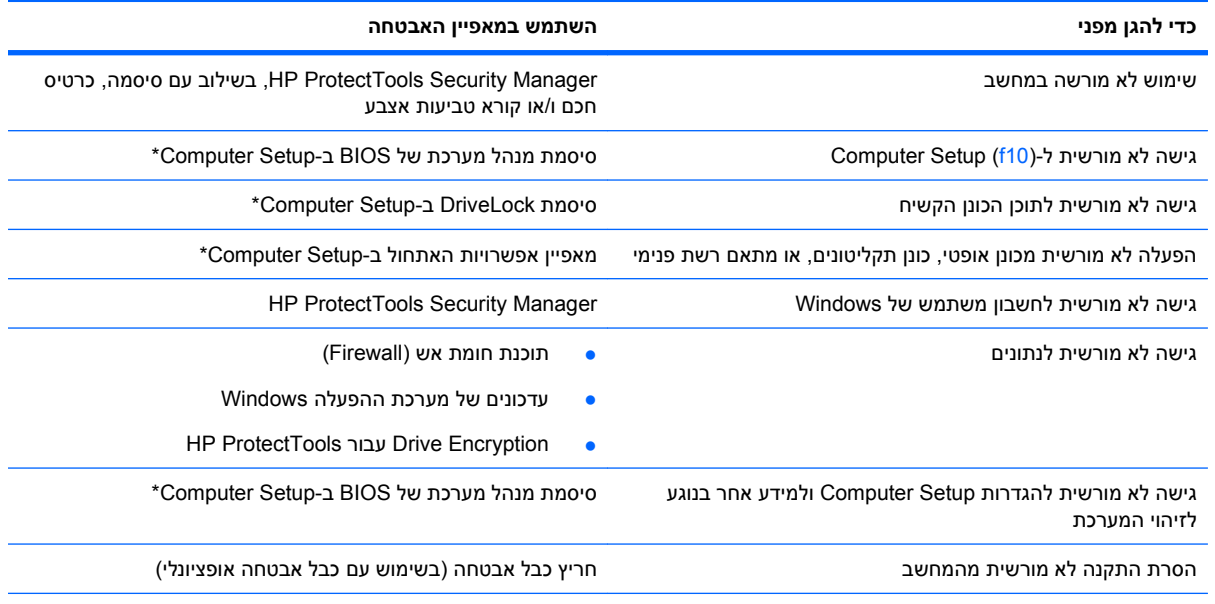

\*Setup Computer הוא כלי שירות מבוסס-ROM, המותקן מראש במערכת וניתן להשתמש בו גם כשמערכת ההפעלה אינה עובדת או אינה נטענת כהלכה. באפשרותך להשתמש בהתקן הצבעה (לוח מגע, מוט הצבעה או עכבר USB (או במקלדת לניווט ולביצוע בחירות ב-Computer .Setup

#### **שימוש בסיסמאות**

מרבית מאפייני האבטחה משתמשים בסיסמאות. בכל פעם שאתה מגדיר סיסמה, כתוב לעצמך את הסיסמה ואחסן אותה במיקום בטוח, הרחק מהמחשב. הבא בחשבון את השיקולים הבאים בנוגע לסיסמאות:

- סיסמאות התקנה ו-DriveLock מוגדרות ב-Setup Computer ומנוהלות באמצעות ה-BIOS.
- ניתן להפעיל את סיסמת האבטחה המשובצת, שהיא סיסמה של Manager Security ProtectTools HP, ב- Setup Computer כדי לספק הגנת סיסמה של BIOS בנוסף לפונקציות הרגילות של ProtectTools HP. השימוש בסיסמת האבטחה המשובצת נעשה בשילוב עם שבב האבטחה המשובץ האופציונלי.
- סיסמאות של Windows מוגדרות רק במערכת ההפעלה Windows.
- אם שכחת את סיסמת מנהל המערכת של BIOS שהוגדרה ב-Setup Computer, באפשרותך להשתמש ב- SpareKey HP כדי לגשת לכלי השירות.
- אם שכחת את סיסמאות DriveLock של המשתמש ושל המנהל שהוגדרו ב-Setup Computer, הכונן הקשיח שמוגן על-ידי הסיסמאות ננעל לצמיתות ולא ניתן עוד להשתמש בו.

ניתן להשתמש באותה הסיסמה עבור מאפיין של Setup Computer ועבור מאפיין אבטחה של Windows. כמו כן, ניתן להשתמש באותה הסיסמה עבור יותר ממאפיין אחד של Setup Computer.

השתמש בעצות שלהלן ליצירה ושמירה של סיסמאות:

- בעת יצירת סיסמאות, פעל לפי הדרישות שמוגדרות על-ידי התוכנית.
	- רשום את הסיסמאות ושמור אותן במקום בטוח, הרחק מהמחשב.
		- אל תשמור סיסמאות בקובץ במחשב.

הטבלאות הבאות מפרטות סיסמאות Windows וסיסמאות מנהל מערכת BIOS נפוצות ומתארות את תפקידיהן.

#### **הגדרת סיסמאות ב-Windows**

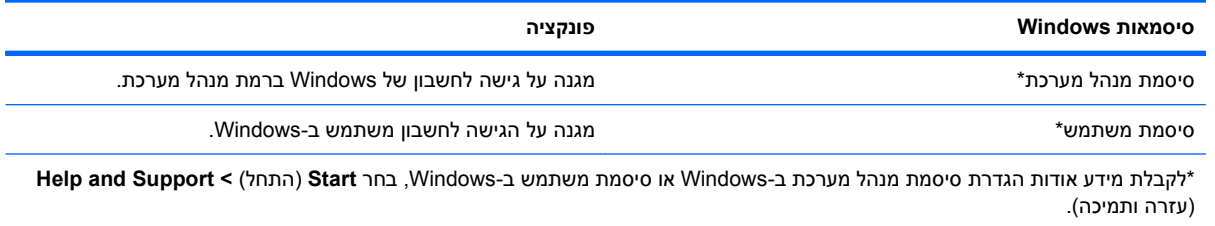

#### **הגדרת סיסמאות ב-Setup Computer**

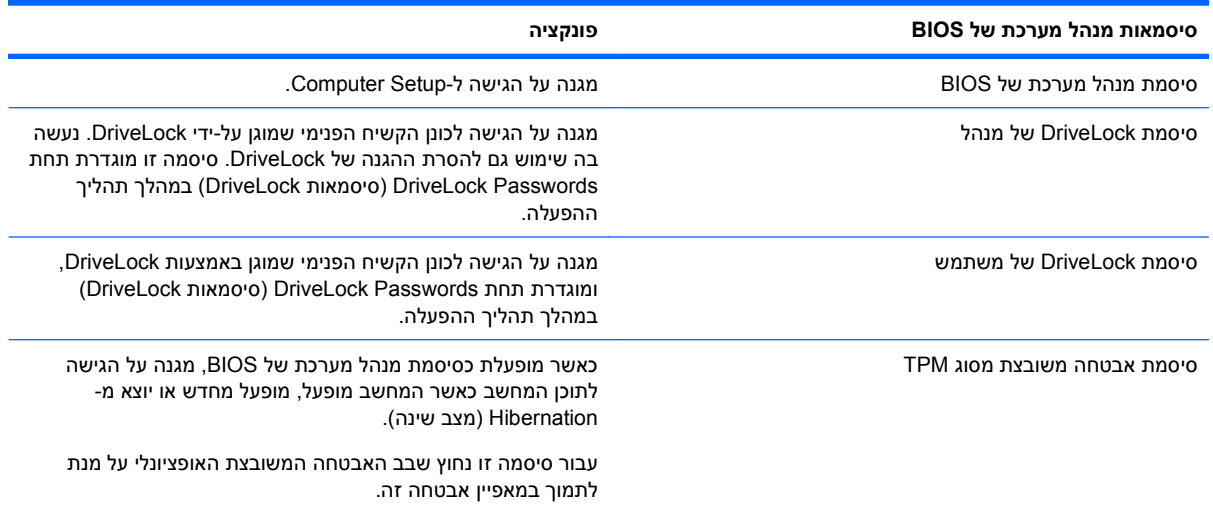

#### **סיסמת מנהל מערכת של BIOS**

סיסמת מנהל המערכת של BIOS ב-Setup Computer מגנה על הגדרות התצורה ועל פרטי זיהוי המערכת ב-Computer Setup. לאחר הגדרת סיסמה זו, יש להזינה כדי לגשת ל-Setup Computer ולבצע שינויים באמצעות Computer .Setup שים לב למאפיינים הבאים של סיסמת מנהל המערכת של BIOS:

- לא ניתן להחליף סיסמה זו עם סיסמת מנהל מערכת של Windows, אף על פי ששתי הסיסמאות יכולות להיות זהות.
	- היא אינה מוצגת בעת הגדרתה, הזנתה, שינויה או מחיקתה.
- יש להגדיר ולהזין אותה באמצעות אותם מקשים. לדוגמה, לא ניתן יהיה לזהות סיסמת מנהל מערכת של BIOS שהוגדרה באמצעות מקשי המספרים במקלדת, אם היא תוזן לאחר מכן באמצעות מקשי המספרים של לוח המקשים המספרי המשובץ.
- היא יכולה לכלול כל צירוף של עד 32 אותיות וספרות והיא אינה תלוית רישיות, אלא אם מנהל המערכת דורש זאת.

#### **ניהול של סיסמת מנהל המערכת של BIOS**

יש להגדיר, לשנות ולמחוק את סיסמת מנהל המערכת של BIOS ב-Setup Computer.

כדי להגדיר או לשנות סיסמה זו ב-Setup Computer, בצע את השלבים הבאים:

- **.1** הפעל או הפעל מחדש את המחשב ולאחר מכן הקש esc כאשר ההודעה Startup for key ESC the Press" "Menu) הקש על מקש ESC לתפריט ההפעלה) מוצגת בתחתית המסך.
	- **.2** הקש 10f כדי להיכנס ל-Setup BIOS) הגדרות BIOS(.
- **.3** השתמש בהתקן הצבעה או במקשי החיצים לבחירת **Security**) אבטחה) **> Password Change**) שינוי סיסמה) ולאחר מכן הקש enter.
	- **.4** כשתתבקש, הקלד את הסיסמה הנוכחית.
	- **.5** כשתתבקש, הקלד את הסיסמה החדשה.
	- **.6** כשתתבקש, הקלד את הסיסמה החדשה פעם נוספת לאישור.
	- **.7** כדי לשמור את השינויים ולצאת מ-Setup Computer, לחץ על **Save**) שמור) בפינה השמאלית התחתונה של המסך, ולאחר מכן פעל בהתאם להוראות שעל-גבי המסך.

– לחלופין –

השתמש במקשי החיצים לבחירת **File**) קובץ) **> exit and changes Save**) שמירת שינויים ויציאה) ולאחר מכן הקש enter.

השינויים ייכנסו לתוקף לאחר שהמחשב יופעל מחדש.

כדי למחוק סיסמה זו ב-Setup Computer, בצע את השלבים הבאים:

- **.1** הפעל או הפעל מחדש את המחשב ולאחר מכן הקש esc כאשר ההודעה Startup for key ESC the Press" "Menu) הקש על מקש ESC לתפריט ההפעלה) מוצגת בתחתית המסך.
	- **.2** הקש 10f כדי להיכנס ל-Setup BIOS) הגדרות BIOS(.
- **.3** השתמש בהתקן הצבעה או במקשי החיצים לבחירת **Security**) אבטחה) **> Password Change**) שינוי סיסמה) ולאחר מכן הקש enter.
	- **.4** כשתתבקש, הקלד את הסיסמה הנוכחית.
	- **.5** כשתתבקש לספק את הסיסמה חדשה, השאר את השדה ריק ולאחר מכן הקש enter.
		- **.6** קרא את האזהרה. כדי להמשיך, בחר **YES**) כן).
	- **.7** כשתתבקש להקליד את הסיסמה החדשה פעם נוספת, השאר את השדה ריק ולאחר מכן הקש enter.
	- **.8** כדי לשמור את השינויים ולצאת מ-Setup Computer, לחץ על **Save**) שמור) בפינה השמאלית התחתונה של המסך, ולאחר מכן פעל בהתאם להוראות שעל-גבי המסך.
		- לחלופין –

השתמש במקשי החיצים לבחירת **File**) קובץ) **> exit and changes Save**) שמירת שינויים ויציאה) ולאחר מכן הקש enter.

השינויים ייכנסו לתוקף לאחר שהמחשב יופעל מחדש.

#### **הזנה של סיסמת מנהל המערכת של BIOS**

בהודעה **password administrator BIOS**) סיסמת מנהל מערכת של BIOS(, הקלד את הסיסמה שלך (באמצעות אותם המקשים שבהם השתמשת להגדרת הסיסמה) ולאחר מכן הקש enter. לאחר 3 ניסיונות כושלים להזנת סיסמת מנהל המערכת של BIOS, יהיה עליך להפעיל מחדש את המחשב ולנסות שוב.

#### **שימוש ב-DriveLock של Setup Computer**

**זהירות:** למניעת השבתה לצמיתות של הכונן הקשיח המוגן באמצעות DriveLock, שמור רישום של סיסמת DriveLock של המשתמש וסיסמת DriveLock של המנהל במקום בטוח, הרחק מהמחשב. אם שכחת את שתי סיסמאות DriveLock, הכונן הקשיח יינעל לצמיתות ולא ניתן יהיה להשתמש בו עוד.

הגנת DriveLock מונעת גישה לא מורשית לתוכן הכונן הקשיח. ניתן להחיל את DriveLock רק על כוננים קשיחים פנימיים במחשב. לאחר ההחלה של הגנת DriveLock על כונן, יש להזין סיסמה לצורך גישה לכונן. יש להכניס את הכונן למחשב או למשכפל יציאות מתקדם כדי שניתן יהיה לגשת אליו באמצעות סיסמאות DriveLock.

להחלת הגנת DriveLock על כונן קשיח פנימי, יש להגדיר סיסמת משתמש וסיסמת מנהל ב-Setup Computer. הבא בחשבון את השיקולים הבאים בנוגע לשימוש בהגנת DriveLock:

- לאחר החלת ההגנה של DriveLock על כונן קשיח, ניתן לגשת לכונן הקשיח רק באמצעות הזנת סיסמת משתמש או סיסמת מנהל.
	- על הבעלים של סיסמת המשתמש להיות משתמש על בסיס יום-יומי בכונן הקשיח המוגן. הבעלים של סיסמת המנהל עשוי להיות מנהל מערכת או משתמש על בסיס יום-יומי.
		- סיסמת המשתמש וסיסמת המנהל יכולות להיות זהות.
- ניתן למחוק את סיסמת המשתמש או סיסמת המנהל רק באמצעות הסרת הגנת DriveLock מהכונן. ניתן להסיר את הגנת DriveLock מהכונן רק באמצעות סיסמת המנהל.

#### **הגדרה של סיסמת DriveLock**

כדי להגדיר סיסמת DriveLock ב-Setup Computer, בצע את השלבים הבאים:

- **.1** הפעל את המחשב ולאחר מכן הקש esc כאשר ההודעה "Menu Startup for key ESC the Press) "הקש על מקש ESC לתפריט ההפעלה) מוצגת בתחתית המסך.
	- **.2** הקש 10f כדי להיכנס ל-Setup BIOS) הגדרות BIOS(.
	- **.3** השתמש בהתקן הצבעה או במקשי החיצים לבחירת **Security**) אבטחה) **> passwords DriveLock** (סיסמאות DriveLock (ולאחר מכן הקש enter.
		- **.4** השתמש בהתקן הצבעה כדי ללחוץ על הכונן הקשיח שעליו ברצונך להגן.

– לחלופין –

השתמש במקשי החיצים כדי לבחור את הכונן הקשיח שעליו ברצונך להגן ולאחר מכן הקש enter.

- **.5** קרא את האזהרה. כדי להמשיך, בחר **YES**) כן).
- **.6** הקלד את סיסמת המנהל בשדות **password New**) סיסמה חדשה) ו-**password new Verify**) אימות סיסמה חדשה) ולאחר מכן הקש enter.
	- **.7** הקלד את סיסמת המשתמש בשדות **password New**) סיסמה חדשה) ו-**password new Verify**) אימות סיסמה חדשה) ולאחר מכן הקש enter.
	- **.8** כדי לאשר את הגנת DriveLock בכונן שבחרת, הקלד DriveLock בשדה האישור ולאחר מכן הקש enter.

**הערה:** אישור DriveLock הוא תלוי רישיות.

**.9** כדי לשמור את השינויים ולצאת מ-Setup Computer, לחץ על **Save**) שמור) בפינה השמאלית התחתונה של המסך, ולאחר מכן פעל בהתאם להוראות שעל-גבי המסך.

– לחלופין –

השתמש במקשי החיצים לבחירת **File**) קובץ) **> exit and changes Save**) שמירת שינויים ויציאה) ולאחר מכן הקש enter.

השינויים ייכנסו לתוקף לאחר שהמחשב יופעל מחדש.

#### **הזנה של סיסמת DriveLock**

ודא שהכונן הקשיח הוכנס למחשב (לא להתקן עגינה או MultiBay חיצוני אופציונליים).

כאשר תוצג הבקשה **Password DriveLock**) סיסמת DriveLock(, הקלד את סיסמת המשתמש או המנהל (באמצעות אותם מקשים שבהם השתמשת להגדרת הסיסמה) ולאחר מכן הקש enter.

לאחר 2 ניסיונות שגויים להזין את הסיסמה, יהיה עליך לכבות את המחשב ולנסות שוב.

#### **שינוי סיסמת DriveLock**

כדי לשנות סיסמת DriveLock ב-Setup Computer, בצע את השלבים הבאים:

- **.1** הפעל את המחשב ולאחר מכן הקש esc כאשר ההודעה "Menu Startup for key ESC the Press) "הקש על מקש ESC לתפריט ההפעלה) מוצגת בתחתית המסך.
	- **.2** הקש 10f כדי להיכנס ל-Setup BIOS) הגדרות BIOS(.
	- **.3** השתמש בהתקן הצבעה או במקשי החיצים לבחירת **Security**) אבטחה) **> passwords DriveLock** (סיסמאות DriveLock (ולאחר מכן הקש enter.
		- **.4** השתמש בהתקן הצבעה כדי לבחור כונן קשיח פנימי.

– לחלופין –

השתמש במקשי החיצים כדי לבחור כונן קשיח פנימי ולאחר מכן הקש enter.

- **.5** השתמש בהתקן הצבעה או במקשי החיצים כדי לבחור את הסיסמה שברצונך לשנות.
- **.6** הקלד את הסיסמה הנוכחית בשדה **password Old**) סיסמה ישנה), הקלד סיסמה חדשה בשדות **New password**) סיסמה חדשה) ו-**password new Verify**) אימות סיסמה חדשה) ולאחר מכן הקש enter.
- **.7** כדי לשמור את השינויים ולצאת מ-Setup Computer, לחץ על **Save**) שמור) בפינה השמאלית התחתונה של המסך, ולאחר מכן פעל בהתאם להוראות שעל-גבי המסך.

– לחלופין –

השתמש במקשי החיצים לבחירת **File**) קובץ) **> exit and changes Save**) שמירת שינויים ויציאה) ולאחר מכן הקש enter.

השינויים ייכנסו לתוקף לאחר שהמחשב יופעל מחדש.

#### **הסרה של הגנת DriveLock**

כדי להסיר את אבטחת DriveLock ב-Setup Computer, בצע את השלבים הבאים:

- **.1** הפעל את המחשב ולאחר מכן הקש esc כאשר ההודעה "Menu Startup for key ESC the Press) "הקש על מקש ESC לתפריט ההפעלה) מוצגת בתחתית המסך.
	- **.2** הקש 10f כדי להיכנס ל-Setup BIOS) הגדרות BIOS(.
- **.3** השתמש בהתקן הצבעה או במקשי החיצים לבחירת **Security**) אבטחה) **> password DriveLock**) סיסמת DriveLock (ולאחר מכן הקש enter.
	- **.4** השתמש בהתקן הצבעה או במקשי החיצים כדי לבחור כונן קשיח פנימי ולאחר מכן הקש enter.
		- **.5** השתמש בהתקן הצבעה או במקשי החיצים לבחירת **protection Disable**) השבתת הגנה).
			- **.6** הקלד את סיסמת המנהל ולאחר מכן הקש enter.
- **.7** כדי לשמור את השינויים ולצאת מ-Setup Computer, לחץ על **Save**) שמור) בפינה השמאלית התחתונה של המסך, ולאחר מכן פעל בהתאם להוראות שעל-גבי המסך.

– לחלופין –

השתמש במקשי החיצים לבחירת **File**) קובץ) **> exit and changes Save**) שמירת שינויים ויציאה) ולאחר מכן הקש enter.

השינויים ייכנסו לתוקף לאחר שהמחשב יופעל מחדש.

#### **Computer Setup של Auto DriveLock-ב שימוש**

בסביבה מרובת משתמשים, באפשרותך להגדיר סיסמת DriveLock Automatic. כאשר סיסמת Automatic DriveLock מופעלת, יווצרו עבורך סיסמת משתמש אקראית וסיסמת מנהל של DriveLock. כאשר משתמש כלשהו משיג הרשאה לסיסמה, אותה סיסמת משתמש ואותה סיסמה של מנהל DriveLock אקראיות משמשות לביטול הנעילה של הכונן.

**הערה:** דרושה לך סיסמת מנהל מערכת של BIOS לפני שתוכל לגשת למאפיינים של DriveLock Automatic.

#### **הזנת סיסמה של DriveLock Automatic**

כדי להפעיל סיסמת DriveLock Automatic ב-Setup Computer, בצע את השלבים הבאים:

- **.1** הפעל או הפעל מחדש את המחשב ולאחר מכן הקש esc כאשר ההודעה Startup for key ESC the Press" "Menu) הקש על מקש ESC לתפריט ההפעלה) מוצגת בתחתית המסך.
	- **.2** הקש 10f כדי להיכנס ל-Setup BIOS) הגדרות BIOS(.
- **.3** השתמש בהתקן הצבעה או במקשי החיצים לבחירת **Security**) אבטחה) **> DriveLock Automatic** ולאחר מכן הקש enter.
	- **.4** השתמש בהתקן הצבעה או במקשי החיצים כדי לבחור כונן קשיח פנימי ולאחר מכן הקש enter.
		- **.5** קרא את האזהרה. כדי להמשיך, בחר **YES**) כן).
- **.6** כדי לשמור את השינויים ולצאת מ-Setup Computer, לחץ על **Save**) שמור) בפינה השמאלית התחתונה של המסך, ולאחר מכן פעל בהתאם להוראות שעל-גבי המסך.

– לחלופין –

השתמש במקשי החיצים לבחירת **File**) קובץ) **> exit and changes Save**) שמירת שינויים ויציאה) ולאחר מכן הקש enter.

#### **הסרה של הגנת DriveLock Automatic**

כדי להסיר את אבטחת DriveLock ב-Setup Computer, בצע את השלבים הבאים:

- **.1** הפעל או הפעל מחדש את המחשב ולאחר מכן הקש esc כאשר ההודעה Startup for key ESC the Press" "Menu) הקש על מקש ESC לתפריט ההפעלה) מוצגת בתחתית המסך.
	- **.2** הקש 10f כדי להיכנס ל-Setup BIOS) הגדרות BIOS(.
- **.3** השתמש בהתקן הצבעה או במקשי החיצים לבחירת **Security**) אבטחה) **> DriveLock Automatic** ולאחר מכן הקש enter.
	- **.4** השתמש בהתקן הצבעה או במקשי החיצים כדי לבחור כונן קשיח פנימי ולאחר מכן הקש enter.
		- **.5** השתמש בהתקן הצבעה או במקשי החיצים לבחירת **protection Disable**) השבתת הגנה).
- **.6** כדי לשמור את השינויים ולצאת מ-Setup Computer, לחץ על **Save**) שמור) בפינה השמאלית התחתונה של המסך, ולאחר מכן פעל בהתאם להוראות שעל-גבי המסך.

– לחלופין –

השתמש במקשי החיצים לבחירת **File**) קובץ) **> exit and changes Save**) שמירת שינויים ויציאה) ולאחר מכן הקש enter.

### **שימוש במאפייני האבטחה של Setup Computer**

#### **אבטחת התקני מערכת**

ניתן להשבית או להפעיל התקני מערכת מהתפריטים הבאים ב-Setup Computer:

- Options Boot) אפשרויות אתחול)
- Configurations Device) תצורות ההתקן)
- (אפשרויות התקנים מובנים) Built-In Device Options
	- Options Port) אפשרויות יציאה)

כדי להשבית או להפעיל מחדש התקני מערכת ב-Setup Computer, בצע את השלבים הבאים:

- **.1** הפעל או הפעל מחדש את המחשב ולאחר מכן הקש esc כאשר ההודעה Startup for key ESC the Press" "Menu) הקש על מקש ESC לתפריט ההפעלה) מוצגת בתחתית המסך.
	- **.2** הקש 10f כדי להיכנס ל-Setup BIOS) הגדרות BIOS(.
- **.3** השתמש בהתקן הצבעה או במקשי החיצים לבחירת **Configuration System**) תצורת המערכת) **> Boot Options**) אפשרויות אתחול) או **Configuration System**) תצורת המערכת) **> Configurations Device** (תצורות ההתקן) או **Configuration System**) תצורת המערכת) **> Options Device In-Built**) אפשרויות התקנים מובנים) או **Configuration System**) תצורת המערכת) **> Options Port**) אפשרויות יציאה).
	- **.4** הקש enter.
	- **.5** כדי להשבית אפשרות, השתמש בהתקן הצבעה כדי ללחוץ על **Disabled**) מושבת) ליד האפשרות.

– לחלופין –

השתמש במקשי החיצים לבחירת **Disabled**) מושבת) ליד האפשרות ולאחר מכן הקש enter.

**.6** כדי להפעיל את האפשרות מחדש, השתמש בהתקן הצבעה כדי ללחוץ על **Enabled**) מופעל) ליד האפשרות.

– לחלופין –

השתמש במקשי החיצים לבחירת **Enabled**) מופעל) ליד האפשרות ולאחר מכן הקש enter.

**.7** כדי לשמור את השינויים ולצאת מ-Setup Computer, לחץ על **Save**) שמור) בפינה השמאלית התחתונה של המסך, ולאחר מכן פעל בהתאם להוראות שעל-גבי המסך.

– לחלופין –

השתמש במקשי החיצים לבחירת **File**) קובץ) **> exit and changes Save**) שמירת שינויים ויציאה) ולאחר מכן הקש enter.

השינויים ייכנסו לתוקף לאחר שהמחשב יופעל מחדש.

#### **הצגת מידע מערכת ב-Setup Computer**

המאפיין Information System) מידע מערכת) ב-Setup Computer מספק 2 סוגי פרטים אודות המערכת:

- פרטים מזהים אודות דגם המחשב והסוללות
- פרטי המפרטים של המעבד, המטמון, הזיכרון, ה-ROM, בקרת הווידאו ובקרת בקר המקלדת

כדי להציג מידע כללי זה ב-Setup Computer, בצע את השלבים הבאים:

- **.1** הפעל או הפעל מחדש את המחשב ולאחר מכן הקש esc כאשר ההודעה Startup for key ESC the Press" "Menu) הקש על מקש ESC לתפריט ההפעלה) מוצגת בתחתית המסך.
	- **.2** הקש 10f כדי להיכנס ל-Setup BIOS) הגדרות BIOS(.
	- **.3** השתמש בהתקן הצבעה או במקשי החיצים לבחירת **File**) קובץ) **> Information System**) מידע אודות המערכת) ולאחר מכן הקש enter.

**הערה:** כדי למנוע גישה לא מורשית למידע זה, עליך ליצור סיסמת מנהל מערכת של BIOS ב-Setup Computer.

#### **שימוש במזהי המערכת ב-Setup Computer**

המאפיין IDs System) מזהי המערכת) ב-Setup Computer מאפשר לך להציג או להזין את תווית נכסי המחשב ואת תווית הבעלים.

**הערה:** כדי למנוע גישה לא מורשית למידע זה, עליך ליצור סיסמת מנהל מערכת של BIOS ב-Setup Computer.

כדי לנהל מאפיין זה ב-Setup Computer, בצע את השלבים הבאים:

- **.1** הפעל או הפעל מחדש את המחשב ולאחר מכן הקש esc כאשר ההודעה Startup for key ESC the Press" "Menu) הקש על מקש ESC לתפריט ההפעלה) מוצגת בתחתית המסך.
	- **.2** הקש 10f כדי להיכנס ל-Setup BIOS) הגדרות BIOS(.
- **.3** השתמש בהתקן הצבעה או במקשי החיצים לבחירת **Security**) אבטחה) **> IDs System**) מזהי מערכת) ולאחר מכן הקש enter.
- **.4** השתמש בהתקן הצבעה או במקשי החיצים לבחירת **Tag Asset Notebook**) תווית זיהוי של המחשב הנייד) או **Tag Ownership Notebook**) תווית בעלות של המחשב הנייד) ולאחר מכן הזן את המידע.
	- **.5** הקש enter כשתסיים.
	- **.6** כדי לשמור את השינויים ולצאת מ-Setup Computer, לחץ על **Save**) שמור) בפינה השמאלית התחתונה של המסך, ולאחר מכן פעל בהתאם להוראות שעל-גבי המסך.

– לחלופין –

השתמש במקשי החיצים לבחירת **File**) קובץ) **> exit and changes Save**) שמירת שינויים ויציאה) ולאחר מכן הקש enter.

השינויים ייכנסו לתוקף לאחר שהמחשב יופעל מחדש.

### **שימוש בתוכנת אנטי-וירוס**

כאשר אתה משתמש במחשב לצורך גישה לדואר אלקטרוני, לרשת או לאינטרנט, אתה חושף את המחשב לווירוסי מחשבים. וירוסי מחשבים יכולים להשבית את מערכת ההפעלה, התוכניות או כלי השירות, או לגרום להם לפעול באופן חריג.

תוכנת אנטי-וירוס תוכל לזהות את מרבית הווירוסים, להשמיד אותם, ובמרבית המקרים אף לתקן נזקים שנגרמו על-ידם. כדי לספק הגנה רציפה נגד וירוסים חדשים, יש להקפיד לעדכן את תוכנת האנטי-וירוס.

תוכנת האנטי-וירוס Protection Total McAfee מותקנת מראש או טעונה מראש במחשב.

אם תוכנת האנטי-וירוס מותקנת מראש, בחר **Start**) התחל) **> Programs All**) כל התוכניות) **> McAfee < Managed** .**Total Protection < Services**

אם התוכנה טעונה מראש, בחר **Start**) התחל) **> Programs All**) כל התוכניות) **> Setup Software HP** ולאחר מכן פעל בהתאם להוראות שעל-גבי המסך כדי לטעון את תוכנת **Protection Total McAfee**.

לקבלת מידע נוסף אודות וירוסי מחשבים, הקלד viruses בתיבה Search) חיפוש) ב-Support and Help) עזרה ותמיכה).

#### **שימוש בתוכנת חומת אש**

בעת השימוש במחשב לצורך גישה לדואר אלקטרוני, לרשת או לאינטרנט, אנשים לא מורשים עלולים לגשת למחשב, לקבצים האישיים שלך ולמידע אודותיך. כדי להגן על הפרטיות שלך, השתמש בתוכנת חומת האש שמותקנת מראש במחשב. תוכנת האנטי-וירוס Protection Total McAfee מותקנת מראש במחשב. כדי לגשת לתוכנה, בחר **Start** .**Total Protection < Managing Services < McAfee <** (התוכניות כל (**All Programs <** (התחל(

מאפייני חומת האש כוללים תיעוד פעילויות ברשת ודיווח עליהן, וניטור אוטומטי של תנועה נכנסת ויוצאת. לקבלת מידע נוסף, עיין בהוראות של יצרני התוכנות. הוראות אלה עשויות להיות מסופקות על-גבי תקליטור, בעזרה של התוכנה, או באתרי האינטרנט של היצרנים.

**הערה:** בתנאים מסוימים חומת האש יכולה לחסום גישה למשחקים באינטרנט, להפריע לשיתוף מדפסות או קבצים ברשת, או לחסום קבצים מצורפים מורשים בדואר אלקטרוני. כדי לפתור את הבעיה באופן זמני, השבת את חומת האש, בצע את הפעולה הרצויה ולאחר מכן הפעל מחדש את חומת האש. כדי לפתור את הבעיה באופן קבוע, הגדר מחדש את חומת האש לפי הצורך והתאם את המדיניות וההגדרות של מערכות אחרות לאיתור חדירה לרשת. לקבלת מידע נוסף, פנה למנהל הרשת או למחלקת ה-IT.

#### **התקנת עדכונים קריטיים**

**זהירות:** Microsoft שולחת התראות בנוגע לעדכונים קריטיים. כדי להגן על המחשב מפני פרצות אבטחה ווירוסי מחשב, התקן את כל העדכונים הקריטיים של Microsoft ברגע שתקבל התראה.

עדכונים עבור מערכת ההפעלה ועבור תוכנות אחרות עשויים להיות זמינים *לאחר* רכישת המחשב. כדי לוודא שהותקנו במחשב כל העדכונים הזמינים, הקפד על הקווים המנחים הבאים:

- הפעל את Update Windows כל חודש כדי להתקין את התוכנה העדכנית ביותר של Microsoft.
- ניתן להשיג עדכונים, מייד עם הפצתם, מאתר האינטרנט של Microsoft, וכן באמצעות הקישור לעדכונים ב-Help Support and) עזרה ותמיכה).

### **שימוש ב-Manager Security ProtectTools HP) בדגמים נבחרים בלבד)**

תוכנת Manager Security ProtectTools HP מותקנת מראש בדגמי מחשב נבחרים. ניתן לגשת לתוכנה זו מה-Control Panel) לוח הבקרה) של Windows. התוכנה מספקת מאפייני אבטחה שמסייעים להגן על המחשב, הרשתות והנתונים הקריטיים מפני גישה לא מורשית. לקבלת מידע נוסף, עיין בעזרה של תוכנת Manager Security ProtectTools HP.

## **התקנת כבל אבטחה**

- **הערה:** כבל אבטחה מיועד לפעול כגורם מרתיע, אך הוא לא ימנע שימוש לרעה או גניבה של המחשב.
	- **.1** כרוך את כבל האבטחה מסביב לחפץ יציב כלשהו.
		- **.2** הכנס את המפתח **(1)** לתוך מנעול הכבל **(2)**.
- **.3** הכנס את מנעול הכבל לחריץ כבל האבטחה במחשב **(3)**, ולאחר מכן נעל את מנעול הכבל באמצעות המפתח.

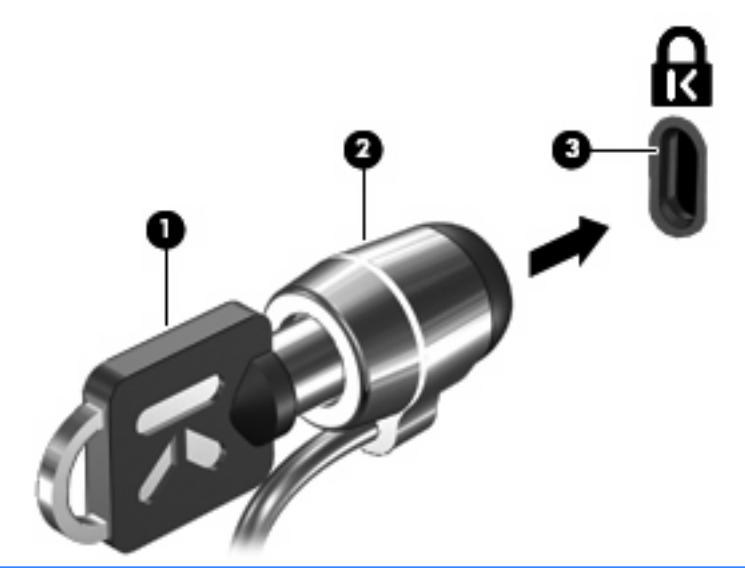

**הערה:** ייתכן שהמחשב שברשותך נראה שונה מהאיור. המיקום של חריץ כבל האבטחה משתנה בהתאם לדגם המחשב.

# **11 עדכוני תוכנה**

### **עדכון תוכנה**

גרסאות מעודכנות של התוכנות המותקנות במחשב זמינות באמצעות תוכנית השירות Assistant Support HP או באתר האינטרנט של HP.

Assistant Support HP בודק באופן אוטומטי אם קיימים עדכונים מ-HP. תוכנית השירות מופעלת במרווחי זמן ספציפיים ומספקת רשימה של התראות לתמיכה, כגון שיפורי אבטחה ועדכונים אופציונליים לתוכנות ולמנהלי התקן.

באפשרותך לבדוק באופן ידני אם יש עדכונים בכל עת, באמצעות בחירה ב-**Start**) התחל) **> and Help Support**) עזרה ותמיכה) **> Maintain**) תחזוקה) וביצוע הפעולות בהתאם להוראות שעל-גבי המסך.

רוב התוכנות באתר האינטרנט של HP ארוזות בקבצים דחוסים שנקראים *SoftPaqs*. עדכוני BIOS מסוימים עשויים להיות ארוזים בקבצים דחוסים שנקראים *ROMPaqs*.

תוכנות מסוימות להורדה כוללות קובץ בשם Readme.txt. שמכיל מידע לגבי התקנה ופתרון בעיות בתוכנה. (קובצי txt.Readme שכלולים ב-ROMPaqs הם בשפה האנגלית בלבד.)

לעדכון התוכנה באמצעות אתר האינטרנט של HP, פעל בהתאם לשלבים הבאים:

**.1** זהה את הדגם, קטגוריית המוצר והסדרה או המשפחה של המחשב. היערך לעדכון BIOS של המערכת באמצעות זיהוי גרסת ה-BIOS הנוכחית המותקנת במחשב. לקבלת פרטים, עיין בסעיף "קביעת גרסת ה-BIOS".

אם המחשב מחובר לרשת, היוועץ במנהל הרשת לפני התקנת עדכוני תוכנה, במיוחד עדכוני BIOS של המערכת.

**הערה:** BIOS המערכת של המחשב מאוחסן בזיכרון ה-ROM של המחשב. ה-BIOS מבצע אתחול של מערכת ההפעלה, קובע כיצד המחשב יפעל עם התקני החומרה ומאפשר העברת נתונים בין התקני חומרה, לרבות השעה והתאריך.

**הערה:** RWindows כולל את המאפיין Control Account User) בקרת חשבון משתמש) לשיפור האבטחה של המחשב. ייתכן שתתבקש לאשר או להקליד סיסמה למשימות כגון התקנת תוכנות, הפעלת תוכנית שירות או שינוי הגדרות Windows. עיין ב-Support and Help) עזרה ותמיכה) לקבלת מידע נוסף.

- **.2** פתח את דפדפן האינטרנט ועבור לכתובת [support/com.hp.www://http.](http://www.hp.com/support)
	- **.3** בחר במדינה/אזור שלך.
- **.4** לחץ על האפשרות עבור הורדות של תוכנות ומנהלי התקן, ולאחר מכן הקלד את מספר הדגם של המחשב שברשותך בתיבת המוצר.
	- **.5** הקש enter.
	- **.6** פעל לפי ההוראות שעל-גבי המסך.

### **עדכון ה-BIOS**

כדי לעדכן את ה-BIOS, ראשית קבע איזו גרסת BIOS יש ברשותך כעת, ולאחר מכן הורד והתקן את ה-BIOS החדש.

#### **איתור גרסת ה-BIOS**

ניתן להציג את פרטי גרסת ה-BIOS) המכונים גם *date ROM*) תאריך ROM (ו-*BIOS System*) BIOS המערכת)) על- ידי הקשה על fn+esc (אם אתה נמצא כבר במערכת ההפעלה Windows), או על-ידי פתיחת Computer Setup.

לשימוש ב-Setup Computer עבור הצגת פרטי ה-BIOS, בצע את השלבים הבאים:

- **.1** הפעל או הפעל מחדש את המחשב ולאחר מכן הקש esc כאשר ההודעה Startup for key ESC the Press" "Menu) הקש על מקש ESC לתפריט ההפעלה) מוצגת בתחתית המסך.
	- **.2** הקש 10f כדי להיכנס ל-Setup BIOS) הגדרות BIOS(.
	- **.3** השתמש בהתקן הצבעה או במקשי החיצים לבחירת **File**) קובץ) **> Information System**) מידע אודות המערכת).
		- **.4** הקש esc כדי לחזור לתפריט **File**) קובץ).
		- **.5** לחץ על **Exit**) יציאה) בפינה השמאלית התחתונה של המסך ופעל בהתאם להוראות שעל-גבי המסך.

– לחלופין –

השתמש במקשי החיצים לבחירת **File**) קובץ) **> exit and changes Ignore**) התעלמות משינויים ויציאה) ולאחר מכן הקש enter.

#### **הורדת עדכון BIOS**

**זהירות:** כדי למנוע נזק למחשב או התקנה כושלת, הורד והתקן עדכון BIOS רק כשהמחשב מחובר למקור מתח חיצוני מהימן באמצעות מתאם AC. אל תוריד או תתקין עדכון BIOS בזמן שהמחשב מופעל באמצעות מתח סוללה, מעוגן בהתקן עגינה אופציונלי או מחובר למקור מתח אופציונלי. במהלך ההורדה וההתקנה, פעל בהתאם להוראות הבאות:

אין לנתק את החשמל מהמחשב על-ידי ניתוק כבל המתח משקע החשמל.

אין לכבות את המחשב ואין להכניסו למצב Sleep) שינה) או Hibernation) מצב שינה).

אין להתקין, להסיר, לחבר או לנתק התקן, כבל או חוט כלשהו.

להורדת עדכון BIOS:

**הערה:** עדכוני BIOS מתפרסמים לפי הצורך. ייתכן שעדכון BIOS חדש לא יהיה זמין עבור המחשב שלך. מומלץ לבדוק מעת לעת האם קיימים עדכוני BIOS חדשים באתר האינטרנט של HP.

- **.1** פתח את דפדפן האינטרנט, עבור אל [support/com.hp.www://http](http://www.hp.com/support) ולאחר מכן בחר במדינה/אזור שלך.
- **.2** לחץ על האפשרות עבור הורדות של תוכנות ומנהלי התקן, הקלד את מספר הדגם של המחשב שברשותך בתיבת המוצר, ולאחר מכן הקש enter.
	- **.3** לחץ על המוצר הספציפי מהדגמים שברשימה.
		- **.4** לחץ על מערכת ההפעלה שברשותך.
	- **.5** פעל לפי ההוראות המוצגות על-גבי המסך כדי לגשת לעדכון ה-BIOS שאותו ברצונך להוריד. רשום לעצמך את תאריך ההורדה, שם ההורדה או כל פרט מזהה אחר. ייתכן שמידע זה יידרש לך כדי לאתר את העדכון בשלב מאוחר יותר, לאחר שתוריד אותו לכונן הקשיח.
		- **.6** במקטע ההורדה, בצע את השלבים הבאים:
		- **א.** זהה את עדכון ה-BIOS החדש יותר מגרסת ה-BIOS המותקנת כעת במחשב.
		- **ב.** פעל לפי ההוראות המופיעות על-גבי המסך להורדת הפריט שבחרת לכונן הקשיח.

רשום לעצמך את הנתיב למיקום בכונן הקשיח, שאליו בחרת להוריד את עדכון ה-BIOS. כאשר תהיה מוכן להתקין את העדכון, יהיה עליך לגשת לנתיב זה.

**הערה:** אם המחשב מחובר לרשת, היוועץ במנהל הרשת לפני התקנת עדכוני תוכנה, במיוחד עדכוני BIOS של המערכת.

ההליכים להתקנת ה-BIOS משתנים. בתום ההורדה, פעל לפי ההוראות המוצגות על-גבי המסך. אם לא מוצגות הוראות, בצע את השלבים הבאים:

- **.1** פתח את Explorer Windows) סייר Windows (באמצעות בחירה ב-**Start**) התחל) **> Computer**) מחשב).
- **.2** לחץ לחיצה כפולה על אות הכונן הקשיח. אות הכונן הקשיח היא בדרך כלל (:C (Disk Local) דיסק מקומי C(.
	- **.3** באמצעות נתיב הכונן הקשיח שרשמת לעצמך קודם, פתח את התיקייה בכונן הקשיח שבה נמצא העדכון.
		- **.4** לחץ לחיצה כפולה על הקובץ בעל הסיומת exe.) לדוגמה, exe.*filename*(.

התקנת ה-BIOS מתחילה.

- **הערה:** RWindows כולל את המאפיין Control Account User) בקרת חשבון משתמש) לשיפור האבטחה של המחשב. ייתכן שתתבקש לאשר או להקליד סיסמה למשימות כגון התקנת תוכנות, הפעלת תוכנית שירות או שינוי הגדרות Windows. עיין ב-Support and Help) עזרה ותמיכה) לקבלת מידע נוסף.
	- **.5** השלם את ההתקנה על-ידי ביצוע ההוראות שעל-גבי המסך.

**הערה:** לאחר שתוצג הודעה על-גבי המסך, המציינת שההתקנה הושלמה בהצלחה, באפשרותך למחוק את הקובץ שהורדת מהכונן הקשיח.

### **עדכון תוכניות ומנהלי התקן**

- **.1** פתח את דפדפן האינטרנט, עבור אל [support/com.hp.www://http](http://www.hp.com/support) ולאחר מכן בחר במדינה/אזור שלך.
- **.2** לחץ על האפשרות עבור הורדות של תוכנות ומנהלי התקן, הקלד את מספר הדגם של המחשב שברשותך בתיבת המוצר, ולאחר מכן הקש enter.

– לחלופין –

אם אתה מעוניין ב-SoftPaq ספציפי, הקלד את מספר ה-SoftPaq בתיבת החיפוש, בפינה הימנית העליונה של המסך. לאחר מכן הקש enter ופעל בהתאם להוראות. עבור לשלב 6.

- **.3** לחץ על המוצר הספציפי מהדגמים שברשימה.
	- **.4** לחץ על מערכת ההפעלה שברשותך.
- **.5** כאשר רשימת העדכונים מוצגת, לחץ על עדכון כדי לפתוח חלון המכיל מידע נוסף.
	- **.6** לחץ על **Download**) הורדה).
- **.7** לחץ על **Run**) הפעל) כדי להתקין את התוכנה המעודכנת מבלי להוריד את הקובץ.

– לחלופין –

לחץ על **Save**) שמירה) כדי לשמור את הקובץ במחשב. כאשר תתבקש, בחר מיקום אחסון בכונן הקשיח.

לאחר הורדת הקובץ, נווט אל התיקייה שבה אוחסן הקובץ ולחץ פעמיים על הקובץ כדי להתקין את העדכון.

**.8** אם התבקשת לעשות זאת, הפעל מחדש את המחשב לאחר השלמת ההתקנה.

### **שימוש במנהל ההורדות Manager Download SoftPaq**

מנהל ההורדות Manager Download SoftPaq HP) SDM (מספק גישה מהירה למידע SoftPaq עבור מחשבים של HP ללא צורך לציין את מספר ה-SoftPaq. התוכנה פועלת באמצעות קריאה והורדה של קובץ מסד נתונים שפורסם המכיל את דגם המחשב ומידע SoftPaq. שימוש בכלי זה מאפשר לך לחפש בקלות אחר ערכות SoftPaq לפי דגם מחשב ולאחר מכן להוריד, לחלץ ולהתקין אותן. התוכנית מאפשרת לך לבצע את המשימות הבאות:

- חיפוש, הורדה והתקנת עדכוני SoftPaq עבור המחשב שברשותך.
- הצג ערכות SoftPaqs זמינות שהורדת עבור המחשב שברשותך.
- צור קובצי תצורה וציין פרמטרי חיפוש עבור תצורות מרובות, כדי לסייע לך לנהל ערכות SoftPaq עבור מחשבים מרובים עם תצורות שונות.

Manager Download SoftPaq זמין באתר האינטרנט של HP. כדי להשתמש ב-Manager Download SoftPaq להורדת ערכות SoftPaq, עליך להוריד ולהתקין תחילה את התוכנית. עבור אל אתר האינטרנט של HP בכתובת .SoftPaq Download Manager ופעל בהתאם להוראות כדי להוריד ולהתקין את SoftPaq Download Manager.

**הערה:** להורדת Manager Download SoftPaq או לקבלת מידע נוסף אודות השימוש בתוכנית, עיין באתר [.http://www.hp.com/go/sdm](http://www.hp.com/go/sdm) בכתובת: http://www.hp.com/go/sdm

**HP SoftPaq < HP <** (התוכניות כל (**All Programs <** (התחל (**Start** בחר ,SoftPaq Download Manager להפעלת .**Download Manager**

לקבלת מידע נוסף, עיין בעזרה של תוכנת HP SoftPaq Download Manager.

# **12 גיבוי ושחזור**

כדי להגן על המידע שברשותך, השתמש ב-Restore and Backup) גיבוי ושחזור) של RWindows לגיבוי קבצים ותיקיות נפרדים, לגיבוי הכונן הקשיח במלואו (בדגמים נבחרים בלבד), ליצירת תקליטורי תיקון המערכת (בדגמים נבחרים בלבד) או ליצירת נקודות לשחזור המערכת. במקרה של כשל במערכת, באפשרותך להשתמש בקובצי הגיבוי לשחזור תוכן המחשב.

Restore and Backup) גיבוי ושחזור) של Windows מספק את האפשרויות הבאות:

- יצירת תקליטור לתיקון המערכת (בדגמים נבחרים בלבד)
	- גיבוי תיקיות וקבצים נפרדים
	- יצירת תמונת מערכת (בדגמים נבחרים בלבד)
	- תזמון גיבויים אוטומטיים (בדגמים נבחרים בלבד)
		- יצירת נקודות שחזור למערכת
			- שחזור קבצים נפרדים
			- שחזור המחשב למצב קודם
		- שחזור מידע באמצעות כלי שחזור

**הערה:** לקבלת הוראות מפורטות, בצע חיפוש של נושאים אלה ב-Support and Help) עזרה ותמיכה).

**הערה:** למקרה של חוסר יציבות במערכת, HP ממליצה שתדפיס את הליכי השחזור ותשמור אותם לשימוש בעתיד.

#### **גיבוי המידע**

השחזור לאחר כשל במערכת הוא מלא בדיוק כמו הגיבוי העדכני ביותר. עליך ליצור תקליטורי תיקון המערכת (בדגמים נבחרים בלבד) ואת הגיבוי הראשוני שלך מייד לאחר התקנת התוכנה. בעת הוספת תוכנות וקובצי נתונים חדשים, עליך להמשיך ולגבות את המערכת באופן קבוע כדי לשמור על גיבוי מעודכן יחסית. תקליטורי תיקון המערכת (בדגמים נבחרים בלבד) משמשים לאתחול המחשב ולתיקון מערכת ההפעלה במקרה של אי יציבות או כשל במערכת. הגיבויים הראשוניים והמאוחרים יותר שביצעת מאפשרים לך לשחזר את המידע ואת ההגדרות במקרה של כשל.

באפשרותך לגבות את המידע שלך בכונן קשיח חיצוני אופציונלי, בכונן רשת או בתקליטורים.

שים לב לפרטים הבאים בעת הגיבוי:

- אחסן קבצים אישיים בספריית Documents) מסמכים) וגבה אותם בקביעות.
	- גבה תבניות המאוחסנות בתוכניות המשויכות להן.
- שמור הגדרות מותאמות אישית המופיעות בחלון, סרגל כלים או שורת תפריטים באמצעות לכידת צילום מסך של ההגדרות. צילום המסך יכול לחסוך לך זמן אם עליך לאפס את ההעדפות.

ליצירת צילום מסך:

- **.1** הצג את המסך שברצונך לשמור.
	- **.2** העתק את תמונת המסך:

כדי להעתיק רק את החלון הפעיל, הקש alt+fn+prt sc.

כדי להעתיק את כל המסך, הקש fn+prt sc.

**.3** פתח מסמך שנוצר במעבד תמלילים ולאחר מכן בחר **Edit**) עריכה) **> Paste**) הדבק).

תמונת המסך תתווסף למסמך.

- **.4** שמור את המסמך.
- בעת גיבוי לתקליטורים, השתמש באחד מסוגי התקליטורים הבאים (לרכישה בנפרד): R-CD, RW-CD, R+DVD, האופטי הכונן בסוג תלויים תשתמש שבהם התקליטורים .DVD±RW או DVD-R DL ,DVD-R ,DVD+R DL המותקן במחשב שברשותך.
	- **הערה:** תקליטורי DVD ותקליטורי DVD דו-צדדיים (DL (מאחסנים מידע רב יותר מאשר תקליטורי CD, כך שהשימוש בהם מצמצם את המספר הדרוש של תקליטורי שחזור.
		- בעת גיבוי לתקליטורים, מספר כל תקליטור לפני הכנסתו לכונן האופטי של המחשב.

ליצירת גיבוי באמצעות Restore and Backup) גיבוי ושחזור), בצע את השלבים הבאים:

**הערה:** ודא שהמחשב מחובר למתח AC לפני שתתחיל בתהליך הגיבוי.

**הערה:** תהליך הגיבוי עשוי להימשך למעלה משעה, בהתאם לגודל הקבצים ולמהירות המחשב.

- **Backup and Restore <** (תחזוקה (**Maintenance <** (התוכניות כל (**All Programs <** (התחל (**Start** בחר **.1** (גיבוי ושחזור).
- **.2** פעל לפי ההוראות שעל-גבי המסך כדי להגדיר את הגיבוי שלך, ליצור תמונת מערכת (בדגמים נבחרים בלבד) או ליצור תקליטור תיקון המערכת (בדגמים נבחרים בלבד).
- **הערה:** RWindows כולל את המאפיין Control Account User) בקרת חשבון משתמש) לשיפור האבטחה של המחשב. ייתכן שתתבקש לאשר או להקליד סיסמה למשימות כגון התקנת תוכנות, הפעלת תוכנית שירות או שינוי הגדרות Windows. עיין ב-Support and Help) עזרה ותמיכה) לקבלת מידע נוסף.

#### **ביצוע שחזור**

במקרה של כשל או חוסר יציבות במערכת, המחשב מספק את הכלים הבאים לשחזור הקבצים שלך:

- כלי השחזור של Windows: באפשרותך להשתמש ב-Restore and Backup) גיבוי ושחזור) של Windows כדי לשחזר מידע שעבורו ביצעת גיבוי לפני כן. בנוסף, באפשרותך להשתמש ב-Repair Startup Windows) תיקון אתחול) של Windows כדי לתקן בעיות שעשויות למנוע הפעלה תקינה של Windows.
	- כלי השחזור של 11f: באפשרותך להשתמש בכלי השחזור של 11f כדי לשחזר את התמונה המקורית של הכונן הקשיח. התמונה כוללת את מערכת ההפעלה Windows ואת התוכניות המותקנות על-ידי היצרן.
	- **הערה:** אם אין באפשרותך לאתחל את המחשב שברשותך ואינך יכול להשתמש בתקליטורי תיקון המערכת שיצרת לפני כן (בדגמים נבחרים בלבד), עליך לרכוש DVD של מערכת ההפעלה Windows כדי לאתחל את המחשב מחדש ולתקן את מערכת ההפעלה. לקבלת מידע נוסף, עיין בפרק "שימוש ב-DVD של מערכת ההפעלה 7 Windowsׁ (לרכישה בנפרד)" במדריך זה.

#### **שימוש בכלי השחזור של Windows**

כדי לשחזר מידע שגיבית בעבר, פעל בהתאם לשלבים הבאים:

- **Backup and Restore <** (תחזוקה (**Maintenance <** (התוכניות כל (**All Programs <** (התחל (**Start** בחר **.1** (גיבוי ושחזור).
	- **.2** פעל על-פי ההוראות על-גבי המסך לשחזור הגדרות המערכת, המחשב (בדגמים נבחרים בלבד) או הקבצים שברשותך.
	- **הערה:** Windows כולל את המאפיין Control Account User) בקרת חשבון משתמש) לשיפור אבטחת המחשב. ייתכן שתתבקש לאשר או להקליד סיסמה למשימות כגון התקנת תוכנות, הפעלת תוכנית שירות או שינוי הגדרות Windows. עיין ב-Support and Help) עזרה ותמיכה) לקבלת מידע נוסף.

כדי לשחזר את המידע באמצעות Repair Startup) תיקון אתחול), פעל בהתאם לשלבים הבאים:

**זהירות:** שימוש ב-Repair Startup) תיקון אתחול) יגרום למחיקת כל התוכן של הכונן הקשיח ולאתחול מחדש של הכונן הקשיח. כל הקבצים שיצרת וכל תוכנה שהתקנת במחשב יוסרו לצמיתות. לאחר השלמת האתחול מחדש, תהליך השחזור משחזר את מערכת ההפעלה וכן את מנהלי ההתקן, התוכנות ותוכניות השירות מהגיבוי המשמש לשחזור.

- **.1** אם ניתן, גבה את כל הקבצים האישיים.
- **.2** אם ניתן, בדוק אם קיימת מחיצת Windows או מחיצת השחזור של HP.

לאיתור מחיצת ה-Windows בחר **Start**) התחל) **> Computer**) מחשב).

לחיפוש אחר מחיצת השחזור של HP, לחץ **Start**) התחל), לחץ לחיצה ימנית **Computer**) מחשב), לחץ **Manage**) ניהול) ולאחר מכן לחץ **Management Disk**) ניהול דיסק).

- **הערה:** אם מחיצת ה-Windows או מחיצת השחזור של HP אינן מופיעות ברשימה, עליך לשחזר את מערכת ההפעלה ואת התוכניות שלך באמצעות ה-DVD של מערכת ההפעלה 7 Windows והתקליטור *Driver Recovery*) שחזור מנהלי התקן) (שניהם לרכישה בנפרד). לקבלת מידע נוסף, עיין בפרק "שימוש ב-DVD של מערכת ההפעלה 7 Windowsׁ)לרכישה בנפרד)" במדריך זה.
- **.3** אם המחיצה של Windows או מחיצת השחזור של HP מופיעות ברשימה, הפעל מחדש את המחשב ולאחר מכן הקש <mark>f8 לפני טעינת מערכת ההפעלה Windows</mark>.
	- **.4** בחר **Repair Startup**) תיקון אתחול).
		- **.5** פעל לפי ההוראות שעל-גבי המסך.

**הערה:** לקבלת מידע נוסף אודות שחזור מידע באמצעות כלי Windows, בצע חיפוש של נושאים אלה ב-and Help Support) עזרה ותמיכה).

#### **שימוש בכלי השחזור 11f**

**זהירות:** שימוש ב11-f ימחק לחלוטין את תוכן הכונן הקשיח ויאתחל מחדש את הכונן הקשיח. כל הקבצים שיצרת ותוכנות המותקנות במחשב יוסרו לצמיתות. כלי השחזור 11f מתקין מחדש את מערכת ההפעלה ואת התוכניות ומנהלי ההתקן של HP שהותקנו על-ידי היצרן. יש להתקין מחדש תוכנות שלא הותקנו על-ידי היצרן. יש לשחזר את הקבצים האישיים מתיקיית גיבוי.

לשחזור התמונה המקורית של הכונן הקשיח באמצעות 11f, פעל בהתאם לשלבים אלה:

- **.1** אם ניתן, גבה את כל הקבצים האישיים.
- **.2** אם ניתן, בדוק אם קיימת מחיצת שחזור של HP: לחץ **Start**) התחל), לחץ לחיצה ימנית **Computer**) מחשב), לחץ **Manage**) ניהול) ולאחר מכן לחץ **Management Disk**) ניהול דיסק).
- **הערה:** אם מחיצת השחזור של HP אינה מופיעה ברשימה, עליך לשחזר את מערכת ההפעלה ואת התוכניות שלך באמצעות ה-DVD של מערכת ההפעלה 7 Windows והתקליטור *Recovery Driver*) שחזור מנהלי התקן) (שניהם לרכישה בנפרד). לקבלת מידע נוסף, עיין בפרק "שימוש ב-DVD של מערכת ההפעלה 7 Windowsׁ (לרכישה בנפרד)" במדריך זה.
- **.3** אם מחיצת השחזור של HP מופיעה ברשימה, הפעל את המחשב מחדש ולאחר מכן הקש על esc כאשר מוצגת ההודעה Menu Startup for key ESC the Press) הקש על מקש ESC לתפריט ההתחלה) בתחתית המסך.
	- **.4** הקש 11f כאשר ההודעה "recovery for> 11F <Press) "הקש 11F לשחזור) מוצגת על-גבי המסך.
		- **.5** פעל לפי ההוראות שעל-גבי המסך.

#### **שימוש ב-DVD של מערכת ההפעלה 7 Windows) לרכישה בנפרד)**

אם אין באפשרותך לאתחל את המחשב שברשותך ואינך יכול להשתמש בתקליטורי תיקון המערכת שיצרת לפני כן (בדגמים נבחרים בלבד), עליך לרכוש DVD של מערכת ההפעלה Windows כדי לאתחל את המחשב מחדש ולתקן את מערכת ההפעלה. ודא שהגיבוי העדכני ביותר (המאוחסן בתקליטורים או בכונן חיצוני) נגיש בקלות. להזמנת DVD של מערכת ההפעלה Windows 7, בקר בכתובת /supporthttp://www.hp.com. בחר את המדינה/אזור ופעל בהתאם

להוראות שעל-גבי המסך. כמו כן באפשרותך להזמין את ה-DVD באמצעות פניה לתמיכה הטכנית. לקבלת מידע ליצירת קשר, עיין בחוברת *Numbers Telephone Worldwide*) מספרי טלפון ברחבי העולם) המצורפת למחשב.

**זהירות:** שימוש ב-DVD של מערכת ההפעלה 7 Windows יגרום למחיקה של תוכן הכונן הקשיח כולו ויגרום לאתחול מחדש של הכונן הקשיח. כל הקבצים שיצרת ותוכנות המותקנות במחשב יוסרו לצמיתות. לאחר שיושלם האתחול מחדש, תהליך השחזור יסייע לך לשחזר את מערכת ההפעלה כמו גם מנהלי התקן, תוכנות ותוכניות שירות.

כדי להתחיל בשחזור באמצעות ה-DVD של מערכת ההפעלה 7 Windows, פעל בהתאם לשלבים הבאים:

#### **הערה:** תהליך זה נמשך מספר דקות.

- **.1** אם ניתן, גבה את כל הקבצים האישיים.
- **.2** הפעל מחדש את המחשב ולאחר מכן הכנס את ה-DVD של מערכת ההפעלה 7 Windows לכונן האופטי, לפני שתיטען מערכת ההפעלה Windows.
	- **.3** כאשר תתבקש, הקש על מקש כלשהו במקלדת.
		- **.4** פעל לפי ההוראות שעל-גבי המסך.
			- **.5** לחץ על **Next**) הבא).
	- **.6** בחר **computer your Repair**) תקן את מחשבך).
		- **.7** פעל לפי ההוראות שעל-גבי המסך.

# **Computer Setup 13**

### **Computer Setup הפעלת**

Setup Computer הוא כלי שירות מבוסס-ROM, המותקן מראש במערכת ושניתן להשתמש בו גם כשמערכת ההפעלה אינה עובדת או אינה נטענת כהלכה.

**הערה:** ייתכן שחלק מפריטי תפריט Setup Computer המפורטים במדריך זה אינם נתמכים על-ידי המחשב שלך.

**הערה:** ניתן להשתמש ב-Setup Computer עם מקלדת או עכבר חיצוניים המחוברים באמצעות יציאת USB רק אם הופעלה תמיכה בהתקני USB מדור קודם.

כדי להפעיל את Setup Computer, בצע את השלבים הבאים:

- **.1** הפעל או הפעל מחדש את המחשב ולאחר מכן הקש esc כאשר ההודעה Startup for key ESC the Press" "Menu) הקש על מקש ESC לתפריט ההפעלה) מוצגת בתחתית המסך.
	- **.2** הקש 10f כדי להיכנס ל-Setup BIOS) הגדרות BIOS(.

### **שימוש ב-Setup Computer**

#### **ניווט ובחירה ב-Setup Computer**

הגישה למידע ולהגדרות ב-Setup Computer מתבצעת מהתפריטים File) קובץ), Security) אבטחה), Diagnostics (אבחון) ו-Configuration System) תצורת המערכת).

כדי לנווט ולבצע בחירות ב-Setup Computer, בצע את השלבים הבאים:

- **.1** הפעל או הפעל מחדש את המחשב ולאחר מכן הקש esc כאשר ההודעה Startup for key ESC the Press" "Menu) הקש על מקש ESC לתפריט ההפעלה) מוצגת בתחתית המסך.
- כדי לבחור תפריט או פריט תפריט, השתמש במקש tab ובמקשי החיצים במקלדת ולאחר מכן הקש enter או השתמש בהתקן הצבעה כדי ללחוץ על הפריט.
	- כדי לגלול למעלה ולמטה, לחץ על החץ למעלה או על החץ למטה בפינה הימנית העליונה של המסך, או השתמש במקש החץ למעלה או במקש החץ למטה.
- כדי לסגור תיבות דו-שיח פתוחות ולחזור למסך הראשי של Computer Setup, הקש esc ולאחר מכן פעל בהתאם להוראות שעל-גבי המסך.
- **הערה:** באפשרותך להשתמש בהתקן הצבעה (לוח מגע, מוט הצבעה או עכבר USB (או במקלדת לניווט ולביצוע בחירות ב-Setup Computer.
	- **.2** הקש 10f כדי להיכנס ל-Setup BIOS) הגדרות BIOS(.
- **.3** בחר בתפריט **File**) קובץ), **Security**) אבטחה), **Diagnostics**) אבחון) או **Configuration System**) תצורת המערכת).

כדי לצאת מהתפריטים של Setup Computer, בחר באחת מהשיטות הבאות:

● כדי לצאת מהתפריטים של Setup Computer ללא שמירת השינויים, לחץ על הסמל **Exit**) יציאה) בפינה השמאלית התחתונה של המסך, ולאחר מכן פעל בהתאם להוראות שעל-גבי המסך.

– לחלופין –

השתמש במקש tab ובמקשי החיצים לבחירת **File**) קובץ) **> exit and changes Ignore**) התעלמות משינויים ויציאה) ולאחר מכן הקש enter.

– לחלופין –

● כדי לשמור את השינויים ולצאת מתפריטי Setup Computer, לחץ על הסמל **Save**) שמור) בפינה השמאלית התחתונה של המסך, ולאחר מכן פעל בהתאם להוראות שעל-גבי המסך.

– לחלופין –

השתמש במקש tab ובמקשי החיצים לבחירת **File**) קובץ) **> exit and changes Save**) שמירת שינויים ויציאה) ולאחר מכן הקש enter.

השינויים ייכנסו לתוקף לאחר שהמחשב יופעל מחדש.

#### **שחזור הגדרות היצרן ב-Setup Computer**

**הערה:** שחזור ברירות המחדל לא ישנה את מצב הכונן הקשיח.

להחזרת כל ההגדרות ב-Setup Computer לערכים שנקבעו על-ידי היצרן, בצע את השלבים הבאים:

- **.1** הפעל או הפעל מחדש את המחשב ולאחר מכן הקש esc כאשר ההודעה Startup for key ESC the Press" "Menu) הקש על מקש ESC לתפריט ההפעלה) מוצגת בתחתית המסך.
	- **.2** הקש 10f כדי להיכנס ל-Setup BIOS) הגדרות BIOS(.
- **.3** השתמש בהתקן הצבעה או במקשי החיצים לבחירת **File**) קובץ) **> defaults Restore**) שחזור ברירות מחדל).
	- **.4** פעל לפי ההוראות שעל-גבי המסך.
- **.5** כדי לשמור את השינויים ולצאת, לחץ על הסמל **Save**) שמור) בפינה הימנית התחתונה של המסך ולאחר מכן פעל בהתאם להוראות שעל-גבי המסך.

לחלופין-

השתמש במקשי החיצים לבחירת **File**) קובץ) **<sup>&</sup>gt; exit and changes Save**) שמירת שינויים ויציאה) ולאחר מכן-הקש enter

השינויים ייכנסו לתוקף לאחר שהמחשב יופעל מחדש.

**הערה:** הגדרות הסיסמאות והגדרות האבטחה לא משתנות עם שחזור הגדרות ברירת המחדל של היצרן.

### **Computer Setup תפריטי**

טבלאות התפריטים בסעיף זה מספקות סקירה של אפשרויות Setup Computer.

**הערה:** ייתכן שחלק מפריטי תפריט Setup Computer המפורטים בפרק זה אינם נתמכים על-ידי המחשב שלך.

### **תפריט File) קובץ)**

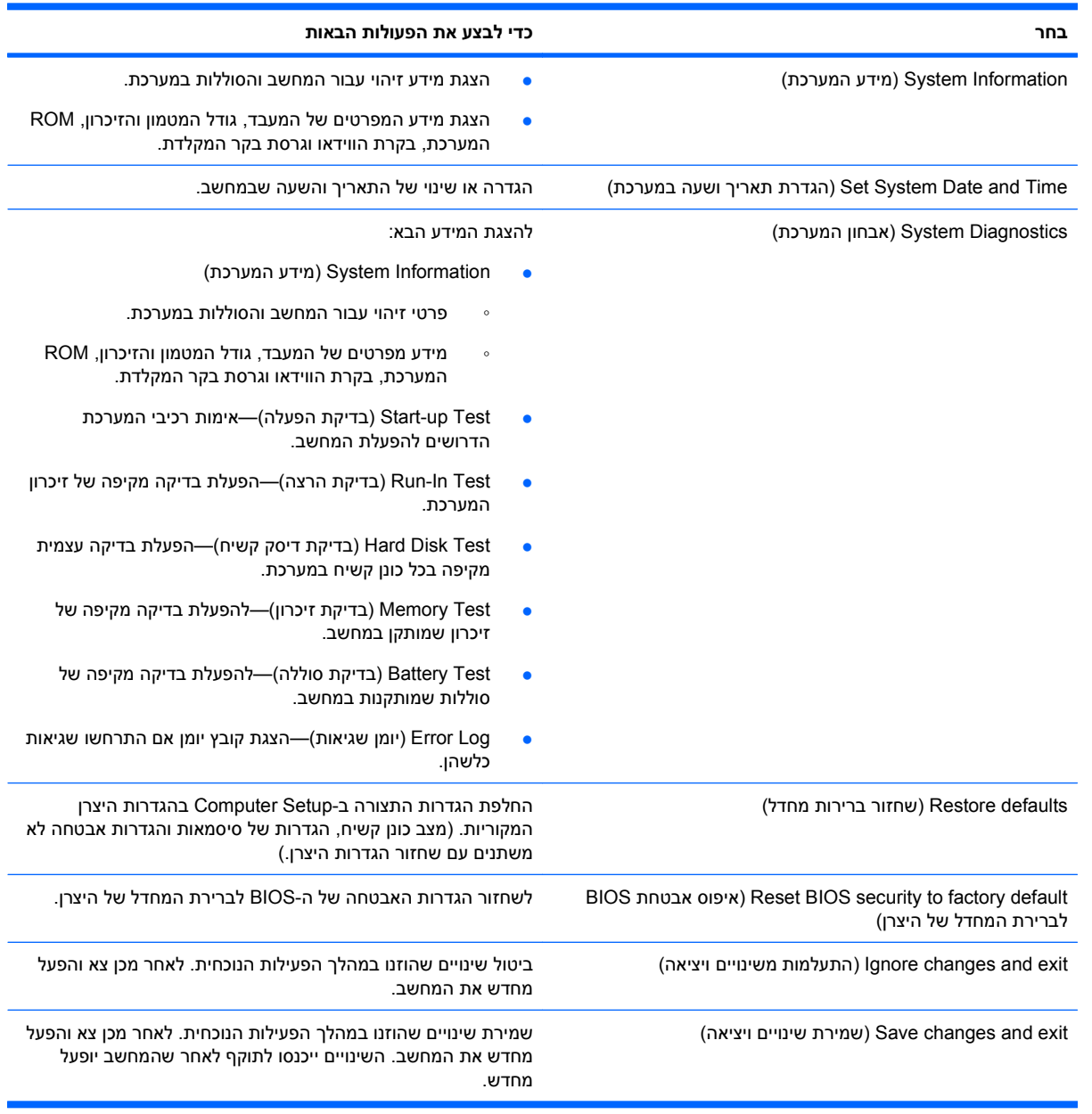

### **תפריט Security) אבטחה)**

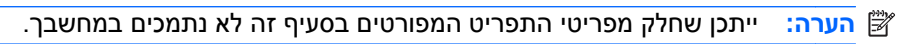

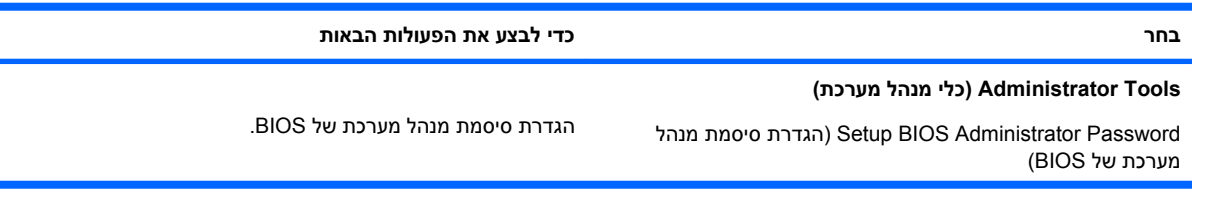

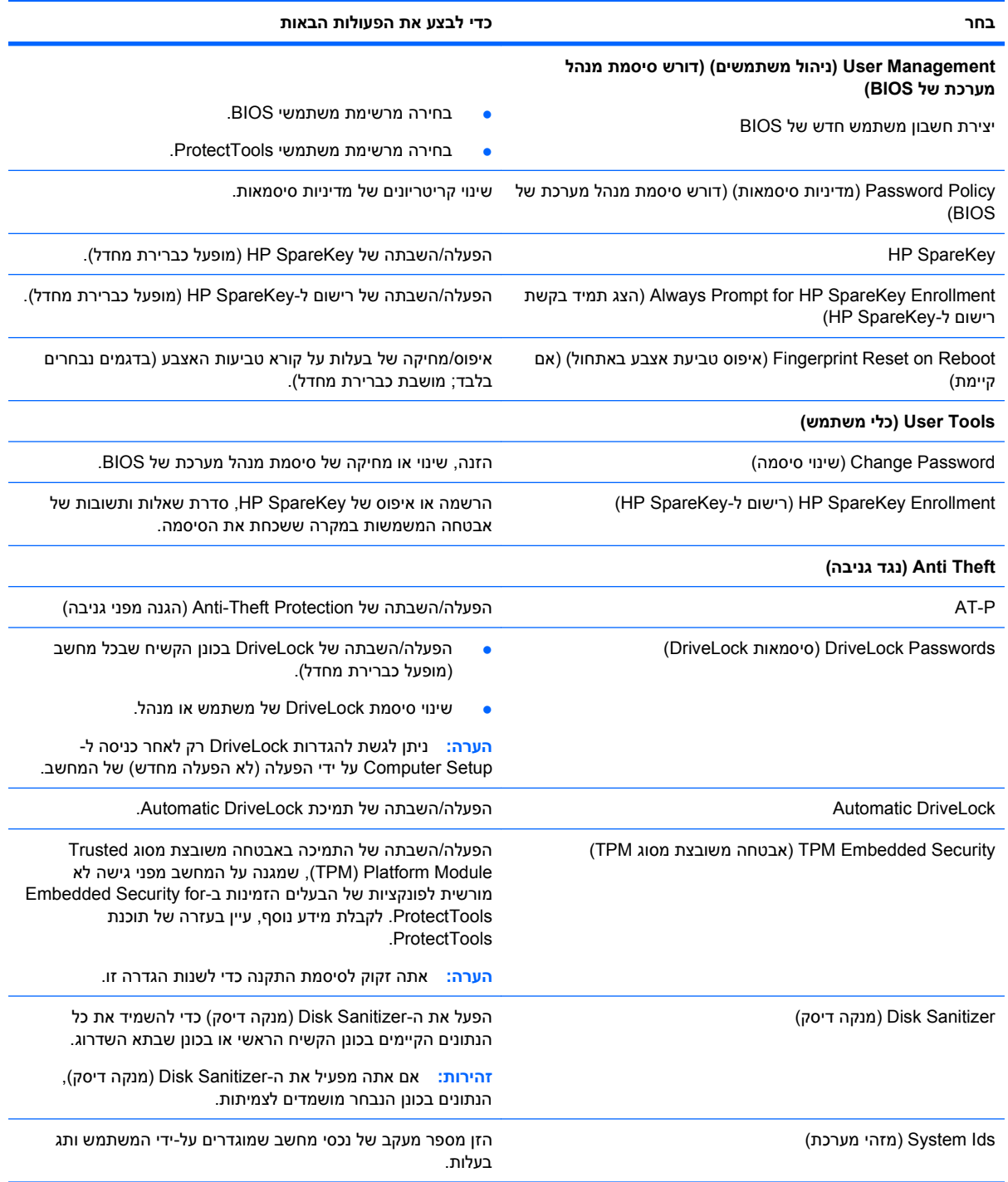

### **תפריט Configuration System) תצורת המערכת)**

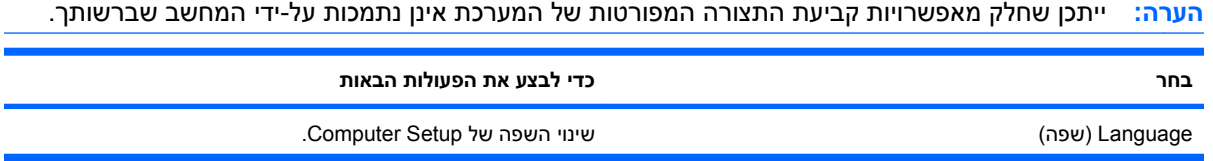

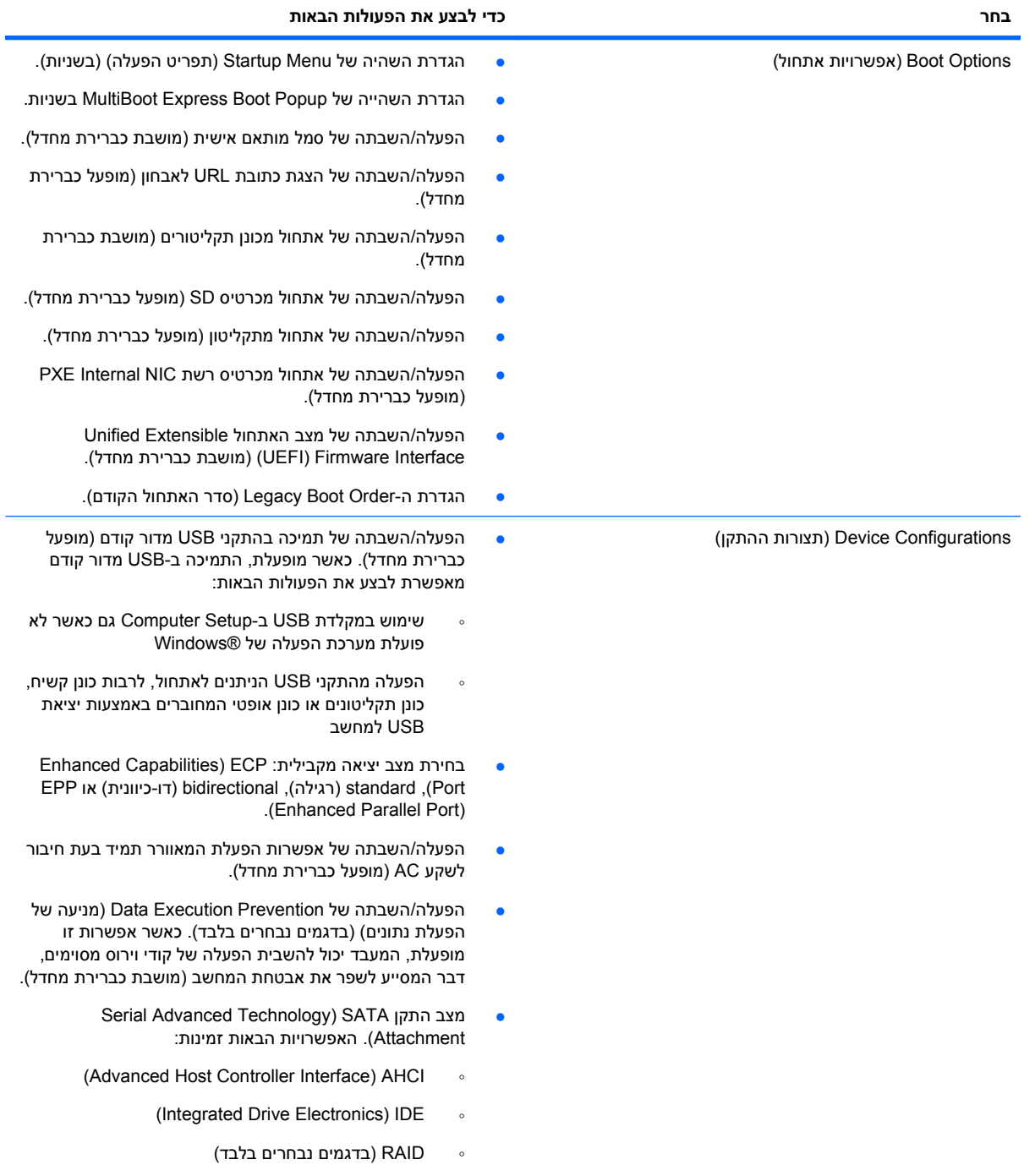

#### **בחר כדי לבצע את הפעולות הבאות**

**הערה:** זמינות אפשרויות אלה משתנה בהתאם לדגם המחשב.

- הפעלה/השבתה של טעינה מהירה של הסוללה המשנית (מופעל כברירת מחדל).
	- הפעלה/השבתה של QuickLook HP) מופעל כברירת מחדל).
- הפעלה/השבתה של Authentication Preboot) אימות מאותחל מראש) ב-QuickLook HP) מופעל כברירת מחדל).
	- הפעלה/השבתה של QuickWeb HP) מופעל כברירת מחדל).
- הפעלה/השבתה של Protect Write QuickWeb HP) הגנה מפני כתיבה של QuickWeb HP) (מושבת כברירת מחדל).
	- הפעלה/השבתה של Technology Virtualization) טכנולוגיית הדמיה) (בדגמים נבחרים בלבד; מושבת כברירת מחדל).
- Intel® Trusted Execution) TXT של השבתה/הפעלה● Technology) (בדגמים נבחרים בלבד; מושבת כברירת מחדל).
- CPU Core Multi) CPU מרובה ליבה) (מופעל כברירת מחדל).
	- טכנולוגיית Technology HT Intel) מופעל כברירת מחדל).
- הפעלה/השבתה של USB on Wake) כניסה באמצעות USB( (מופעל כברירת מחדל).
	- הפעלה/השבתה של מצב lock num בעת אתחול (מושבת כברירת מחדל).

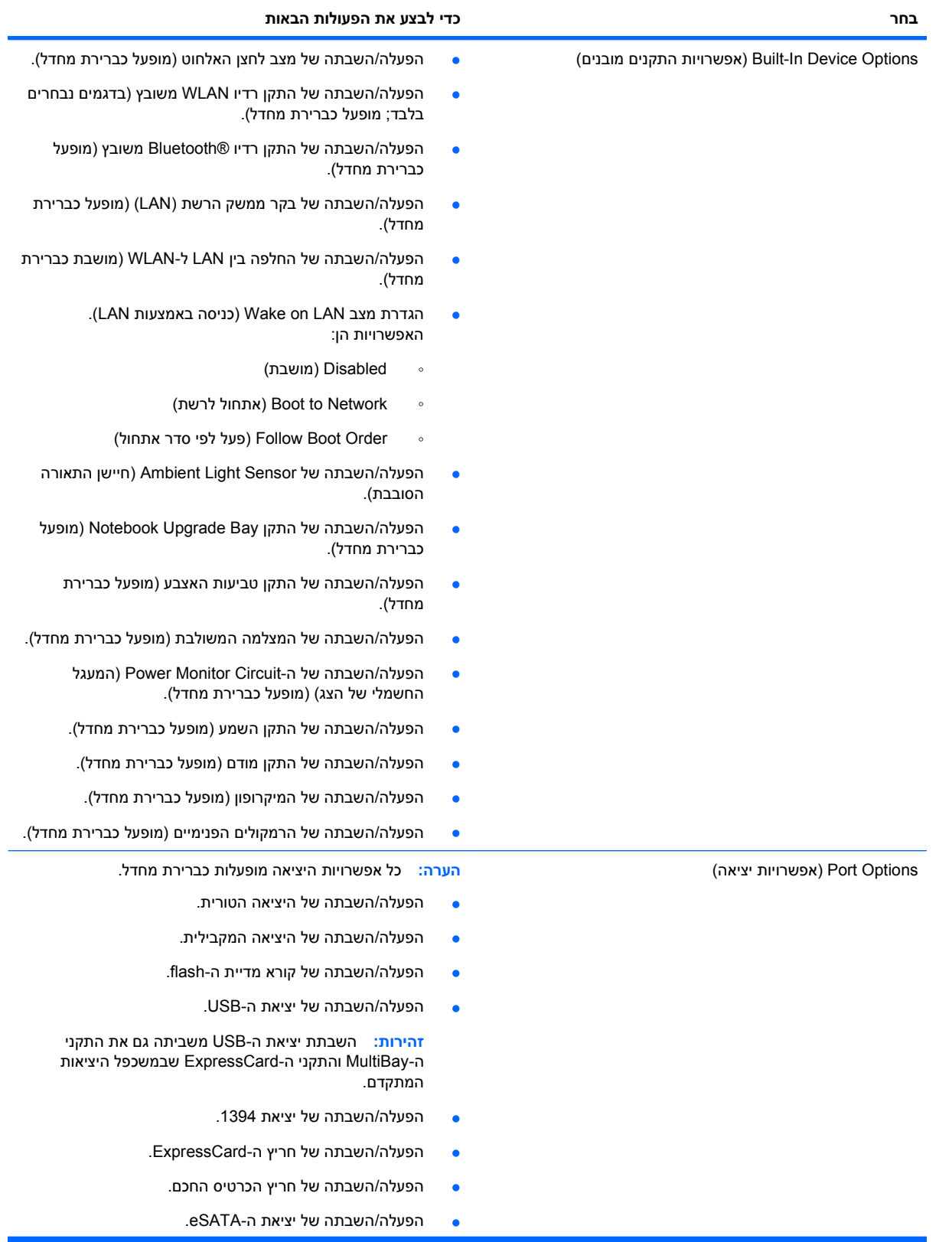

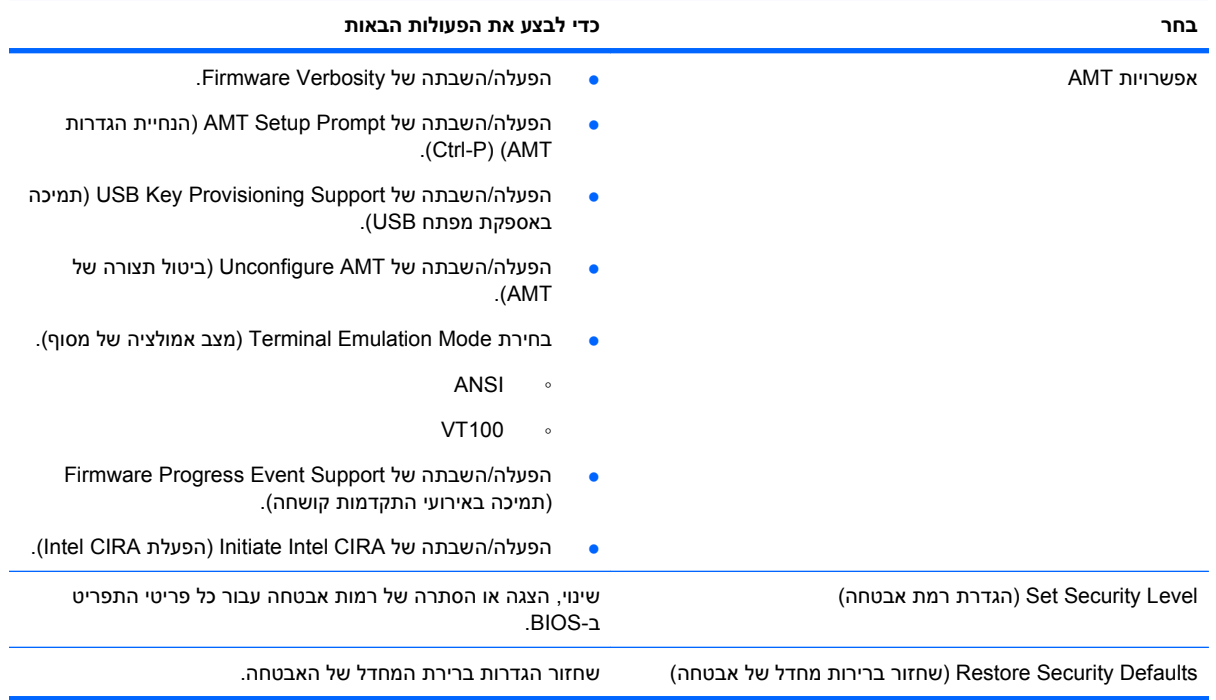

# **MultiBoot 14**

### **אודות סדר התקני האתחול**

עם הפעלת המחשב, המערכת מנסה לאתחל מתוך התקני אתחול מופעלים. כלי השירות MultiBoot, שמופעל על-ידי היצרן, שולט בסדר שבו המערכת בוחרת התקן אתחול. התקני אתחול יכולים לכלול כוננים אופטיים, כונני תקליטונים, כרטיס ממשק רשת (NIC(, כוננים קשיחים והתקני USB. התקני אתחול מכילים מדיה או קבצים הניתנים לאתחול, שהמחשב זקוק להם לצורך הפעלה ותפעול תקינים.

**הערה:** יש להפעיל התקני אתחול מסוימים ב-Setup Computer לפני שניתן יהיה לכלול אותם בסדר האתחול.

הגדרת היצרן היא שהמחשב יבחר את התקן האתחול באמצעות חיפוש התקני אתחול מופעלים ומיקומים של תאי כוננים בסדר הבא:

- **הערה:** ייתכן שהמחשב שברשותך לא תומך בחלק מהתקני האתחול ומיקומי תאי הכוננים המפורטים.
	- תא שדרוג של מחשב נייד  $\bullet$
	- כונן קשיח של מחשב נייד
	- כונן תקליטונים מסוג USB
	- כונן תקליטורים מסוג USB
		- כונן קשיח מסוג USB
		- אתרנט של מחשב נייד
	- Secure Digital (SD) כרטיס זיכרון מסוג
		- תא שדרוג של תחנת עגינה
			- כונן SATA חיצוני

באפשרותך לשנות את הסדר שבו המחשב מחפש אחר התקן אתחול באמצעות שינוי סדר האתחול ב-Computer Setup) הגדרות המחשב). ניתן גם להקיש esc בזמן שמוצגת ההודעה "Startup for key ESC the Press Menu) "הקש ESC לתפריט ההפעלה) בתחתית המסך, ולאחר מכן להקיש 9f. הקשה על 9f מציגה תפריט שמראה את התקני האתחול הנוכחיים ומאפשר לך לבחור התקן אתחול. לחלופין, באפשרותך להשתמש ב-Express MultiBoot להגדרת המחשב לבקש מיקום אתחול עם כל הפעלה או הפעלה מחדש של המחשב.

אם MultiBoot מושבת, המחשב משתמש בסדר אתחול קבוע שמתחיל ראשית בחיפוש אחר התקן אתחול בכונן A. אם לא נמצאו התקנים, המחשב מחפש התקן אתחול בכונן C. התקני אתחול בכונן A כוללים כוננים אופטיים וכונני תקליטונים. התקני אתחול בכונן C כוללים כוננים אופטיים וכוננים קשיחים.

לכרטיס NIC לא מוקצית אות כונן.

**הערה:** ניתן לאתחל כונן אופטי (כגון כונן תקליטורים) ככונן A או ככונן C, בהתאם לתבנית של תקליטור האתחול.

### **הפעלת התקני אתחול ב-Setup Computer) הגדרות המחשב)**

המחשב יבצע אתחול להתקן USB או התקן NIC רק אם ההתקן הופעל קודם ב-Setup Computer.

כדי להפעיל את Setup Computer ולאפשר להתקן USB או התקן NIC לפעול כהתקן אתחול, פעל בהתאם לשלבים הבאים:

- **.1** הפעל או הפעל מחדש את המחשב ולאחר מכן הקש esc בזמן שמוצגת ההודעה Startup for key ESC the Press" "Menu) הקש ESC לתפריט ההפעלה) בתחתית המסך.
	- **.2** הקש 10f כדי להיכנס ל-Setup BIOS) התקנת BIOS(.
	- **.3** כדי להפעיל מדיה ניתנת לאתחול בכוננים מסוג USB או בכוננים שמוכנסים להתקן עגינה אופציונלי (בדגמים נבחרים בלבד), השתמש בהתקן הצבעה או במקשי החיצים לבחירת **Configuration System**) תצורת המערכת) **> Configurations Device**) תצורות ההתקן). ודא ש-**Enabled**) מופעל) נבחר ליד **legacy USB support**) תמיכה בהתקני USB מדור קודם).
- **הערה:** יש להפעיל את האפשרות Port USB) יציאת USB (כדי להשתמש בתמיכה ב-USB מדור קודם. אפשרות זו מופעלת על-ידי היצרן. אם היציאה הופכת למושבתת, הפעל אותה מחדש על-ידי בחירת **System Configuration**) תצורת המערכת) **> Options Port**) אפשרויות יציאה) ולחיצה על **Enabled**) מופעל) ליד **USB** .(USB יציאת (**Port**

- לחלופין -

כדי להפעיל התקן NIC, בחר **Configuration System**) תצורת המערכת) **> Options Boot**) אפשרויות אתחול), ולאחר מכן לחץ על **Enabled**) מופעל) ליד **boot NIC Internal PXE**) אתחול NIC Internal PXE(.

**.4** כדי לשמור את השינויים ולצאת מ-Setup Computer, לחץ על **Save**) שמור) בפינה הימנית או השמאלית התחתונה של המסך ולאחר מכן פעל בהתאם להוראות המוצגות על-גבי המסך.

- לחלופין -

השתמש במקשי החיצים כדי לבחור **File**) קובץ) **> exit and changes Save**) שמירת שינויים ויציאה) ולאחר מכן הקש enter.

השינויים ייכנסו לתוקף לאחר שהמחשב יופעל מחדש.

Remote Program Load או) PXE) Preboot eXecution Environment לשרת NIC כרטיס לחבר כדי **:הערה** "Press the ESC key for Startup ההודעה מופיעה כאשר esc הקש ,MultiBoot-ב להשתמש מבלי) RPL) "Menu) הקש ESC לתפריט ההפעלה) בפינת המסך ולאחר מכן הקש 12f במהירות.

### **שקילת שינויים בסדר האתחול**

לפני שינוי סדר האתחול, שים לב לשיקולים הבאים:

- כאשר המחשב מופעל מחדש לאחר שינוי סדר האתחול, הוא מנסה לבצע הפעלה באמצעות סדר האתחול החדש.
- אם יש יותר מסוג אחד של התקן אתחול, המחשב מנסה לאתחל באמצעות התקן האתחול הראשון מכל סוג (למעט כוננים אופטיים). לדוגמה, אם המחשב מחובר להתקן עגינה אופציונלי (בדגמים נבחרים בלבד) שמכיל כונן קשיח, הכונן הקשיח יוצג בסדר האתחול ככונן קשיח מסוג USB. אם המערכת מנסה לאתחל מהכונן הקשיח הזה ונכשלת, היא לא תנסה לאתחל לכונן קשיח בתא הכונן הקשיח. במקום זאת, היא תנסה לאתחל לסוג ההתקן הבא בסדר האתחול. עם זאת, אם יש 2 כוננים אופטיים וההתקן האופטי הראשון אינו מאתחל (מכיוון שאינו מכיל מדיה ניתנת לאתחול או שהמדיה אינה תקליטור אתחול), המערכת תנסה לאתחל את ההתקן האופטי השני.
- שינוי סדר האתחול משנה גם את כינויי הכוננים הלוגיים. לדוגמה, אם אתה מתחיל מכונן תקליטורים עם תקליטור שהוגדר ככונן C, כונן התקליטורים הופך לכונן C והכונן הקשיח בתא הכונן הקשיח הופך לכונן D.
- המחשב יבצע אתחול מהתקן NIC רק אם ההתקן מופעל בתפריט Options Device In-Built) אפשרויות התקנים מובנים) ב-Setup Computer ואם האפשרות לאתחול מההתקן הוגדרה כמופעלת בתפריט Options Boot (אפשרויות אתחול) ב-Setup Computer. אתחול מתוך NIC אינו משפיע על כינויי הכוננים הלוגיים מכיוון שלכרטיס NIC לא משוייכת אות כונן.
	- כוננים בהתקן עגינה אופציונלי (בדגמים נבחרים בלבד) נחשבים להתקני USB חיצוניים בסדר האתחול.

### **בחירת העדפות MultiBoot**

באפשרותך להשתמש ב-MultiBoot באופנים הבאים:

- להגדיר סדר אתחול חדש, שבו ישתמש המחשב בכל הפעלה, באמצעות שינוי סדר האתחול ב-Computer .Setup
- לבחור באופן פעיל את התקן האתחול, על-ידי הקשת esc בזמן שההודעה Press the ESC key for Startup " "Menu) הקש ESC לתפריט ההפעלה) מוצגת בתחתית המסך והקשת 9f כדי להיכנס לתפריט Options (אפשרויות) של התקן האתחול.
- להשתמש ב-Express MultiBoot להגדרת סדרי אתחול שונים. מאפיין זה מבקש התקן אתחול עם כל הפעלה או הפעלה מחדש של המחשב.

#### **הגדרת סדר אתחול חדש ב-Setup Computer**

כדי להפעיל את Setup Computer ולהגדיר סדר התקני אתחול שבו ישתמש המחשב עם כל הפעלה או הפעלה מחדש, בצע את השלבים הבאים:

- **.1** הפעל או הפעל מחדש את המחשב ולאחר מכן הקש esc בזמן שמוצגת ההודעה Startup for key ESC the Press" "Menu) הקש ESC לתפריט ההפעלה) בתחתית המסך.
	- **.2** הקש 10f כדי להיכנס ל-Setup BIOS) התקנת BIOS(.
	- **.3** השתמש בהתקן הצבעה או במקשי החיצים כדי לבחור **Configuration System**) תצורת המערכת) **> Boot Options**) אפשרויות אתחול). ודא ש-**Enabled**) מופעל) נבחר ליד MultiBoot.
		- **הערה:** MultiBoot מופעל על-ידי היצרן.
		- **.4** השתמש בהתקן הצבעה או במקשי החיצים לבחירת התקן ברשימה.
- **.5** כדי לקדם את ההתקן בסדר האתחול, השתמש בהתקן הצבעה כדי להקיש על מקש החץ למעלה ליד שם ההתקן, או הקש על מקש .+

- לחלופין -

כדי להוריד את ההתקן בסדר האתחול, השתמש בהתקן הצבעה כדי להקיש על מקש החץ למטה ליד שם ההתקן, או הקש על מקש .-

**.6** כדי לשמור את השינויים ולצאת מ-Setup Computer, לחץ על **Save**) שמור) בפינה השמאלית התחתונה של המסך, ולאחר מכן פעל בהתאם להוראות שעל-גבי המסך.

לחלופין-

השתמש במקשי החיצים לבחירת **File**) קובץ) **<sup>&</sup>gt; exit and changes Save**) שמירת שינויים ויציאה) ולאחר מכן-הקש enter

השינויים ייכנסו לתוקף לאחר שהמחשב יופעל מחדש.

#### **בחירת התקן אתחול באופן פעיל**

כדי לבחור באופן פעיל התקן אתחול עבור רצף ההפעלה הנוכחי, בצע את השלבים הבאים:

- **.1** פתח את תפריט Device Boot Select) בחירת התקן אתחול) על-ידי הפעלה או הפעלה מחדש של המחשב מוצגת) ההפעלה לתפריט ESC הקש" (Press the ESC key for Startup Menu" שההודעה בזמן esc והקשת בתחתית המסך.
	- **.2** הקש 9f.
	- **.3** השתמש בהתקן הצבעה או במקשי החיצים לבחירת התקן אתחול ולאחר מכן הקש enter.

השינויים שביצעת ייכנסו לתוקף באופן מיידי.

#### **הגדרה של בקשת Express MultiBoot**

כדי להפעיל את Setup Computer ולהגדיר את המחשב כך שיציג את תפריט מיקומי ההפעלה של MultiBoot בכל הפעלה או הפעלה מחדש, בצע את השלבים הבאים:

- **.1** הפעל או הפעל מחדש את המחשב ולאחר מכן הקש esc בזמן שמוצגת ההודעה Startup for key ESC the Press" "Menu) הקש ESC לתפריט ההפעלה) בתחתית המסך.
	- **.2** הקש 10f כדי להיכנס ל-Setup BIOS) התקנת BIOS(.
	- **.3** השתמש בהתקן הצבעה או במקשי החיצים לבחירת **Configuration System**) תצורת המערכת) **> Boot Options**) אפשרויות אתחול) ולאחר מכן הקש enter.
	- **.4** בשדה **(Sec (Delay Popup Boot Express**) עיכוב חלונות מוקפצים של Boot Express) שניות)), הזן את אורך פרק הזמן (בשניות) שבו ברצונך שהמחשב יציג את תפריט מיקומי ההפעלה לפני שהוא פועל בהתאם להגדרת ברירת המחדל הנוכחית של הגדרת MultiBoot הנוכחית. (כאשר 0 נבחר, תפריט מיקומי ההפעלה של Boot Express אינו מוצג.)
		- **.5** כדי לשמור את השינויים ולצאת מ-Setup Computer, לחץ על **Save**) שמור) בפינה הימנית או השמאלית התחתונה של המסך ולאחר מכן פעל בהתאם להוראות המוצגות על-גבי המסך.
			- לחלופין -

השתמש במקשי החיצים כדי לבחור **File**) קובץ) **> exit and changes Save**) שמירת שינויים ויציאה) ולאחר מכן הקש enter.

השינויים ייכנסו לתוקף לאחר שהמחשב יופעל מחדש.

#### **הזנה של העדפות Express MultiBoot**

עם הופעת תפריט Boot Express) אתחול מהיר) במהלך ההפעלה, עומדות לרשותך האפשרויות הבאות:

- כדי לציין התקן אתחול מתפריט Boot Express, בחר את ההעדפה במסגרת פרק הזמן המוקצב ולאחר מכן הקש .enter
- כדי למנוע מהמחשב לנהוג בהתאם לברירת המחדל של הגדרת MultiBoot הנוכחית, הקש על אחד המקשים לפני חלוף פרק הזמן המוקצב. המחשב לא יופעל עד שתבחר התקן אתחול ותקיש enter.
- כדי לאפשר למחשב לבצע הפעלה בהתאם להגדרות MultiBoot הנוכחיות, המתן עד שפרק הזמן המוקצב יחלוף.

# **15 ניהול והדפסה**

### **שימוש בפתרונות לניהול מחשבי לקוח**

התוכנה Solutions Management Client מספקת פתרונות המבוססים על תקנים לניהול מחשבים שולחניים, תחנות עבודה, מחשבים ניידים ומחשבי לוח של לקוחות (משתמשים) בסביבת רשת.

ניהול מחשבי לקוח כולל את היכולות והמאפיינים העיקריים הבאים:

- פריסה של הדמיית תוכנות ראשונית
- התקנה של תוכנות במערכות מרוחקות
	- ניהול ועדכון של תוכנות
		- עדכוני ROM
- אבטחת נכסי המחשב (החומרה והתוכנות שמותקנות במחשב) וניהול מעקב אחריהם
	- הודעות על שגיאות ושחזור של רכיבים מסוימים בתוכנות ובחומרה של המערכת

**הערה:** התמיכה המתוארת בפרק זה עבור מאפיינים מסוימים עשויה להשתנות, בהתאם לדגם המחשב ו/או הגרסה של תוכנת הניהול שמותקנת במחשב.

#### **קביעת תצורה ופריסה של הדמיית תוכנות**

המחשב כולל הדמיה מותקנת מראש של תוכנות מערכת. הדמיית התוכנות הראשונית מוגדרת במהלך ההתקנה הראשונה של המחשב. לאחר שמתרחש תהליך "הפרדה" קצר של התוכנות, המחשב מוכן לשימוש.

ניתן לפרוס (להפיץ) הדמיית תוכנות מותאמת אישית באחת מהדרכים הבאות:

- התקנת יישומי תוכנה נוספים לאחר הפרדת הדמיית התוכנות המותקנת מראש
	- שימוש בתהליך לשכפול דיסקים להעתקת התוכן מכונן קשיח אחד לאחר

שיטת הפריסה שבה אתה משתמש תלויה בסביבת הטכנולוגיה ובתהליכים של החברה שלך.

**הערה:** המאפיינים של תוכנית השירות Setup Computer) הגדרות המחשב) ושל מערכות אחרות מספקים סיוע נוסף לפתרון בעיות וניהול של תצורה, ניהול צריכת חשמל ושחזור של תוכנות מערכת.

#### **ניהול ועדכון של תוכנות**

HP מספקת מספר כלים לניהול ועדכון של תוכנות במחשבי לקוח:

- Automation Client HP) בדגמים נבחרים בלבד)
	- (System Software Manager) HP SSM

#### **Automation Client HP) בדגמים נבחרים בלבד)**

HP Client Automation הופך לאוטומטי את ניהול התוכנות, כגון ניהול מערכות הפעלה, תוכניות, עדכוני תוכנה והגדרות תוכן ותצורה, כדי להבטיח שכל מחשב יישאר בתצורה הנכונה. בעזרת פתרונות ניהול אוטומטיים אלה, באפשרותך לנהל תוכנות לכל אורך מחזור החיים של המחשב.

Automation Client HP מאפשר לך לבצע את המשימות הבאות:

- איסוף מצאי של תוכנות ורכיבי חומרה ממספר פלטפורמות
- הכנת חבילת תוכנות וביצוע ניתוח של ההשפעות לפני ההפצה
- ייעוד מחשבים נפרדים, קבוצות עבודה או אוכלוסיית מחשבים שלמה לפריסה ולתחזוקה של תוכנות ותוכן בהתאם לקווי המדיניות
	- אספקה וניהול של מערכות הפעלה, יישומים ותוכן למחשבים מופצים מכל מיקום שהוא
	- שילוב של Automation Client HP עם תמיכה וכלים אחרים לניהול המערכת עבור הפעלה חלקה
- מינוף תשתית משותפת לניהול תוכנות ותוכן בהתקני מחשוב סטנדרטיים בכל רשת שהיא, עבור כל המשתמשים בחברה
	- שינוי בהתאם לצורכי החברה
#### **(System Software Manager) HP SSM**

<span id="page-144-0"></span>SSM HP) Manager Software System (מאפשר לך לעדכן מרחוק תוכנות ברמת המערכת במספר מערכות בו- זמנית. כאשר נעשה בו שימוש במחשב לקוח, SSM מזהה את הגרסאות של רכיבי החומרה ושל התוכנות ולאחר מכן מעדכן את התוכנה המיועדת מהמאגר המרכזי, המוכר כמאגר קבצים. גרסאות של מנהלי התקן הנתמכות על-ידי SSM מסומנות באמצעות סמל מיוחד באתר האינטרנט להורדה של מנהלי התקן של HP. להורדת כלי השירות SSM או לקבלת מידע נוסף אודות SSM, בקר באתר האינטרנט של HP בכתובת http://www.hp.com/go/ssm (באנגלית בלבד).

# **שימוש ב-Driver Print Universal HP) מנהל התקן ההדפסה האוניברסלית של HP(**

מנהל התקן ההדפסה האוניברסלי של HP עבור Windows הוא מנהל התקן תבוני יחיד, שמחליף מנהלי התקן נפרדים עבור מדפסות HP המחוברות ברשת.

**הערה:** מנהל התקן ההדפסה האוניברסלי של HP מותקן מראש בדגמי מחשבים נבחרים בלבד. להורדת מנהל התקן ההדפסה האוניברסלי של HP או לקבלת מידע נוסף אודות השימוש בו, בקר באתר האינטרנט של HP בכתובת .(באנגליתבלבד) <http://www.hp.com/go/universalprintdriver>

להדפסה באמצעות מנהל התקן ההדפסה האוניברסלי של HP:

- **.1** בחר **File**) קובץ) **> Print**) הדפסה) מאחד היישומים.
- .המדפסות מרשימת **HP Universal Printing PS** בחר **.2**
	- **.3** לחץ על **Print**) הדפסה).
	- **.4** הזן את כתובת ה-IP או נתיב הרשת של המדפסת.
- **הערה:** אם אין באפשרותך לזהות את כתובת ה-IP או את נתיב הרשת של המדפסת, פנה למנהל ה-IT לקבלת עזרה.
- מופע צור (**Make a permanent instance of this printer in my Printers folder** הסימון תיבת את בחר **.5** קבוע של מדפסת זו בתיקייה Printers) מדפסות)).
	- **.6** לחץ על **Print**) הדפסה).

# **אינדקס**

#### **א**

אבחון המערכת אבטחה, אלחוט אבטחת ההתקן אזהרה בנושא זכויות יוצרים אזור גלילה, לוח מגע אחסון סוללה אנטנות אנטנות אלחוט אפשרויות AMT Firmware Progress Event Support) תמיכה באירועי התקדמות של קושחה) טקסט (Firmware Verbosity הקושחה) Intel הפעלת (Initiate Intel CIRA (CIRA מצב (Terminal Emulation Mode אמולציה של מסוף) ביטול תצורת AMT באתחול הבא הנחיית הגדרות AMT) -Ctrl (P תמיכה באספקת מפתח USB אפשרויות אתחול אפשרויות התקנים מובנים אפשרויות יציאה חריץ ExpressCard חריץ כרטיס חכם יציאה טורית יציאה מקבילית יציאת 1394 יציאת eSATA יציאת USB קורא מדיית flash אתרי אינטרנט HP System Software Manager מנהל התקן הדפסה אוניברסלי של HP

#### **ב**

בדיקת פונקציות השמע

#### **ג** גיבוי ושחזור ,[115](#page-126-0)

#### **ה**

הגדרה, מחשב הגדרות מדינה/אזור של DVD הגדרת WLAN הגדרת חיבור לאינטרנט הגדרת רמת אבטחה הגדרת תצורה של כרטיסי ExpressCard הדמיה, מחשב החלפה של מודול הזיכרון הראשי החלפת מודול להרחבת הזיכרון הכנסת מודול זיכרון הרחבה ראשי המערכת אינה מגיבה הפעלה חיבור הפרעה, צמצום הצפנה התקן WLAN [,13](#page-24-0) [,14](#page-25-0) התקן WWAN התקן אתחול מסוג NIC התקני הסרה חיבור Serial Advanced) SATA התקני (Technology Attachment Advanced Host Controller) AHCI (Interface Integrated Drive) IDE (Electronics התקני USB הסרה חיבור תיאור התקני אבטחה בשדות תעופה התקני אתחול, הפעלה התקני הצבעה קביעת העדפות שימוש התקני שמע, חיבור חיצוני

התקני שמע חיצוניים, חיבור התקן מובנה המעגל (Power Monitor Circuit החשמלי של הצג) כניסה ברשת) Wake on LAN (LAN בקר ממשק הרשת (LAN ( החלפה בין LAN ל-WLAN התקני שמע התקן רדיו Bluetooth התקן רדיו WLAN חיישן תאורת הסביבה לחצן אלחוט מודם מיקרופון מצלמה משולבת קורא טביעות אצבע רמקולים פנימיים תא שדרוג של מחשב נייד

#### **ו**

וידאו, הקלטה

#### **ח**

חומרה, זיהוי חומת אש חיבור, מקור מתח חיצוני חיבור WLAN בחברה חיבור WLAN ציבורי חיבור ל- LAN WLAN חיישן תאורת הסביבה מקשים חמים חריץ ExpressCard, זיהוי חריץ SIM, זיהוי חריצים ,[10](#page-21-0) SIM WLAN זיכרון כרטיס ביקור כרטיס דיגיטלי מודול זיכרון קורא כרטיסים חכמים

חריץ כבל אבטחה, זיהוי חריץ לכרטיס ביקור, זיהוי

#### **ט**

טמפרטורה טמפרטורת הסוללה טעינה מהירה של הסוללה המשנית טעינת הסוללה, הארכה טעינת סוללות ,[62](#page-73-0)

## **י**

יציאה לצג, חיצוני יציאה לצג חיצוני [,9](#page-20-0) יציאות ,[9](#page-20-0) 1394 DisplayPort eSATA ,[9](#page-20-0) ,[8](#page-19-0) USB צג חיצוני ,[9](#page-20-0) יציאות USB, זיהוי ,[8](#page-19-0) ,[9](#page-20-0) יציאת 1394 [,9](#page-20-0) יציאת eSATA, זיהוי יציאת 1394 IEEE, זיהוי

# **כ**

כבל, מתח כבל ,1394 חיבור כבל USB, חיבור כבלים 1394 USB מודם כבל מודם חיבור מעגלי הפחתת רעשים מתאם כבל ספציפי למדינה/ אזור כבל מתח, זיהוי עם Blu-ray ROM כונן LightScribe כונן CD כונן DVD כונן אופטי כונן חיצוני כוננים DVD-ROM אופטי חיצוני DVD±RW SuperMulti DL כונן LightScribe

סדר אתחול [,123](#page-134-0) קשיח ,[74](#page-85-0) תקליטון כונן מדיה כונן קשיח HP 3D DriveGuard התקנה חיצוני שחזור כונן תקליטונים כיבוי כיבוי המחשב כיול סוללה כינויי כוננים לוגיים כלי שירות להגדרה ניווט ובחירה שחזור הגדרות היצרן System Configuration תפריט (תצורת המערכת) כלי שירות להתקנה תפריט File) קובץ) תפריט Security) אבטחה) כרטיס Java הכנסה הסרה מוגדר כרטיס דיגיטלי הכנסה הסרה ,[85](#page-96-0) כרטיס חכם הכנסה הסרה מוגדר **ל** לוח מגע אזור גלילה זיהוי

> לחצנים שימוש לוח מקשים, חיצוני num lock שימוש לוח מקשים, משולב זיהוי

לחצן lock caps, זיהוי לחצן lock num, זיהוי לחצן QuickLook, זיהוי לחצן QuickWeb, זיהוי לחצן אלחוט ,[4](#page-15-0)

לחצן הגברת עוצמת הקול, זיהוי לחצן החלשת עוצמת הקול, זיהוי לחצן הפעלה, זיהוי לחצן השתקה, זיהוי לחצן השתקת עוצמת הקול, זיהוי לחצני לוח המגע, זיהוי לחצנים caps lock num lock QuickLook QuickWeb אלחוט הפעלה השתקת עוצמת הקול לוח מגע ,[2](#page-13-0) מוט הצבעה [,1](#page-12-0) שחרור הצג לחצני מוט הצבעה, זיהוי [,1](#page-12-0) לחצני עוצמת הקול לחצן לוח המגע, זיהוי לחצן לשחרור הצג, זיהוי לכידת כרטיס הביקור במצלמת האינטרנט

#### **מ**

מאוורר מערכת מאפייני מצלמת האינטרנט, התאמה מדיה ניתנת לכתיבה מדיה ניתנת לקריאה מודול הזיכרון הראשי החלפה הכנסה הסרה שדרוג מודול להרחבת הזיכרון החלפה הכנסה הסרה מוט הצבעה זיהוי שימוש מזהי מערכת מחבר, מתח מחבר מתח, זיהוי מחבר סוללת עזר, זיהוי מחבר עגינה, זיהוי מחיצת שחזור מידע אודות המחשב מידע אודות טעינת סוללות

מידע המערכת מידע תקינה תוויות אישור אלחוט תווית אישור מודם תווית תקינה מיקרופונים, פנימיים מיקרופונים פנימיים, זיהוי מכסה תא מודול הזיכרון החזרה למקום הסרה מנהלי התקן התקנה מחדש מנהלי התקן של HP מנהלי התקן של Microsoft מנקה דיסק מספר סידורי, מחשב מעגלי הפחתת רעשים כבל מודם מערכת הפעלה מפתח מוצר תווית תעודת מקוריות של Microsoft מפתח מוצר מפתח רשת Unified Extensible Firmware מצב (UEFI) Interface מצב יציאה מקבילית מצלמת אינטרנט מקרן, חיבור מקש esc, זיהוי מקש fn ,[6](#page-17-0) מקש חם עבור מידע אודות המערכת מקש חם של מצב Sleep) שינה) מקש יישומי Windows, זיהוי מקש יישומים, Windows מקשי לוח המקשים, זיהוי מקשים esc fn יישומי Windows לוח מקשים סמל Windows פונקציה מקשים חמים הגברת בהירות המסך הפחתת בהירות המסך הצגת מידע אודות המערכת חיישן תאורת הסביבה כניסה למצב Sleep) שינה)

מידע אודות טעינת סוללות מעבר בין תמונות מסך שימוש תיאור מקשים חמים במקלדת, זיהוי מקשים חמים עבור בהירות המסך מקשי פונקציה מקשי פונקציה, זיהוי מקש סמל Windows, זיהוי מתאם AC זיהוי מתאם AC חיבור מתאם כבל מודם ספציפי למדינה/ אזור מתג צג פנימי [,4](#page-15-0) מתח שימור מתח סוללה

#### **נ** נוריות

 caps lock mute) השתק) num lock QuickLook QuickWeb down volume) החלשת עוצמת הקול) up volume) הגברת עוצמת הקול) אלחוט ,[2](#page-13-0) הפעלה השתקת עוצמת הקול חשמל כונן [,3](#page-14-0) [,7](#page-18-0) לוח מגע מצלמת אינטרנט סוללה ,[3](#page-14-0) נוריות אלחוט, זיהוי נוריות הפעלה, זיהוי ,[2](#page-13-0) נורית caps lock, זיהוי [3](#page-14-0) נורית lock num, זיהוי נורית QuickLook, זיהוי נורית QuickWeb, זיהוי נורית אלחוט ,[7](#page-18-0) נורית הכונן נורית הכונן, זיהוי ,[3](#page-14-0) נורית הסוללה [,62](#page-73-0) נורית הסוללה, זיהוי [,3](#page-14-0)

נורית השתקה, זיהוי נורית השתקת עוצמת הקול, זיהוי נורית לוח המגע, זיהוי נורית מצלמת אינטרנט, זיהוי נורית עוצמת קול גבוהה, זיהוי נורית עוצמת קול נמוכה, זיהוי ניהול משתמשים נסיעה עם המחשב תווית אישור מודם

#### **ס**

סדר אתחול סוגי שידור וידאו סוללה אחסון החלפה הכנסה הסרה השלכה טעינה [,62](#page-73-0) טעינה מחדש כיול רמות סוללה חלשה שימור מתח סוללה, זיהוי סיסמאות DriveLock מנהל מערכת מנהל מערכת של BIOS משתמש Automatic DriveLock סיסמת הזנה הסרה סיסמת DriveLock הגדרה הזנה הסרה שינוי תיאור סיסמת מנהל מערכת סיסמת מנהל מערכת של BIOS סיסמת משתמש סמל האלחוט סמלים אלחוט מצב הרשת [,14](#page-25-0) סמל מצב הרשת ,[14](#page-25-0)

#### **ע**

עדכון BIOS הורדה התקנה עדכונים, תוכנה עוצמת קול, כוונון עכבר, חיצוני חיבור קביעת העדפות

#### **פ**

פונקציות שמע, בדיקה פקדי אלחוט לחצן מערכת הפעלה פריסה, תוכנות פתחי אוורור, זיהוי [,9](#page-20-0) פתרון בעיות AutoPlay) הפעלה אוטומטית) הפעלת סרט זיהוי הכונן האופטי מגש התקליטור האופטי מודם מנהלי התקן מנהלי התקן של HP מנהלי התקן של Microsoft צריבת תקליטורים תצוגה חיצונית תקליטור אינו פועל

#### **צ**

צג מקשים חמים עבור בהירות המסך תמונה, מעבר צג, חיבור צמצום הפרעה

#### **ק**

קודי אבטחה של הרשת SSID מפתח רשת קודים של מדינה/אזור, DVD קורא טביעות אצבע, זיהוי קורא כרטיסי מדיה קורא כרטיסי מדיה, זיהוי קורא כרטיסים חכמים, זיהוי

#### **ר**

רישום ל-SpareKey HP רכזות

רכזות USB רכיבי הצג רכיבים גב המחשב חומרה נוספת חזית לוח תחתון עליונים צג צד ימין צד שמאל רמקולים, זיהוי רמת סוללה חלשה רמת סוללה חלשה במיוחד רשת אלחוטית (WLAN( אבטחה חיבור חיבור WLAN בחברה חיבור WLAN ציבורי טווח פונקציונלי ציוד דרוש רשת תקשורת מרחבית אלחוטית (WWAN)

## **ש**

שחזור 11f שחזור ברירות מחדל של אבטחה שחזור הגדרות היצרן שחזור הכונן הקשיח שימור, מתח שינוי סדר האתחול שם מוצר ומק"ט, מחשב שפה, שינוי ב-Setup Computer שקע -11RJ) מודם), זיהוי שקע -45RJ) רשת), זיהוי שקע אוזניות (יציאת שמע) שקעים -11RJ) מודם) -45RJ) רשת) יציאת שמע (אוזניות) כניסת שמע (מיקרופון) שקע יציאת שמע (אוזניות), זיהוי שקע כניסת שמע (מיקרופון), זיהוי שקע מיקרופון (כניסת שמע) שרת PXE

## **ת**

תא Bluetooth, זיהוי תא הכונן הקשיח, זיהוי תא הסוללות ,[9](#page-20-0)

תא השדרוג החלפת כונן אופטי החלפת כונן קשיח תאים Bluetooth כונן קשיח מודול זיכרון להרחבה סוללה ,[9](#page-20-0) תא מודול הזיכרון, זיהוי תא מודול זיכרון להרחבה, זיהוי תאריך ושעה במערכת תא שדרוג זיהוי תוויות Bluetooth SIM WLAN אישור אלחוט אישור מודם פס רחב של HP תווית שירות תעודת מקוריות של Microsoft תקינה תווית SIM תווית WLAN תווית אישור אלחוט תווית אישור מודם תווית מספר סידורי של Mobile HP Aroadband Module (מודול פס רחב) נייד של HP ( תווית שירות תווית תעודת מקוריות תווית תעודת מקוריות של Microsoft תוכנה מנהל (HP Connection Manager החיבורים של HP ( Wireless Assistant מאחה הדיסק ניקוי הדיסק עדכון BIOS עדכונים פריסה קורא כרטיסי ביקור שחזור תוכנה של קורא כרטיסי ביקור תוכניות צריכת חשמל HP Connection תוכנת Manager

תוכנת Assistant Wireless) מסייע אלחוט) תוכנת מאחה הדיסק תוכנת מודם בעיות התחברות בנסיעה הגדרה/הוספה של מיקום תוכנת מולטימדיה, התקנה תוכנת ניקוי הדיסק תחזוקה מאחה הדיסק ניקוי הדיסק תמונת מסך, מעבר תמיכה בהתקני USB מדור קודם [,82](#page-93-0) [,119](#page-130-0) תמיכה בהתקנים מדור קודם, [,119](#page-130-0) USB תפס, לשחרור הסוללה תפס לשחרור, סוללה תפס לשחרור הסוללה [,9](#page-20-0) תפריט File) קובץ) תפריט Security) אבטחה) Automatic DriveLock Disk Sanitizer DriveLock HP SpareKey Ids System) מזהי מערכת) איפוס של קורא טביעות אצבע באתחול הגדרת סיסמת מנהל מערכת של BIOS הצג תמיד בקשת רישום ל-HP SpareKey מדיניות סיסמאות רישום ל-SpareKey HP שינוי סיסמה תפריט System Configuration (תצורת המערכת) תצורות ההתקן (BD) Blu-ray תקליטור תקליטור אופטי הסרה שימוש

# **A**

Theft Anti) נגד גניבה) AutoPlay) הפעלה אוטומטית)

## **B**

BD הסרה ,[47](#page-58-0)

העתקה הפעלה יצירה Bluetooth התקן תווית

# **C**

CD הסרה ,[47](#page-58-0) העתקה הפעלה יצירה Computer Setup אבטחת ההתקן הגדרת בקשת MultiBoot Express הגדרת סדר אתחול הפעלת התקנים הניתנים לאתחול כלי שירות ניווט ובחירה סיסמת DriveLock סיסמת מנהל מערכת של BIOS שחזור הגדרות היצרן תפריט File) קובץ) תפריט Security) אבטחה) System Configuration תפריט (תצורת המערכת)

## **D**

DisplayPort, זיהוי DriveLock, אוטומטי DVD הסרה ,[47](#page-58-0) העתקה הפעלה יצירה שינוי הגדרות מדינה/אזור DVD של מערכת הפעלה Windows 7

**E**

השבתת (Execution Disable ביצועים) **ExpressCard** הגדרת תצורה הכנסה הסרה

הסרת התושבת הפסקת פעולה

#### **H**

Hibernation) מצב שינה) הפעלה יציאה מופעל במצב של רמת סוללה חלשה במיוחד HP 3D DriveGuard [,131](#page-142-0) HP Client Automation מושבת ,HP Mobile Broadband HP Mobile Broadband Module HP QuickLook HP System Software [,131](#page-142-0) Manager

#### **I**

Intel HT Technology

# **L**

LAN, חיבור

#### **M**

 McAfee Total Protection [,127](#page-138-0) MultiBoot Express מרובה CPU) Multi Core CPU ליבה)

## **N**

 Network Service Boot lock num, לוח מקשים חיצוני

#### **P**

Power Assistant

#### **S** SIM

הכנסה הסרה Sleep) שינה) הפעלה יציאה

# **T**

אבטחה (TPM Embedded Security משובצת מסוג TPM ( Intel Trusted Execution) TXT (Technology

**V** Virtualization Technology (טכנולוגיית הדמיה) [124](#page-135-0)

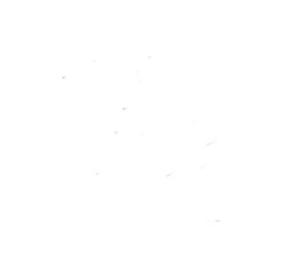